# TOYO INTELLIGENT INVERTER

VF66 Series

Programming & Maintenance Tool

VF66POT601

# Operating Manual

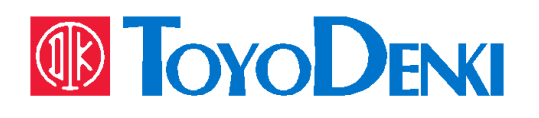

# [Contents]

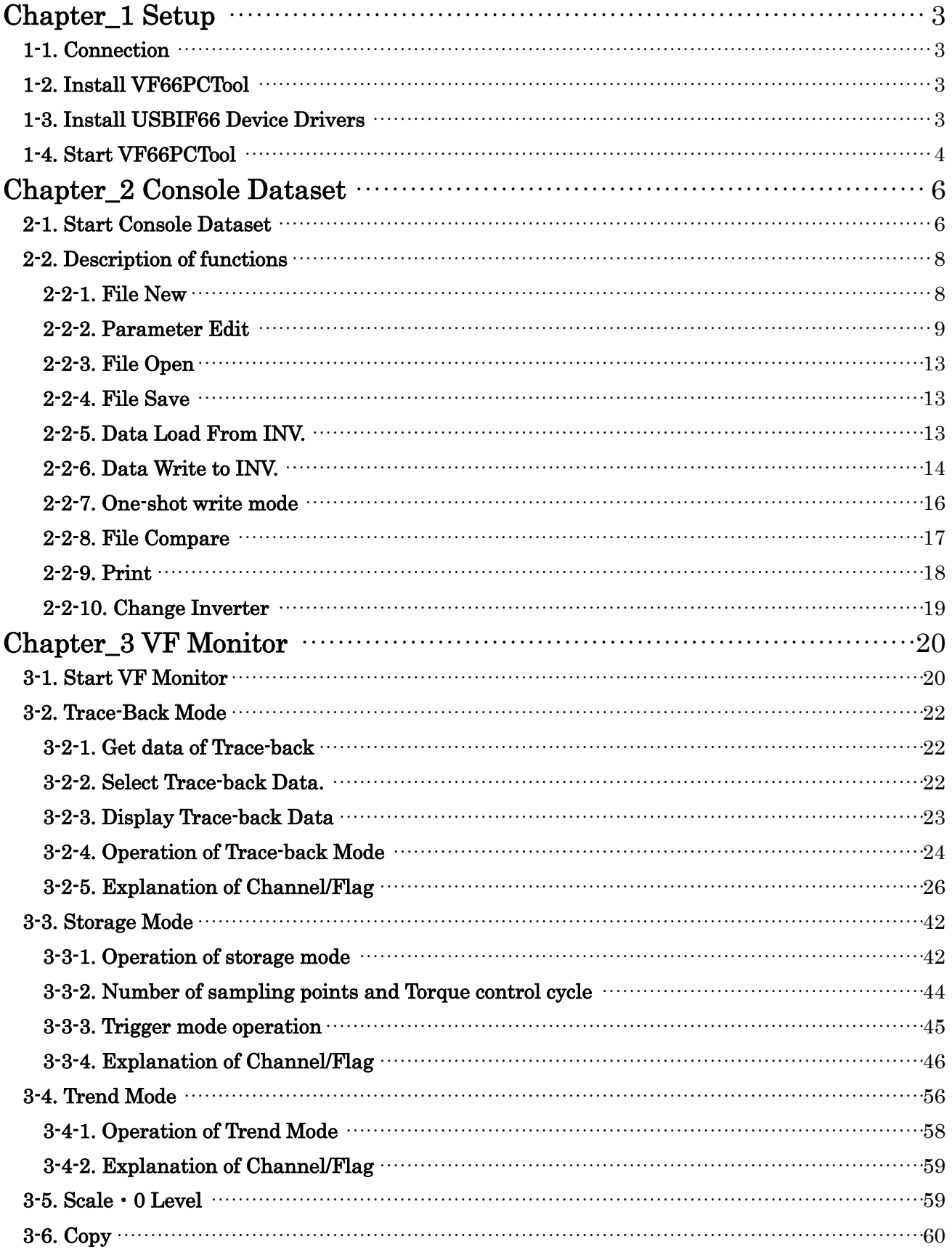

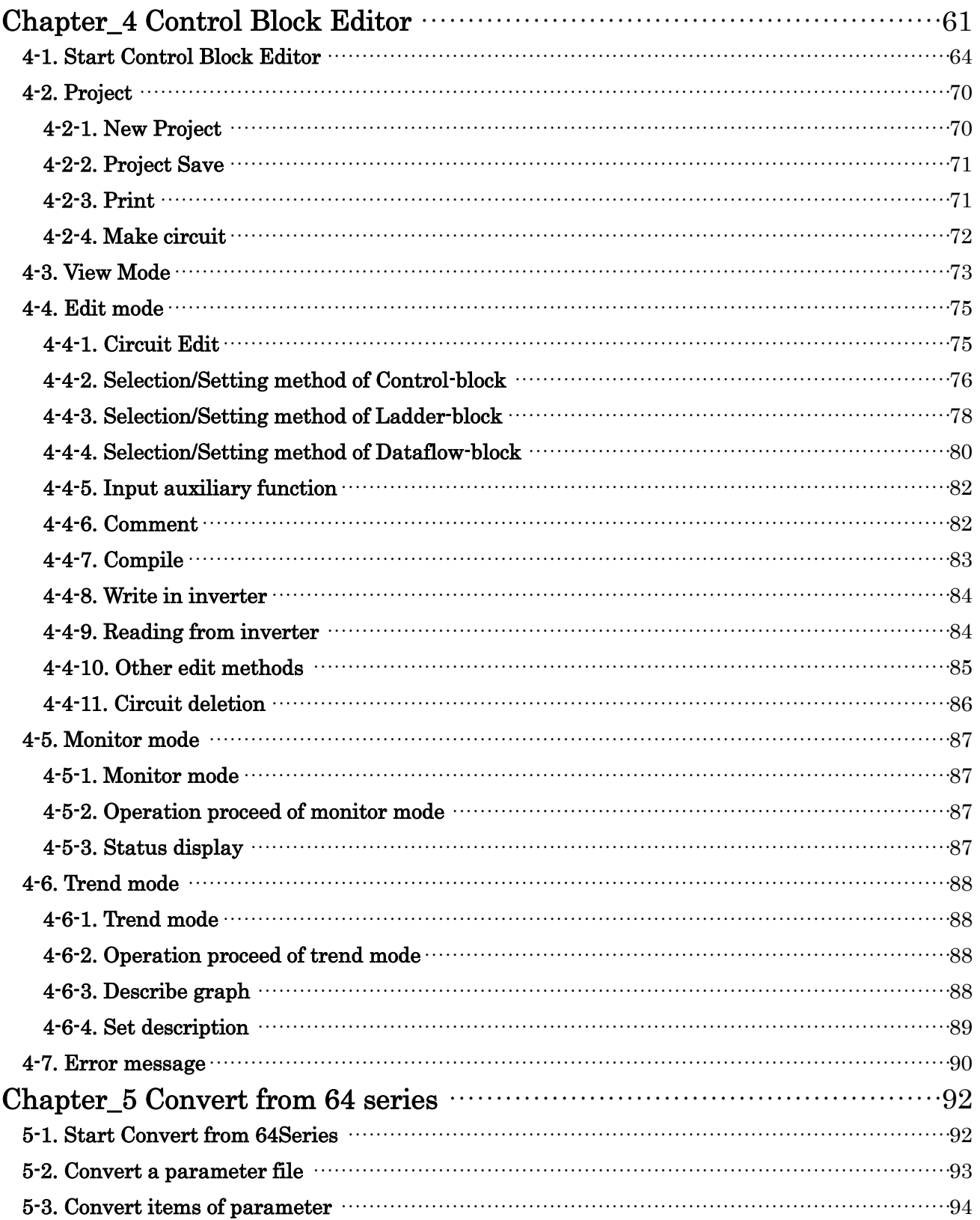

# Chapter\_1 Setup

<span id="page-3-0"></span>VF66PCTool is PC software. It can maintain VF66 Series Inverter with customizing.

It is necessary to connect USBIF66 cable because it connects between users PC and the inverter.

#### <span id="page-3-1"></span>1-1. Connection

The connection of inverter and user PC is as follows.

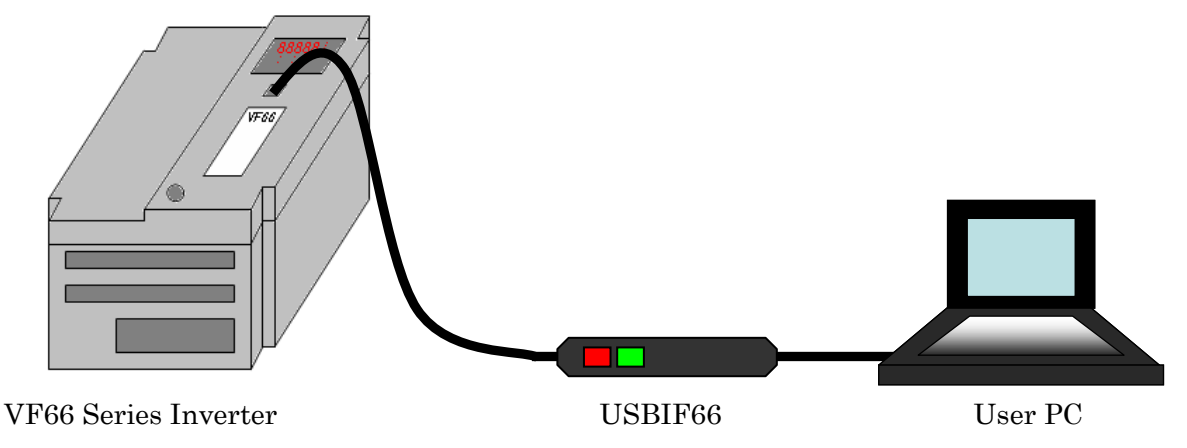

※ USBIF66 is the recommended cable. We cannot insure proper performance when using another cable and will assume responsibility if damage incurs.

#### [System requirements]

Correspondence language: Japanese / English

Correspondence OS: Windows® 2000 / Windows® XP / Windows Vista® / Windows® 7 (32bit) / Windows® 10 (64bit)

(\*Windows,Windows Vista are registered trademarks of Microsoft. )

Monitor:  $XGA (1024 \times 768)$  up

※The window might be largely displayed according to PC (monitor) or OS.

#### <span id="page-3-2"></span>1-2. Install VF66PCTool

Install VF66PCTool by the following procedure

- [1] Download the VF66PCTool and open the folder. ⇒http://www.toyodenki.co.jp/en/index.html
- [2] Open the "setup.exe".
- [3] Set up according to the instruction.

#### <span id="page-3-3"></span>1-3. Install USBIF66 Device Drivers

Refer to the installation manual of USBIF66 Device Driver.

## <span id="page-4-0"></span>1-4. Start VF66PCTool

Set the communication port and the display language as follows.

#### [1] Start VF66PCTool

When VF66PCTool is started, the start menu window is displayed.

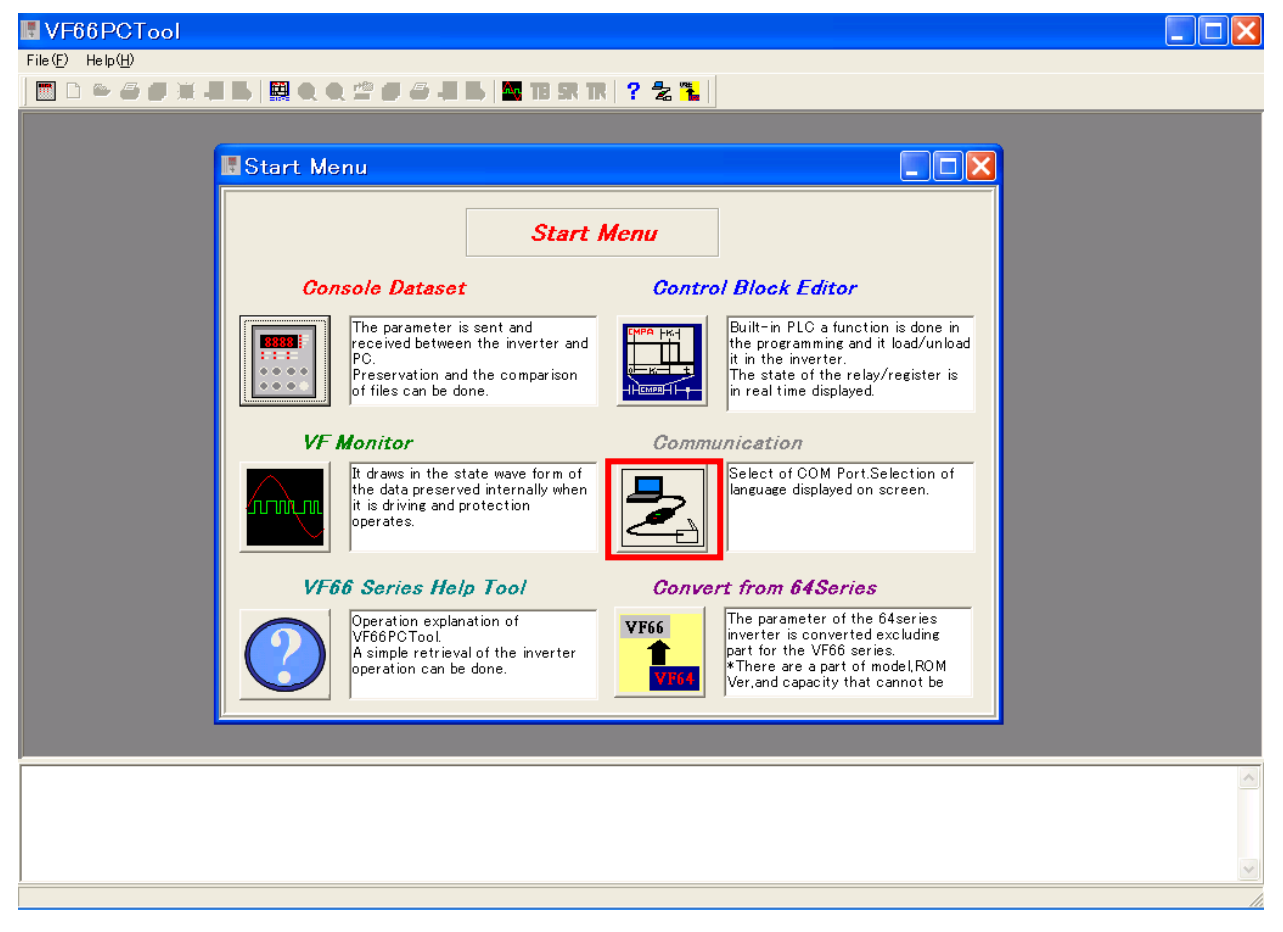

#### [2] Set communication port and display language

[Communication] is selected from the start menu, after that the communication and the display language are set.

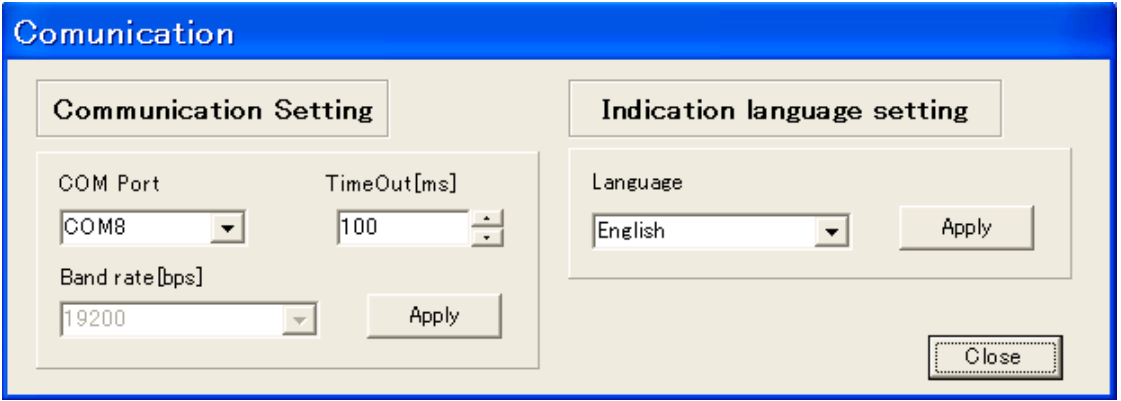

### a) Communication Setting

#### COM Port:

Set the COM port where USBIF66 is assigned.

(The COM port of USBIF66 can be confirmed from the device manager of the control panel)

#### Time-out [ms]:

The setting of the COM port is corrected, and the cable connection of the inverter and the personal computer is normal.

The default is set to 20ms. However, the error might occur according to the personal computer when set time is short. Set the Time-out longer when the error goes out.

#### Band rate [bps]:

Because the Band rate is fixation by 19200bps, this item doesn't need set.

【Note】Click [Apply] when the network transmission setting is changed.

#### b) Indication language setting

The display language of this software is set. Select either Japanese or English.

【Note】When the setting of the display language is changed, click [Apply] and reboot [PC Tool].

# Chapter\_2 Console Dataset

<span id="page-6-0"></span>Console Dataset, the sending and receiving of the parameter (set value) from an inverter, the edit and preservation on PC can be done. It is necessary to connect the inverter and user PC with USBIF66 to send and receive the parameter among an inverter and users PC.

#### <span id="page-6-1"></span>2-1. Start Console Dataset

Console Dataset starts by the following procedure

#### [1] Start Console Dataset

[Console Dataset] is selected from the start menu, and it is started.

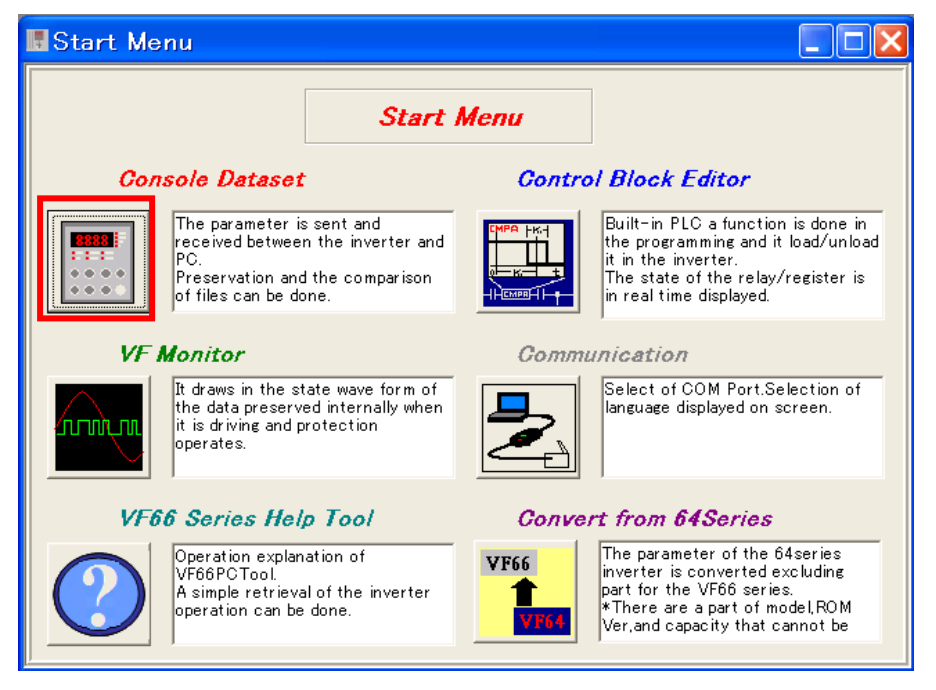

#### [2] Main window of Console Dataset

After started, the main window is displayed as shown in the figure below.

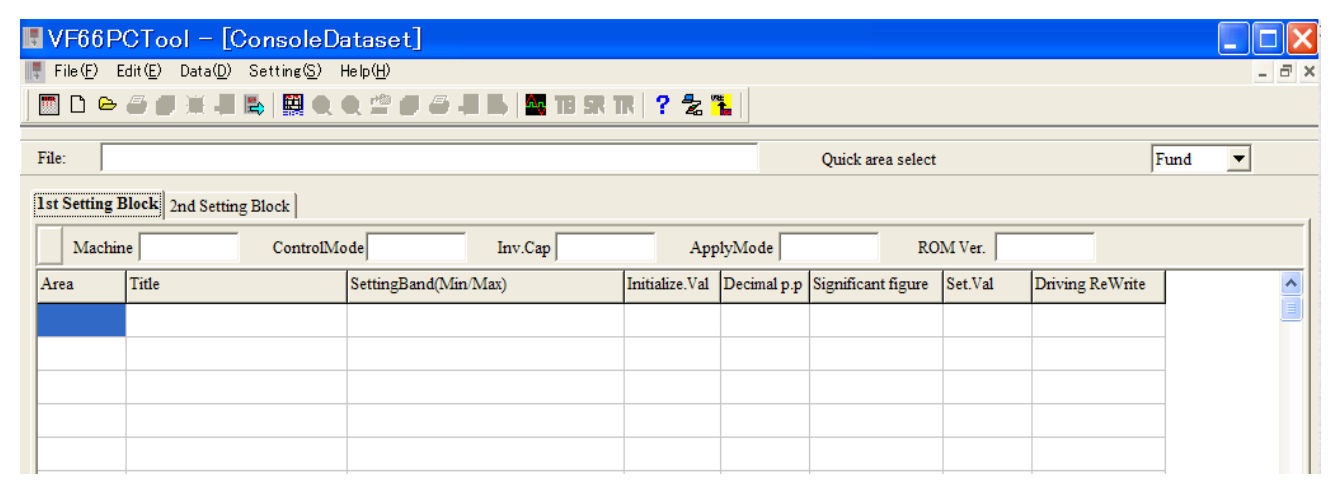

Here easily explains each menu in the main window of Console Dataset.

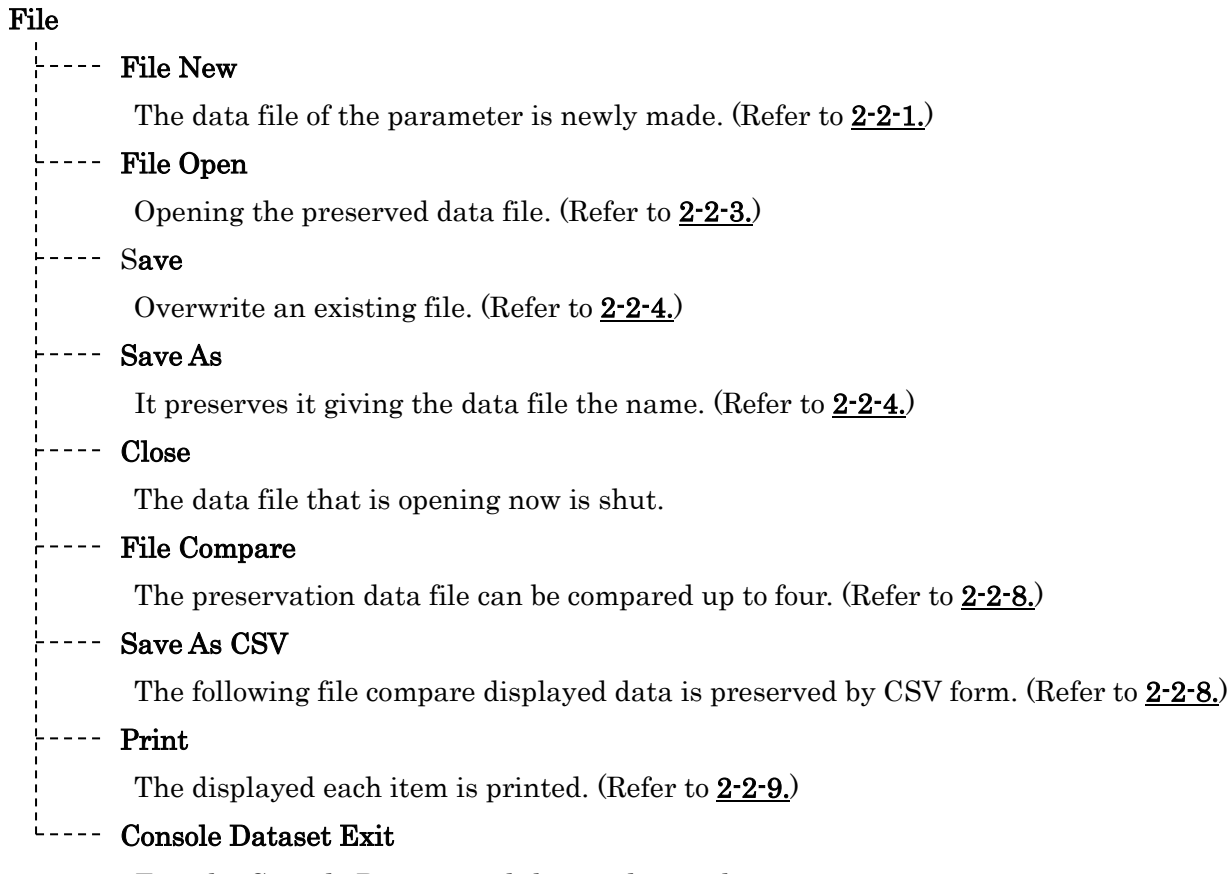

Exit the Console Dataset and the window is shut.

#### Edit

# Change Inverter

An inverter specification of the data file can be changed.

# Data

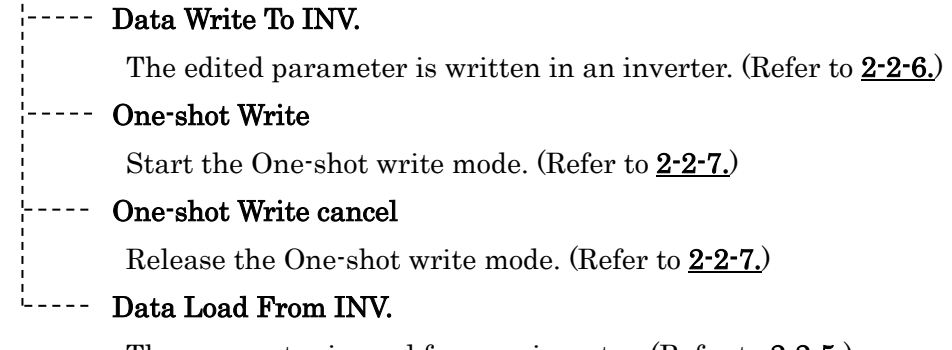

The parameter is read from an inverter. (Refer to 2-2-5.)

#### Setting

# <u>Local</u> Communication and language setting

Select the communication port, and the language displayed on the window. (Refer to  $1-4$ .)

#### Help

#### VF66 Series Help

Explain operation of VF66PCTool and a simple retrieval about operation of inverter.

#### '----- Version Info

Version information is displayed.

#### 2-2. Description of functions 2-2-1. File New

<span id="page-8-1"></span><span id="page-8-0"></span>Make new data file. However, only one data file can be opened. Therefore before making the new file, the present file must be shut.

When you click [File]-[File New] in the main menu, the window is displayed as shown in the figure below. Do the setting matched to the use of products for each item on Machine model Select window.

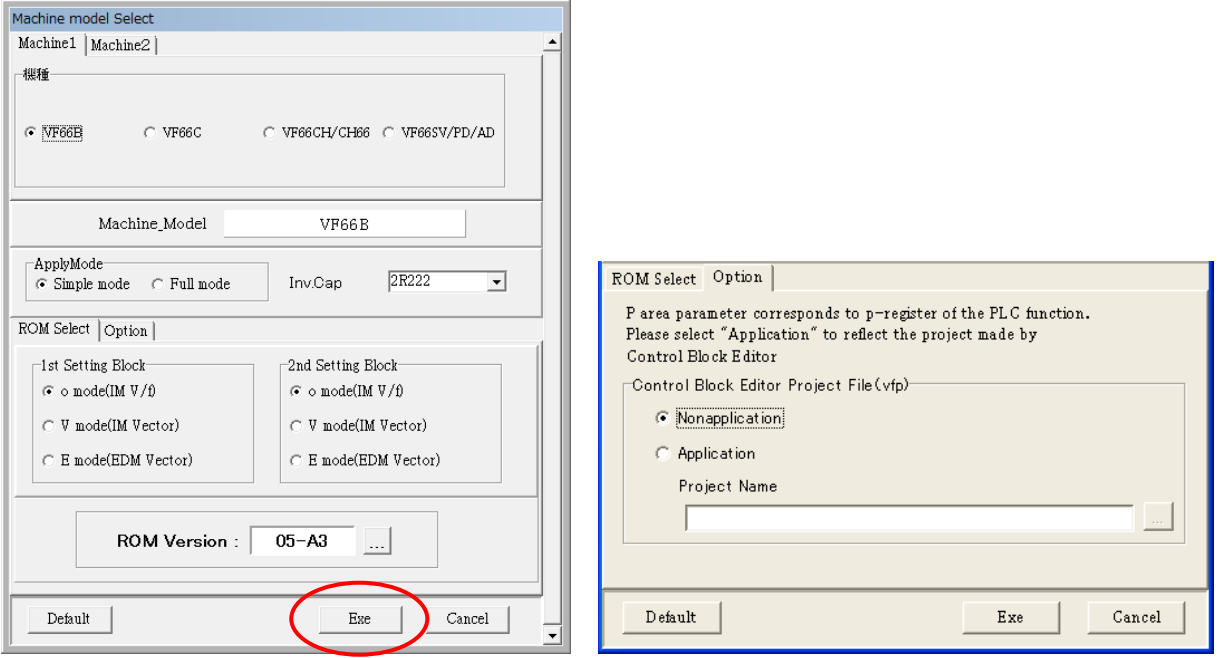

#### Machine

Select the use model.

#### ApplyMode

Select the operation mode from the following two.

- ・Simple mode (To b-area)
- ・Full mode

#### Inv.Cap

Select the capacity of the inverter.

#### **Option**

The decimal point position of P area parameter can be updated by reflecting the project file made by Control Block Editor.

#### 1st/2nd setting block

Select the control mode of the 1st and 2nd setting block from the following three.

- ・o mode (Induction motor V/f mode)
- ・V mode (Induction motor vector mode)
- ・E mode (ED motor vector mode)

#### ROM Version

```
Select inverter ROM version. (*Seal of VFC66-Z circuit board:○○-○○)
```
【Note】Match each setting to the inverter that uses it without fail. Refer to the main of inverter manual for details. Moreover, the parameter is not written when not agreeing about the use of inverter to the setting inverter.

Click [Exe] when the setting ends. Each parameter is displayed as shown in the figure below.

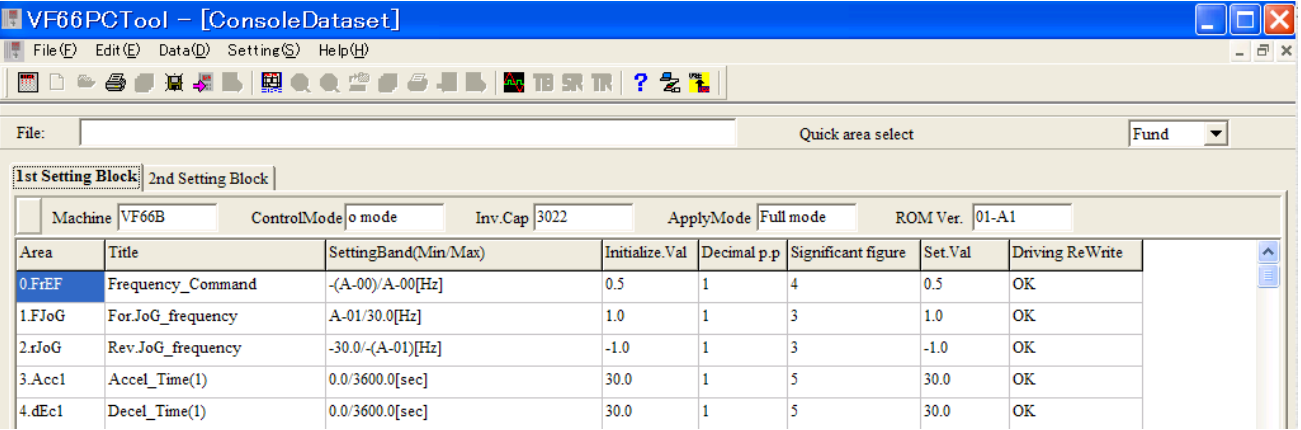

#### <span id="page-9-0"></span>2-2-2. Parameter Edit

#### ◆The main window explanation

It explains each item of the main window that displays the parameter.

Refer to the inverter manual for details of each parameter.

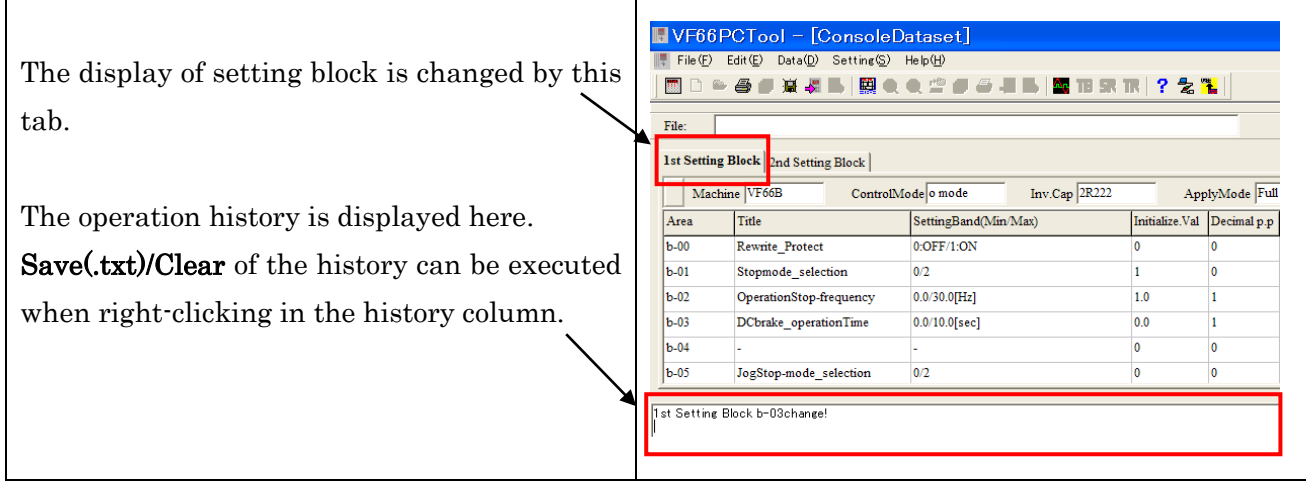

#### SettingBand:

It is a range where the parameter can be set.

【Note】 In that case, it doesn't write it in the inverter while editing the parameter in the value that exceeds the setting range though it is possible to edit.

#### Initialize.Val:

It is data when the inverter is initialized. Refer to the manual of inverter for the initialization method.

#### Decimal p.p.:

It is the decimal point position of the parameter. The change in the parameter is not done when there is no decimal point in the proper place.

#### Significant figure

It is a number of significant figures of the parameter.

【Note】In that case, it doesn't write it in the inverter in the value that exceeds the number of significant figures by editing the parameter though it is possible to edit.

#### Set.Val:

It is a value of the parameter set now. The value of this column is changed and the parameter is edited.

#### Driving Rewrite:

Whether it is possible to rewrite parameter while the inverter driving is shown. OK: Rewritable while driving. NG: Don't rewrite while driving.

#### Quick area select:

The head of the selected area is displayed on top of the table.

#### ◆Edit procedure of parameter

The parameter is edited as follows.

[1] Select the area of the parameter to be displayed on the window by the Quick area select.

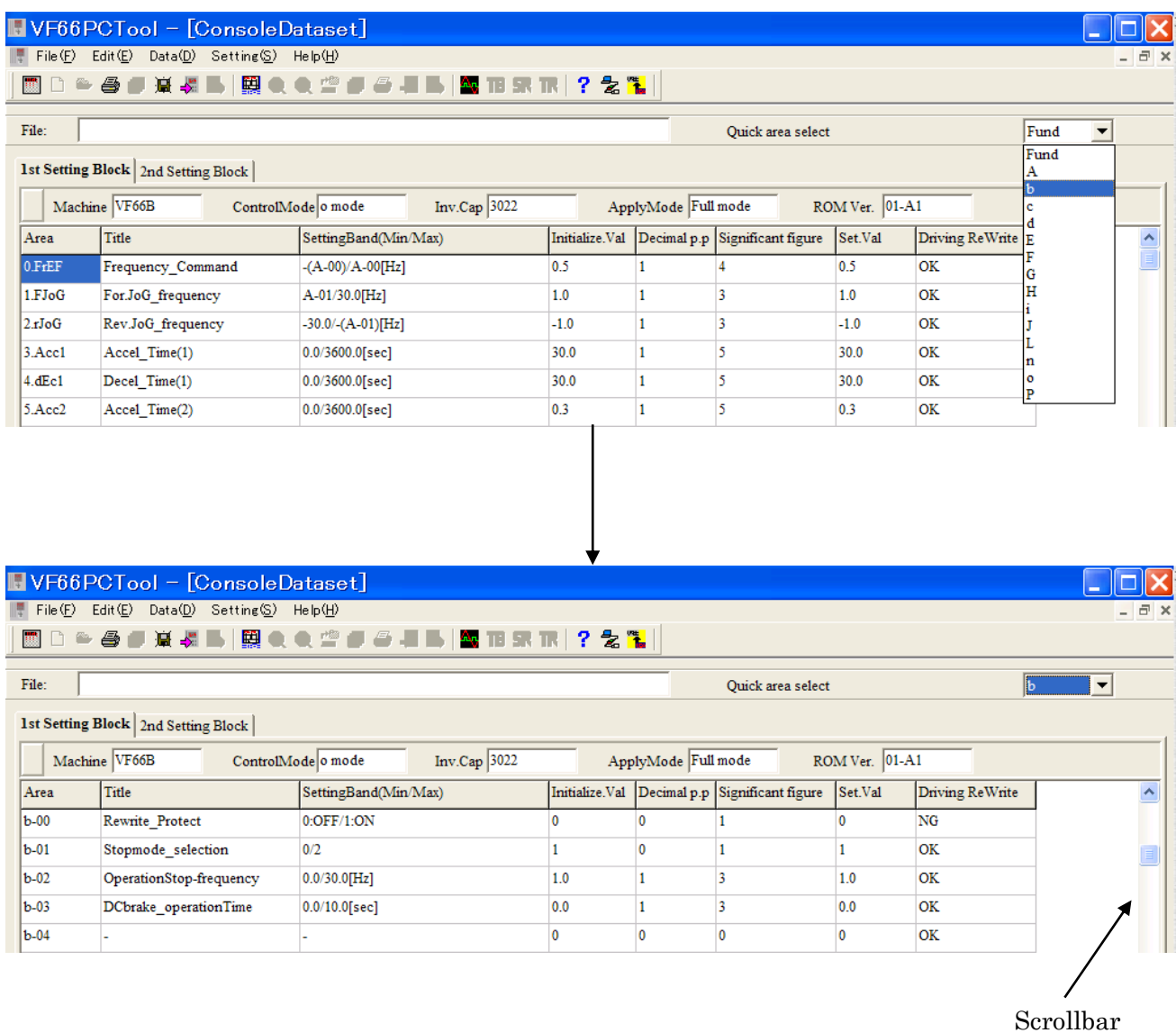

In the Quick area select, the parameter is displayed from the top in the selected area. Move the cursor of the scrollbar on the window side up and down and display it when the parameter that changes is not displayed.

[2] Set the cursor to the column of a set value of the parameter that changes, input the value, and fix it with 'Enter'.

When the change of a set value is fixed, the input operation is displayed under the window as a history.

【Note】Input a set value noting the setting range, the decimal point position, and the number of significant figures. The details are displayed in the history column when there is a problem in the input.

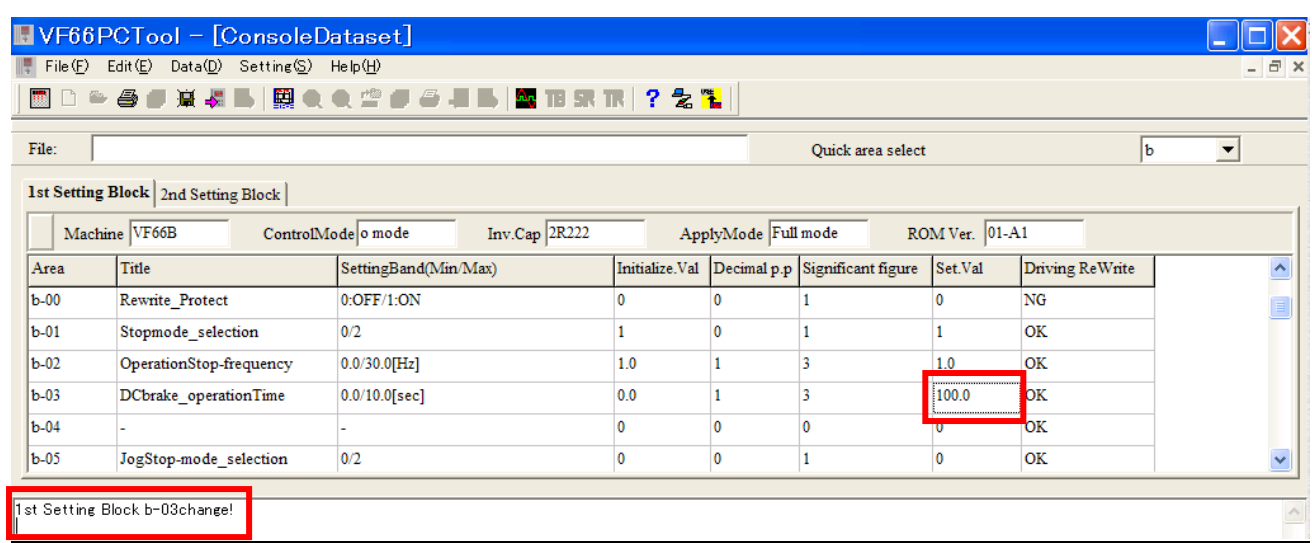

【Note】c,G,J,L,P area is common area of No.1,2 Setting block. One setting blocks edit parameter of common area and automatically edit other setting block.

【Note】Since the IP address and subnet mask settings for the J area are entered in 2-byte delimiters, the decimal notation of the IP address or subnet mask is converted to hexadecimal, and the value is converted to decimal in 2-byte units.

Setting Example

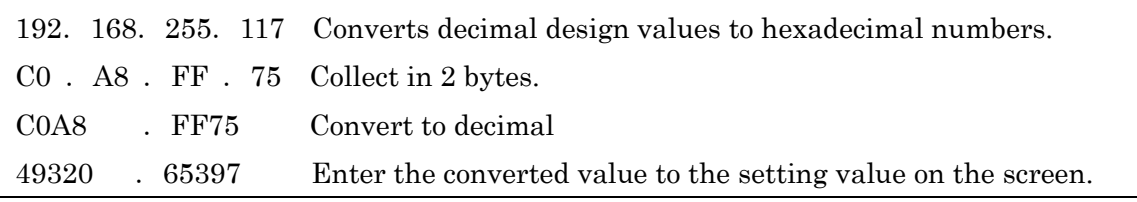

#### <span id="page-13-0"></span>2-2-3. File Open

Click [File]-[Open] in the main menu and saved data file (CDS file) is opened. If when the parameters are displayed, close a file already opened before you open a file.

#### <span id="page-13-1"></span>2-2-4. File Save

Click [File]-[Save as] or [Save] in the main menu and the data is saved to file as CDS. If you click [Save as], the data file is saved and a CSV file is created at the same time. If you click [Overwrite save], the data file and the CSV file is overwritten.

【Note】When you save the display result of a file compare, click [File]-[Save as CSV] and it is saved as CSV format.

#### <span id="page-13-2"></span>2-2-5. Data Load From INV.

The parameter value read from an inverter is displayed on the main window. Close the current data before a read. And make sure whether the inverter is connected to PC by USBIF66.

Click [Data]-[Read] in the main menu and a read execution window is displayed in the figure below.

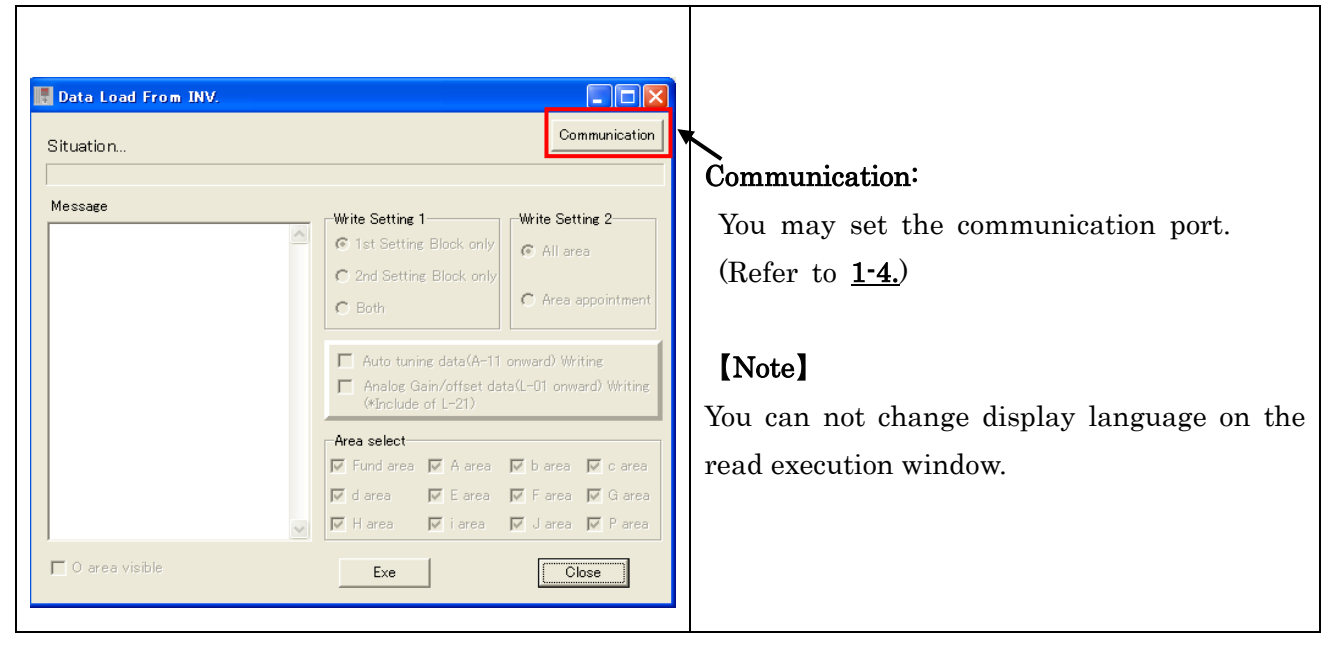

Click [Exe] and the parameter values to read and progress of read is displayed in the message field. When reading error occurs, an error message is displayed in the message field. If a reading error occurs, the read is stopped. Solve the error based on the error message and try again.

When the message "Read finished" is displayed, the read has finished. Click [Close] and the parameter values read from the inverter is displayed on the main window.

#### <span id="page-14-0"></span>2-2-6. Data Write To INV.

You may write the parameter values of the data on the inverter. Before a write, make sure whether the inverter is connected to user's PC by USBIF66.

To write on the inverter, you need to conform the inverter specific of the data file to the inverter specific you use.

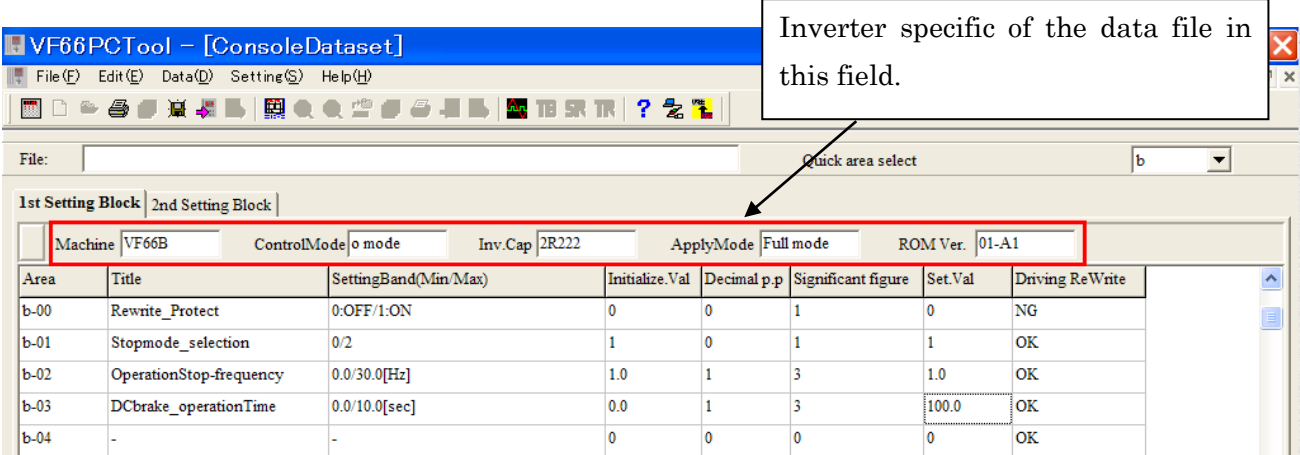

If you can not write on the inverter because of the discrepancy of the inverter specific, change the inverter specific of the data at [Edit] in the main menu. (Refer to 2-2-10.)

When you click [Data]-[Data Write To INV.] in the main menu, a write execution window is displayed. And then set each item.

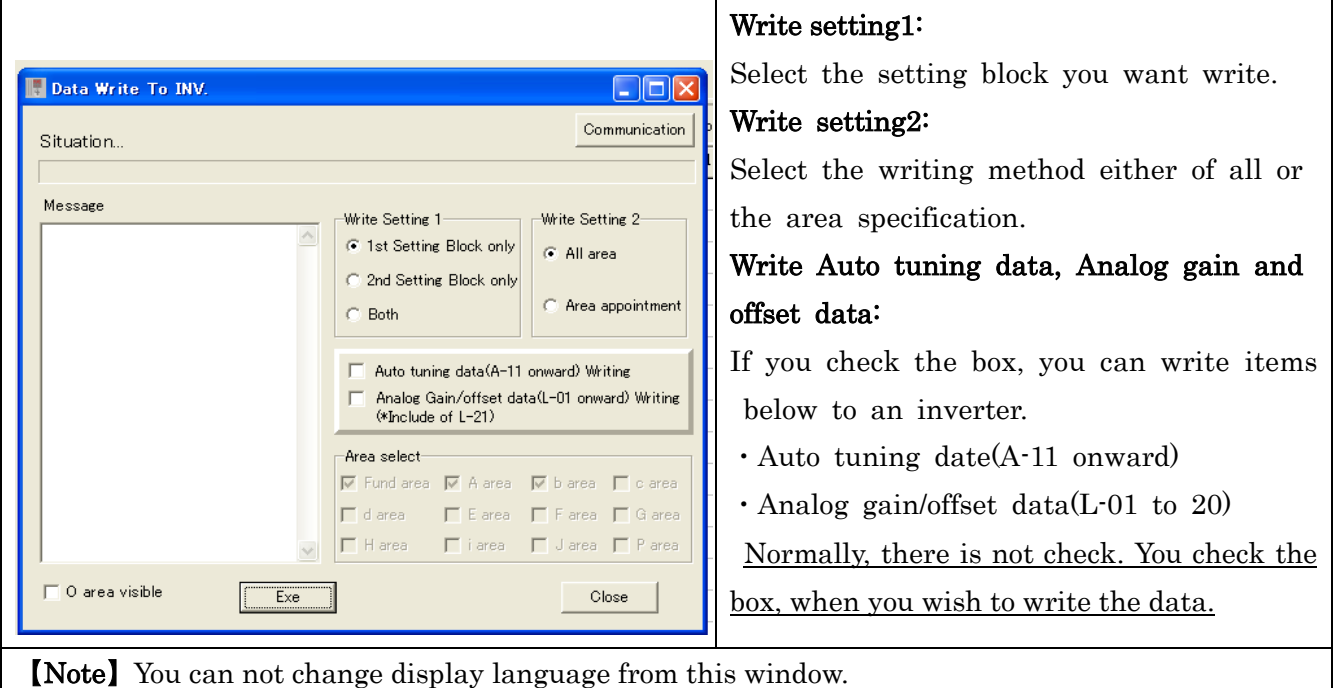

#### Area select: ("Area appointment" only)

Select parameter area to write.

#### O area visible:

O area is for our engineer. If you check there, you can get on error message. (Except O area, you always get error message.)

#### Communication:

Set communication port. (Refer to  $1-4.$ )

Click [Exe] after setting. As starting to write on the inverter, you get information of progress condition at message column. As errors occur, you get information at the message column.

If errors occur, writing on the inverter stop, at that time, check message column, and then solve the issues. Write on again.

At the end of writing on, make sure the displayed message is "Writing end".

#### <span id="page-16-0"></span>2-2-7. One-shot write mode

Using this mode, it can be done to write in inverter at the same time as only the edited item. Before starting this mode, confirm the USBIF66 connection between PC and the inverter.

On condition to write on, the inverter specification of displayed data should be the same as the inverter specification in use. The details are referred to 2-2-6. Write on inverter.

To start this mode: Click [Date]-[One-shot Write] in the main menu, then select the setting block. A lump of selected the Setting Block is turned on red color.

(In the figure below, Example when 1st Setting Block is selected by One-shot Write)

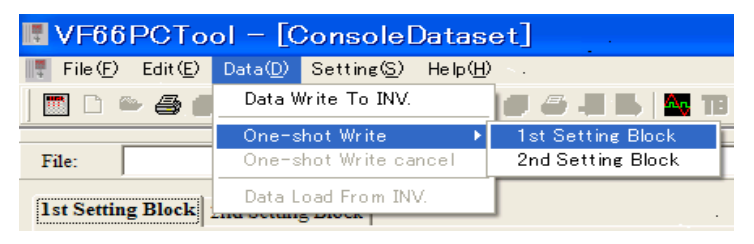

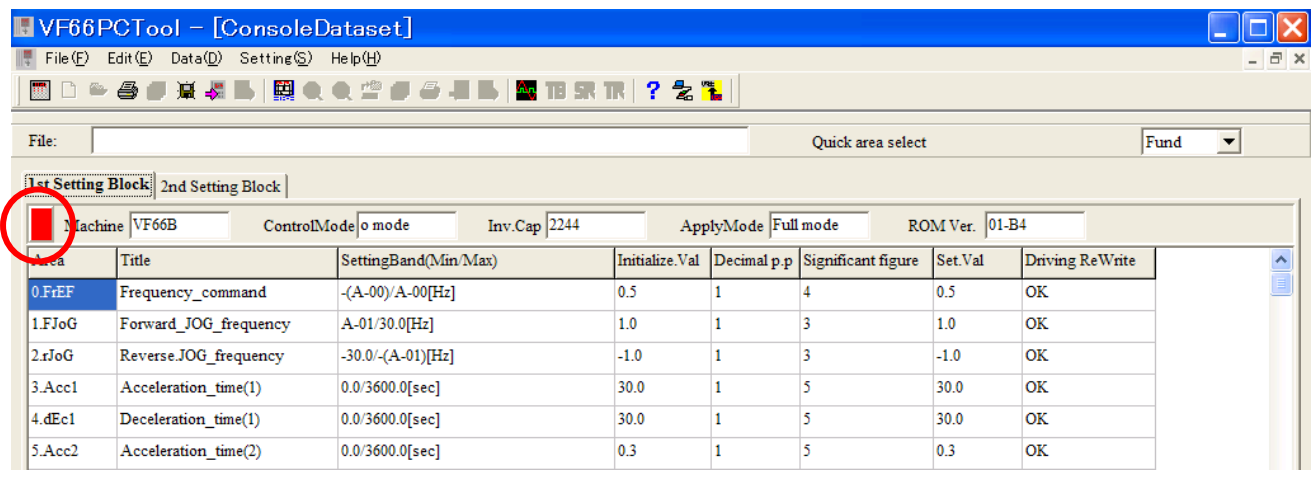

If you edit parameter at the condition of starting the mode, input and writing on the inverter start at the same time. When "Driving ReWrite" column is "NG", this mode does not work while the inverter is driving. This mode only works for the selected set block when the mode starts. If you take the mode for other set block, you should select the other set block again.

When you cancel this mode, click [Data]-[One-shot Write cancel] in the main menu.

#### <span id="page-17-0"></span>2-2-8. File Compare

FileCompare is used to select some data files at preserved data file, and then to compare with parameters of selected file. Close the current data before starting FileCompare.

When you click [File]-[FileCompare] in the main menu, a file select window is displayed as shown in the figure below.

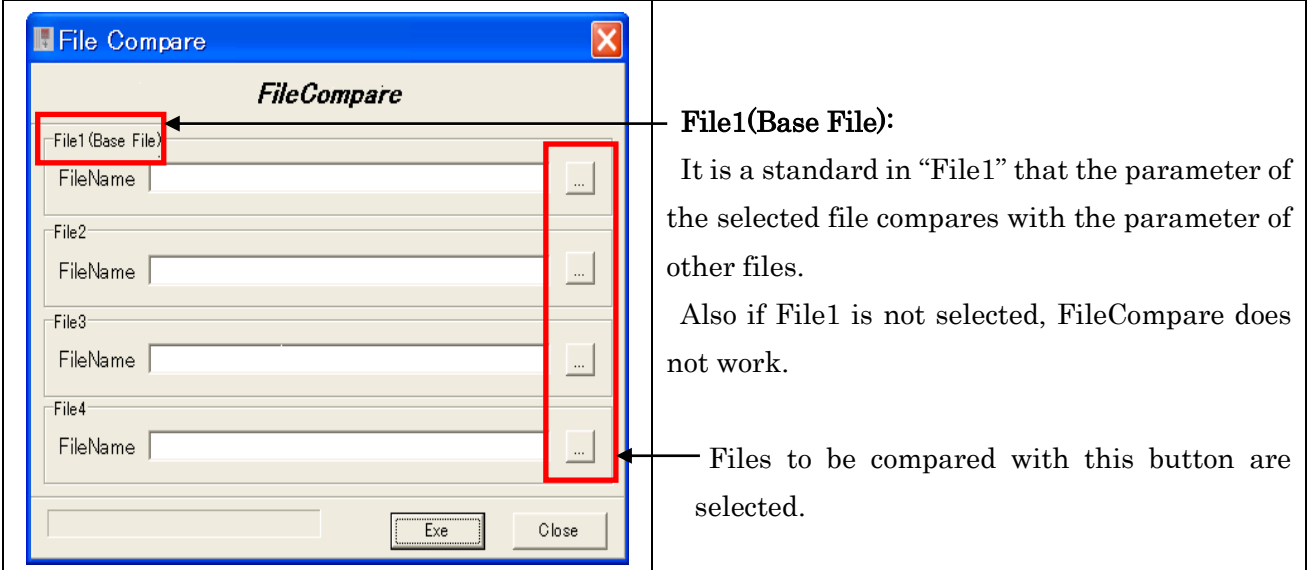

The comparison is executed when clicking on a button after the file is selected. When comparing is finished, you get the message "Complete", and then get the result of each file's parameter.

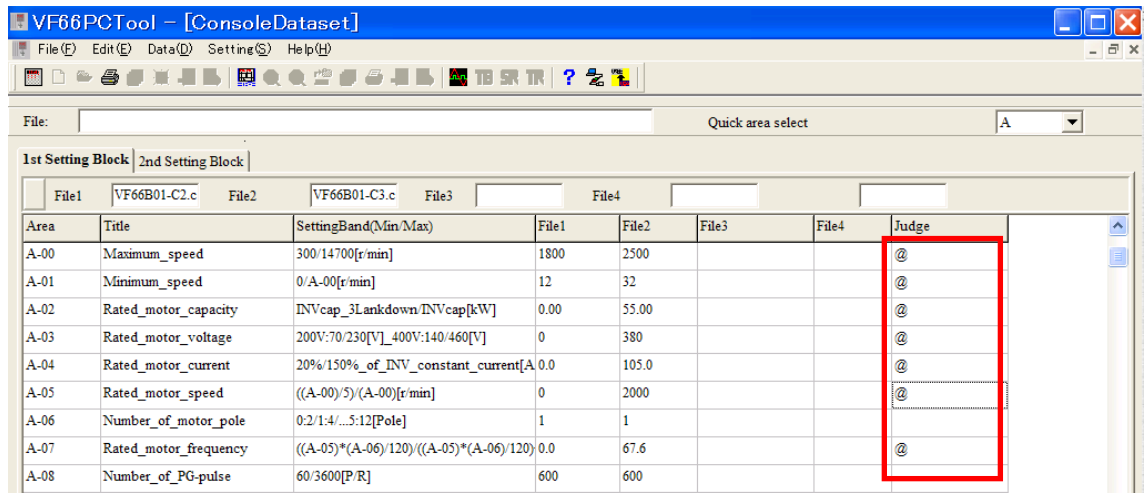

・Area's name, Title, and SettingBand are data of Standard File(File1).

 $\cdot$  If set values of other files(File2~4) is difference with File1, '@' is displayed "Judge" at the column.

・If you wish to save result data, click [File]-[ Save As CSV] in the main menu.

【Note】About copy, refer to 2-2-9. Print ◆ FileCompare window.

#### <span id="page-18-0"></span>2-2-9. Print

It is possible to print parameter displayed at main window, and date operated FileCompare.

When you click [File]-[Print] in the main menu, a print execution window is displayed. And then set the each item.

#### ◆ Normally window

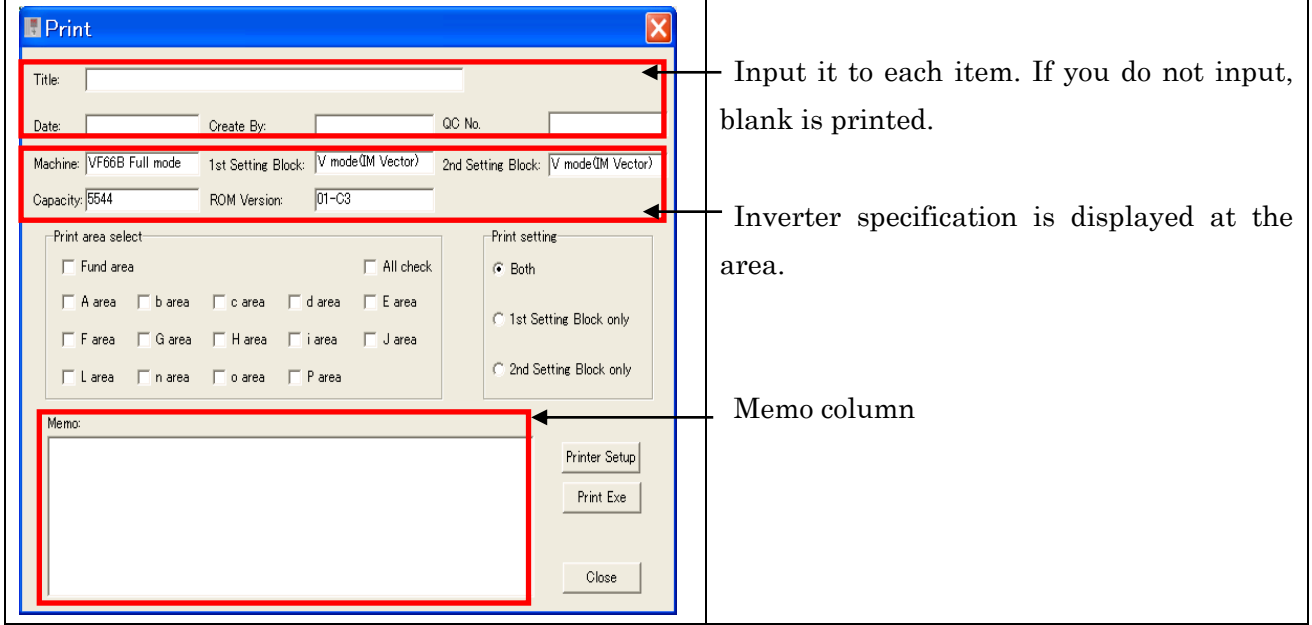

#### Print area select:

Select the printed area. Check "All check" when you wish to print all areas.

#### Print setting:

Select the printed setting block.

#### Printer Setup:

It is a setup button of the printer.

【Note】The number of items printed by the printer orientation changes. Part is omitted and it is printed at the length print.

Click [Print Exe] when the setting ends.

#### ◆ FileCompare window

| $\overline{\mathsf{x}}$<br><b>I</b> Print                                        |                                      |  |  |  |
|----------------------------------------------------------------------------------|--------------------------------------|--|--|--|
| Title:                                                                           |                                      |  |  |  |
| Create By:<br>Date:                                                              |                                      |  |  |  |
| جهه<br>VF66B01-C3.cds<br>VF66B01-C2.cds<br>File1:<br>File2:<br>File3:            | Compared the<br>file<br>names<br>are |  |  |  |
| File4:                                                                           | displayed.                           |  |  |  |
| Print area select-<br>Print setting-                                             |                                      |  |  |  |
| $\Box$ All check<br>F Fund area<br>€ Both                                        |                                      |  |  |  |
| □ A area □ b area □ c area □ d area<br>$\Box$ E area<br>C 1st Setting Block only |                                      |  |  |  |
| □ Farea □ Garea □ Harea □ iarea □ Jarea                                          |                                      |  |  |  |
| C 2nd Setting Block only<br>□Larea □narea □oarea □ Parea                         |                                      |  |  |  |
| Memo:                                                                            |                                      |  |  |  |
| Printer Setup                                                                    |                                      |  |  |  |
| Print Exe                                                                        |                                      |  |  |  |
|                                                                                  |                                      |  |  |  |
| Close                                                                            |                                      |  |  |  |
|                                                                                  |                                      |  |  |  |

Print area select is same as Normally window.

#### <span id="page-19-0"></span>2-2-10. Change Inverter

It is used to change the inverter's specification of data in use. It can change Operation Mode, Inverter Capacity, and Rom version. (It does not shift from Full mode to Simple mode.)

When you click [Edit]-[Change Inverter] in the main menu, [Machine model Select] window is displayed.

Do the setting matched to the use of products for each item on the Machine model Select.

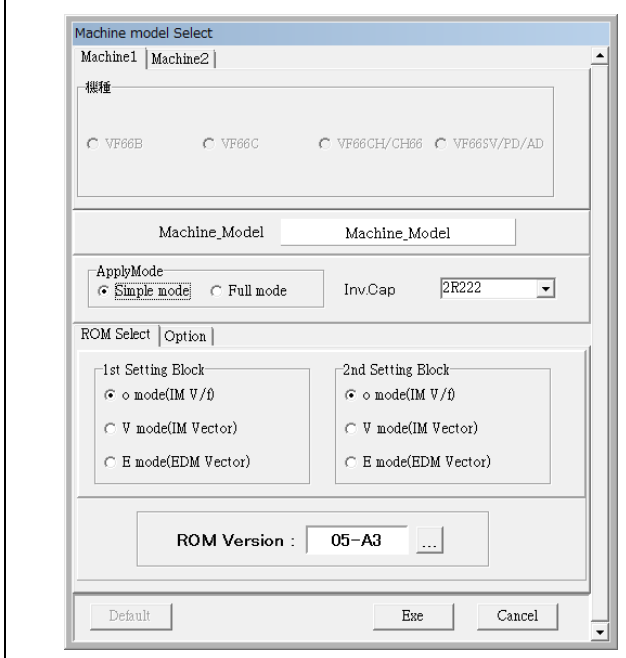

Click [Exe] when the setting ends.

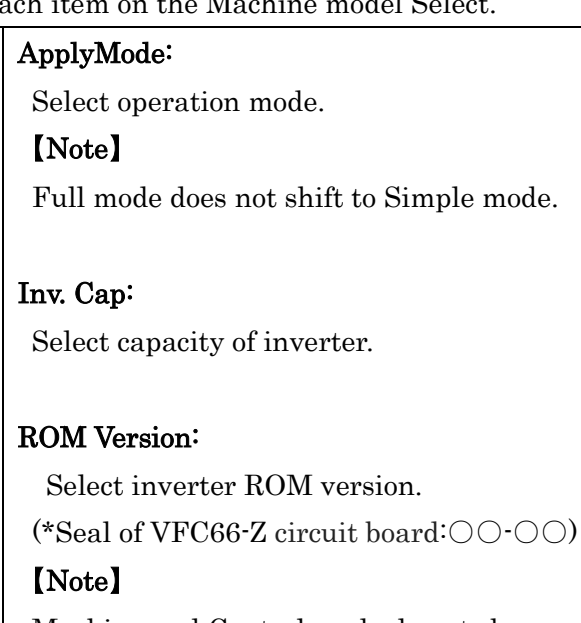

Machine and Control mode do not change.

# Chapter\_3 VF Monitor

<span id="page-20-0"></span>VF Monitor has functions which are trend monitor function, trace-back function, and multi monitor tool. The trend monitor function can, in real time monitor the internal operation data (Ex. torque reference, output current, output voltage, and internal PLC function output) and each signal wave form (Ex. analog data, multi function I/O data). The trace-back function is a function used to display the graph as for the data when the inverter does the protection operation or it breaks down. Moreover, the storage function is equipped with the trigger function.

<span id="page-20-1"></span>Notes: Because VF66B (EMS) is for our adjustment, the model name is displayed on the screen, but it can not be used.

#### 3-1. Start VF Monitor

VF Monitor starts by the following procedure.

#### [1] Start VF Monitor

[VF Monitor] is selected from the start menu, and it is started.

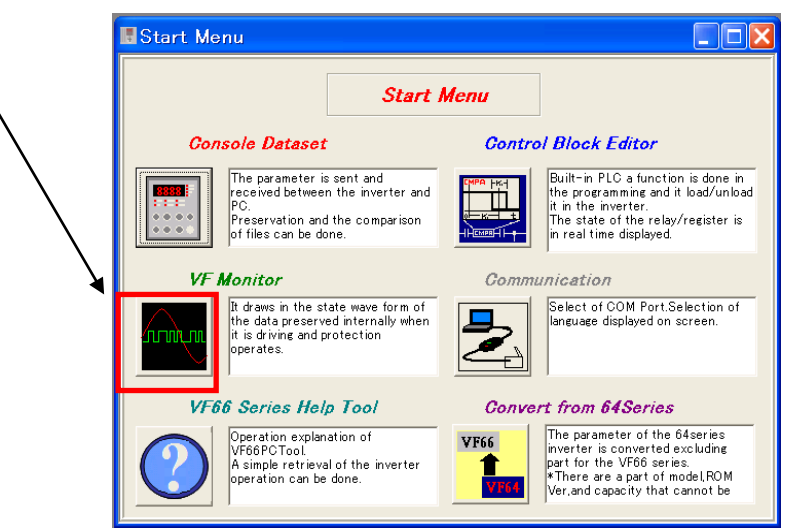

#### [2] Display VF Monitor at main menu

After started the main window (as *Storage Mode*) below is displayed.

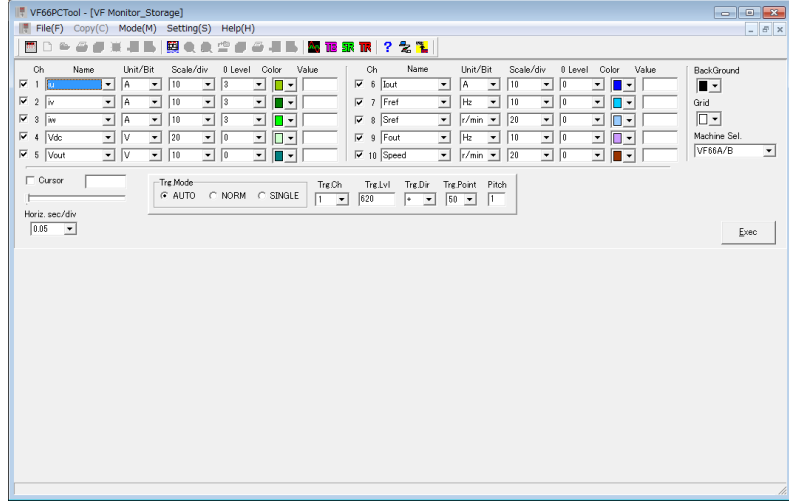

Here easily explains each menu in the main window of VF Monitor.

#### File j. . . . . Open Log File Opening the preserved data log file.  $\frac{1}{2}$ Save Log File The displayed data is preserved.\* Save CSV file (unit) i. . . . . The displayed data is preserved by the CSV form.  $\perp$   $\perp$   $\perp$  . Save CSV file (digit unit) The displayed data is preserved by the CSV form. Screen Print  $\sim$   $\sim$   $\sim$  The window is printed. It is possible to preserve it as a BMP file. VF monitor Exit Exit the VF monitor. \*File expansion (Trace-back Mode: .trc, Storage Mode: .str, Trend Mode: .trd) **Copy** Stopping of description as selecting a range, and then to copy the range at clip board.  $(\Rightarrow$ Refer to 3-6.) Mode

#### ipera l TraceBck

Display the graph as for the data when an inverter does the protection operation or it breaks down.  $(\Rightarrow$ Refer to **3-2.**)

#### Data Load from INV.

Trace-back data is read from an inverter. If there are many data, select a block to describe.  $(\Rightarrow$ Refer to 3-2-1.)

#### $- - -$ Storage

The graph display that accumulated data in an inverter by the set cycle.

 $(\Rightarrow$ Refer to 3-3.)

#### $L = -1$ **Trend**

The real-time data is displayed in the graph.  $(\Rightarrow$ Refer to  $\underline{3\cdot 4}$ .

#### Setting

# Communication and language setting

Select the communication port, and the language displayed on the window. (Refer to  $1-4$ .)

#### Help

#### VF66 Series Help

Explain operation of VF66PCTool and a simple retrieval about operation of inverter.

#### Version Info

Version information is displayed.

### <span id="page-22-0"></span>3-2. Trace-Back Mode

### <span id="page-22-1"></span>3-2-1. Get data of Trace-back

When you click [Mode]-[TraceBck] in the main menu. Select Trace-back Mode and then select [Date Load from INV] for reading in trace-back data.

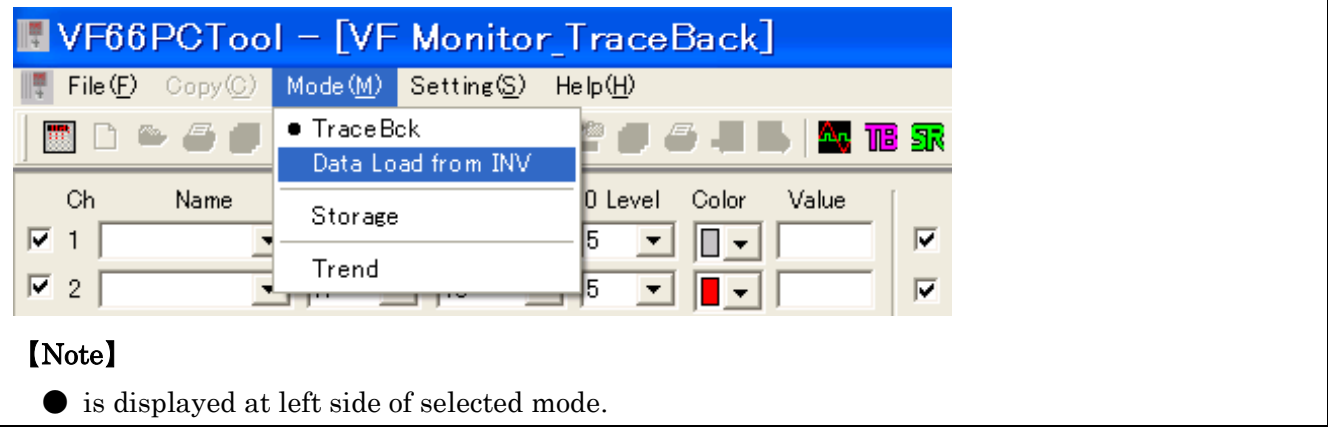

#### <span id="page-22-2"></span>3-2-2. Select Trace-back Data.

When [Date Load from INV] is selected, the figure below is displayed. To select data block which you would like to display from trace-back data.

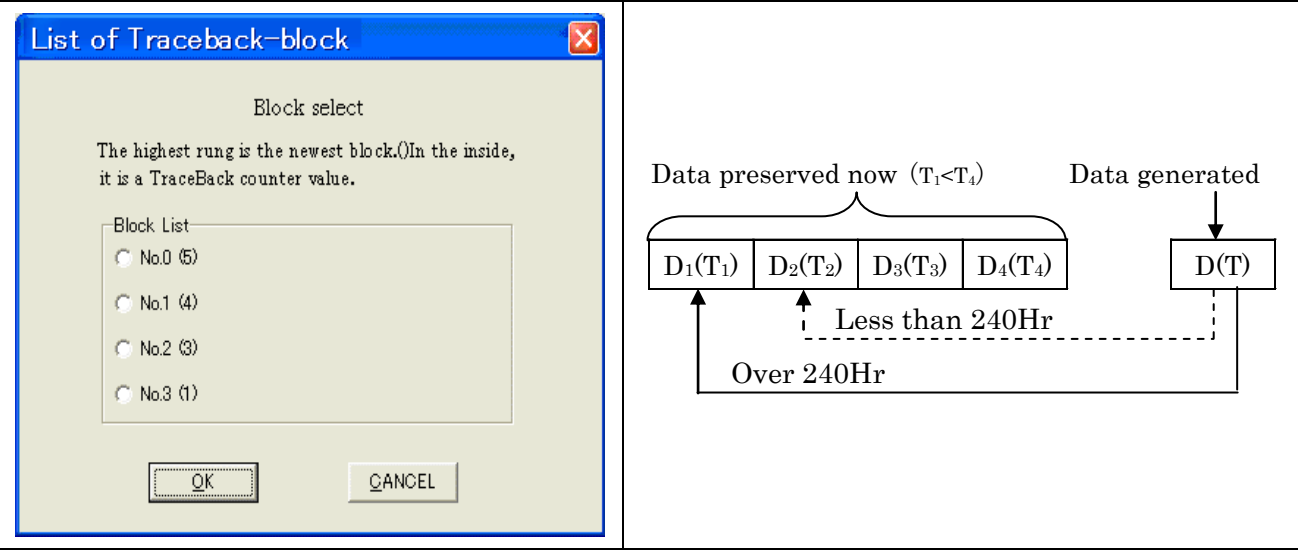

#### 【Note】

About the data superscription since the fifth times.

When the difference with the accumulation driving time  $(T)$  when trace-back function operates and the preserved latest data  $(T4)$  is over 240 hours, data  $'D'$  is overwrite to  $'D'$ . However, overwrite to 'D2' when less than 240 hours.

Also, if reset operation and deleting of protected record start, all data clear.

#### <span id="page-23-0"></span>3-2-3. Display Trace-back Data

At the end of reading data from the inverter, graph is displayed.

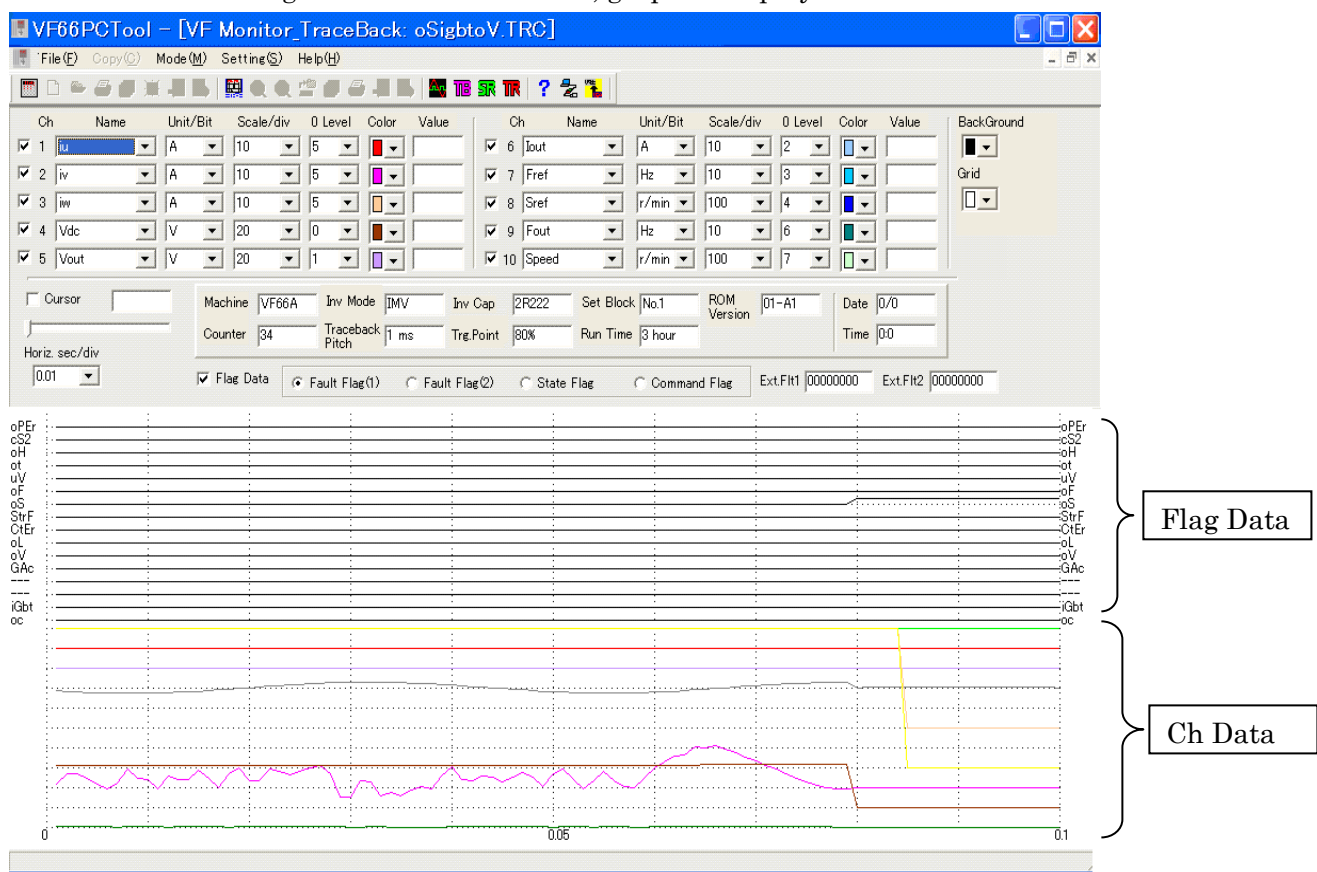

#### Flag Data:

The graph is displayed upper side. Refer to 3-2-4. Operation of Trace-back Data for a detailed explanation of each item.

(As "Flag Data" has a check mark, it is displayed)

#### Ch Data:

The data by the channel is displayed. (The graph is displayed bigger, if a check of "Flag Data" is un check.)

Flag Data can be selected also with the channel.

#### <span id="page-24-0"></span>3-2-4. Operation of Trace-back Mode

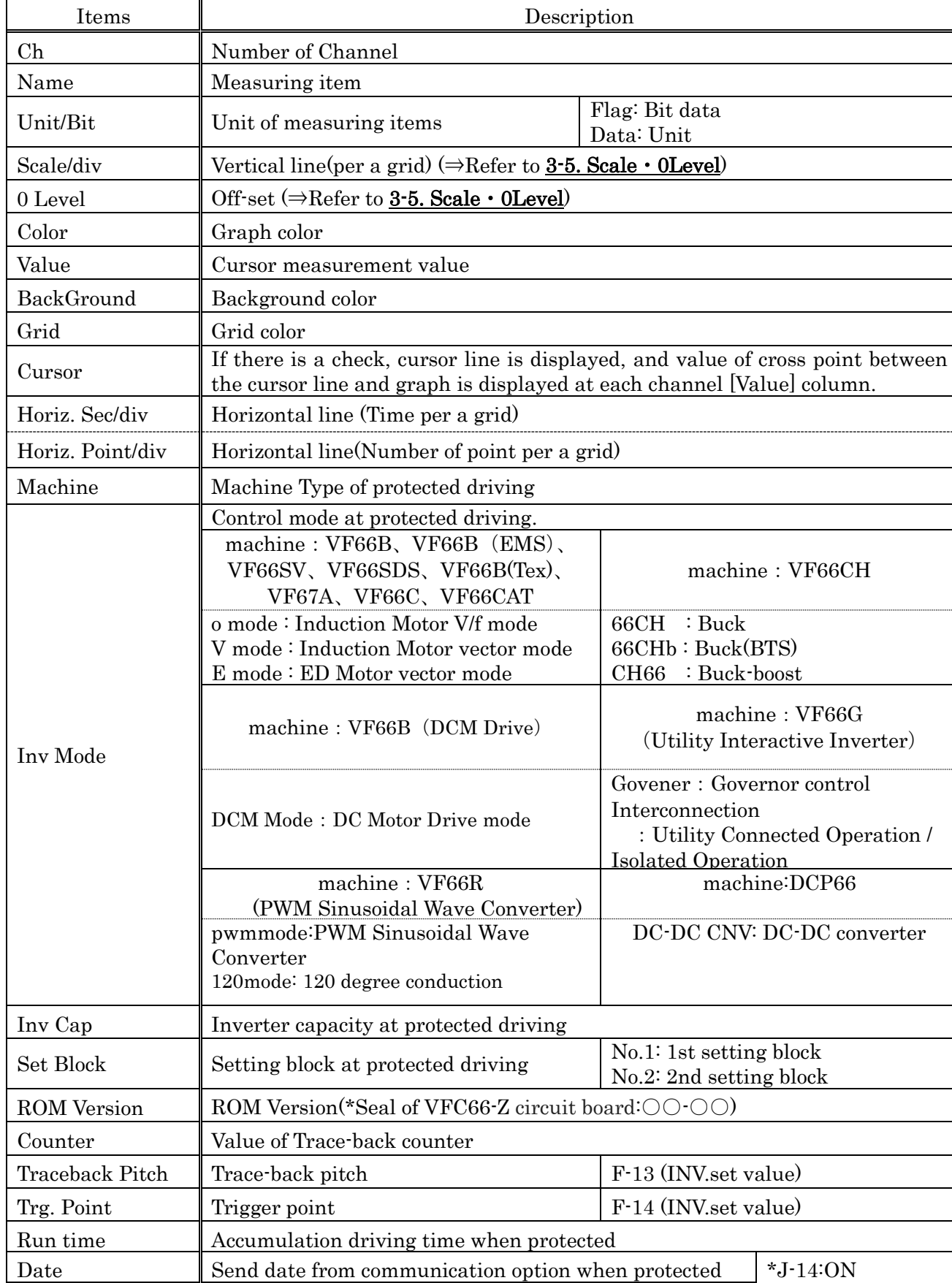

The followings are explanation of each item.

Time Send time from communication option when protected \*Binary data

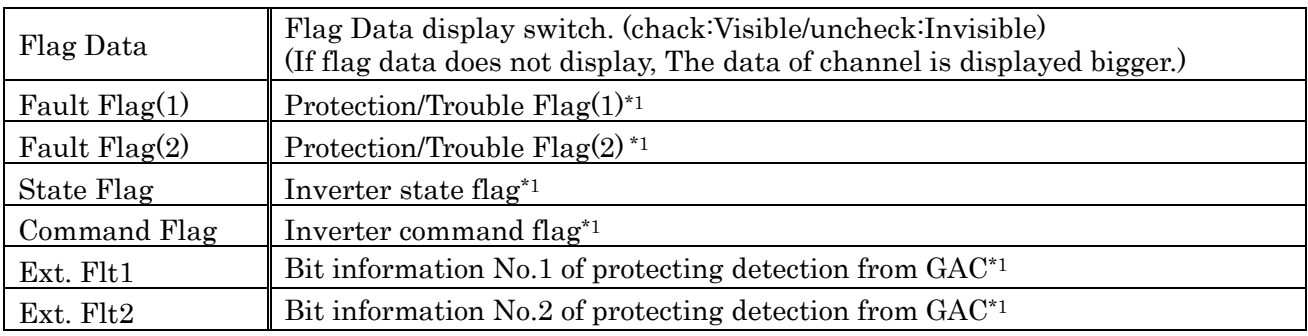

\*1: Refer to 3-2-5. Explanation of Channel/Flag

【Note】The data displayed by selecting the data name is changing

# <span id="page-26-0"></span>3-2-5. Explanation of Channel/Flag [Channel]

### [machine:VF66B、VF66B(EMS)、VF66SV、VF66SDS、VF66B(Tex)、VF66C、VF66CAT、VF67A]

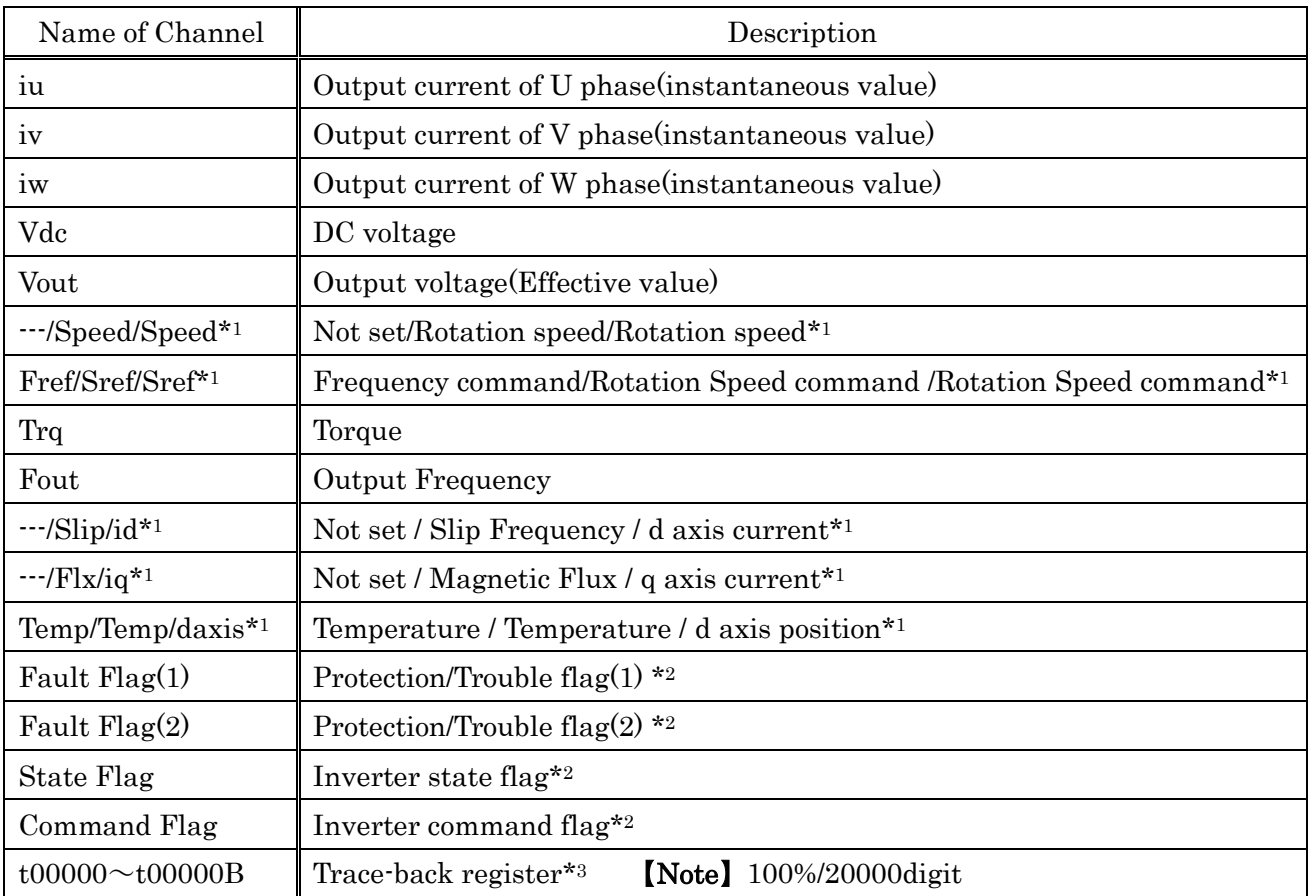

\*1: It depends on control mode, from left.

o mode: Induction V/f mode

V mode: Induction Vector mode

E mode: ED motor Vector

#### \*2: Refer to Flag.

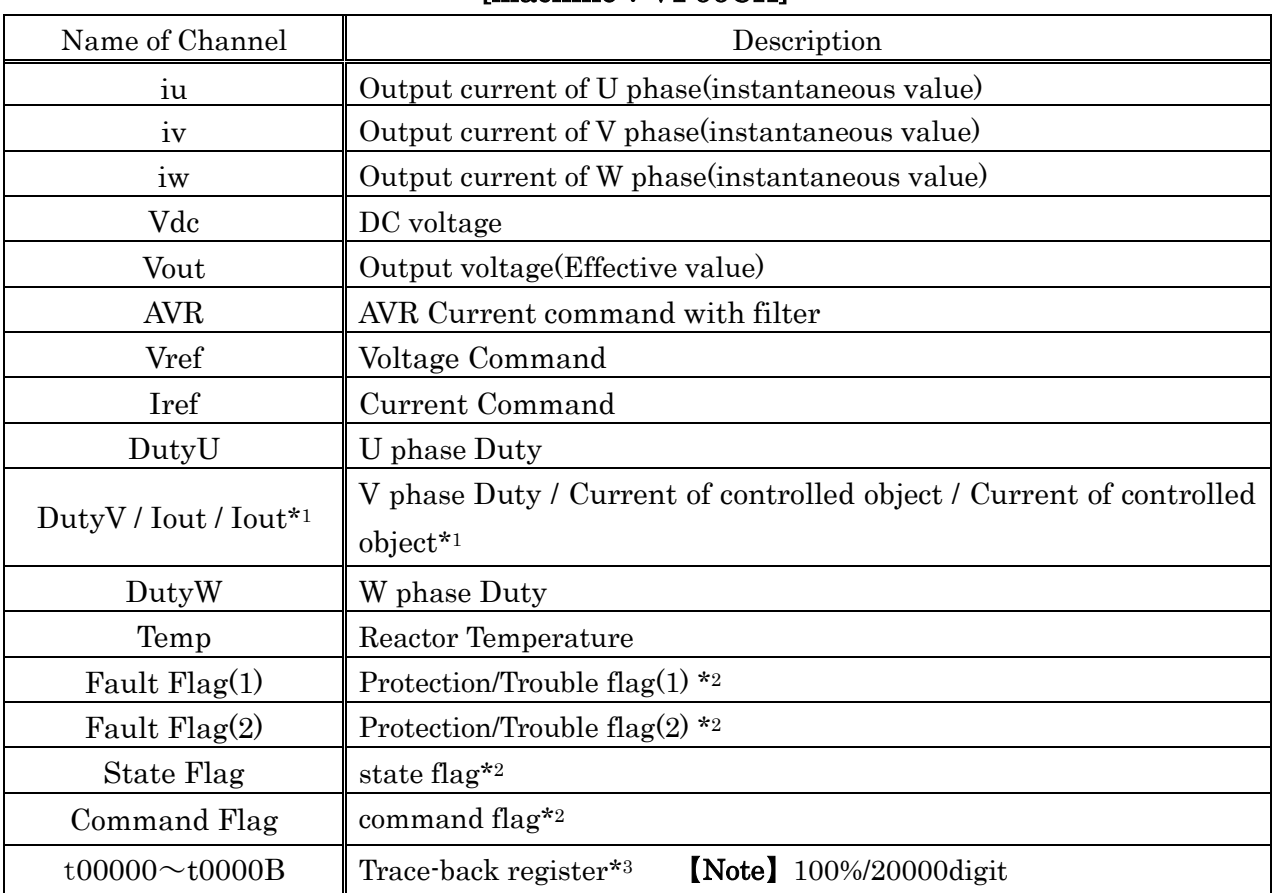

# [machine: VF66CH]

\*1: It depends on control mode, from left.

66CH / 66CHb / CH66

# \*2: Refer to Flag.

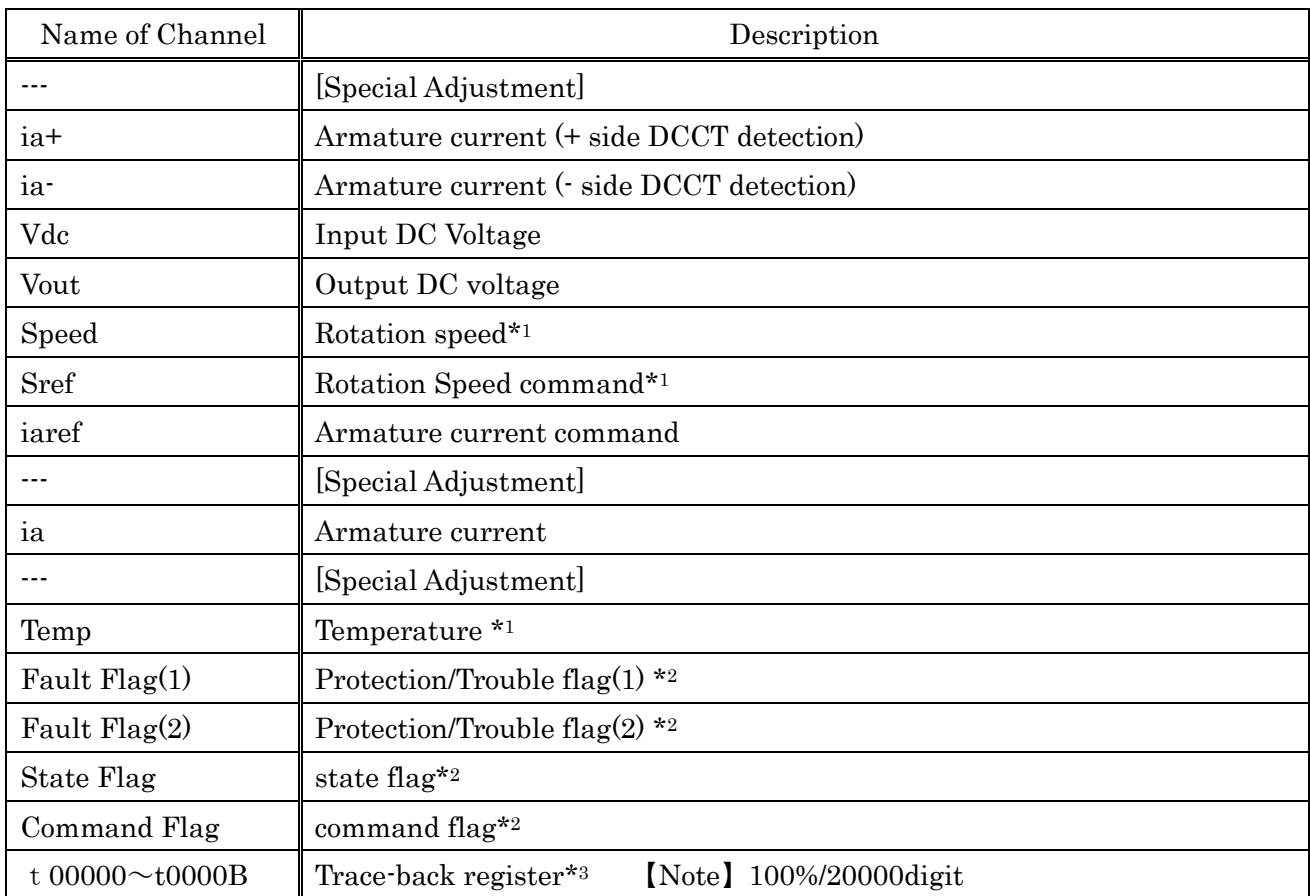

# [machine: VF66B (DCM Drive)]

\*1: Control mode is the one.

#### \*2: Refer to Flag.

| Interconnection |                                     | Govener            |                                     |
|-----------------|-------------------------------------|--------------------|-------------------------------------|
| Name of Channel | Description                         | Name of Channel    | Description                         |
| iu              | U phase current                     | iu                 | U phase current                     |
| iv              | V phase current                     | iv                 | V phase current                     |
| iw              | W phase current                     | iw                 | W phase current                     |
| vdc             | DC voltage                          | vdc                | DC voltage                          |
| $L_V$ Vu        | U phase output voltage              | Vout               | Output voltage                      |
| $L_Vv$          | V phase output voltage              | $L_V$              | Bus-bar voltage                     |
| $L_V$ W         | W phase output voltage              | $L_Vr$             | R phase voltage                     |
| Vu_ref          | U phase output voltage<br>command   | i_crs              | ---                                 |
| Vv_ref          | V phase output voltage<br>command   | fgav               | Governor frequency                  |
| Vw_ref          | W phase output voltage<br>command   | fout               | Output frequency                    |
| vdc_ref         | DC voltage command                  | id                 | Active current                      |
| id_ref          | Active current command              | iq                 | Reactive current                    |
| Fault Flag(1)_C | Fault flag $(1)^{*2}$               | Fault Flag(1)_V    | Fault flag $(1)^{*2}$               |
| Fault Flag(2)_C | Fault flag $(2)^{*2}$               | Fault $Flag(2)$ _V | Fault flag $(2)^{*2}$               |
| State Flag_C    | Operation condition flag<br>$*_{2}$ | State Flag_V       | Operation condition flag<br>$*_{2}$ |
| Command Flag_C  | Command Flag*2                      | Command Flag_V     | Command Flag*2                      |

[machine: VF66G (Utility Connected Operation)]

\*1: Control mode is the two.

#### \*2: Refer to Flag.

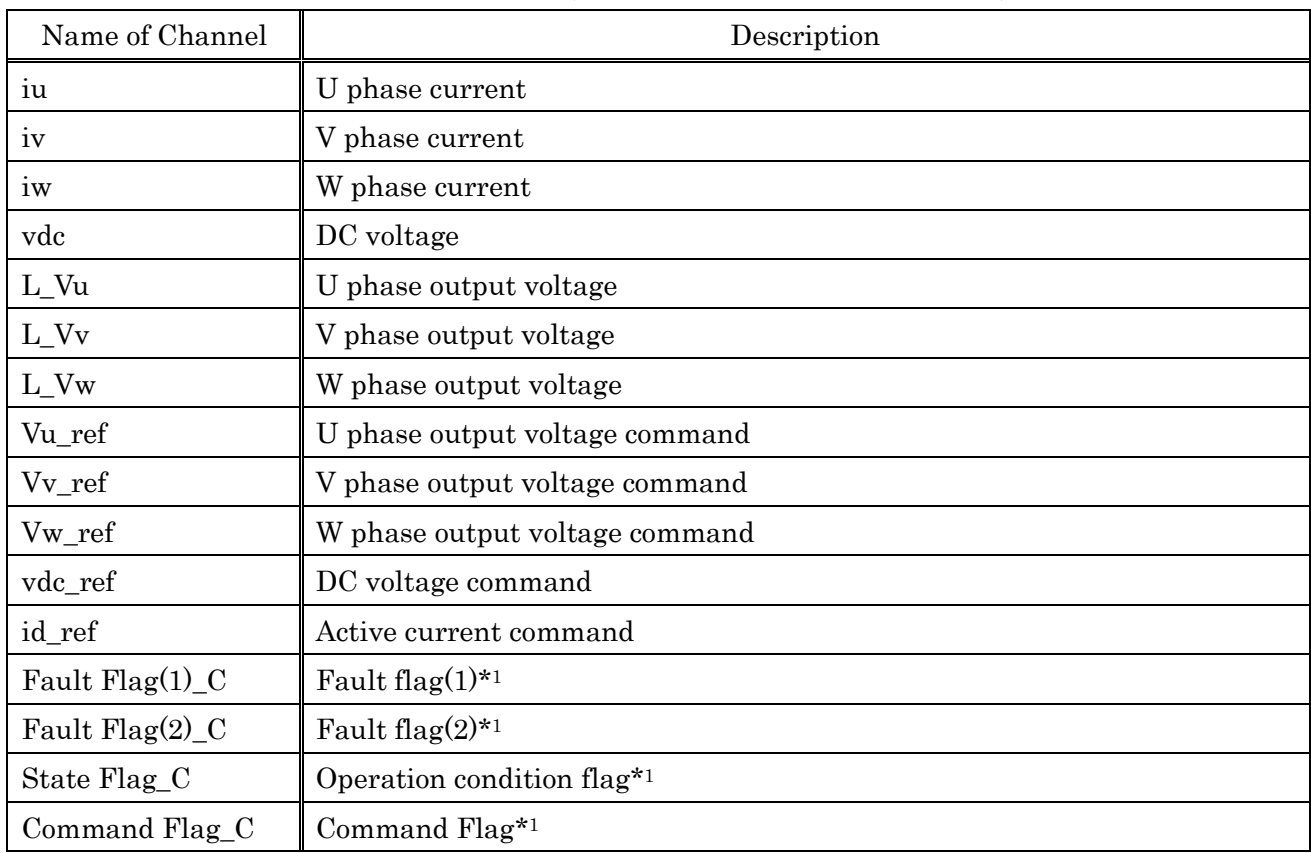

# [machine: VF66R (PWM Sinusoidal wave converter) ]

#### \*1: Refer to Flag.

# [machine:DCP66]

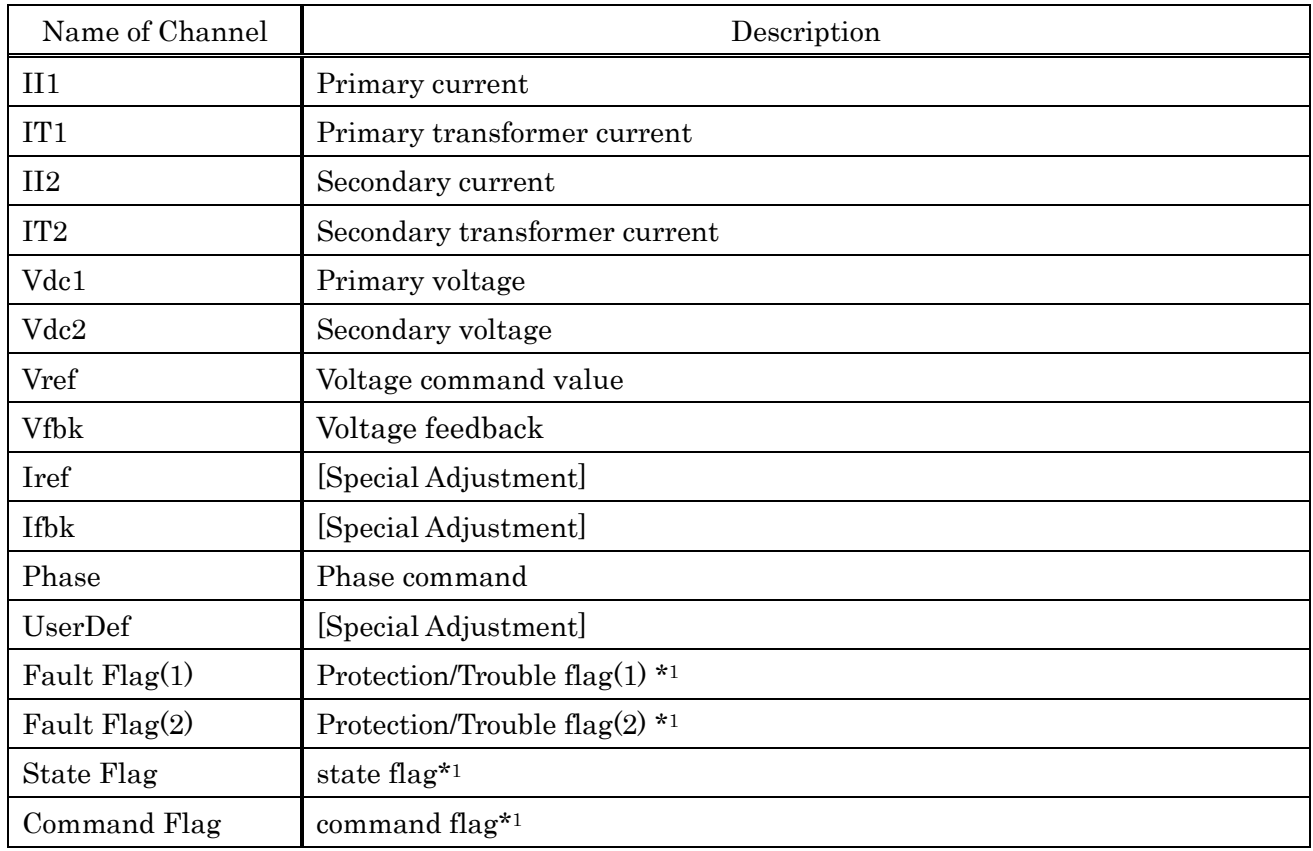

\*1: Refer to Flag.

Contents of each Flag are as follows. Details refer inverter manual.

# [machine: VF66B、VF66B(EMS)、VF66B(Tex)、VF67A]

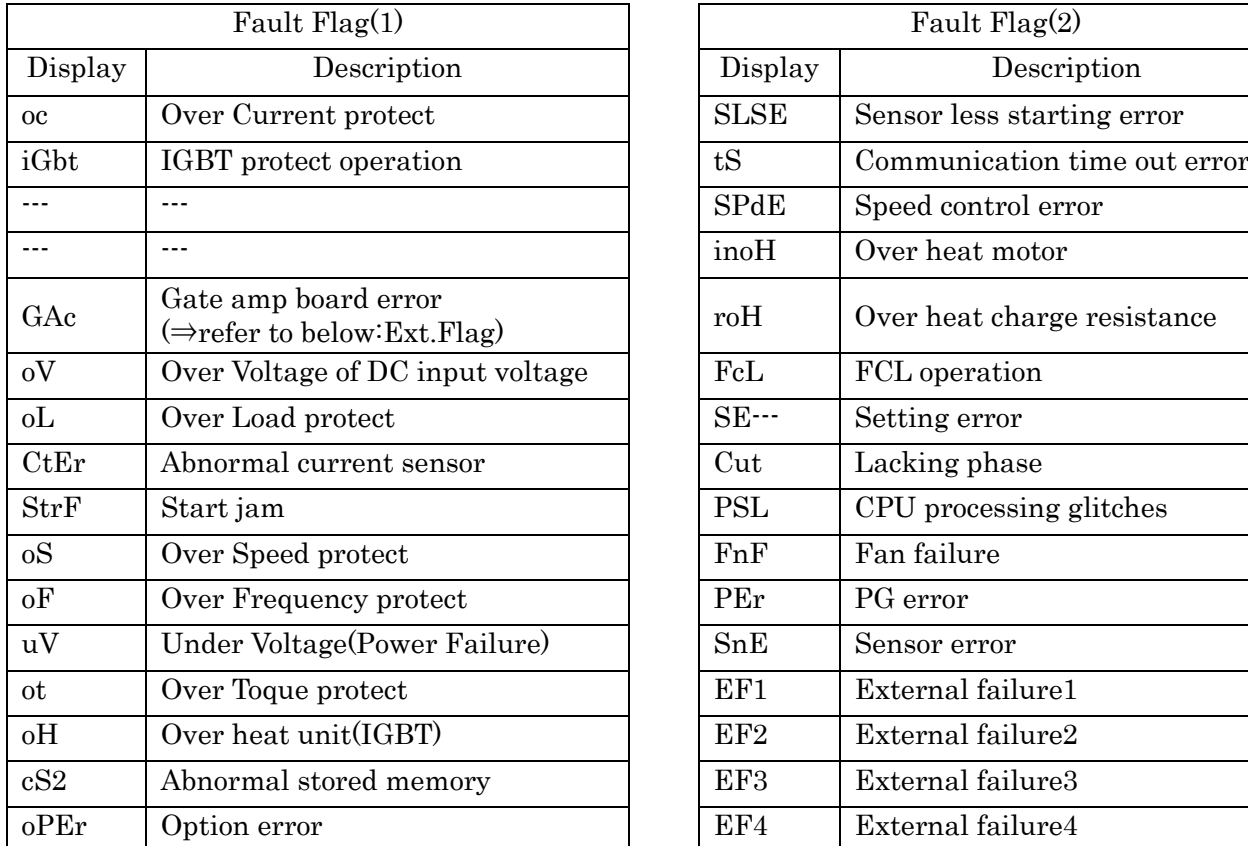

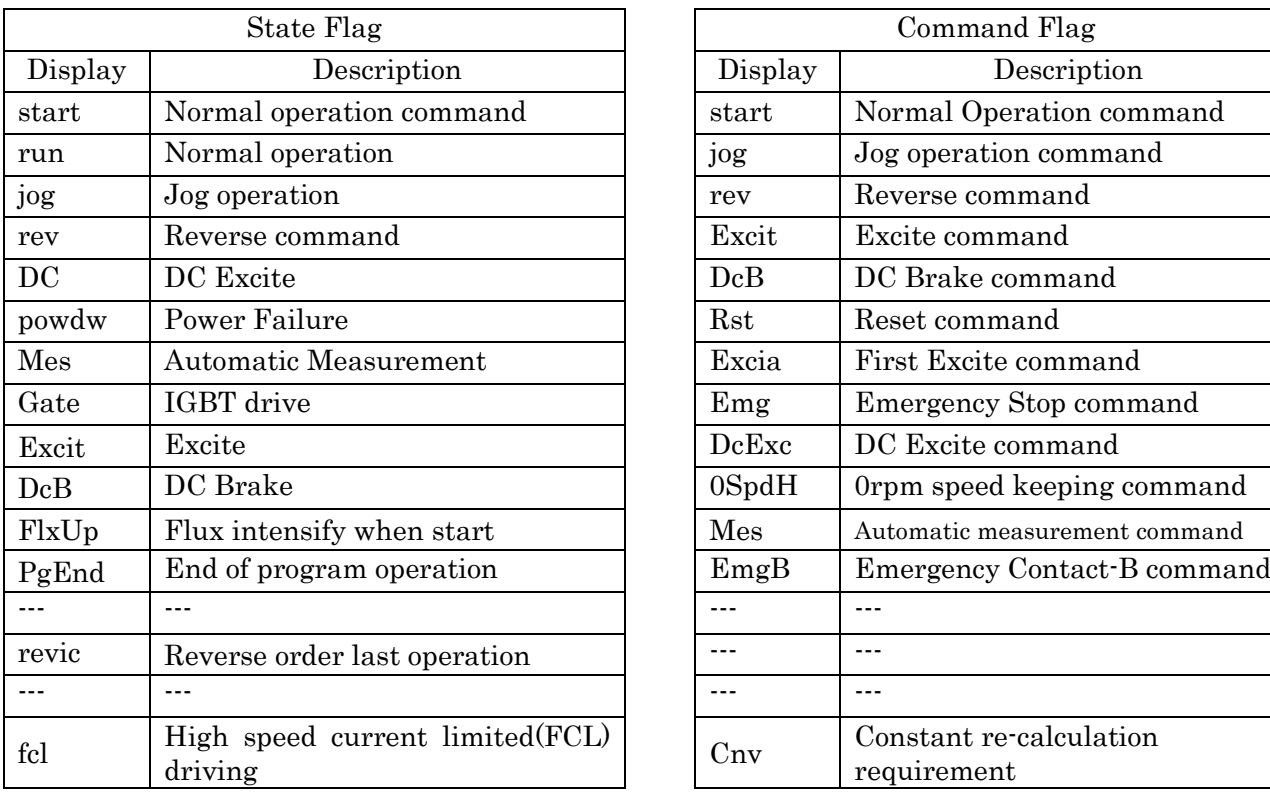

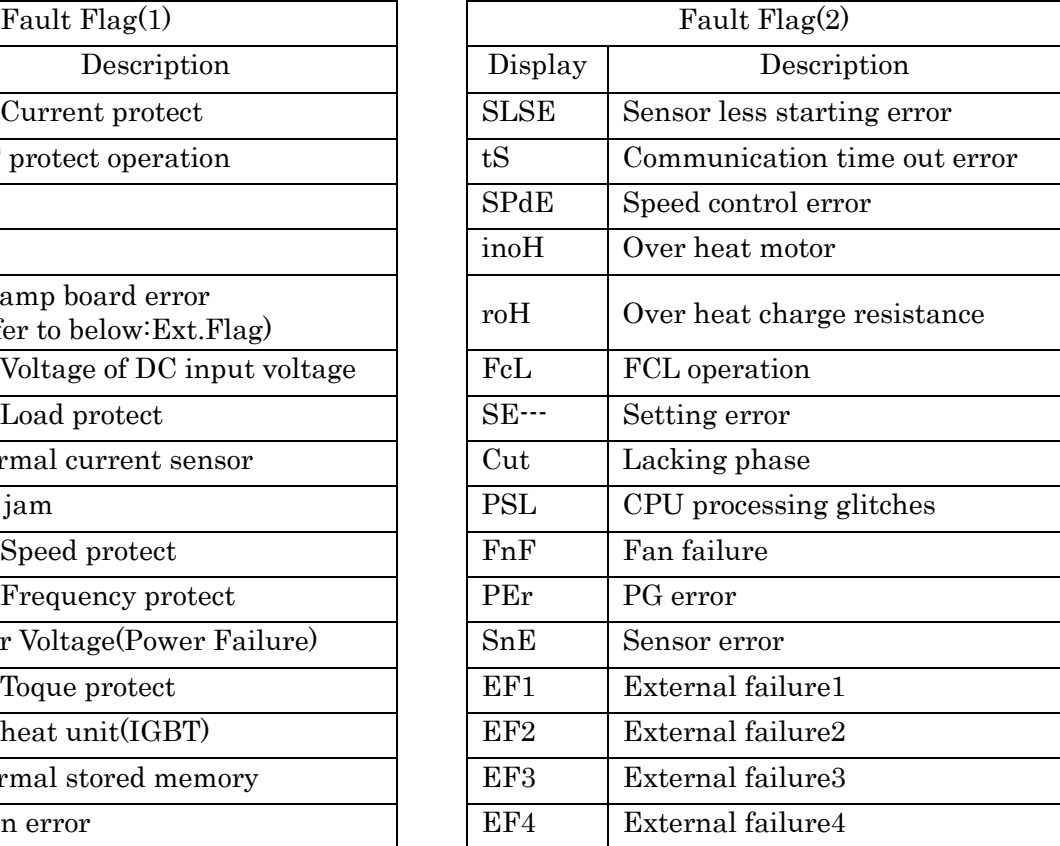

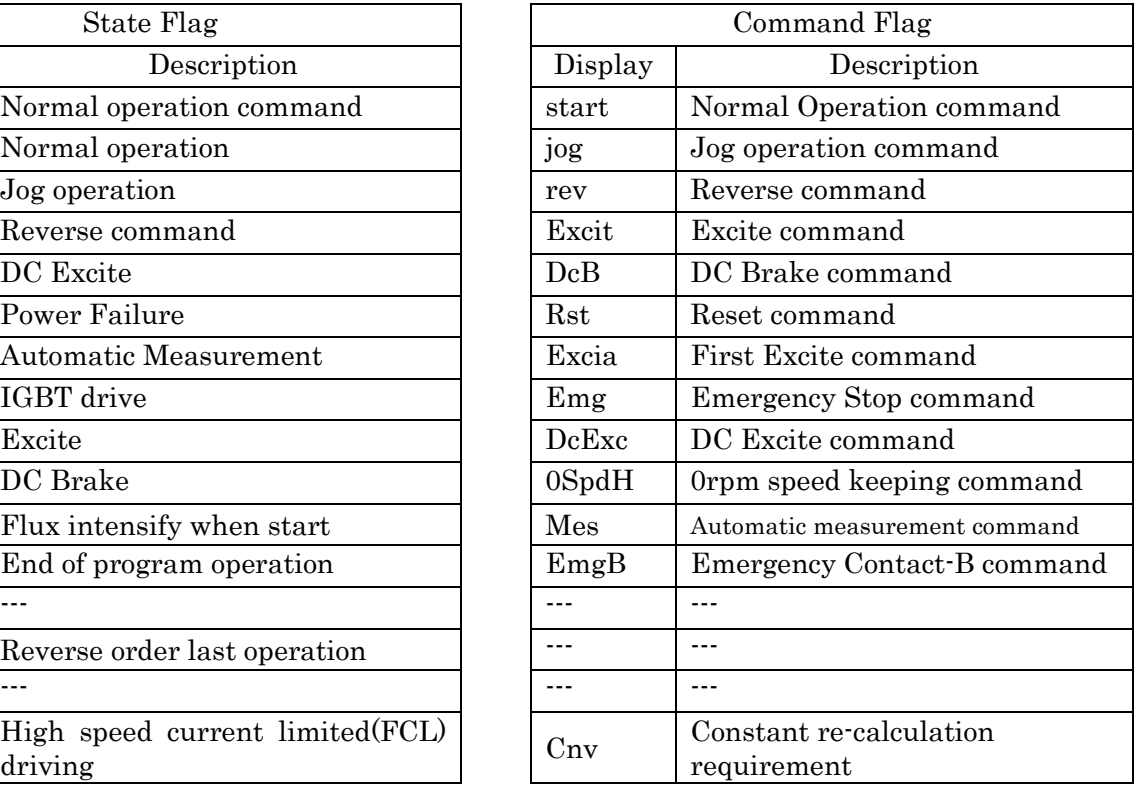

Contents of each Flag are as follows. Details refer inverter manual.

# [machine:VF66CH]

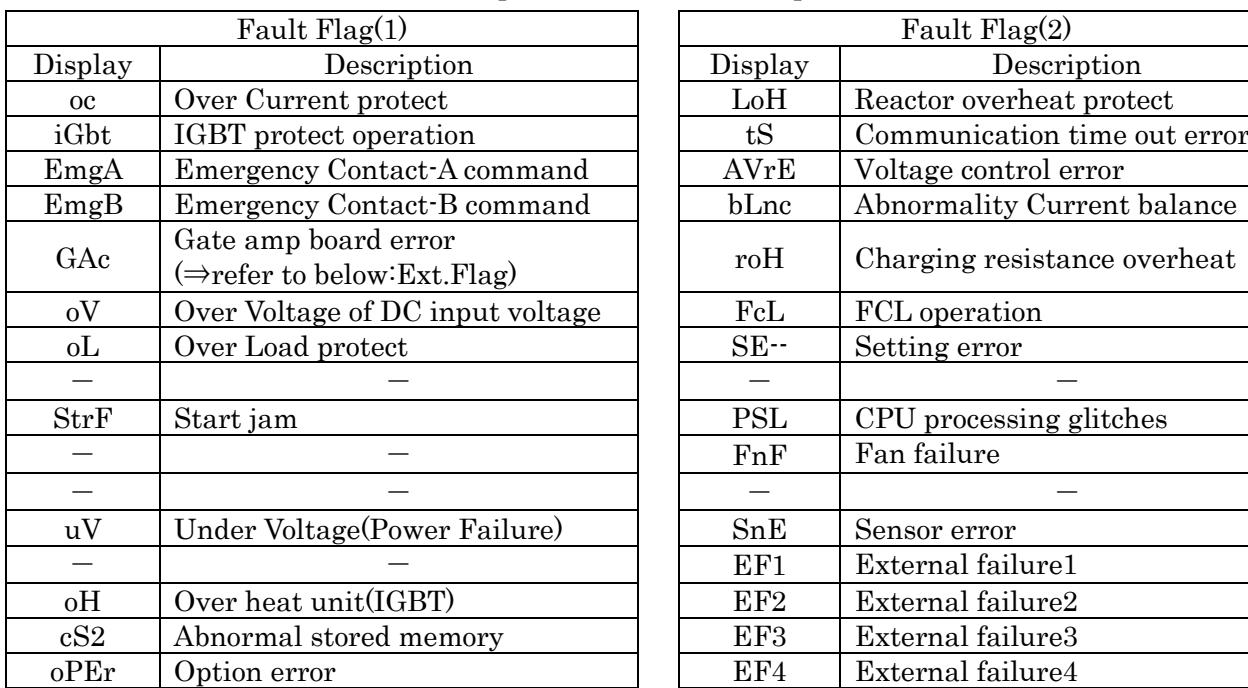

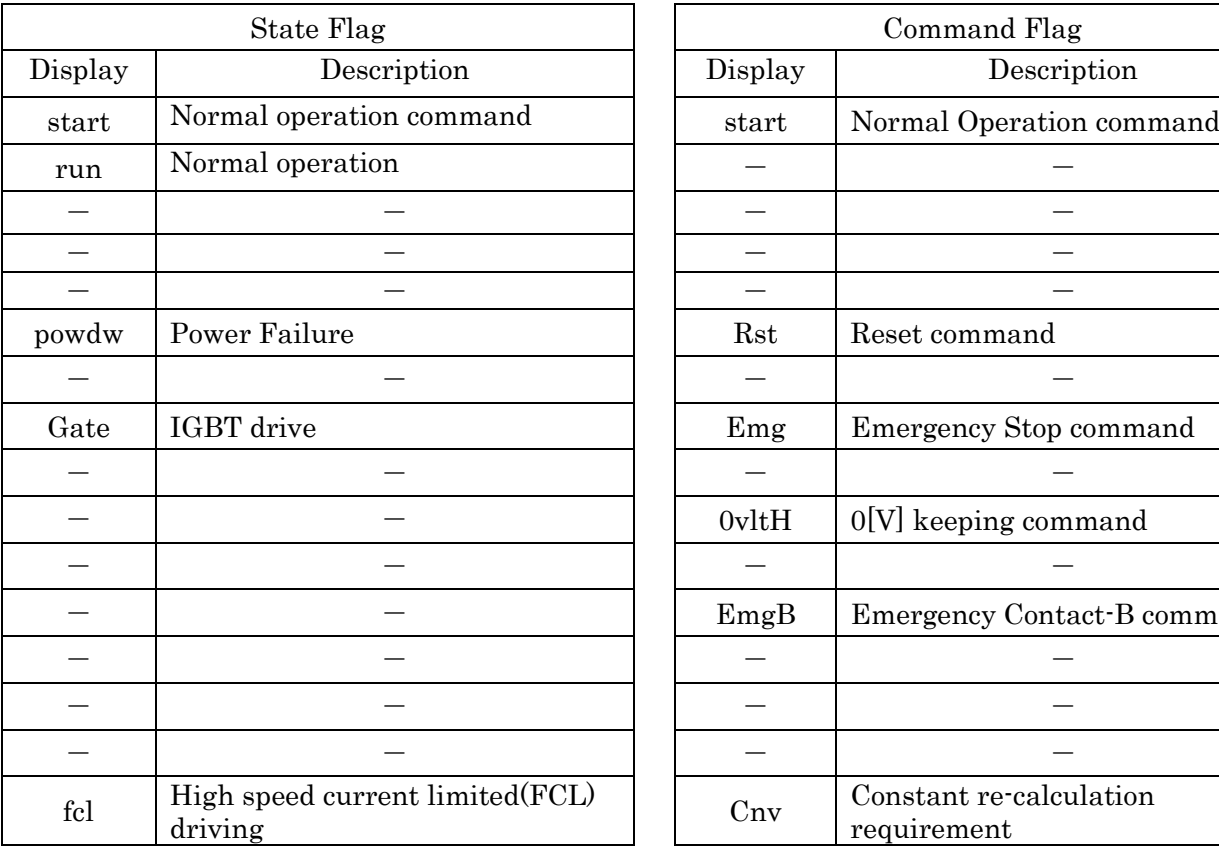

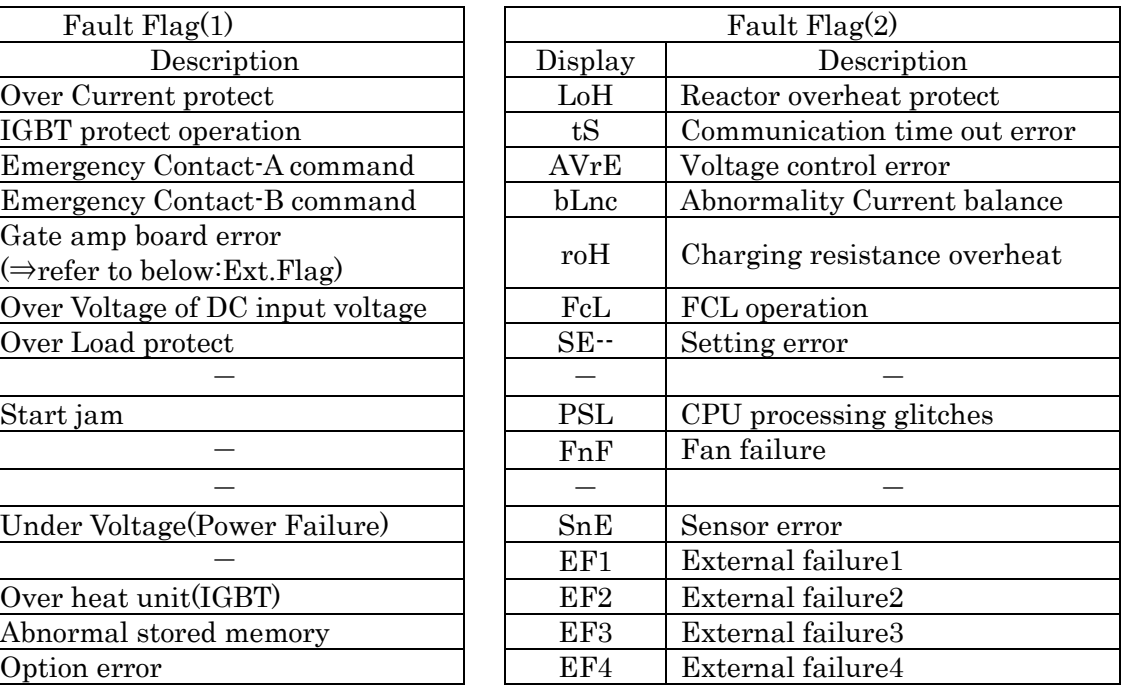

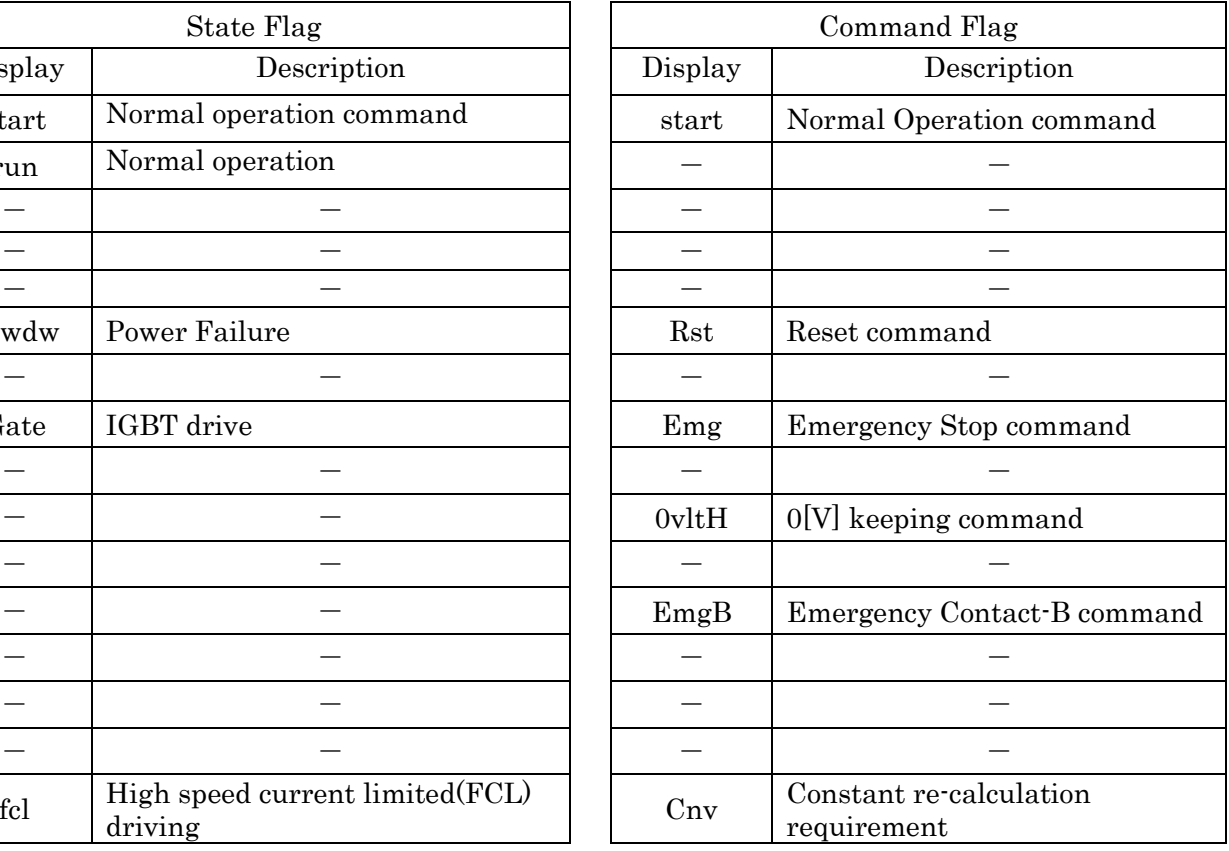

Contents of each Flag are as follows. Details refer inverter manual.

[machine: VF66SV、VF66SDS、VF66C、VF66CAT]

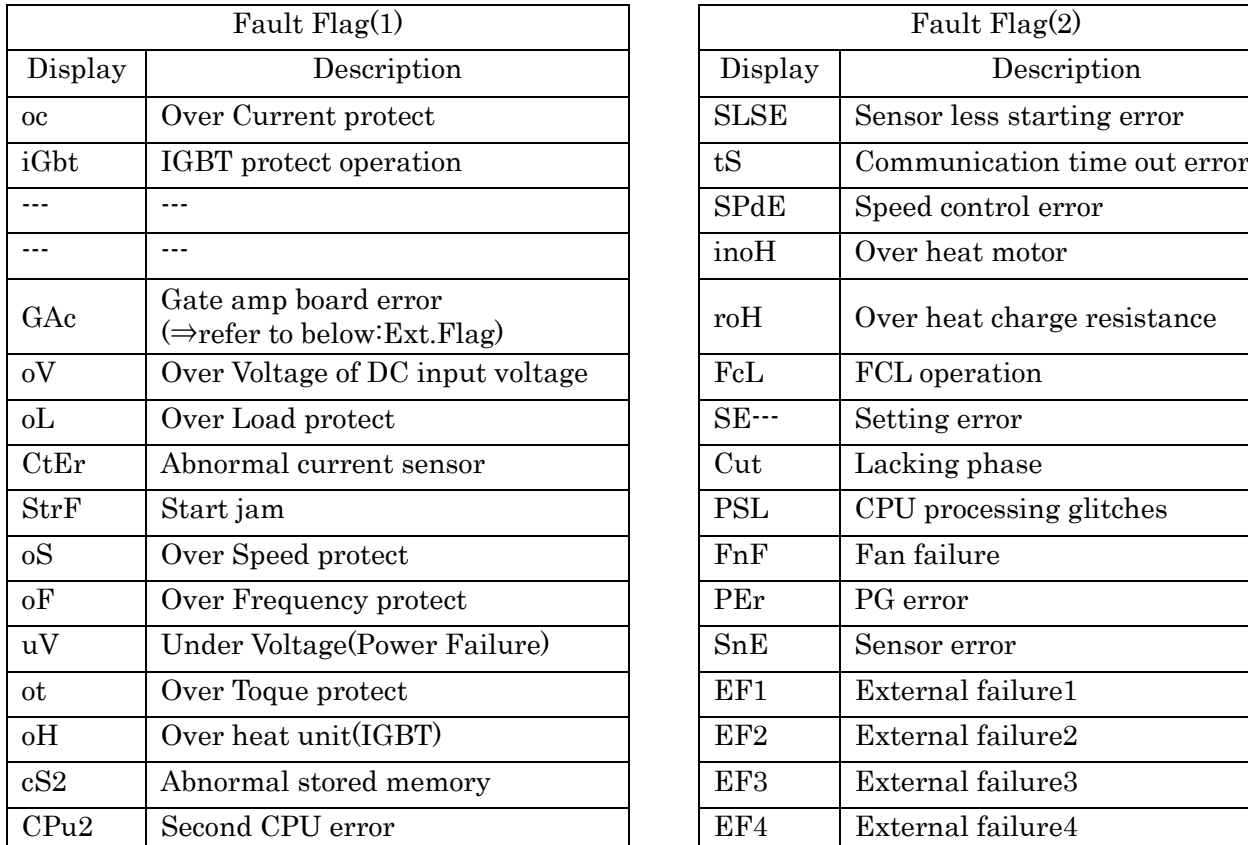

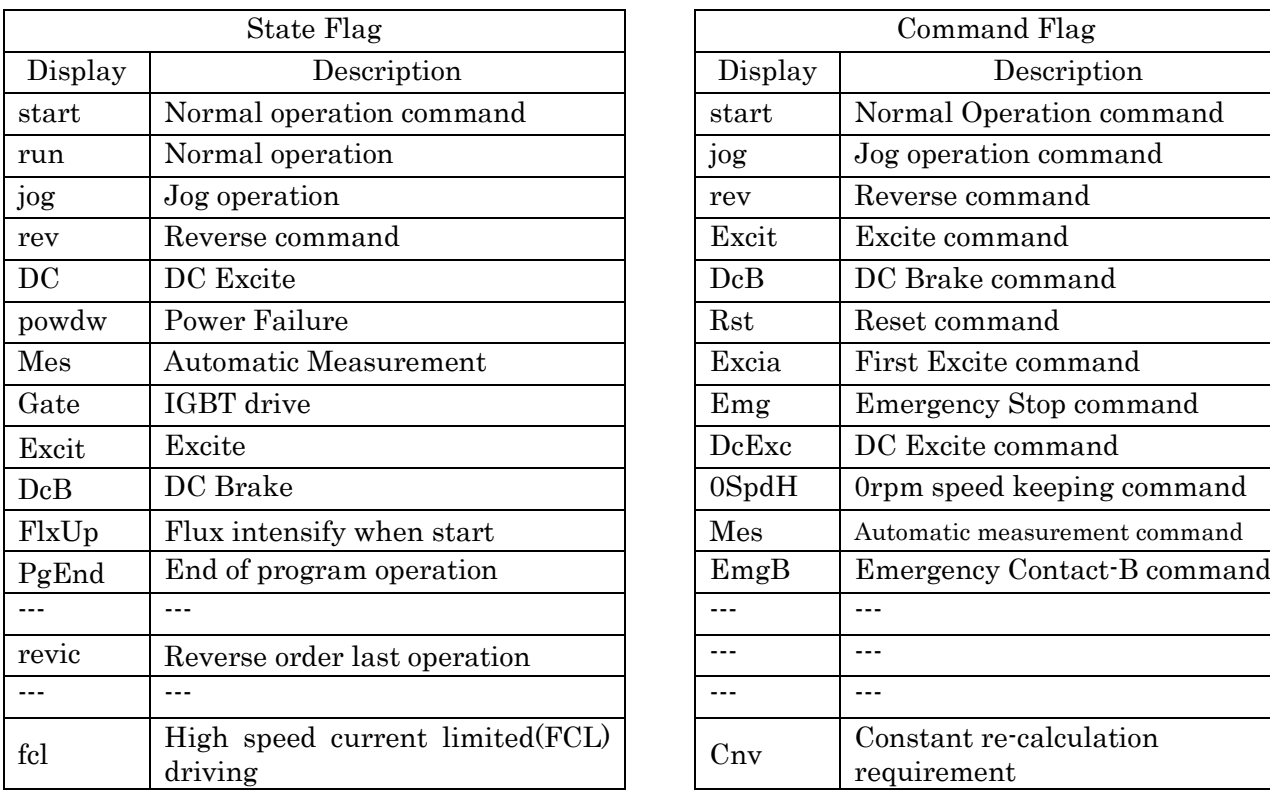

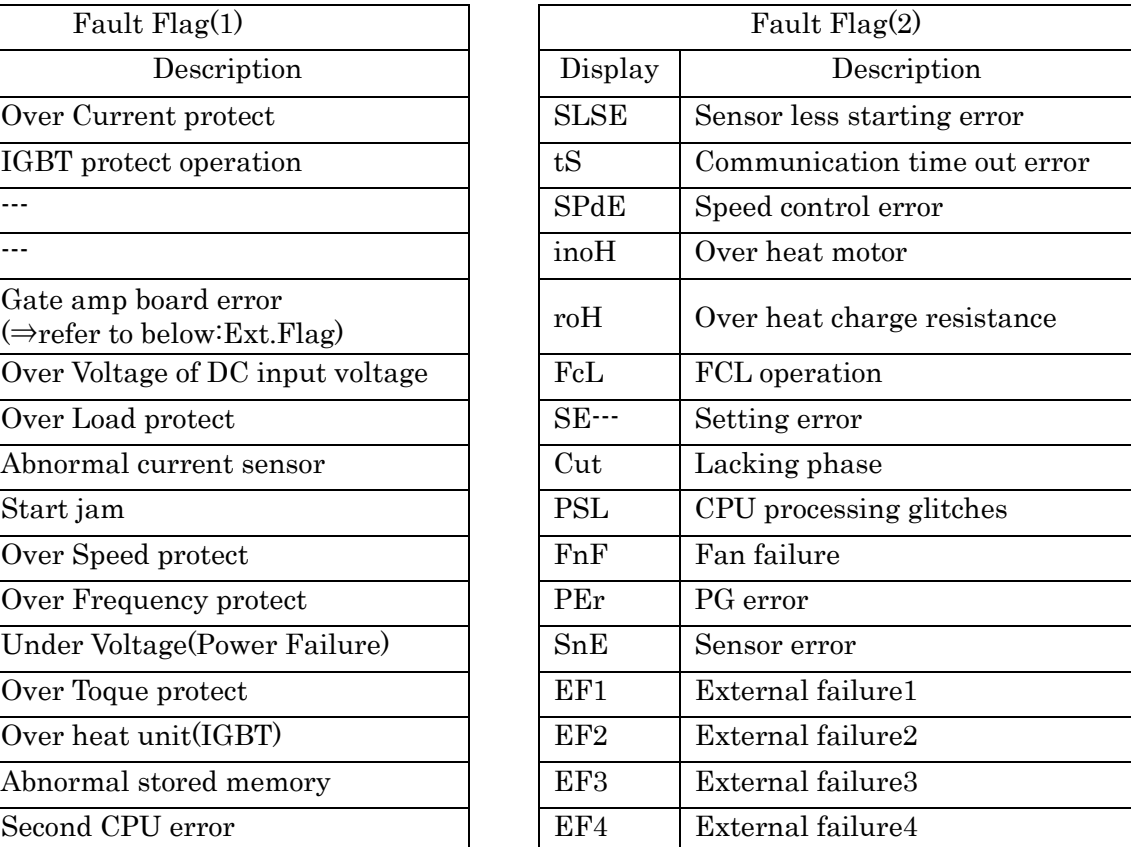

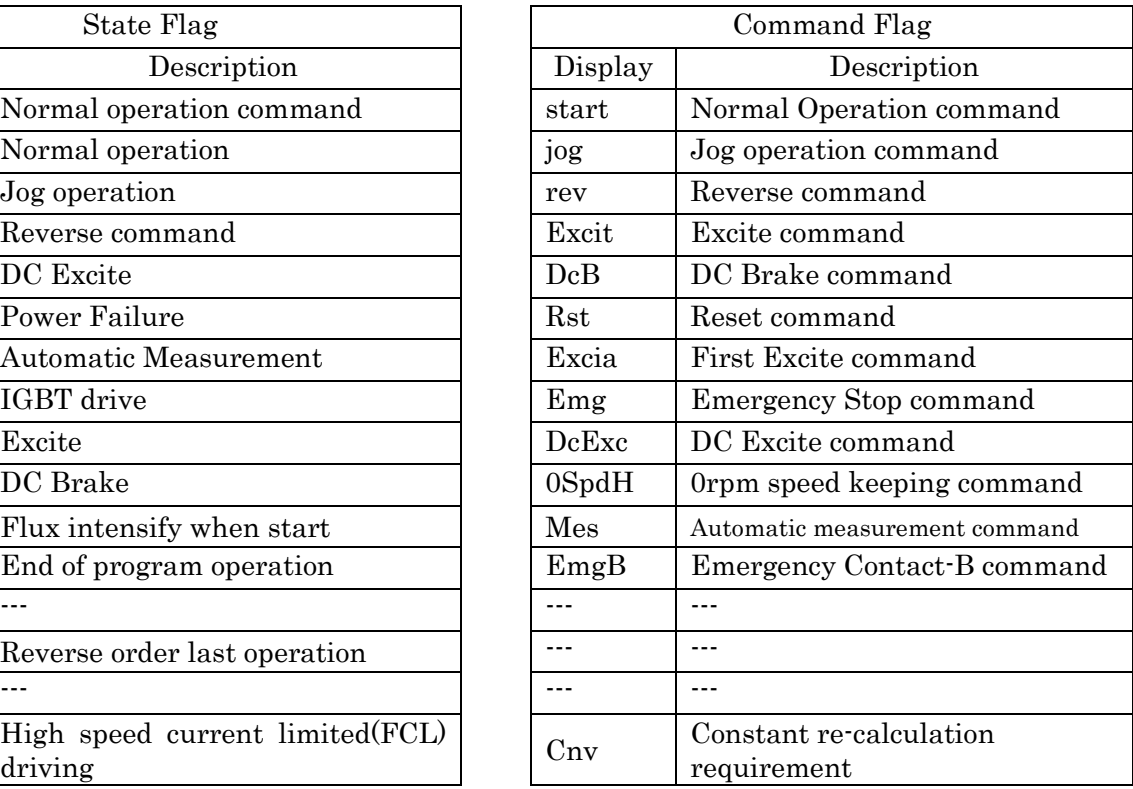

Contents of each Flag are as follows. Details refer inverter manual.

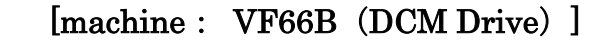

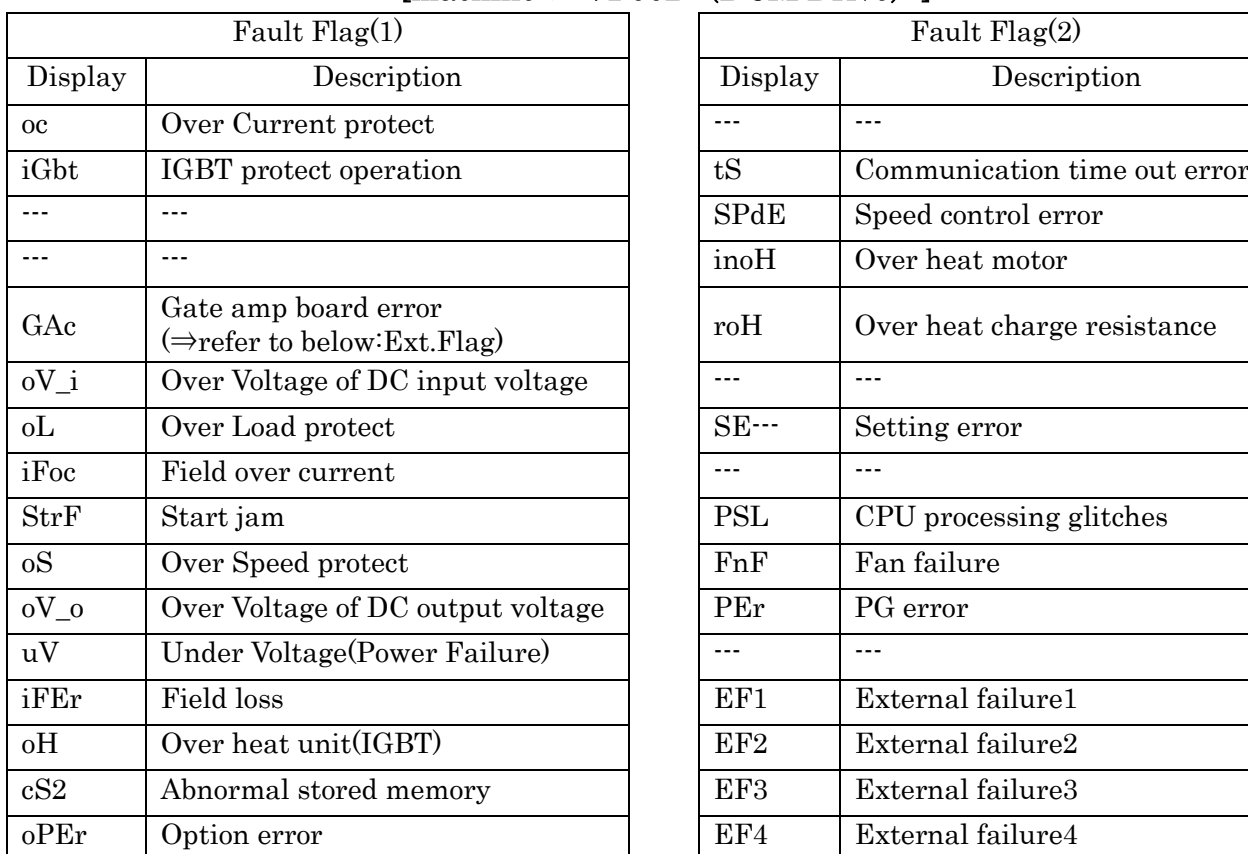

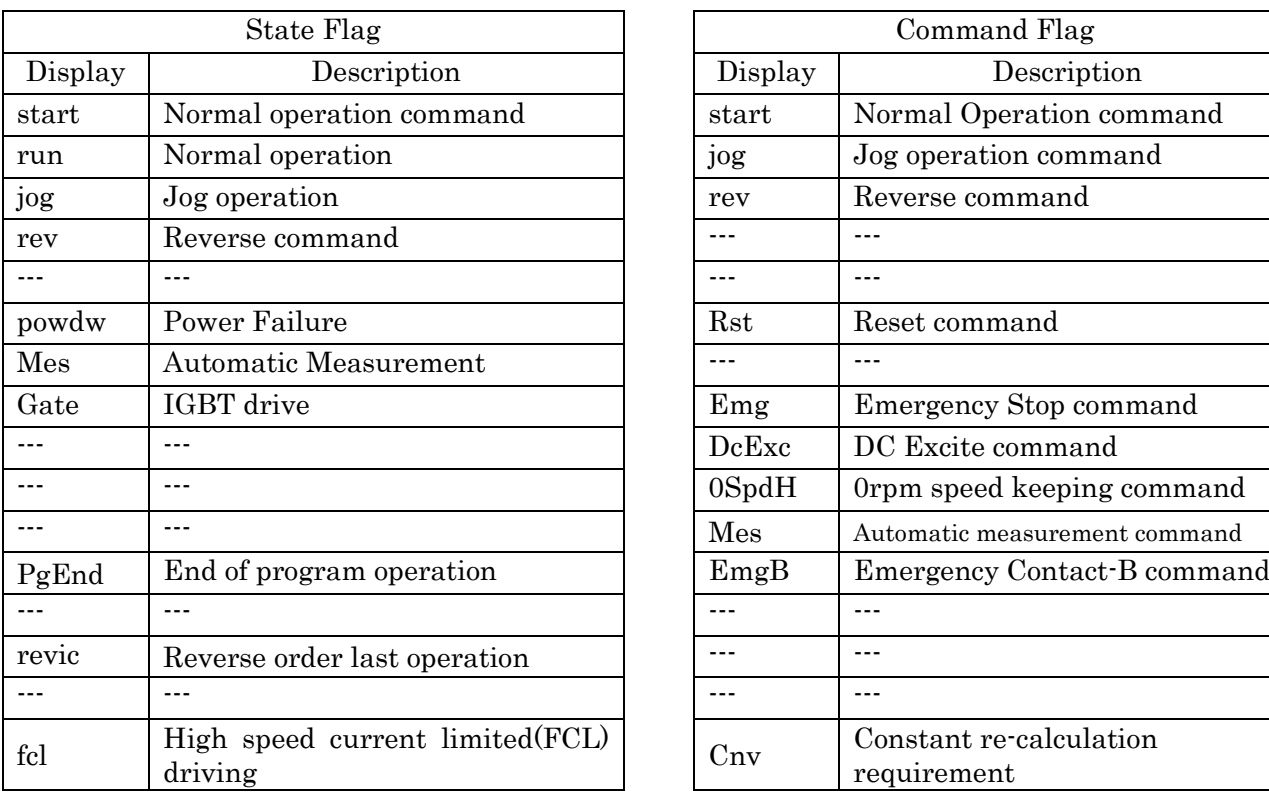

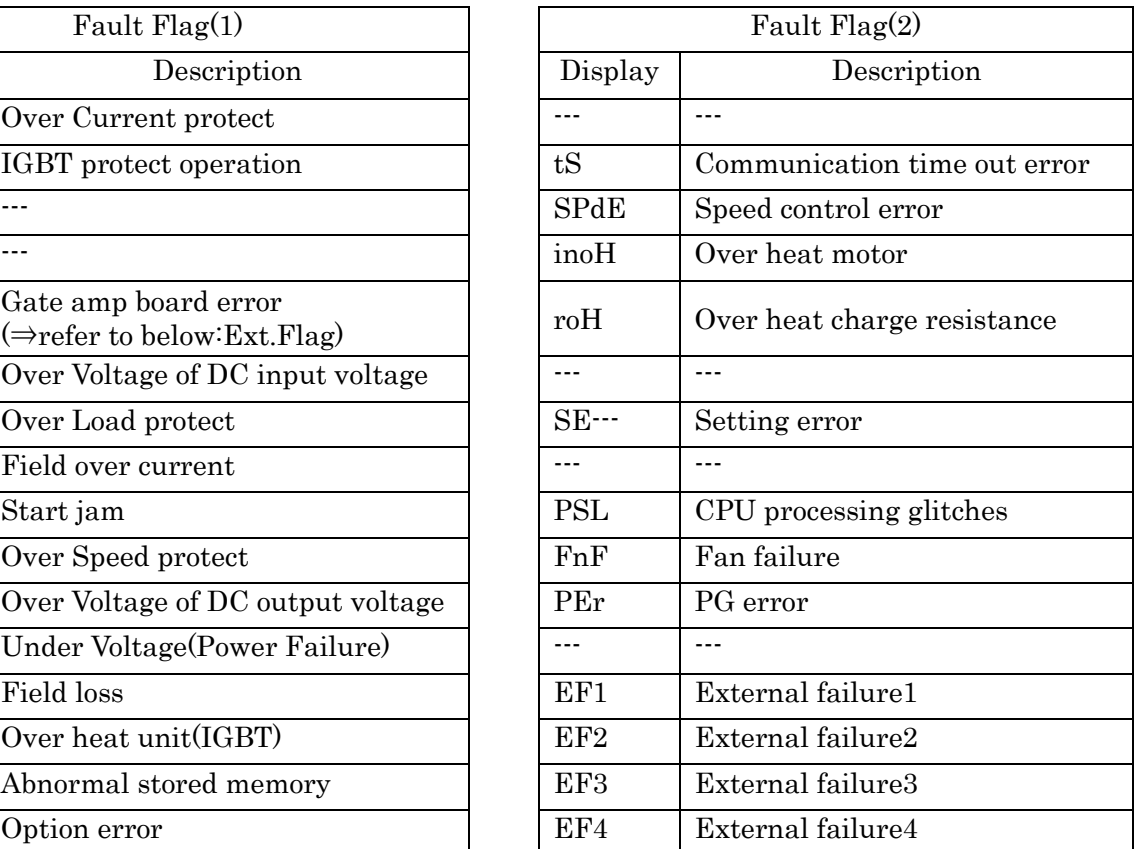

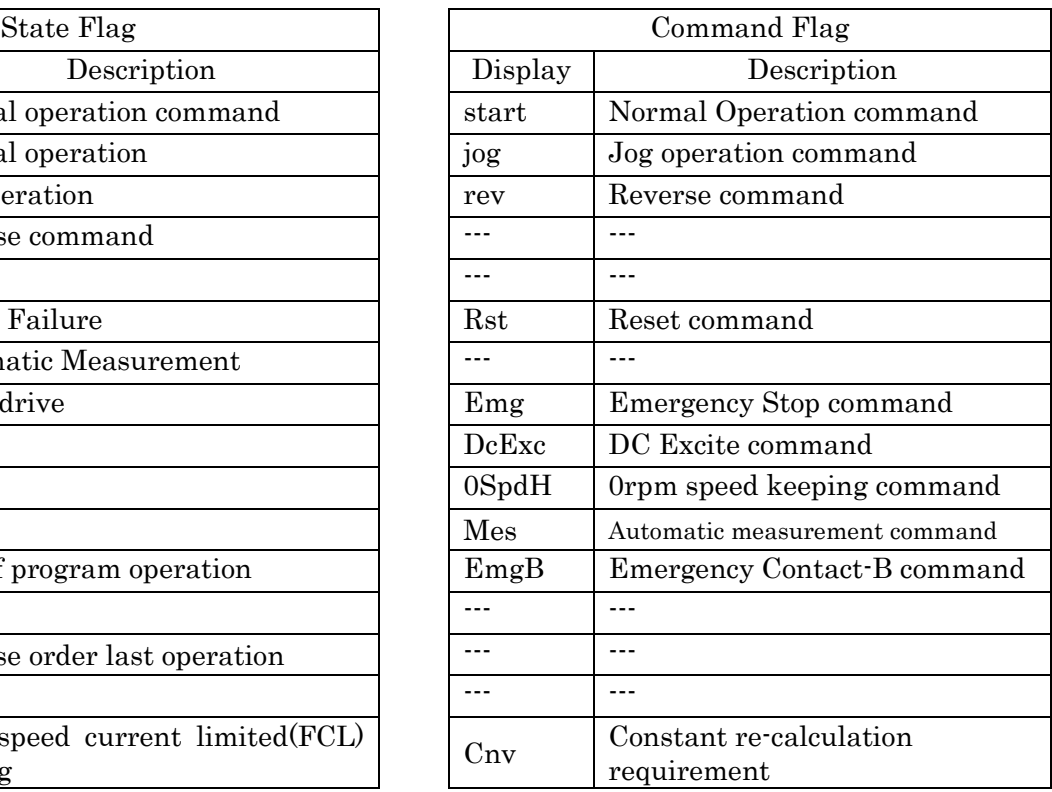
Contents of each Flag are as follows. Details refer inverter manual.

[machine: VF66G (Governor control) ]

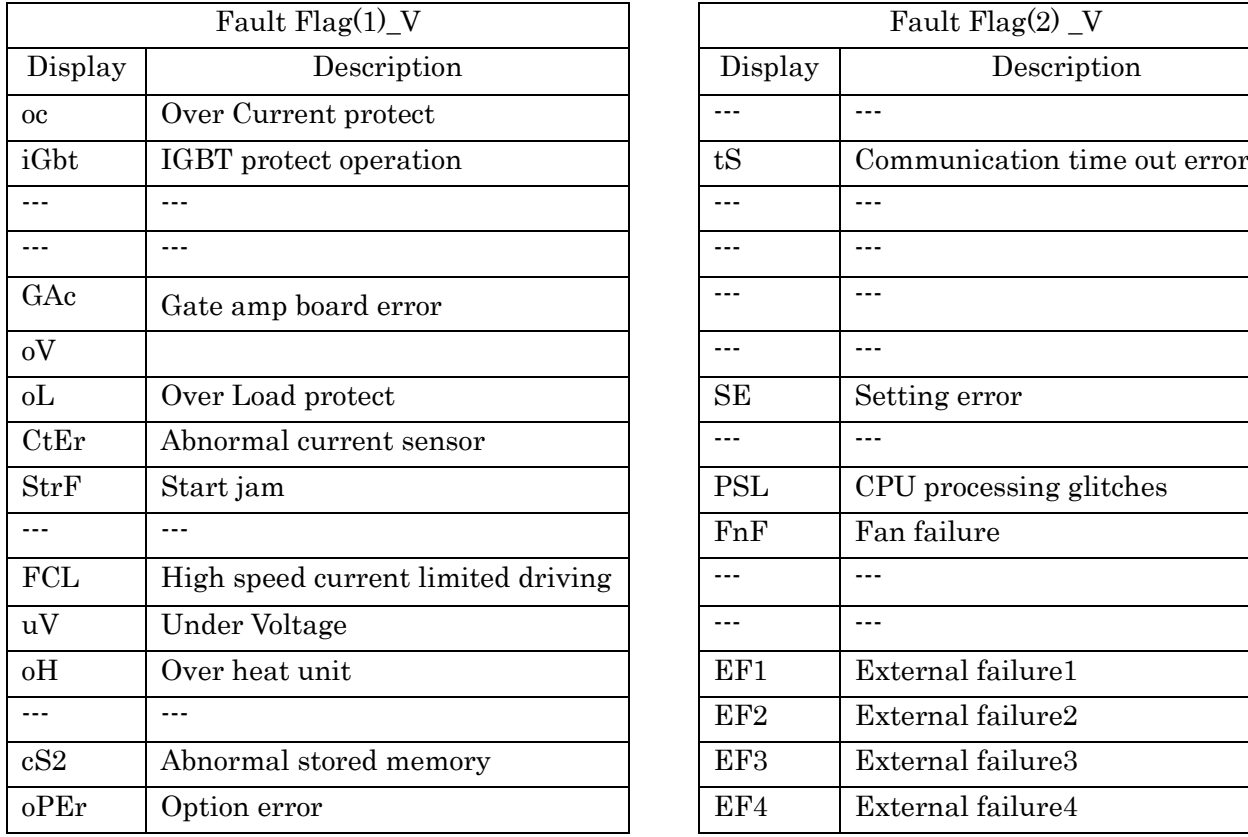

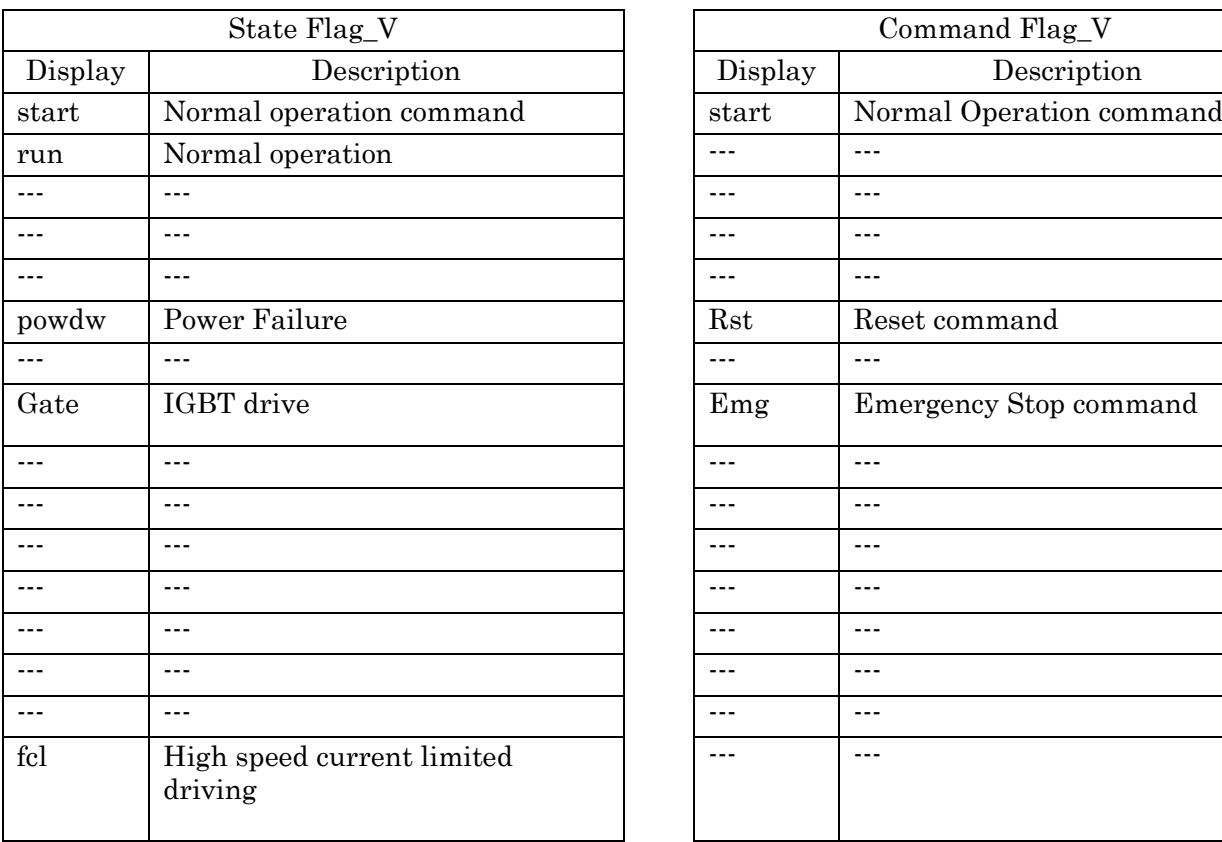

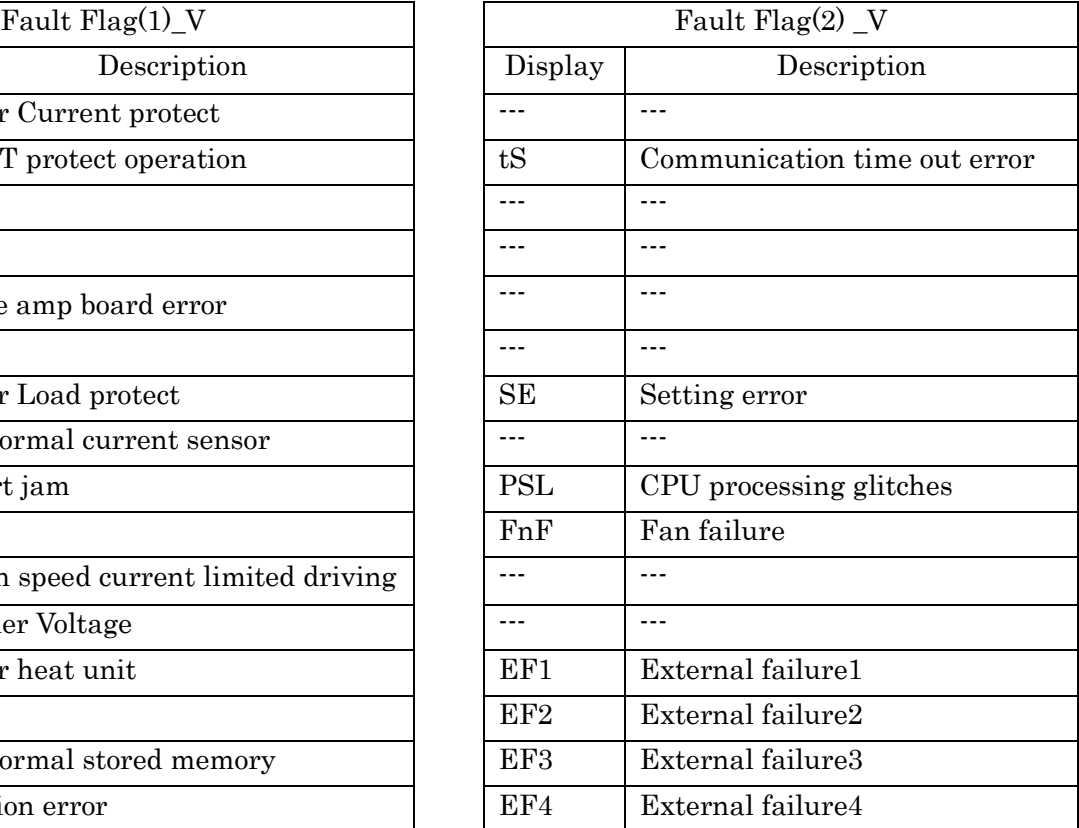

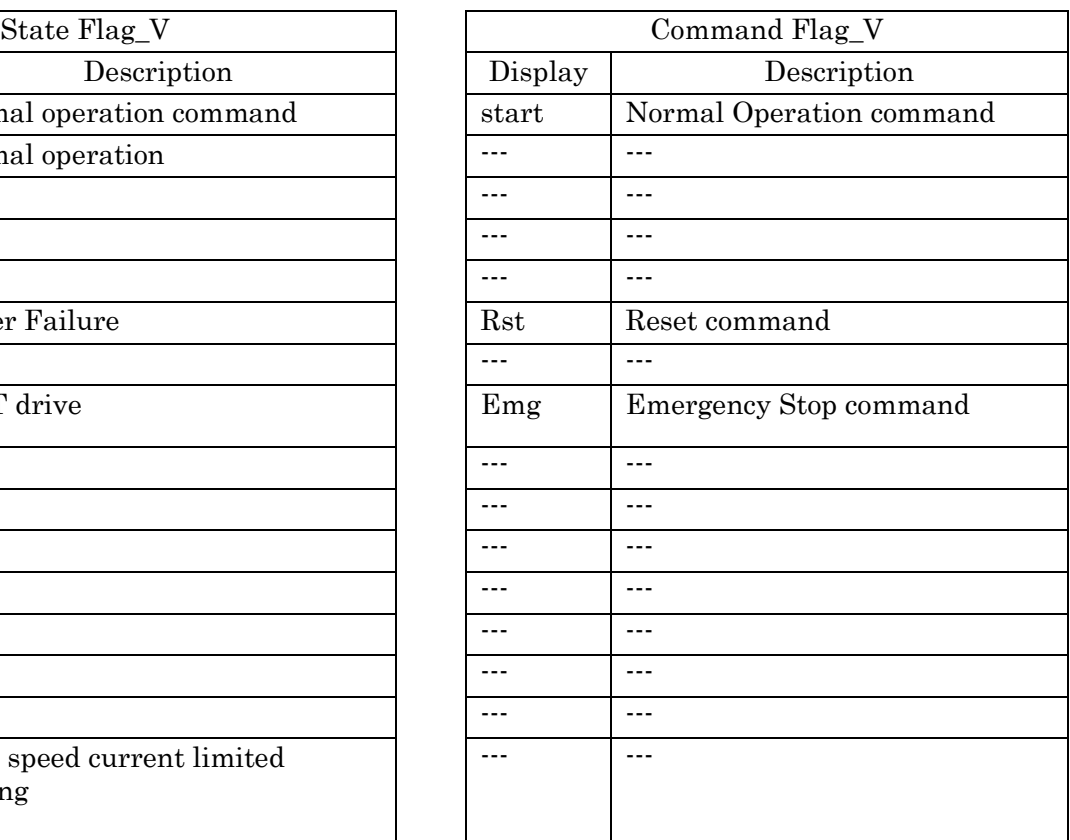

Contents of each Flag are as follows. Details refer inverter manual.

# [machine: VF66G (Utility Connected Operation / Isolated Operation) ]

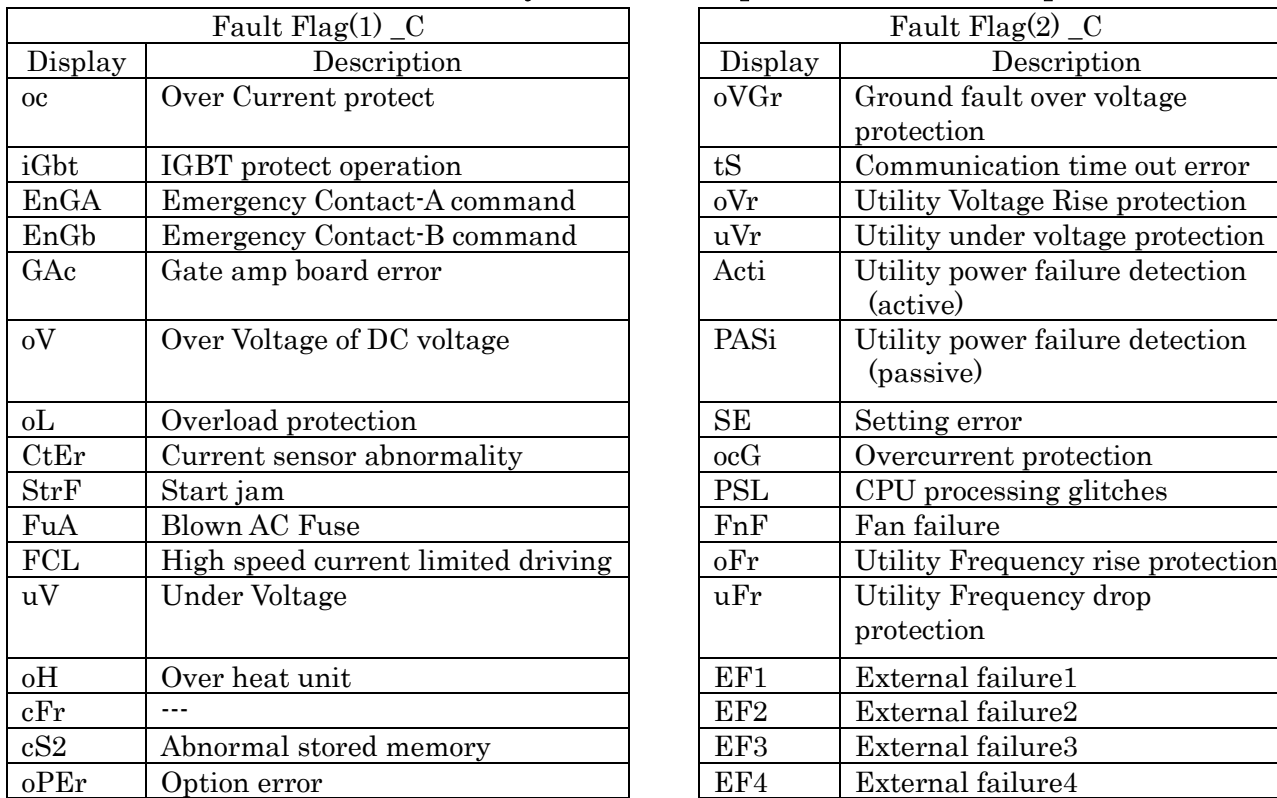

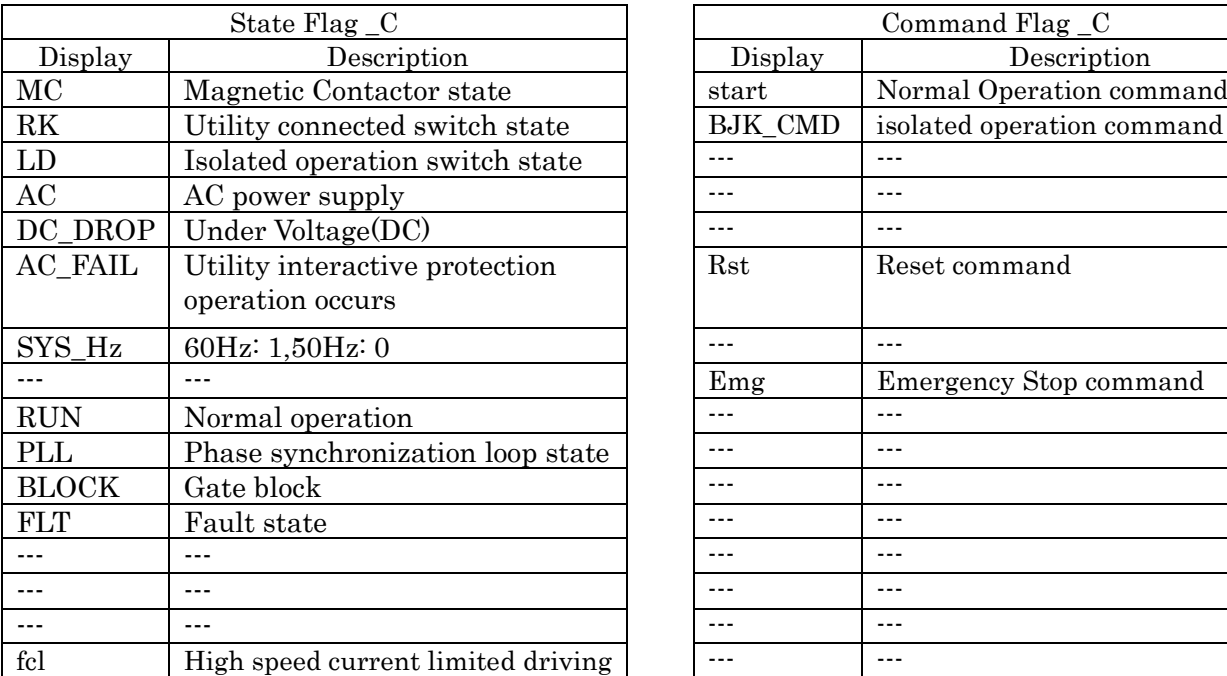

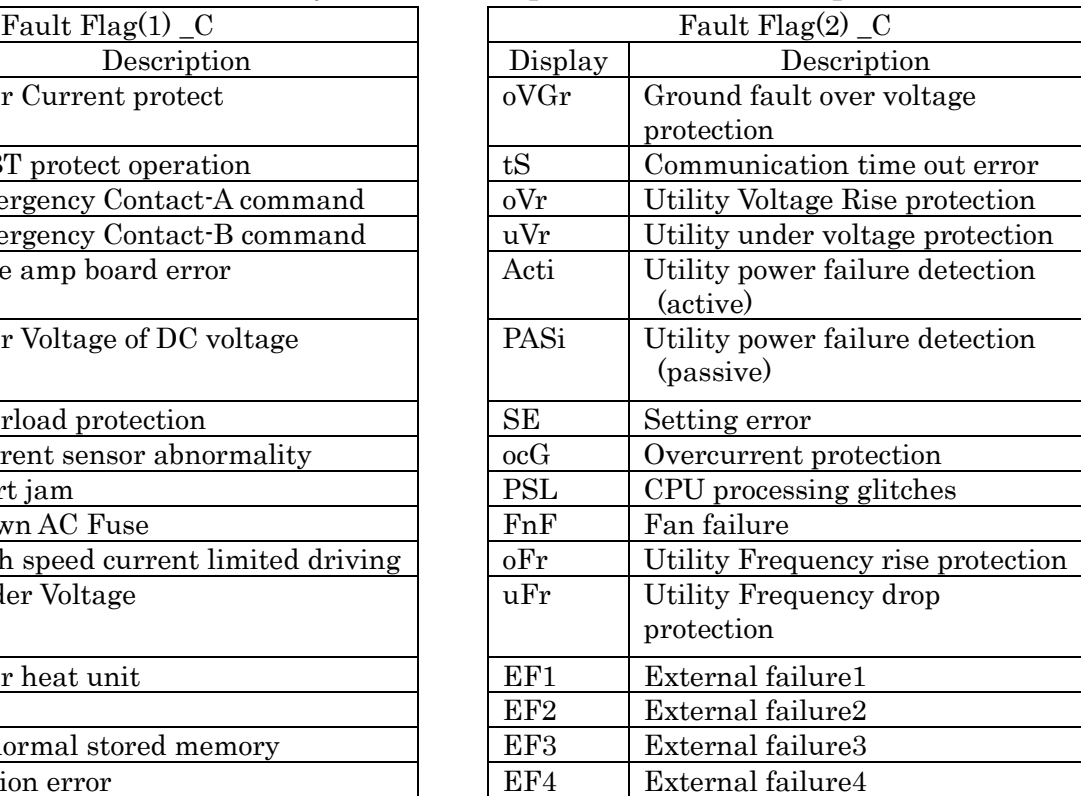

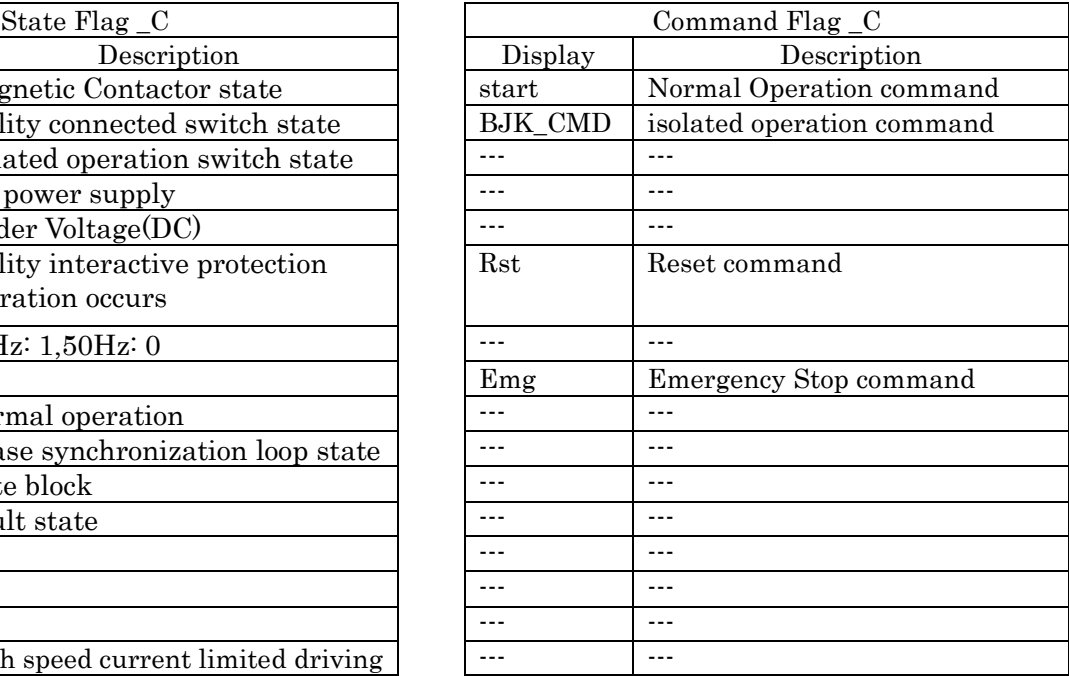

Contents of each Flag are as follows. Details refer inverter manual.

[machine : VF66R (PWM sine wave converter/120-degree conduction)]

| Fault $Flag(1)$ |                                   |            | Fault $Flag(2)$                   |  |  |
|-----------------|-----------------------------------|------------|-----------------------------------|--|--|
| Display         | Description                       | Display    | Description                       |  |  |
| <b>OC</b>       | overcurrent                       | oVGr       | [Special Adjustment]              |  |  |
| iGbt            | IGBT abnormal                     | tS         | Communication time out error      |  |  |
| EnGA            | Emergency stop A contact ON       | oVr        | [Special Adjustment]              |  |  |
| EnGb            | Emergency stop B-contact ON       | uVr        | [Special Adjustment]              |  |  |
| GA c            | Gate Board error                  | Acti       | [Special Adjustment]              |  |  |
| oV              | DC voltage overvoltage protection | PASi       | [Special Adjustment]              |  |  |
| $_{0}$ L        | Overload protection               | <b>SE</b>  | Setting error                     |  |  |
| CtEr            | Current sensor abnormality        | ocG        | Overcurrent protection            |  |  |
| StrF            | Start-up congestion               | <b>PSL</b> | CPU processing glitches           |  |  |
| FuA             | AC Fuse                           | FnF        | Fan failure                       |  |  |
| <b>FCL</b>      | FCL behavior                      | oFr        | Utility Frequency rise protection |  |  |
| uV              | Under Voltage                     | $u$ Fr     | Utility Frequency drop            |  |  |
| оH              | Over heat unit                    | EF1        | External failure1                 |  |  |
| cFr             | For expansion                     | EF2        | External failure2                 |  |  |
| cS2             | Abnormal stored memory            | EF3        | External failure3                 |  |  |
| oPEr            | Option error                      | EF4        | External failure4                 |  |  |

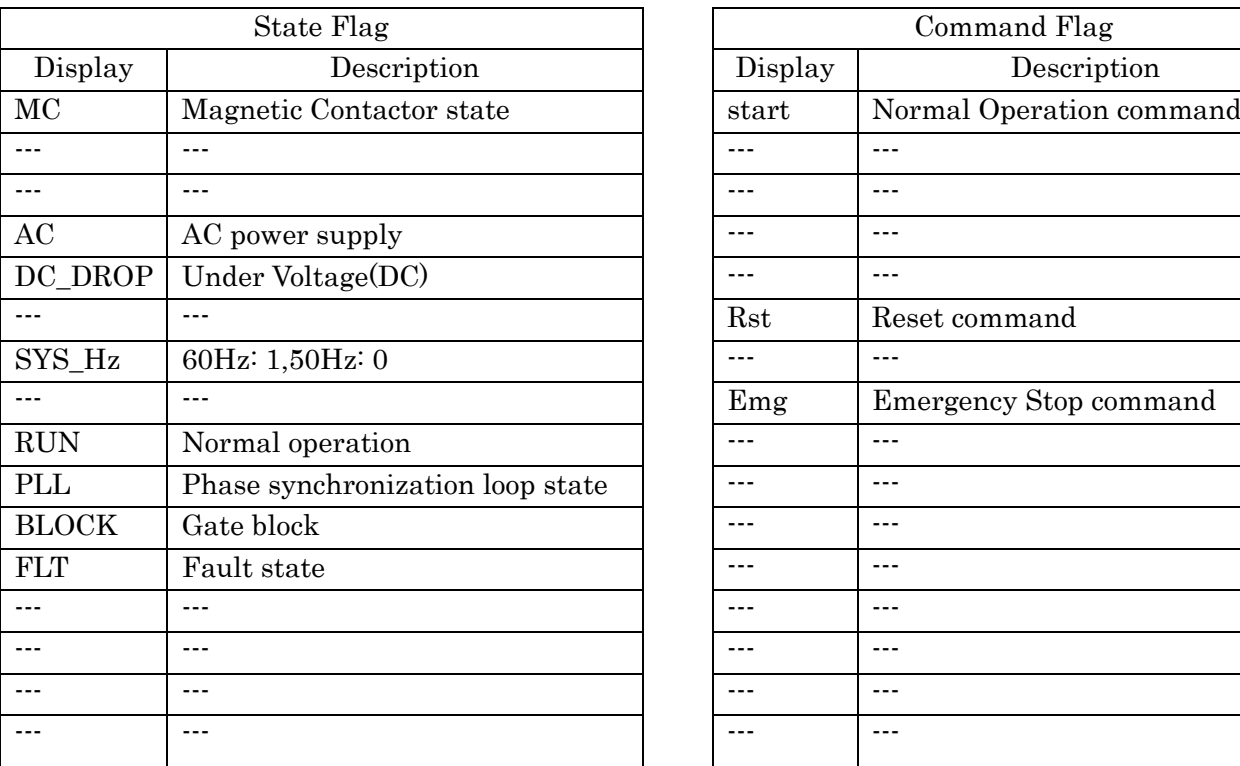

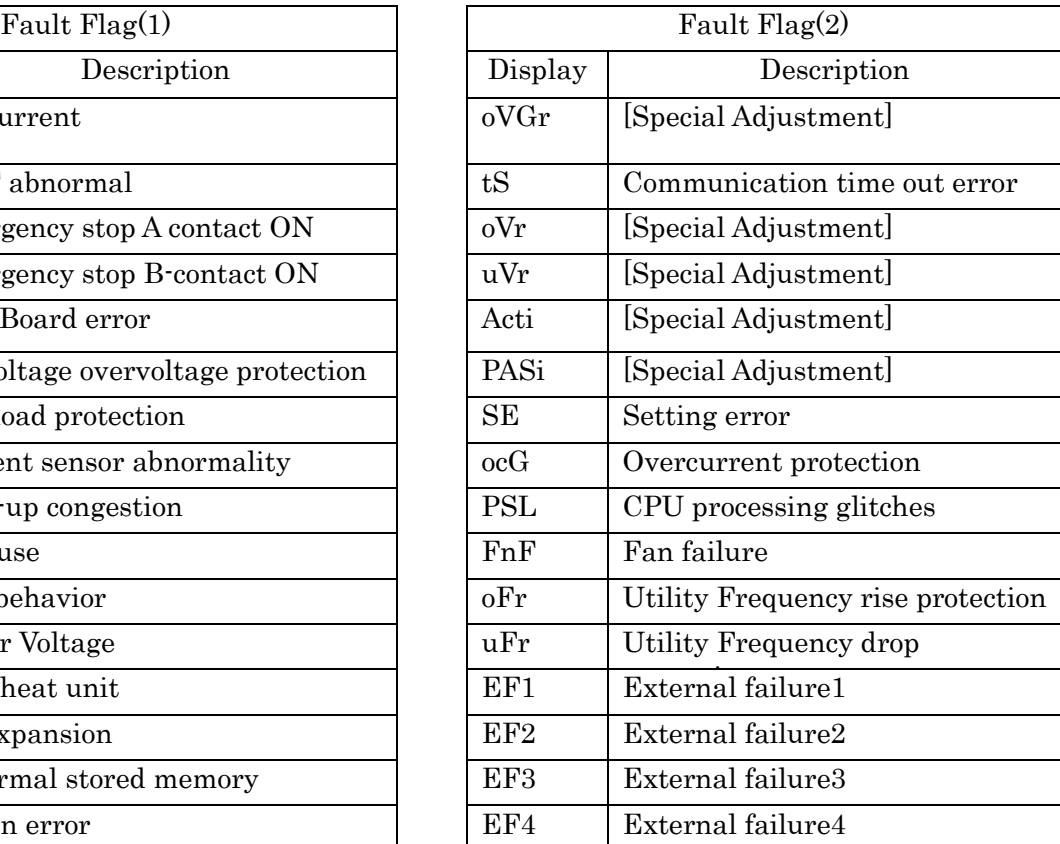

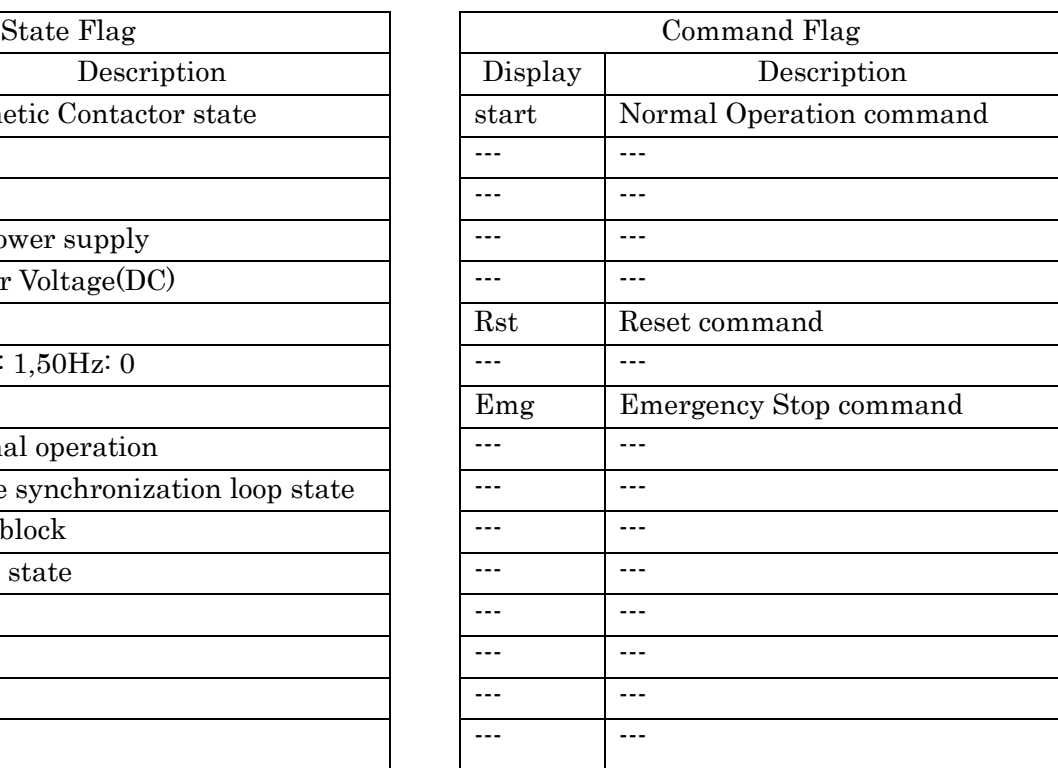

Contents of each Flag are as follows. Details refer inverter manual.

[machine: DCP66]

| Fault $Flag(1)$ |                                                       |  | Fault Flag $(2)$ |                              |  |
|-----------------|-------------------------------------------------------|--|------------------|------------------------------|--|
| Display         | Description                                           |  | Display          | Description                  |  |
|                 | ---                                                   |  |                  |                              |  |
| iGbt            | IGBT abnormal                                         |  | tS               | Communication time out error |  |
| EnGA            | Emergency stop A contact ON                           |  | VcEr             | Voltage control error        |  |
| EnGb            | Emergency stop B-contact ON                           |  | $---$            | $- - -$                      |  |
| G A c           | Gate Board error                                      |  |                  |                              |  |
| oV1             | DC voltage overvoltage protection<br>(Primary side)   |  |                  |                              |  |
| $_{0}$ L        | Overload protection                                   |  | <b>SE</b>        | Setting error                |  |
| CtEr            | Current sensor abnormality                            |  | $- - -$          | $- - -$                      |  |
| <b>StrF</b>     | Start-up congestion                                   |  | <b>PSL</b>       | CPU processing glitches      |  |
| oV <sub>2</sub> | DC voltage overvoltage protection<br>(Secondary side) |  | FnF              | Fan failure                  |  |
| $---$           | ---                                                   |  | ---              | $---$                        |  |
| uV              | Undervoltage                                          |  | $--$             | $- - -$                      |  |
|                 | ---                                                   |  | EF1              | External failure1            |  |
| oH              | Over heat unit                                        |  | EF <sub>2</sub>  | External failure2            |  |
| cS <sub>2</sub> | Abnormal stored memory                                |  | EF3              | External failure3            |  |
| oPEr            | Option error                                          |  | EF4              | External failure4            |  |

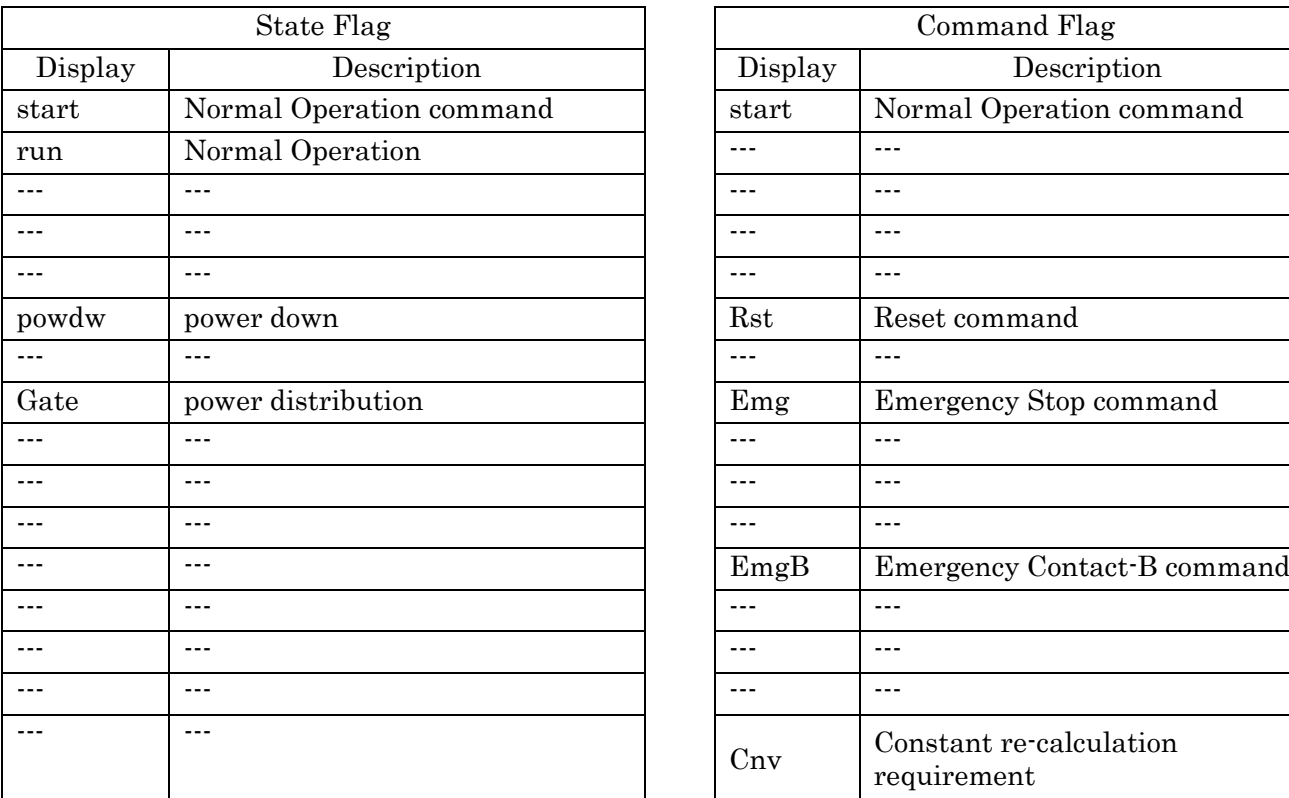

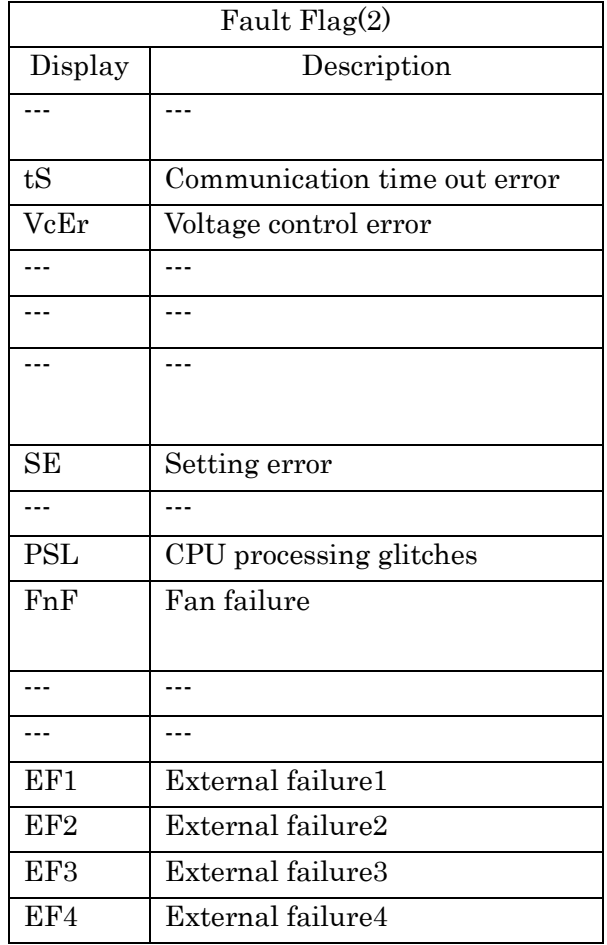

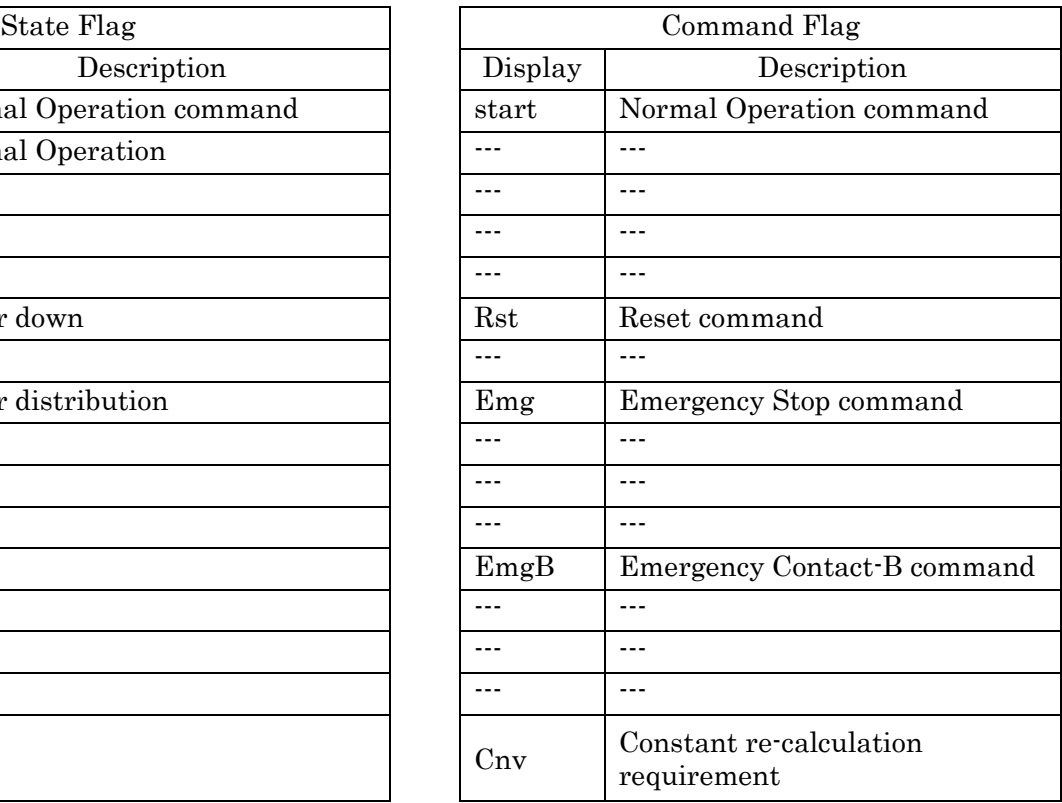

If "GAc" of FaultFlag(1) is indicated 1(0:unprotection, 1:protection) at over 30kW machines, Ext.Flt1 and ExtFlt2 are flag data for judging details of the abnormal contents, and displayed by eight figures. If not abnormality, "0000 0000" is displayed.

If inverter detects a multiple "Gate amp board error", sum of the values representing each "Gate amp board error" is displayed in hexadecimal.

Ex.) If detects the "IGBT over current of U phase in master unit" and "IGBT over current of V phase in master unit"

Display of Ext.Flt1: "0000 0004" + "0000 0008"  $\rightarrow$  "0000 000C"

About details, refer to inverter manual.

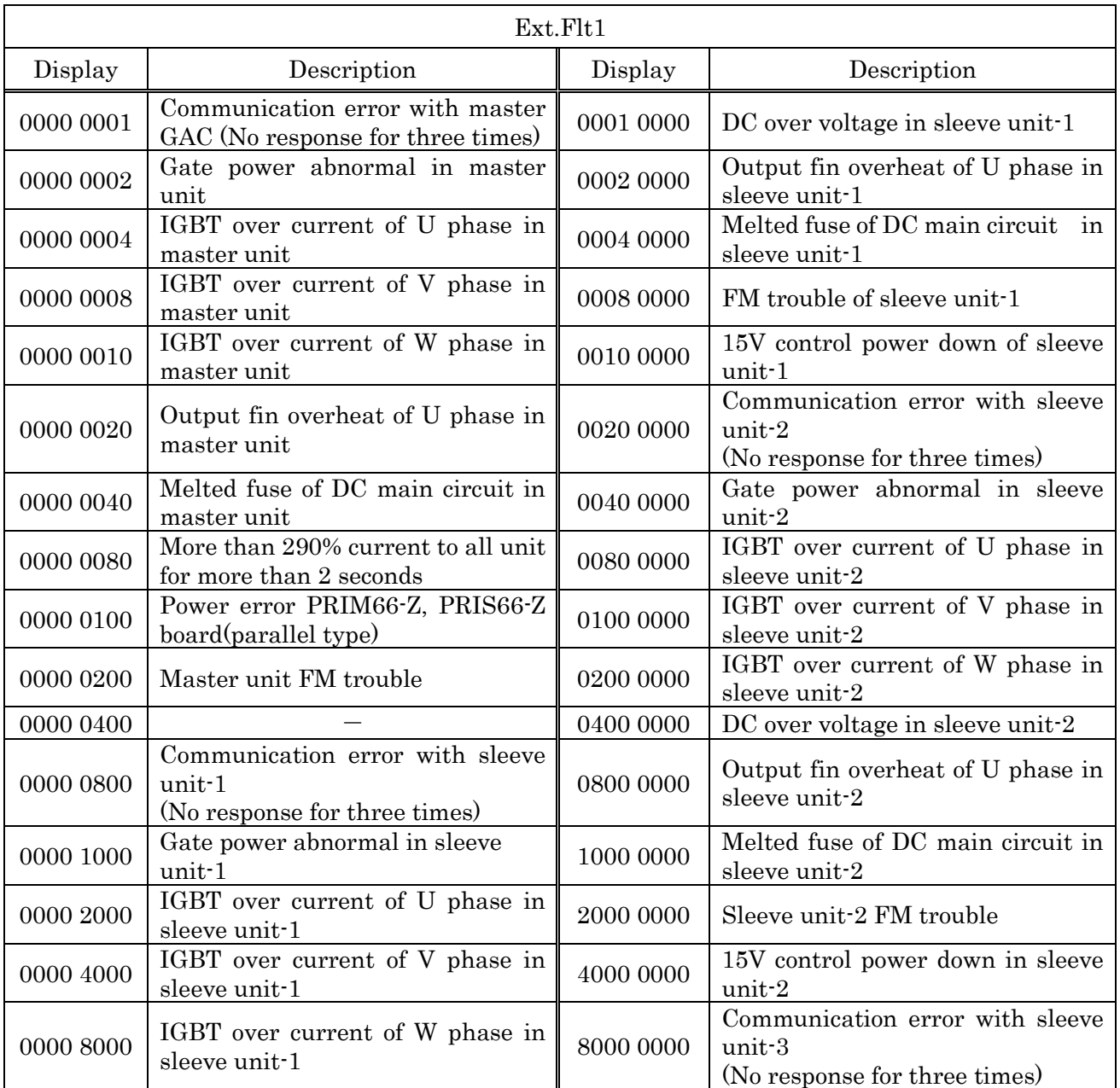

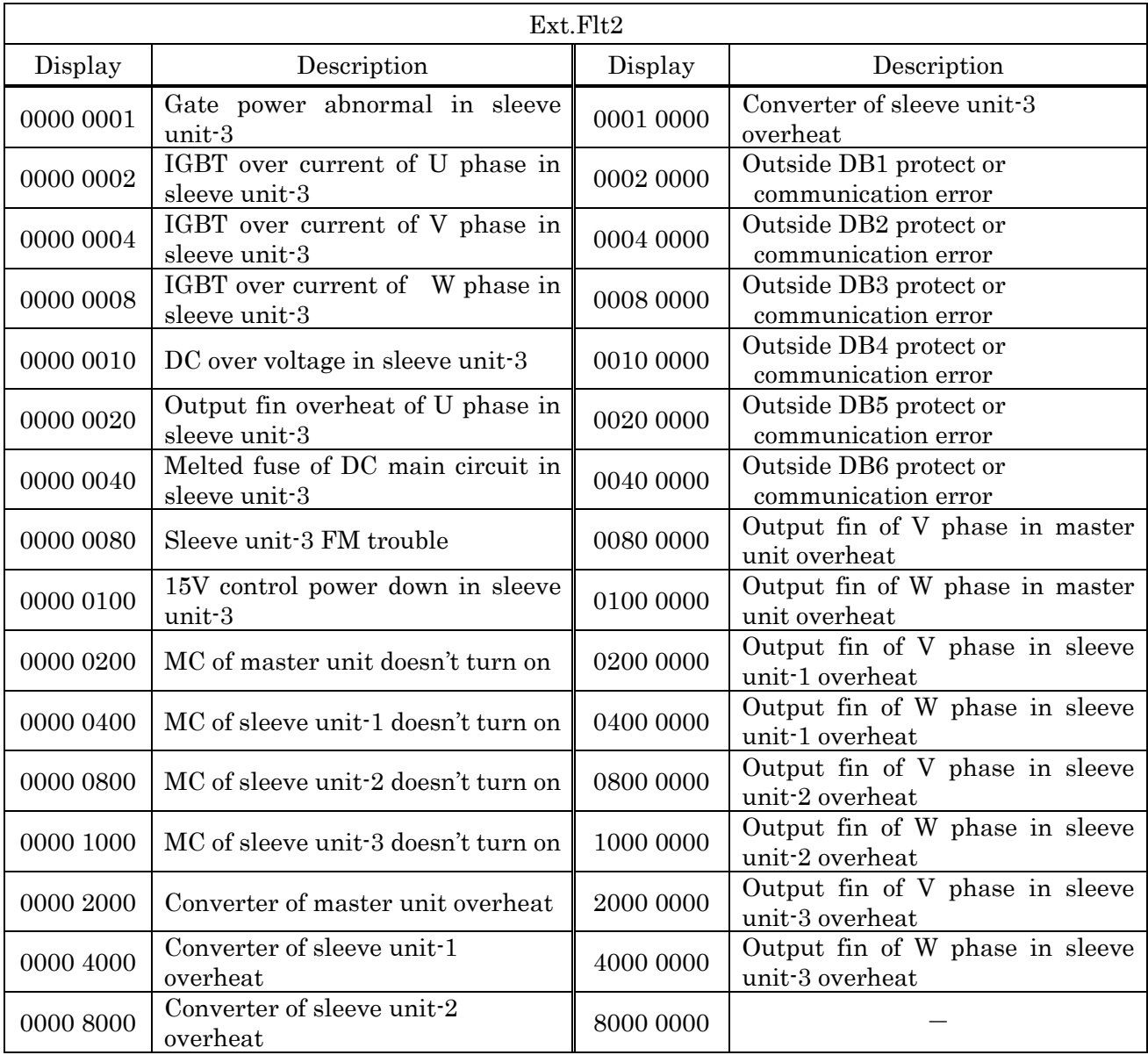

## 3-3. Storage Mode

## 3-3-1. Operation of storage mode

When you click [Mode]-[Storage] in the main menu. The figure below is displayed.

Click [Exec], after you set trigger mode and channel that you would like to measure, and then the measurement starts.

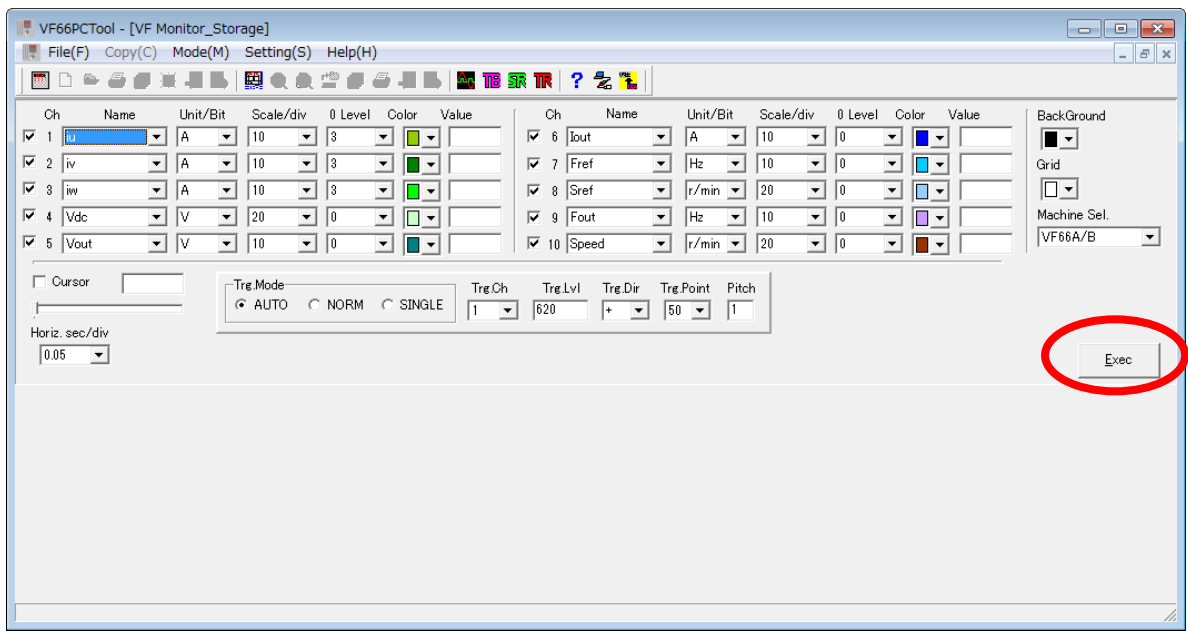

If you check the points, left side of channel, you can select display or not display. According to measuring condition, waveform of difference channels is overlapped. At that time, if you delete a check mark of channel, the waveform of the channel isn't displayed.

Moreover, sampling interval would be longer when you have a lot of measuring channels. (The saving is same as CSV file). If you would like to save short interval as CSV file, it is able to sample short interval when you set "End" at column of channel name, because it doesn't measure below the item set to "End".

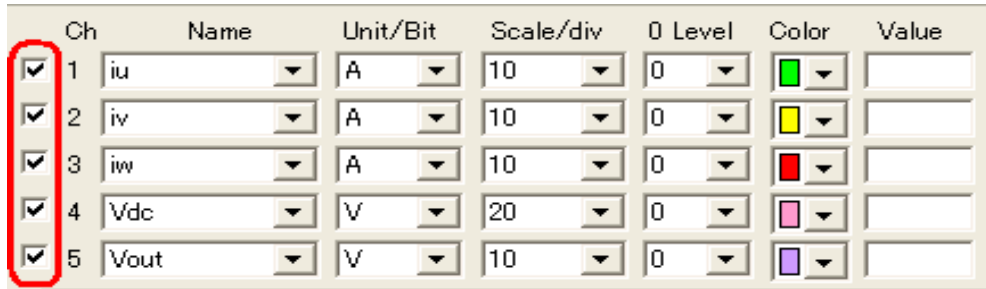

The followings are explanation of each item.

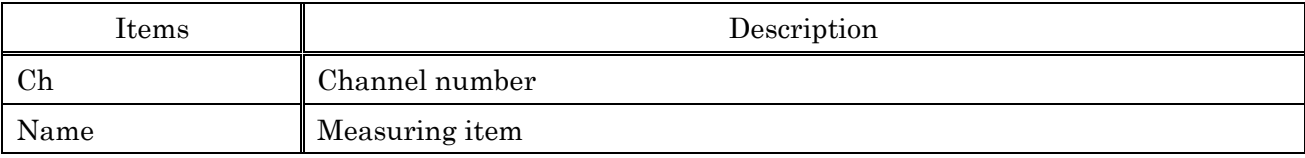

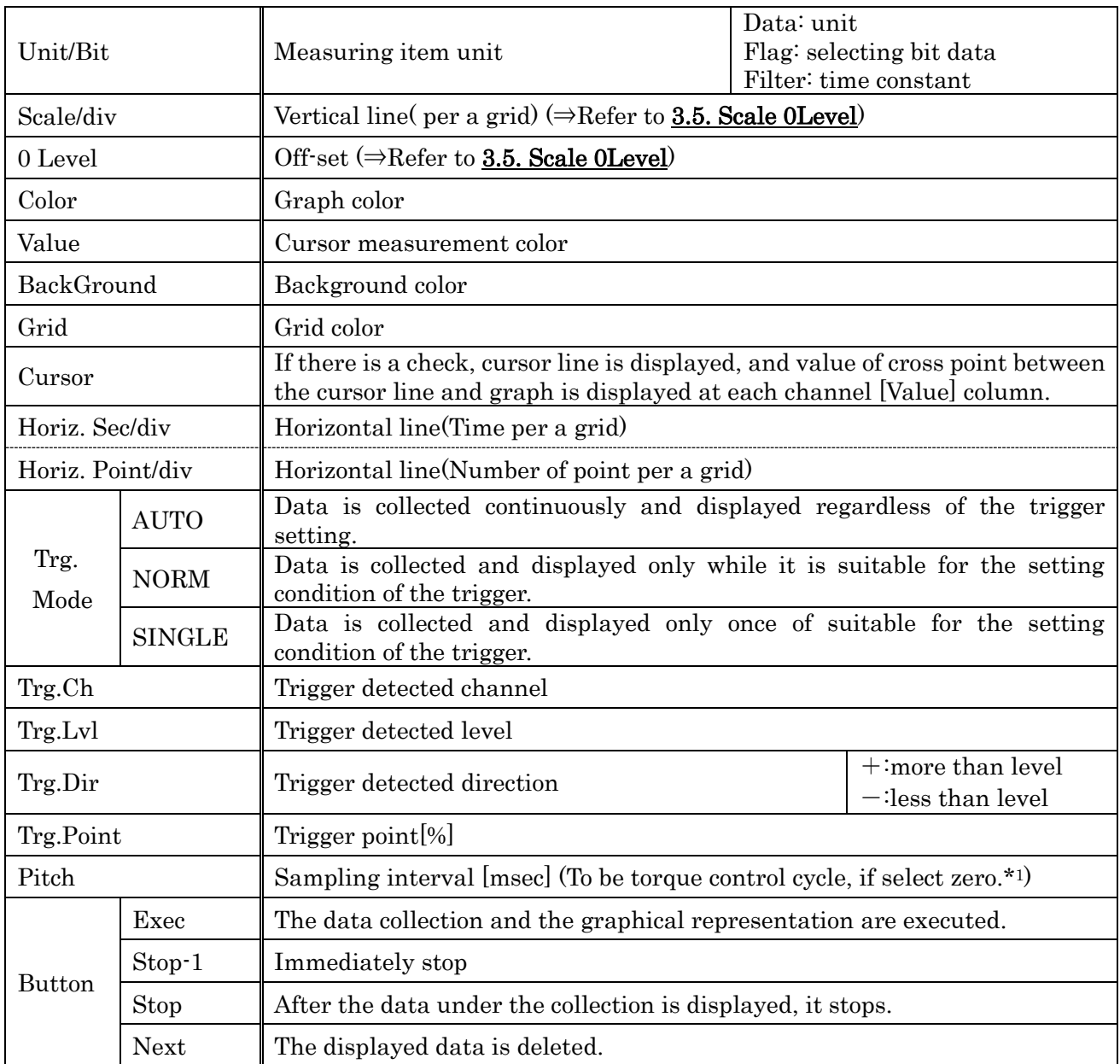

\*<sup>1</sup> Torque control cycle is changed by career frequency. (⇒Refer to 3.3.2. Point number and graph in

## torque control cycle.)

Refer to inverter manual.

#### 3-3-2. Number of sampling points and Torque control cycle

Storage Mode is a function to accumulate data in the memory built into an inverter at sampling intervals set by "Pitch". It transfers to your computer when the memory is filled and the graph is displayed.

The data of 1600 points can be accumulated in this built-in memory. Therefore, the number of points that can be the measured per channel depends on the measured number of channels it changes.

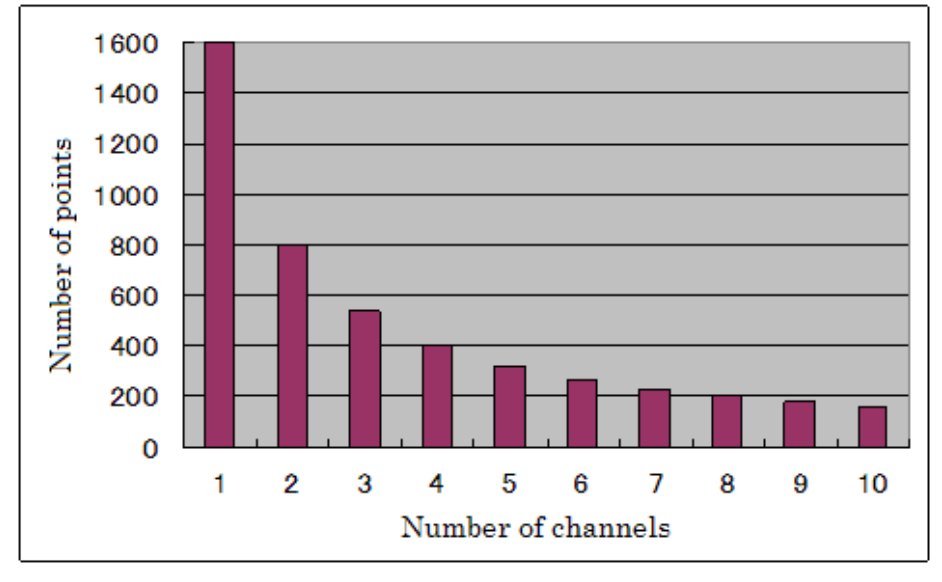

Set it referring to the graph below.

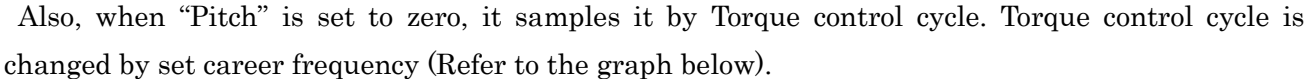

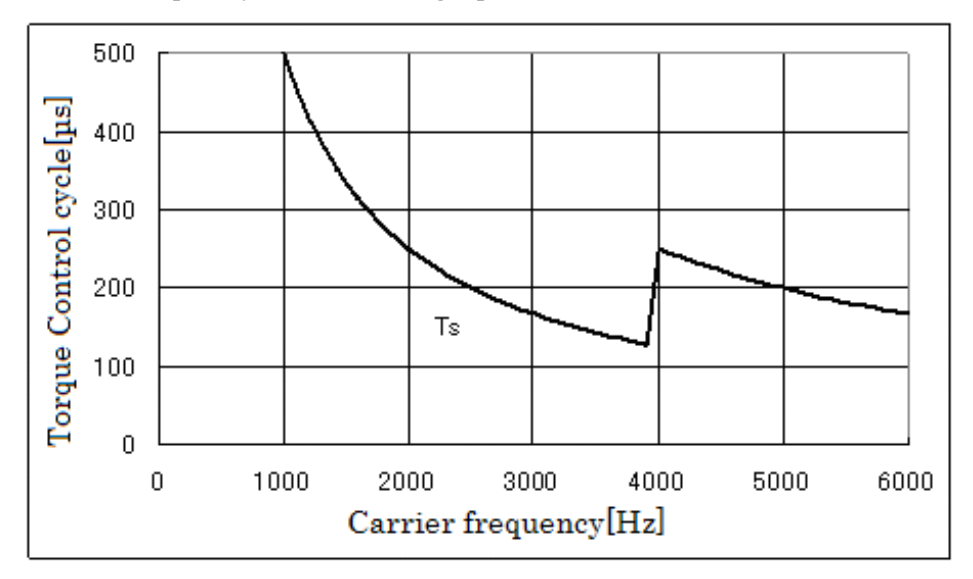

### 3-3-3. Trigger mode operation

Trigger function can be used by *Storage Mode.* Refer to the following usage example. The figure below is an example at the condition of the following.

[Trigger channel: CH1, TrgLvl: 620, Trg.Dir:+, Trg.Point:50%, SINGLE mode]

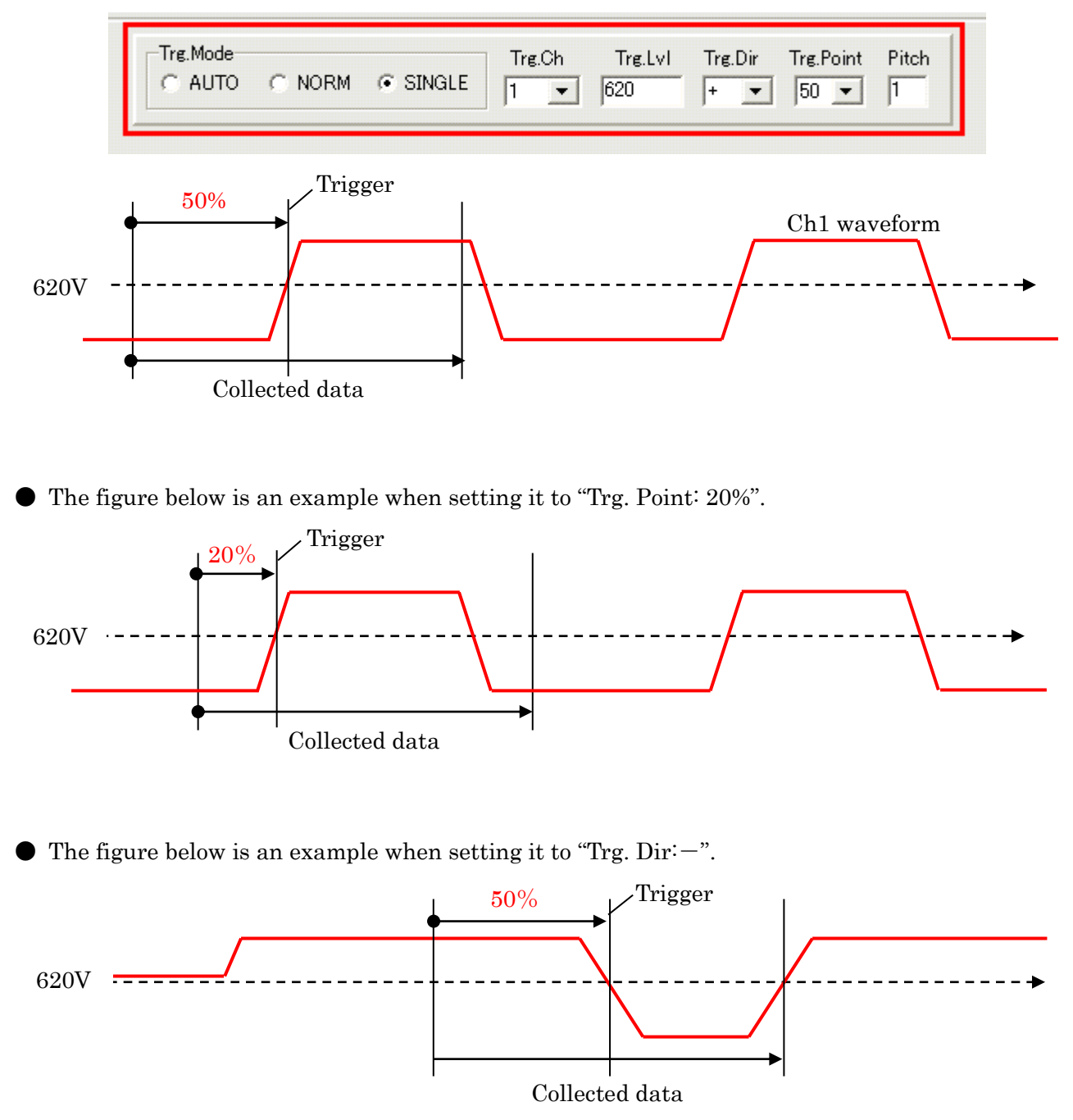

# 3-3-4. Explanation of Channel/Flag

## [Channel]

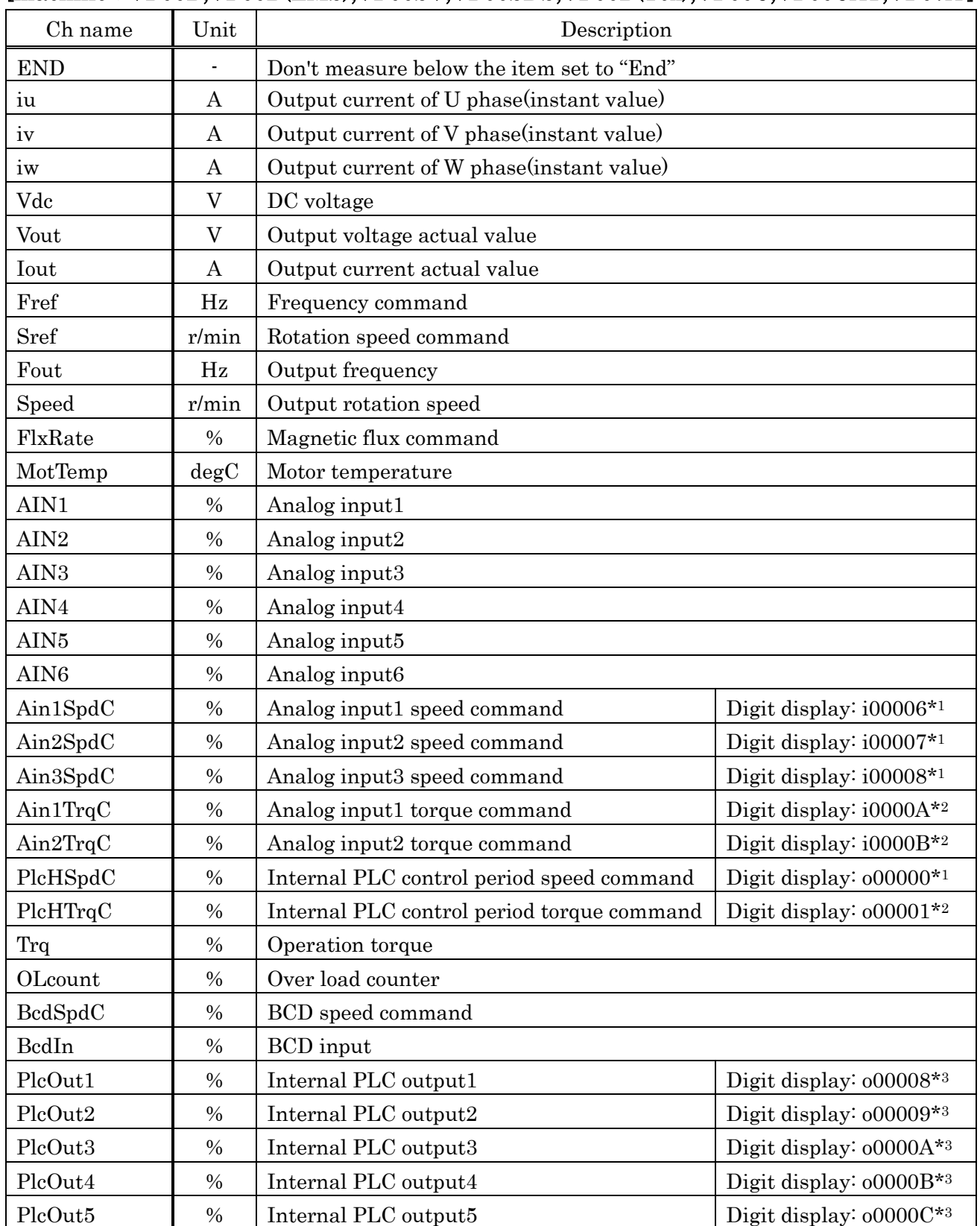

## [machine: VF66B,VF66B(EMS),VF66SV,VF66SDS,VF66B(Tex),VF66C,VF66CAT,VF67A ]

\*1: The indicated value is a value when A-00 is converted into 20000.

\*2: The indicated value is a value when 150%(-10V) is converted into 7500.

\*3: The indicated value is a value when internal PLC output 5V is converted into 20000.

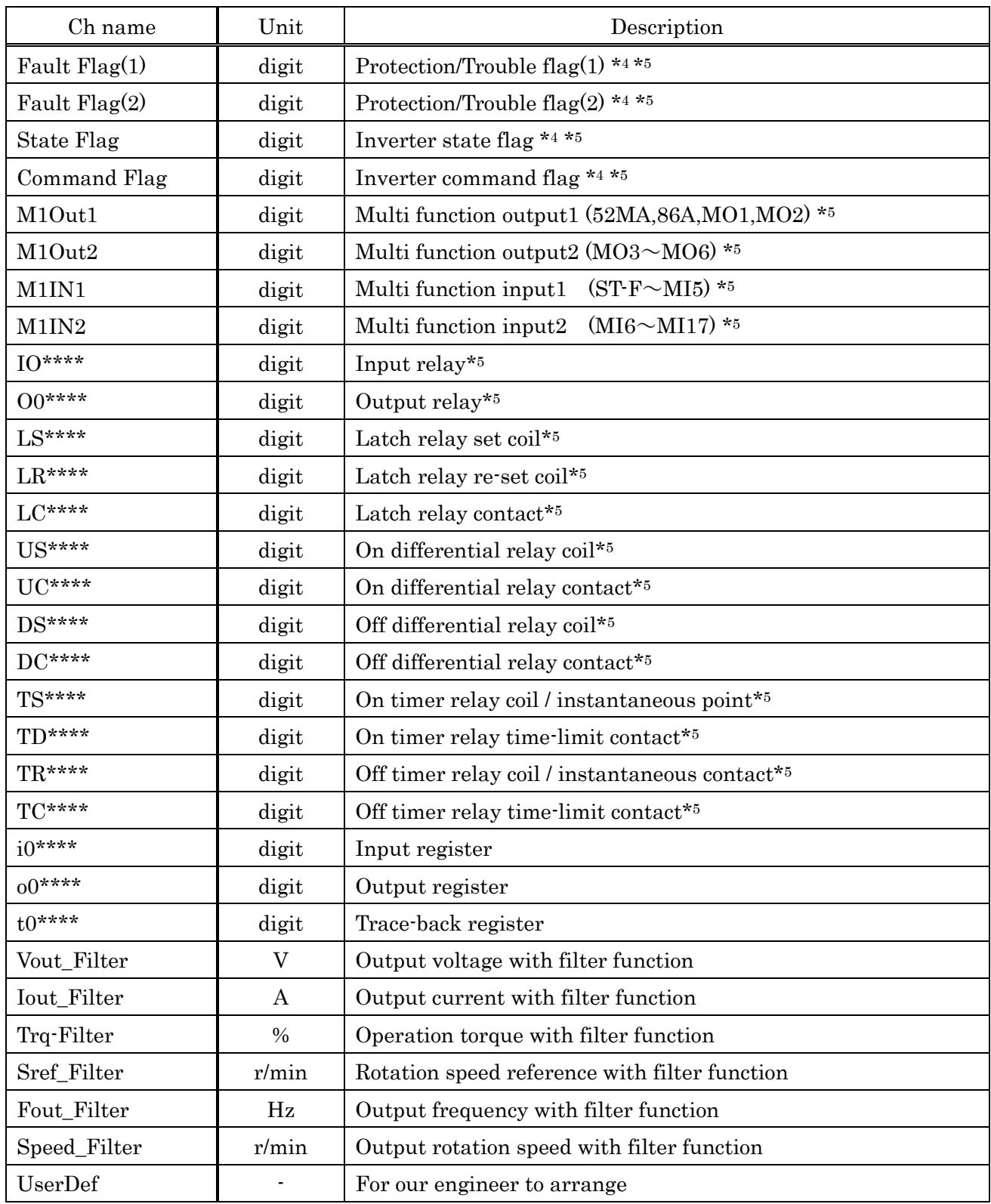

\*4: Refer to 3.2.5. Explanation of Channel Flag.

\*5: Please select data you want to measure in "Unit/BIT" column. Slected data is displayed as bit data. When "Unit/BIT" column left blank, it will be displayed as word data (2 Byte).

# [machine:VF66CH]

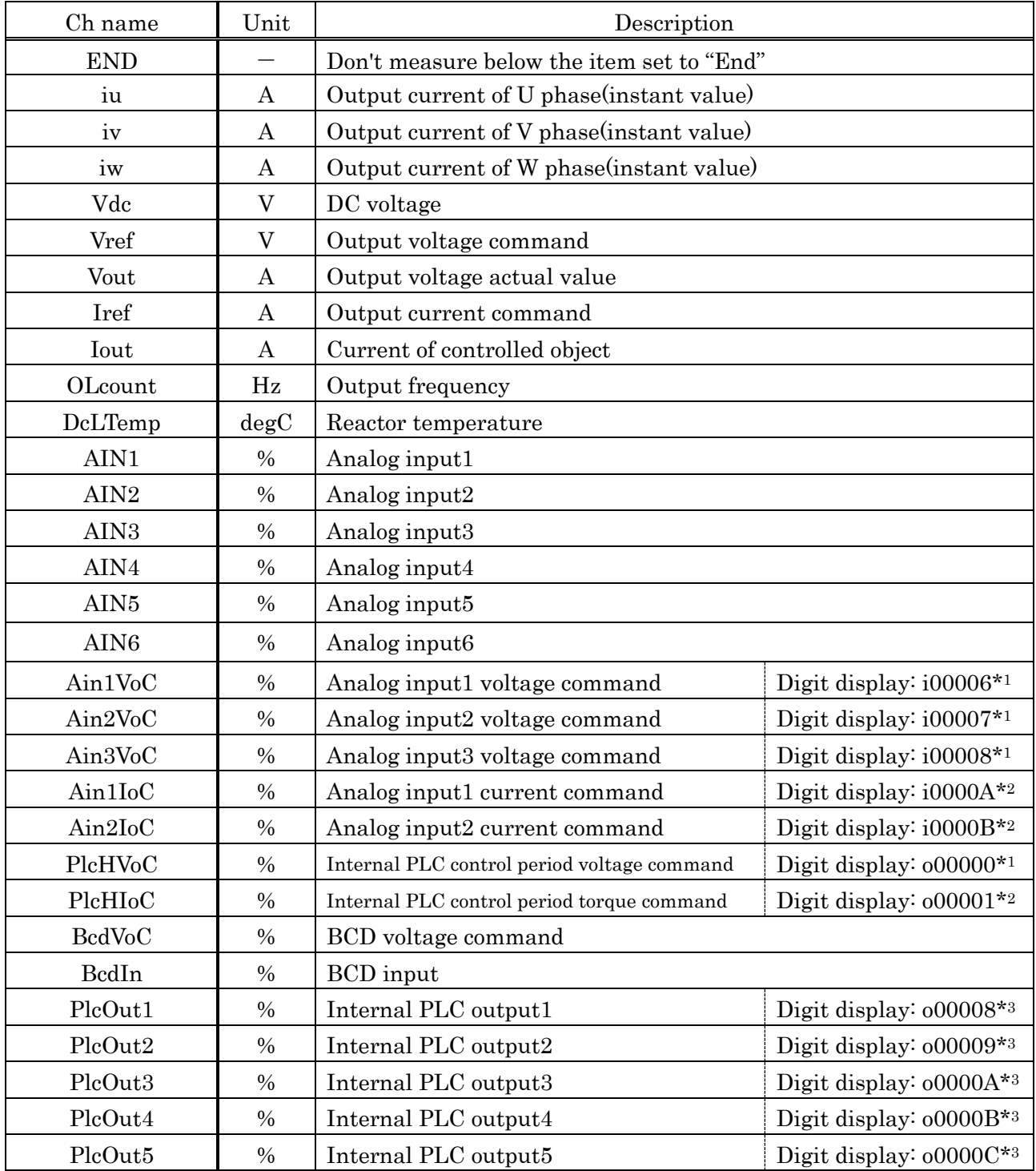

\*1: The indicated value is a value when A-00 is converted into 20000.

\*2: The indicated value is a value when 150%(-10V) is converted into 7500.

\*3: The indicated value is a value when internal PLC output 5V is converted into 20000.

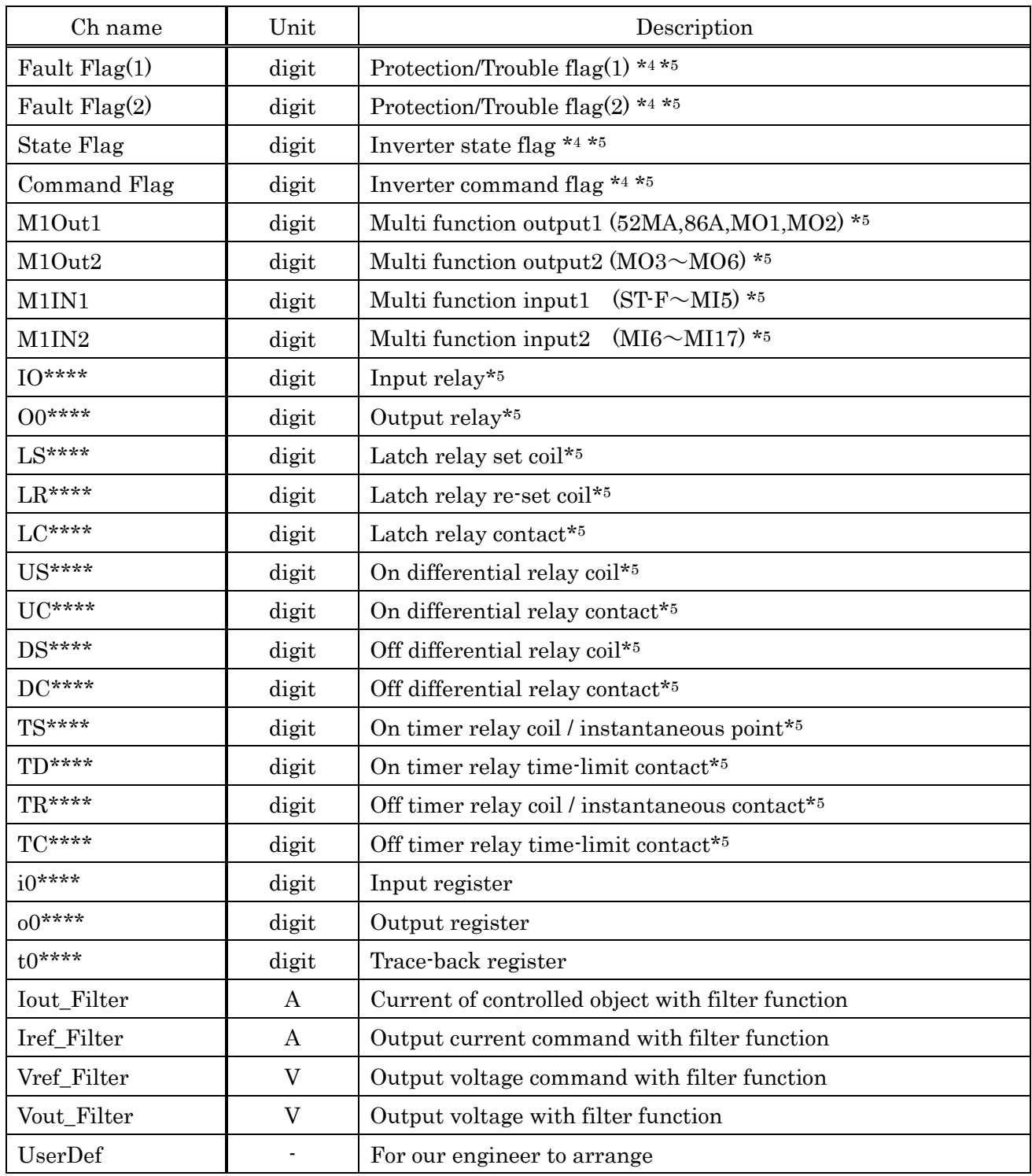

\*4: Refer to 3.2.5. Explanation of Channel Flag.

\*5: Please select data you want to measure in "Unit/BIT" column. Slected data is displayed as bit data. When "Unit/BIT" column left blank, it will be displayed as word data (2 Byte).

# [machine: VF66B (DCM Drive) ]

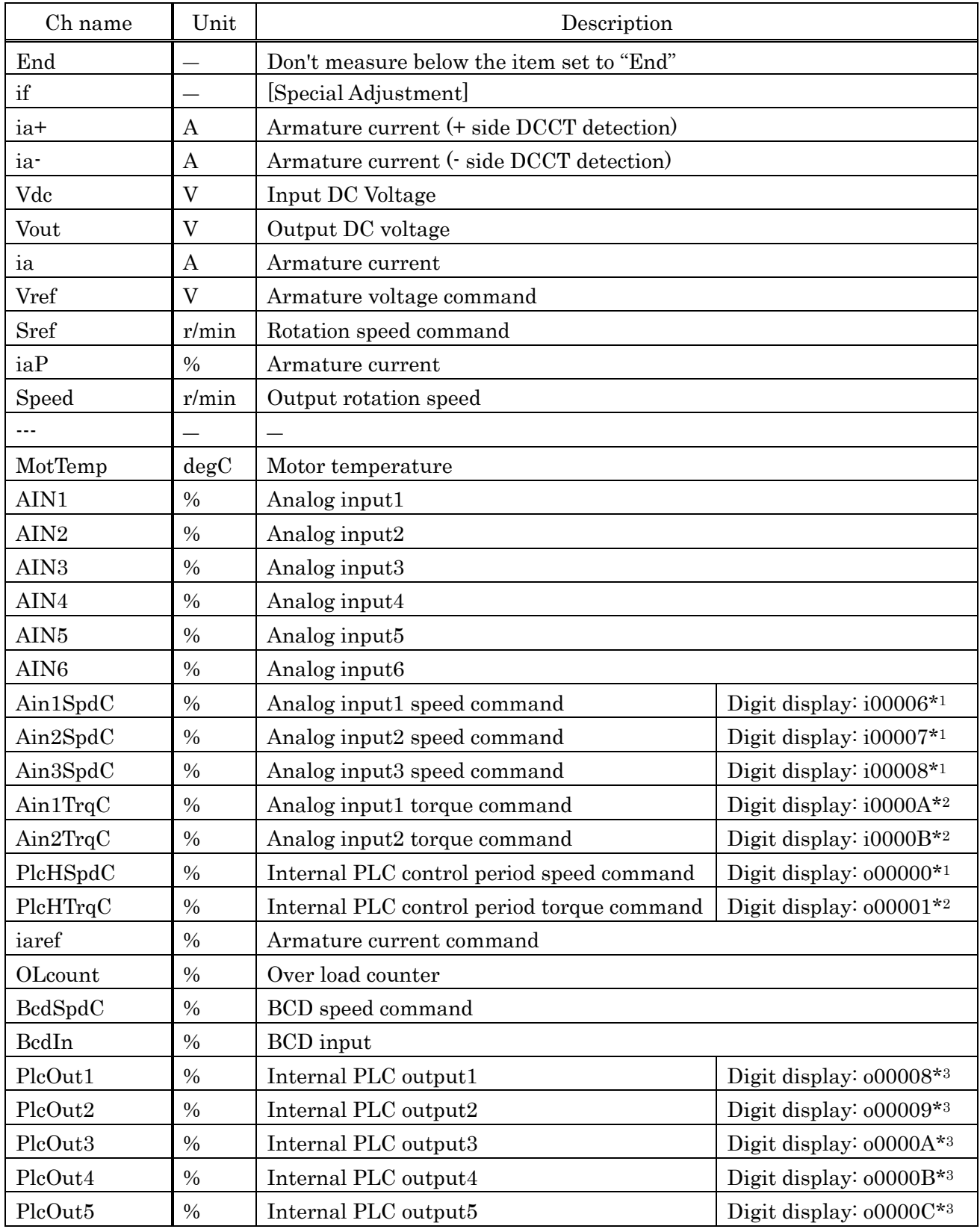

\*1: The indicated value is a value when A-00 is converted into 20000.

\*2: The indicated value is a value when 150%(-10V) is converted into 7500.

\*3: The indicated value is a value when internal PLC output 5V is converted into 20000.

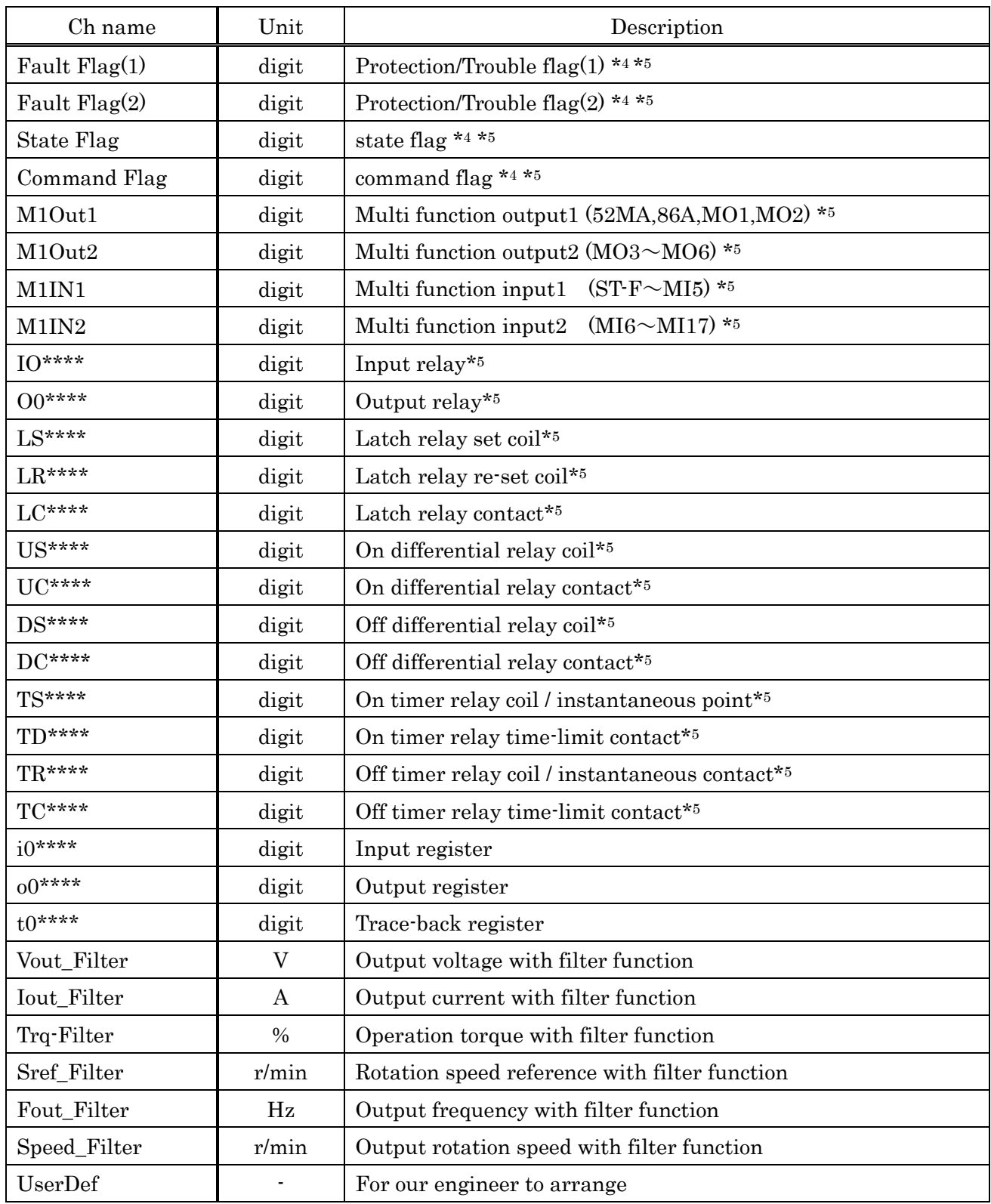

\*4: Refer to 3.2.5. Explanation of Channel Flag.

\*5: Please select data you want to measure in "Unit/BIT" column. Slected data is displayed as bit data. When "Unit/BIT" column left blank, it will be displayed as word data (2 Byte).

# [machine:VF66G]

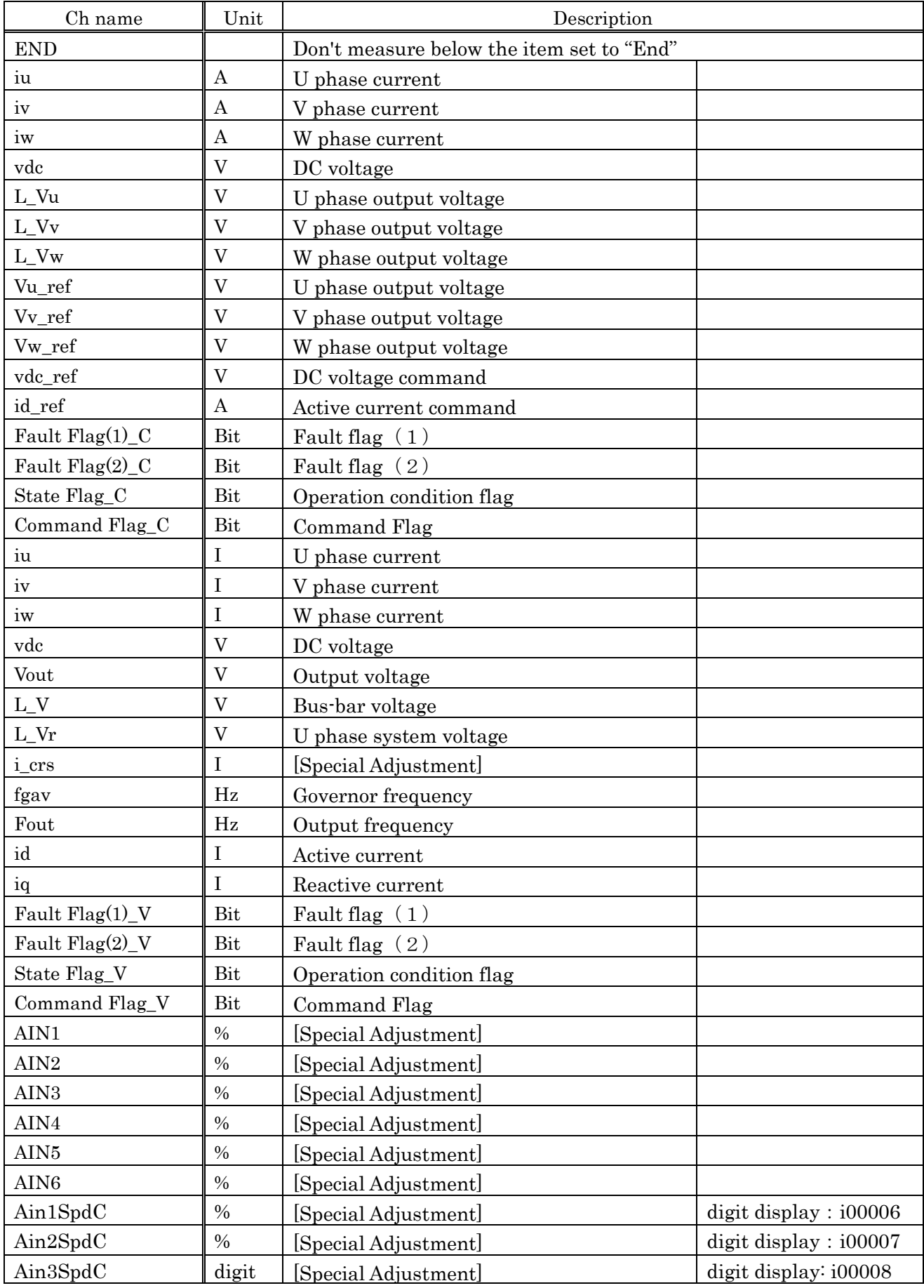

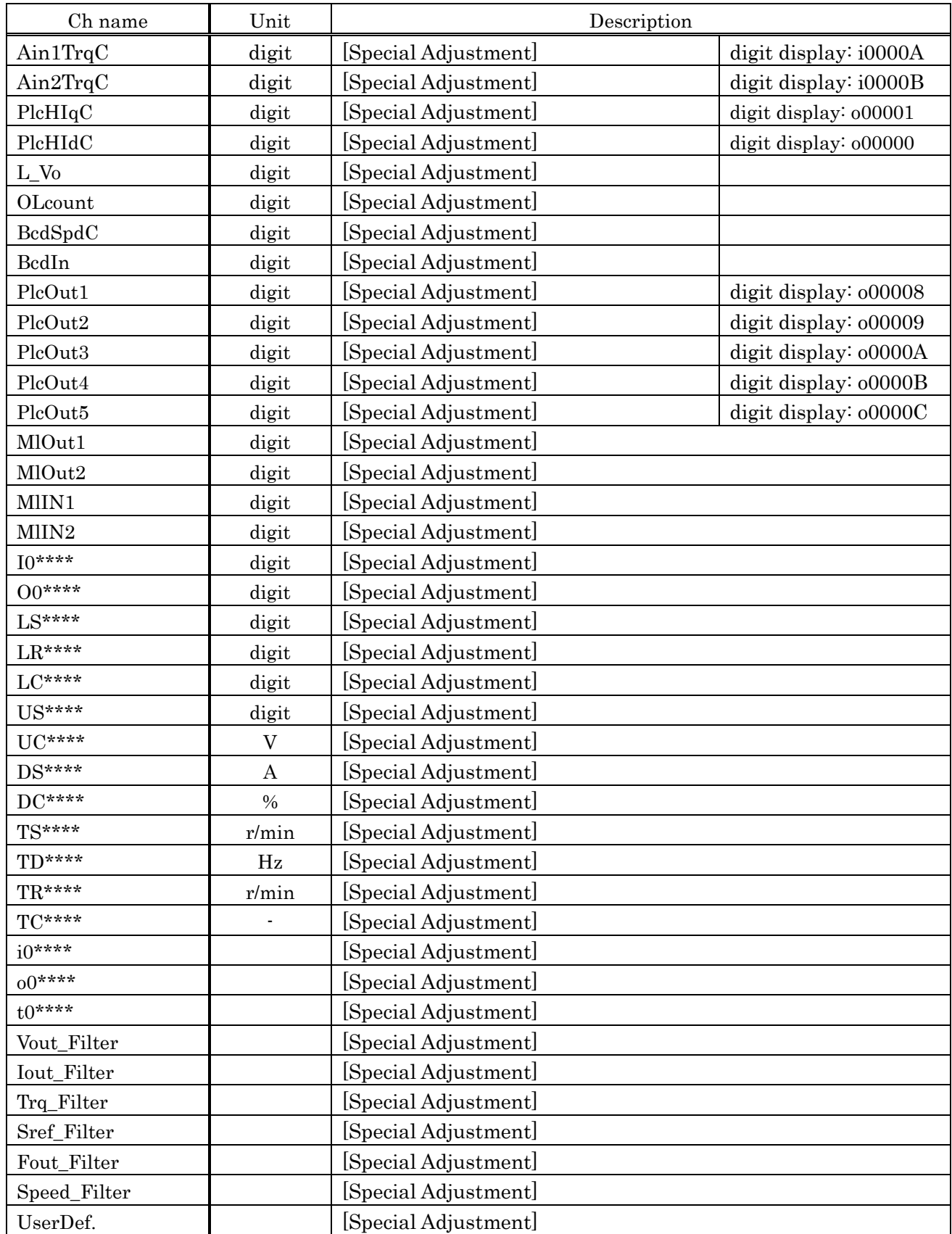

# [machine:VF66R]

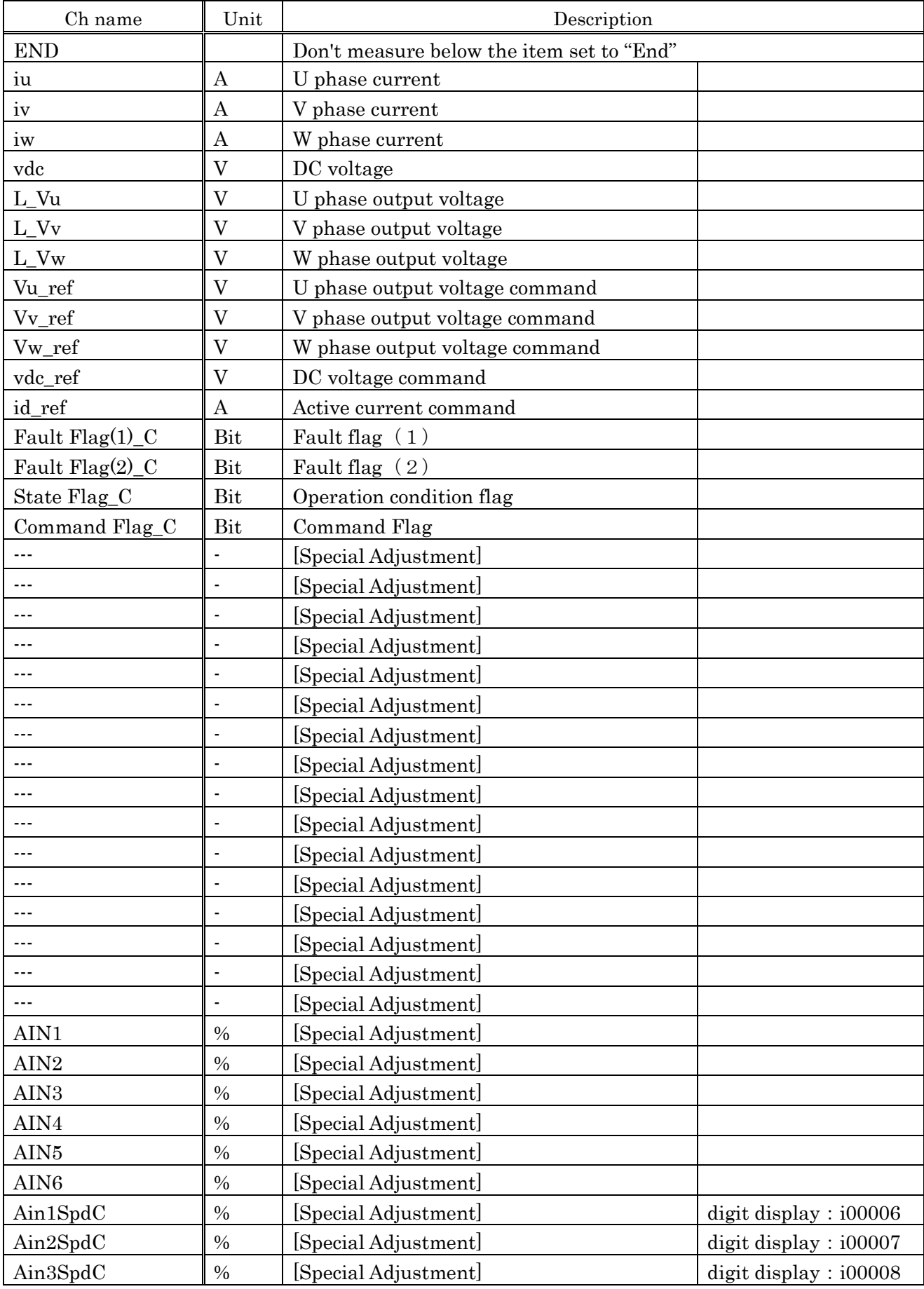

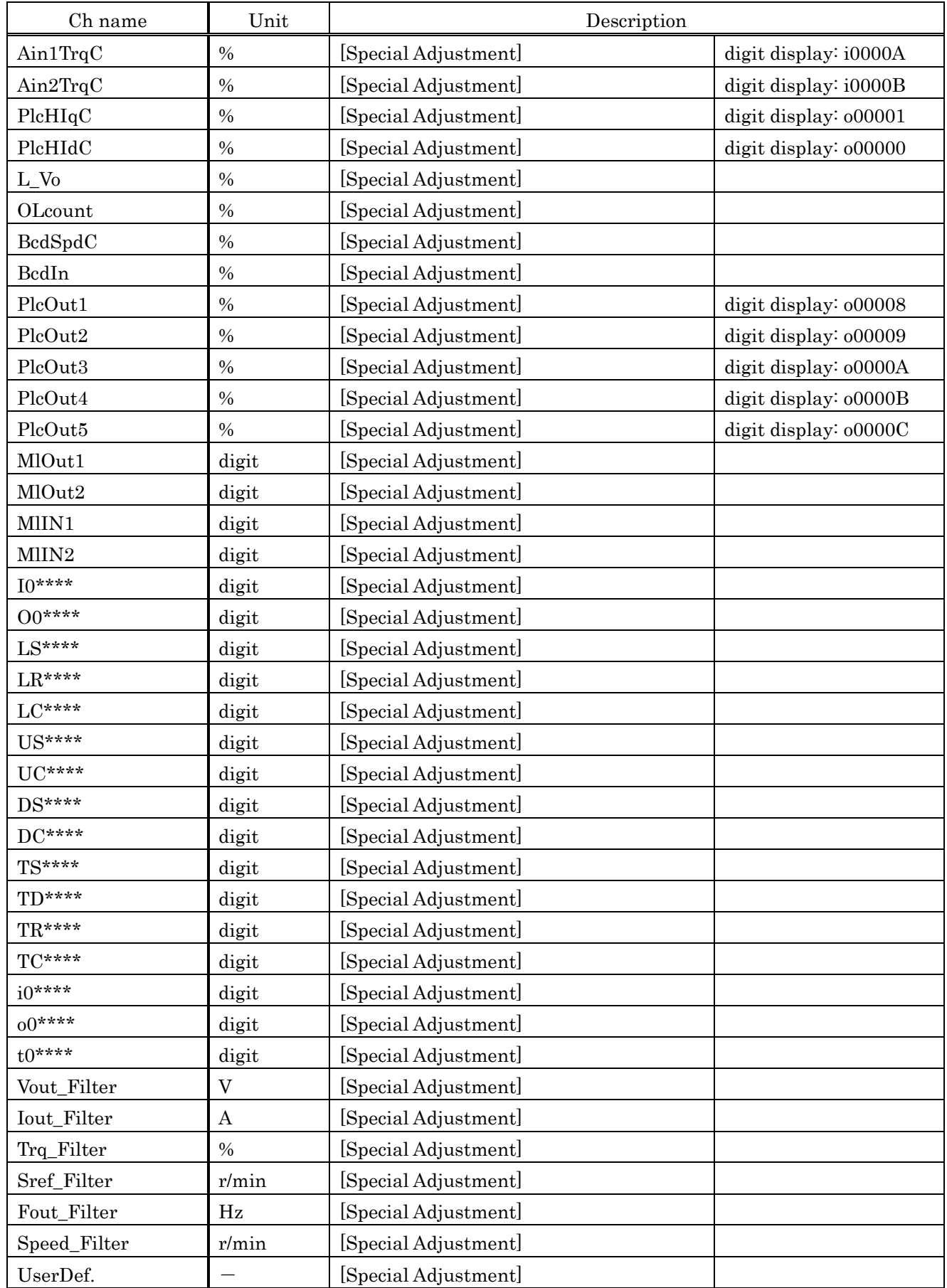

# [machine:DCP66]

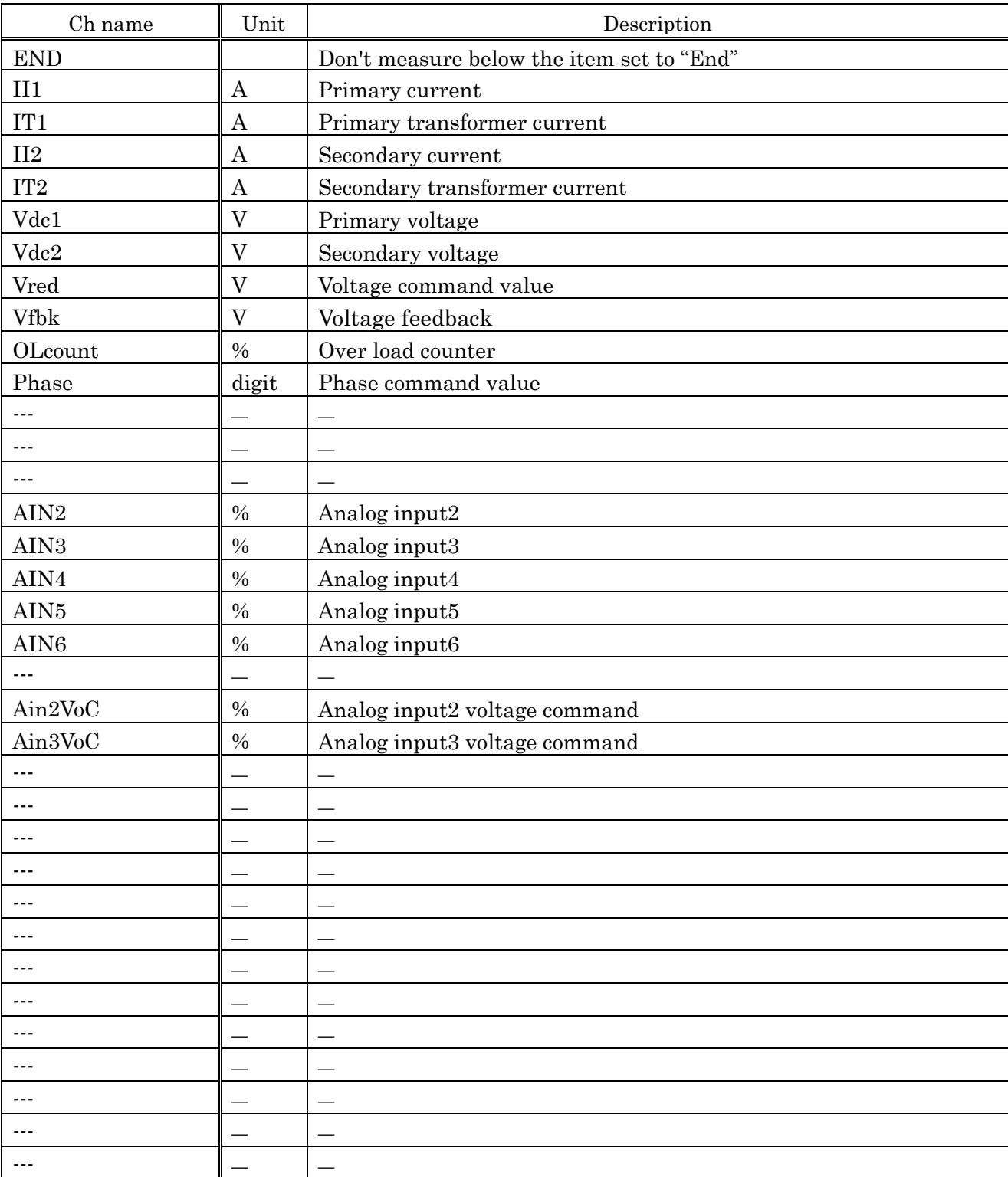

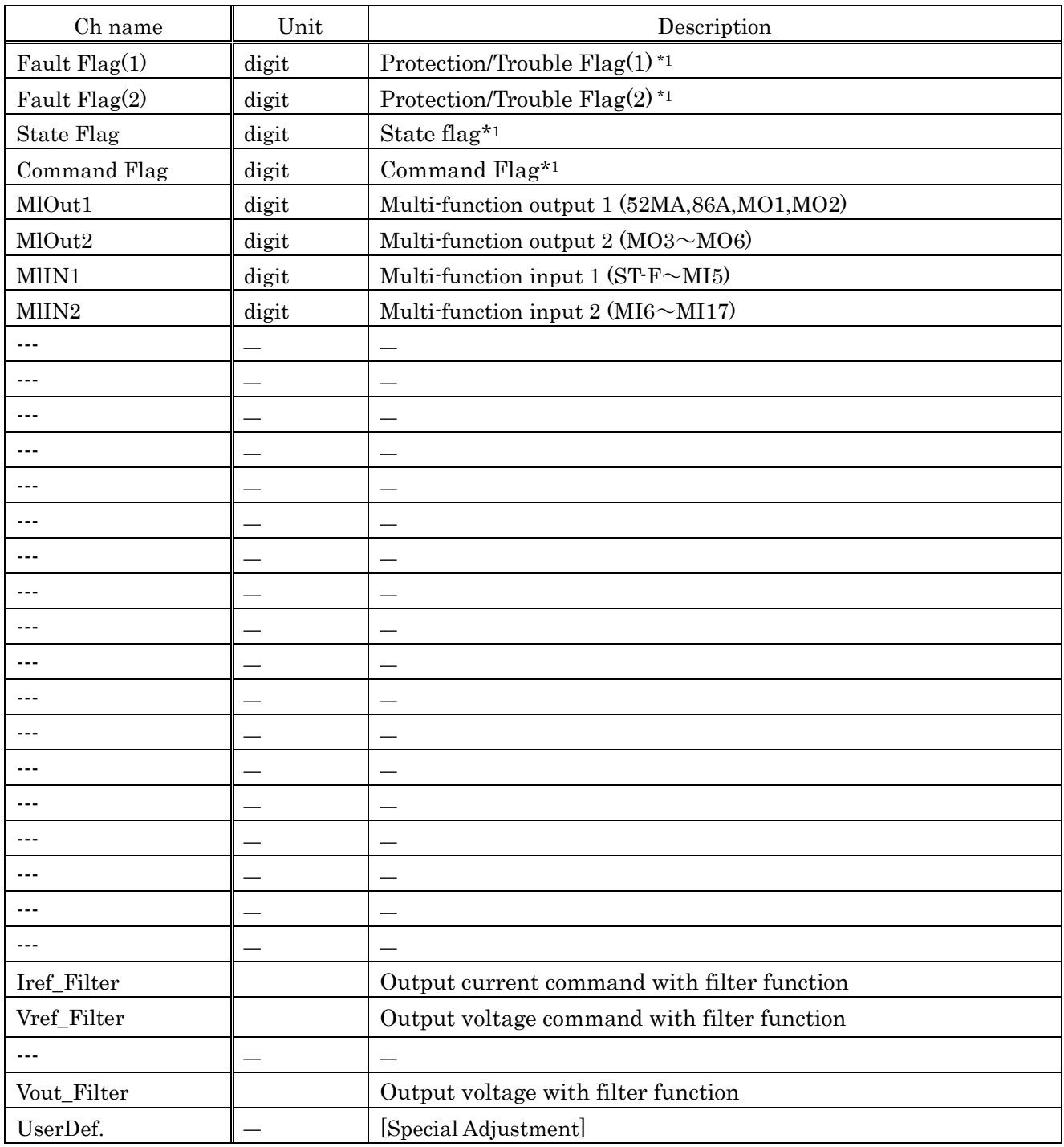

\*1: Refer to 3.2.5. Explanation of Channel Flag.

## 3-4. Trend Mode

## 3-4-1. Operation of Trend Mode

When you click [Mode]-[Trend] in the main menu. The figure below is displayed.

Click [Exec], after you set trigger mode and channel that you would like to measure, and then the measurement starts.

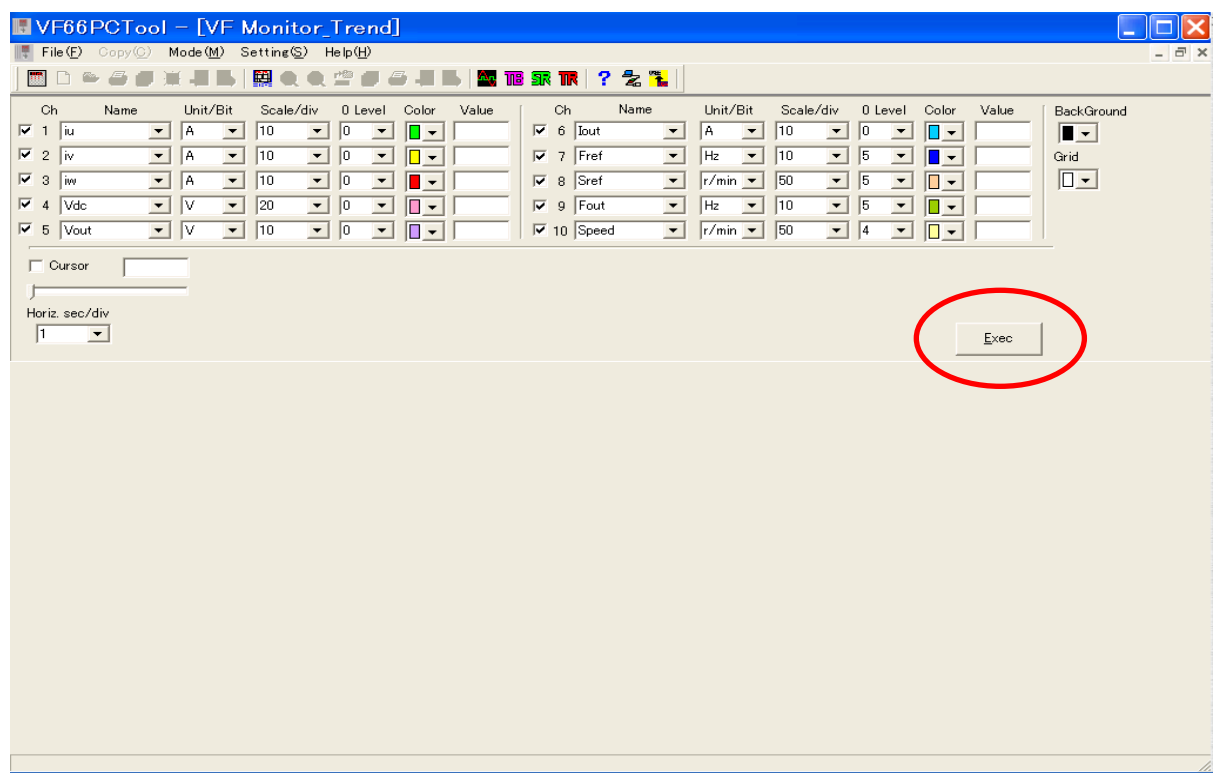

If you check the points, left side of channel, you can select display or not display. According to the measuring condition, waveform of difference channels is overlapped. At that time, if you delete a check mark of channel, the waveform of the channel isn't displayed.

Moreover, sampling interval would be longer when you have a lot of measuring channels. (The saving is same as CSV file). If you would like to save short interval as CSV file, it is able to sample short interval when you set "End" at column of channel name, because it doesn't measure below the item set to "End".

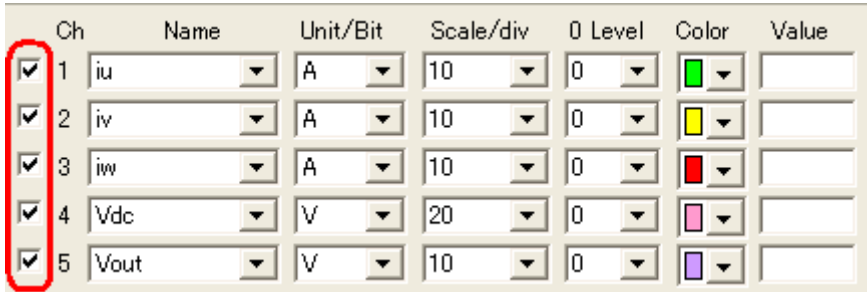

The followings are explanation of each item.

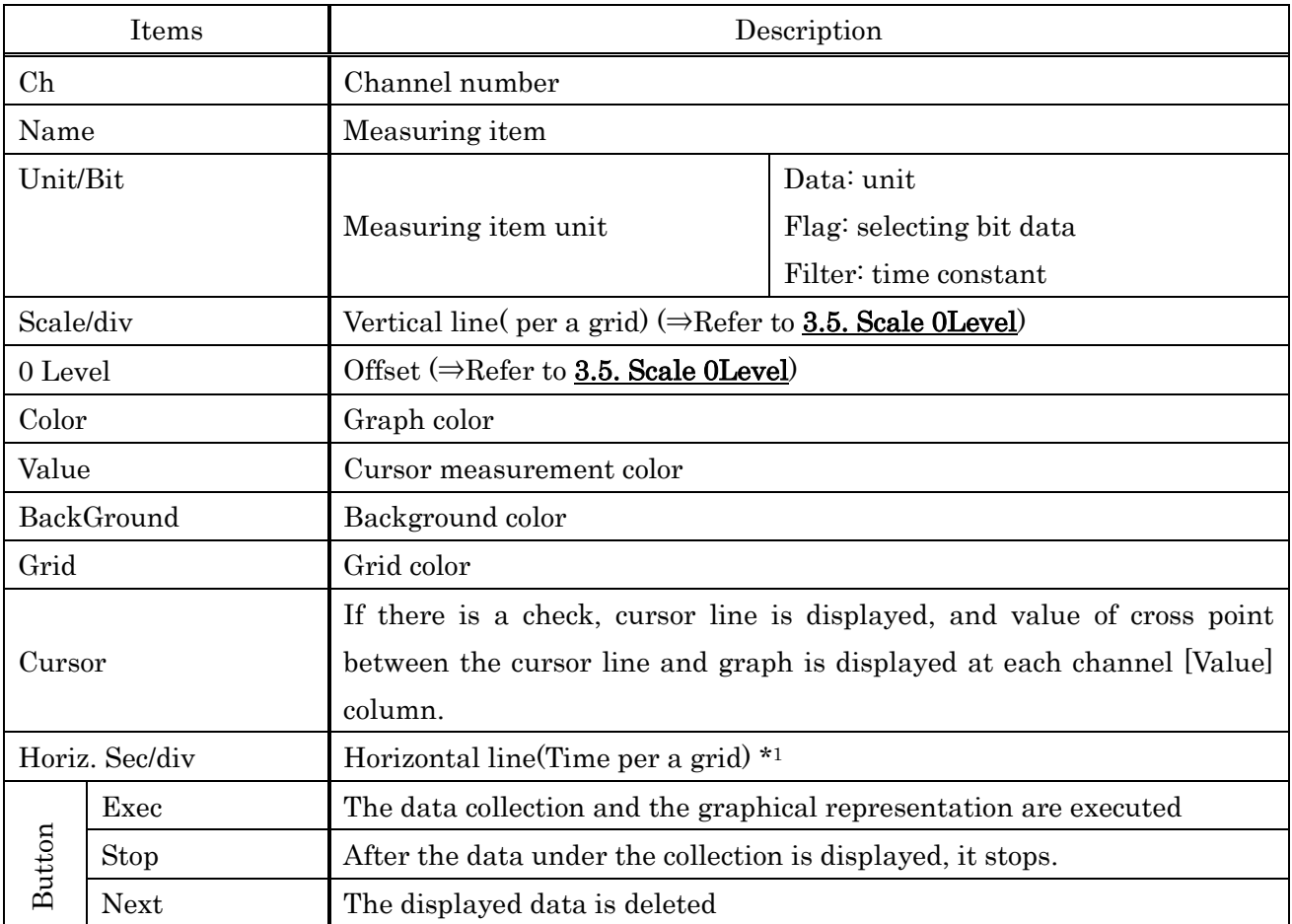

\*1 The set might be long, because of load condition of your PC

## 3-4-2. Explanation of Channel/Flag

Follow Storage Mode (Refer to 3-3-4. Explanation of Channel Flag) about kinds of channel of possible set.

## 3-5. Scale・0 Level

Scale/div is changed by vertical line size per a grid of graph, and you can arrange zero level about amount of offset from zero point.

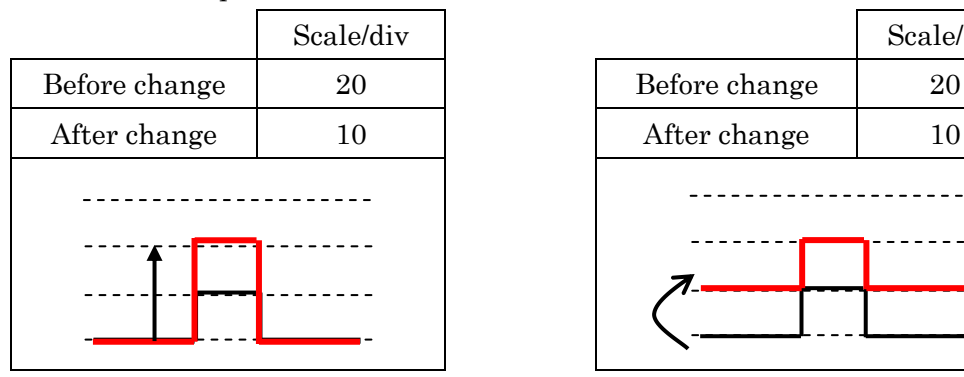

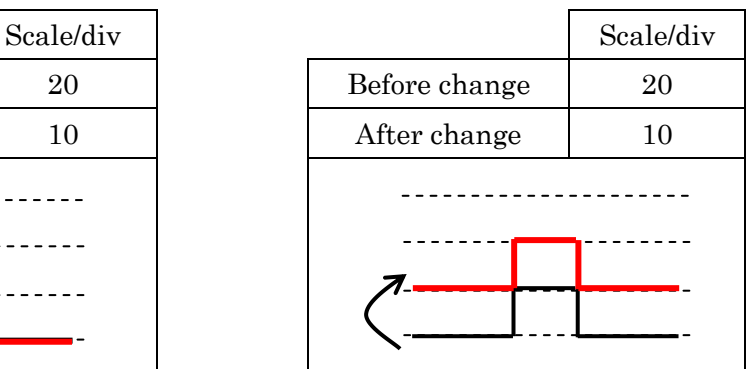

If you select "Userdef" in the 0Level list, show the dialog below. It multiplies by the value set up here and a scale value. The value redraws a graph as an amount of offset.

Ex.) Speed:15000[r/min] draw on the 5th grid by  $100[r/min/div]$ 

⇒500-15000=-14500[r/min] -14500/100=-145 ∴0Level User define set to -145

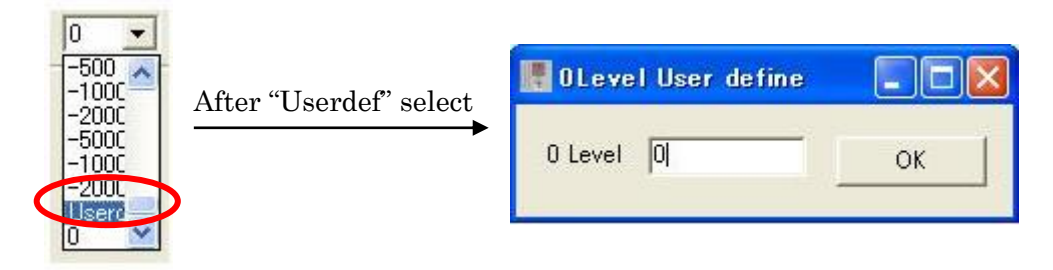

## 3-6. Copy

You can use hard-copy function while drawing is stopping (The figure below is Trend Mode).

The range copied by dragging (left-click) in the area of display the graph can be specified.

Click [Copy] in the main menu in the state, the data is saved in clip board.

Also you can edit the data by print and so on.

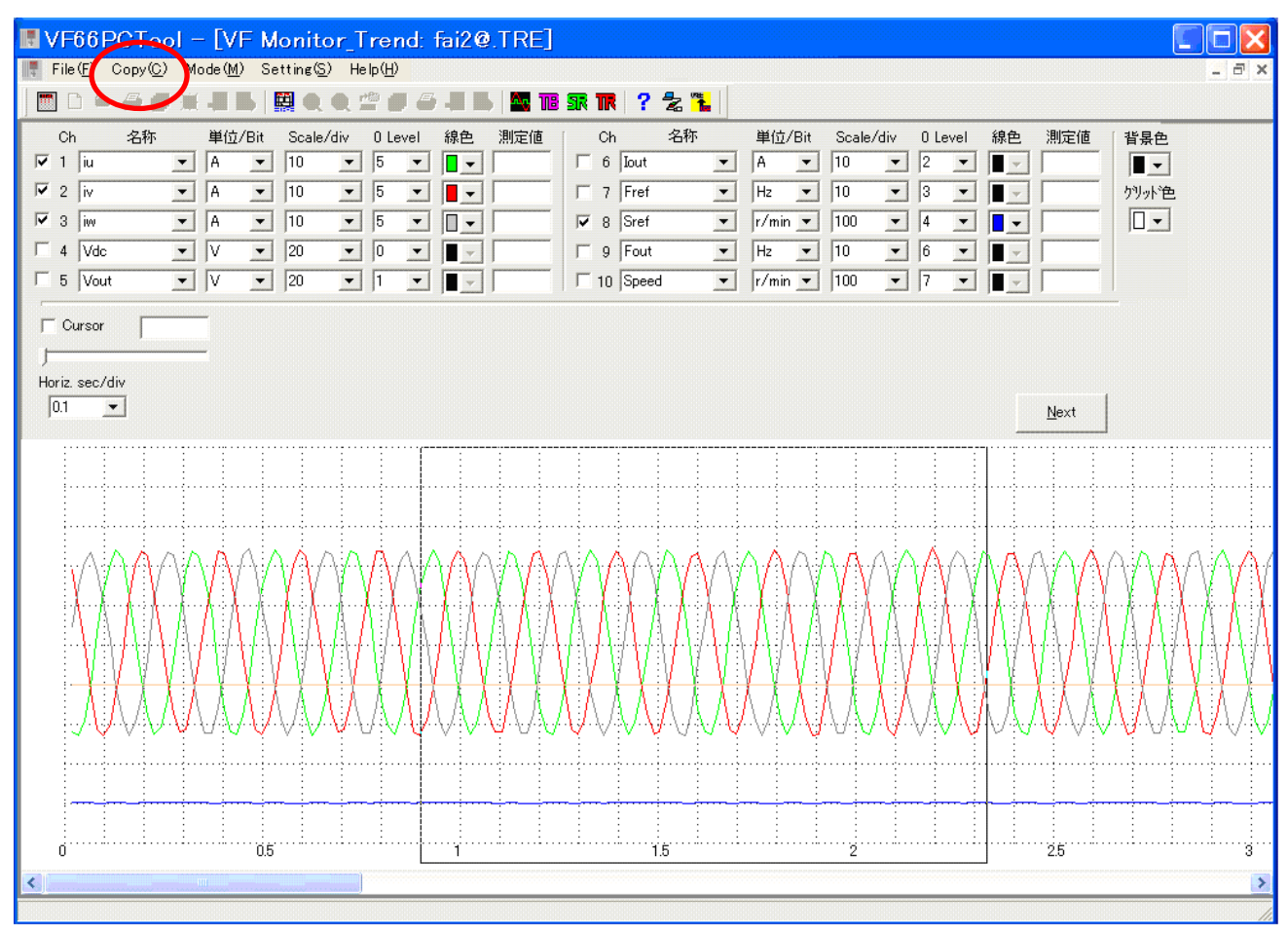

# Chapter\_4 Control Block Editor

Control Block Editor is a programming soft to customize an inverter control and sequence function for a variety of uses. Built-in an inverter control and sequence function are displayed as a symbol. Construct the control system of inverter by connecting with those symbols.

The list below shows the programming specification.

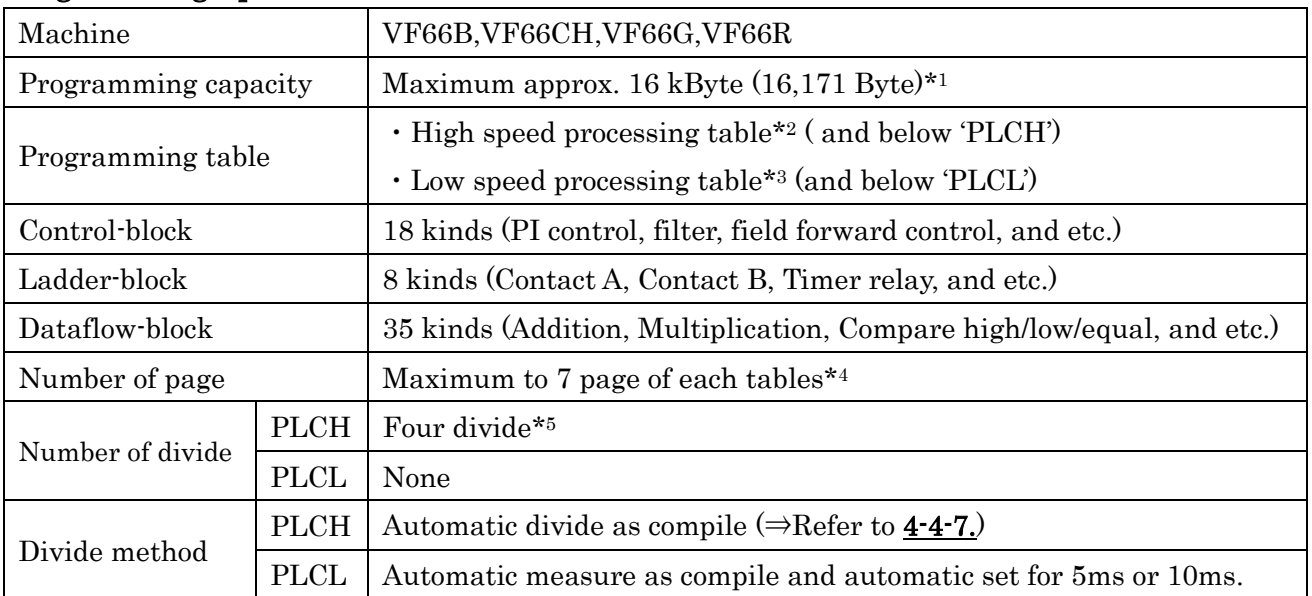

#### Programming Specification

\*1: Changing by amount of comment in circuit.

- \*2: Control cycle is 1ms.
- \*3: Control cycle is 5ms or 10ms.
- \*4: Changing by amount of programming.

\*5: Maximum control cycle is 4ms.

# 【CAUTION!】

- \* Use PLCH, you should set up  $i$ -01=1 or 2.
- ⇒Refer to next page flowchart of PLCH and PLCL.
- \* Use PLCL, you should set up  $i$ -00=ON. But the items below become invalid.
- ⇒Refer to next page PLCH and PLCL.
- \* If inverter output frequency over 800[Hz], limited to amount of the total of program.

⇒Refer to Inverter output frequency and Internal PLC function control cycle.

## ◆ PLCH and PLCL

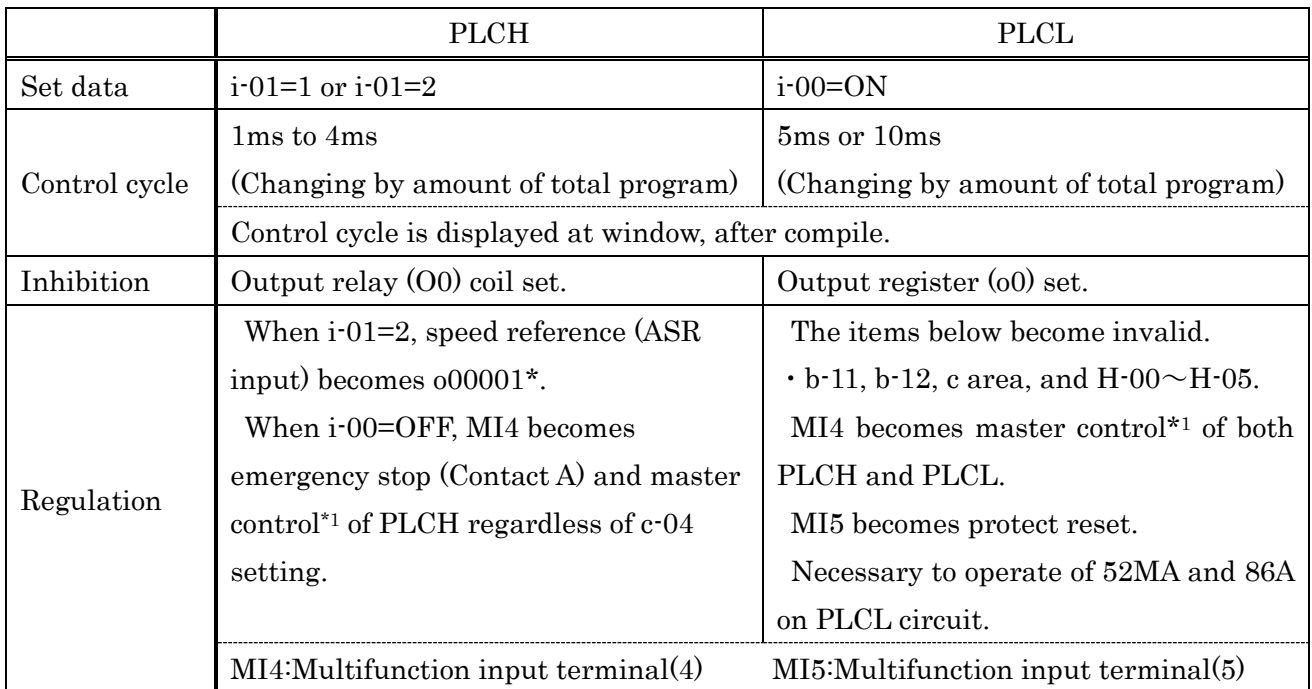

\*1: If master control is turned on, operation program is stopped. And output register is cleared to zero. Also all of relay-coil (include operation command etc.) are off.

\*2: Either first setting block or second setting block if it's  $i$ -00=ON, only [24: Selection second set block] can be set. At both  $i$ -00=ON, The operation of  $000026$  (2nd set-up block selection) coil become effective.

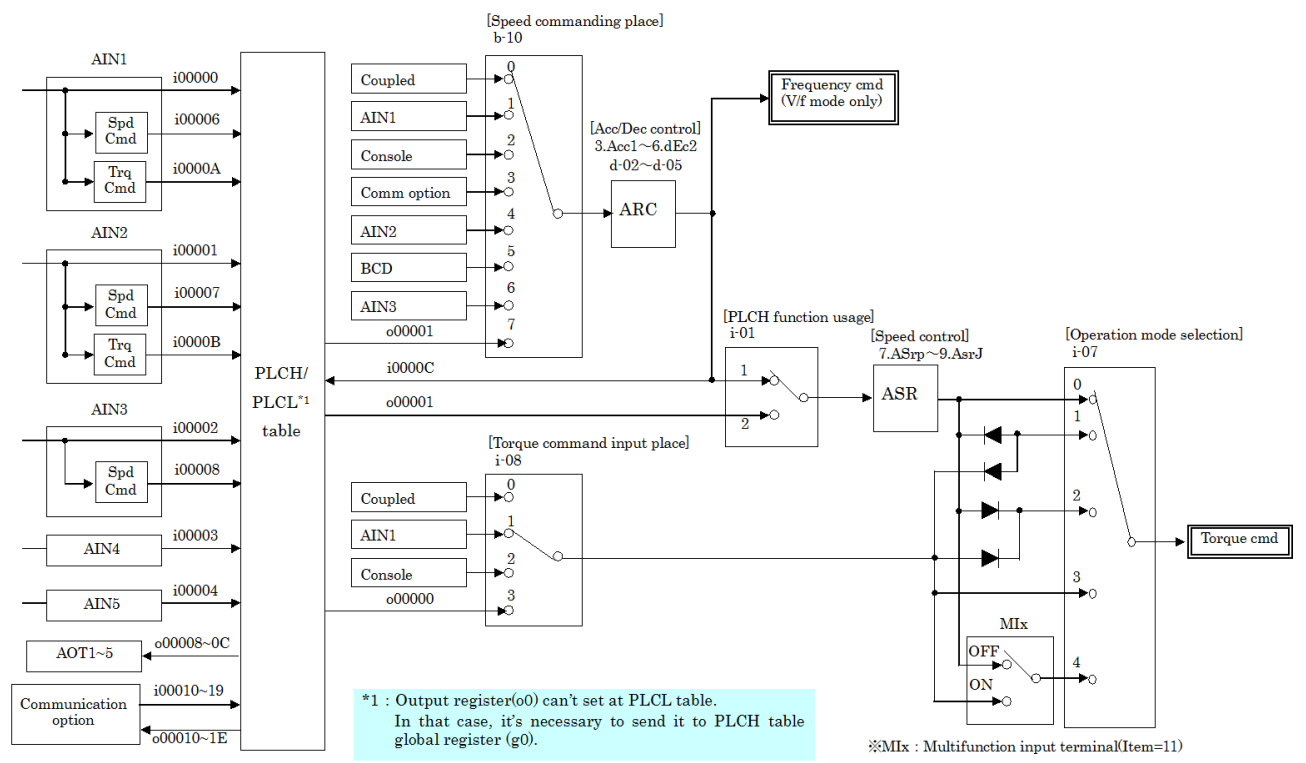

# 【Internal PLC function. input and output flowchart】

#### ◆ Inverter output frequency and division of Internal PLC function program

The control cycle shortens as the frequency rises. It is necessary to shorten the internal PLC function program more than the control cycle according to the condition.

Set the approach to the manner of division according to the following procedure and do the program compilation.

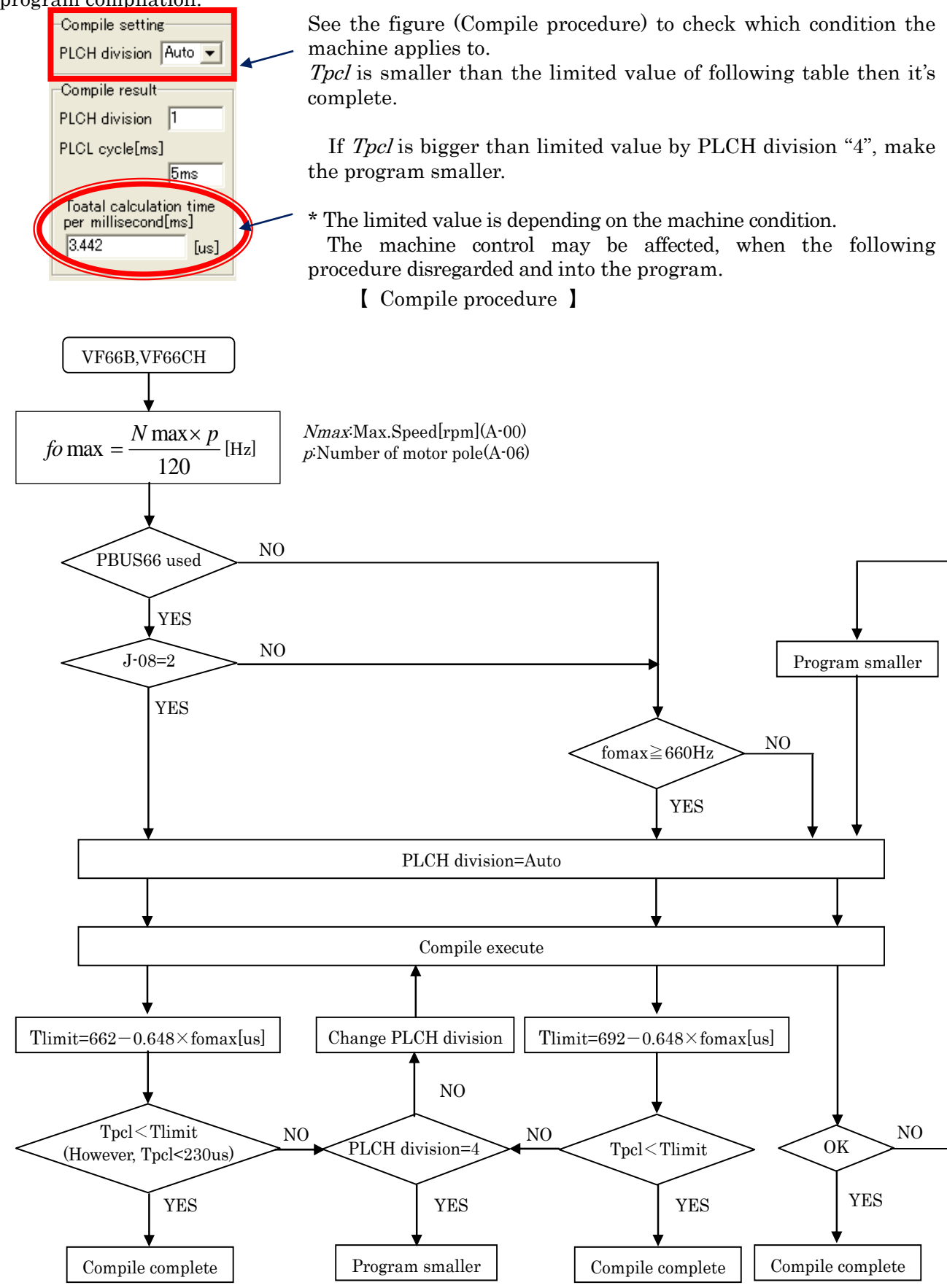

## 4-1. Start Control Block Editor

Control Block Editor starts by the following procedure.

#### [1] Control Block Editor start

[Control Block Editor] is selected from the start menu, and it is started.

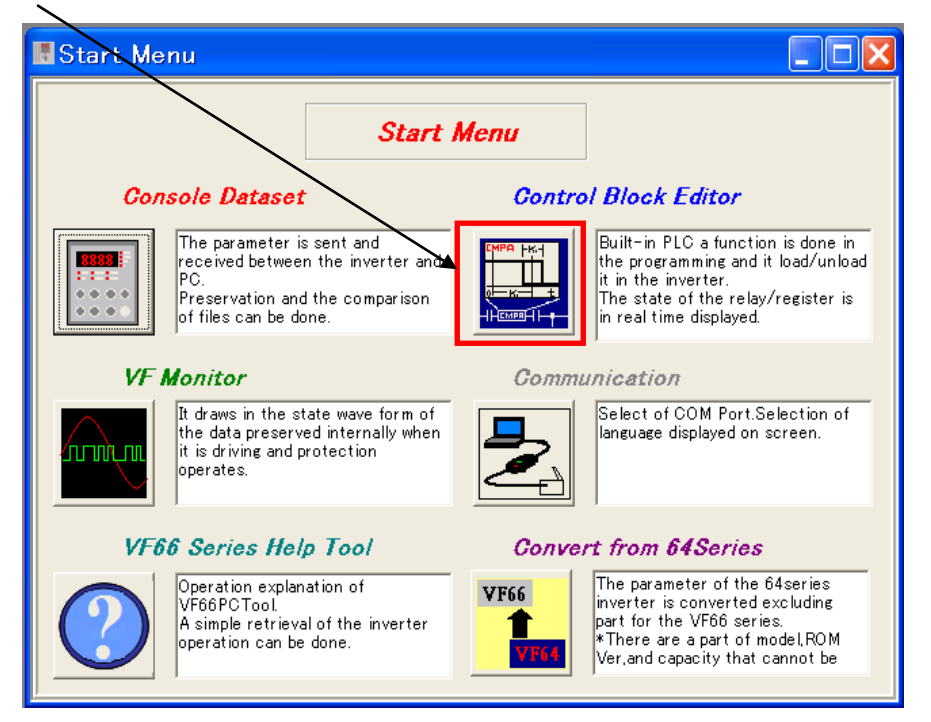

#### [2] Display Control Block Editor window

After started, the main window is displayed as shown in the figure below. Also "ProjectTree\_View" is displayed in the left of the window.

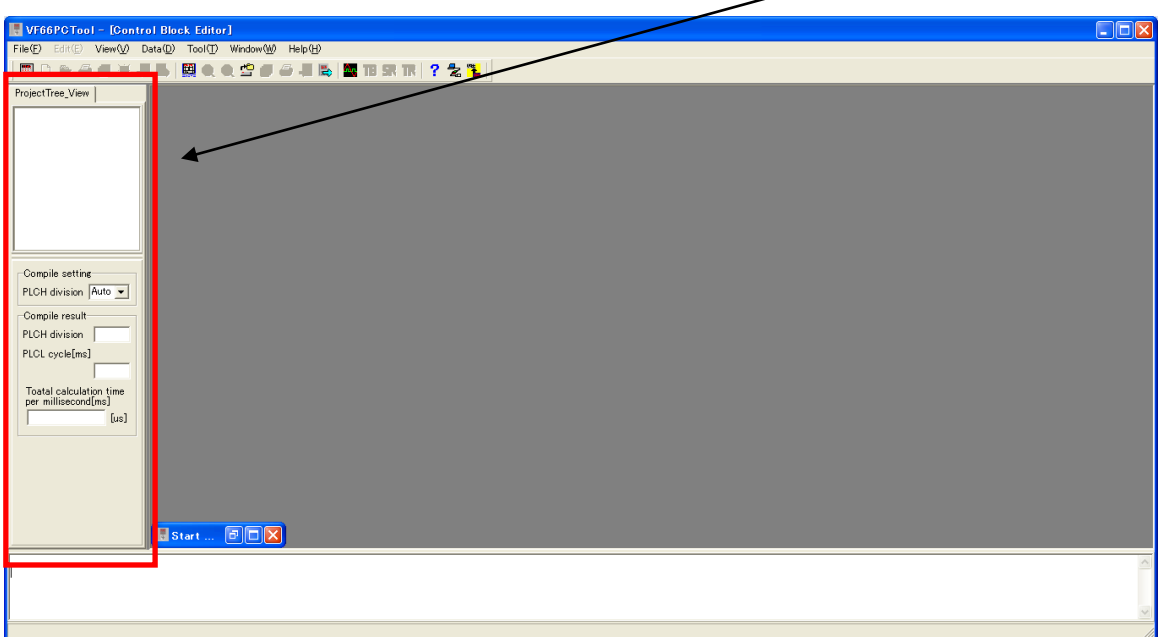

Here easily explains each menu in the main window of **Control Block Editor**.

The menu (1) below is displayed when the project circuit is not opened. The menu (2) below is displayed when editing circuit.

【menu (1)】 File

# New Project Make new project. (Refer to  $4-2-1$ .) -- Project Open Opening the preserved project file. Add PLCH Circuit The circuit is made for PLCH table. (Refer to  $4-2-4$ .) -- Add PLCL Circuit The circuit is made for PLCL table. (Refer to  $4-2-4$ .) Project Save Overwrite an existing project. (Refer to  $4-2-2$ .) -- Project Save As It names expanded projects and then saves the projects. (Refer to  $4-2-2$ .) -- Print Parameters and circuit in a project are printed. (Refer to  $4-2-3$ .) -- Close It closes expanded projects at present. -- Control Block Editor Exit Exit the Control Block Editor. -- VF66PCTool Exit

Exit the VF66PCTool.

Edit

\*Not use.

## View

## -- ProjectTree\_View

"ProjectTree\_View" display(check)/not display(no check) on the left side of window.

## All program cross reference

The block used by the project is retrieved and the list is displayed. (Refer to  $4-3$ .)

## Tool bar

It can select display (check)/not display (no check) of dividing toolbar for kinds of each block.

## $\frac{1}{2}$ --Input-output set list

It displays lists which are each relay/register and used *p-register* of a project of Inverter or Chopper. (Refer to  $4-3$ .)

### Data

## -- Project data write to INV.

It writes MOT files, that are drew by compiling, in inverters.

## -- Project data read from INV.

Programs, which are written in present an inverter, are read and then displayed.

## Tool

# L-- Circuit Window Color Setup

It sets displayed colors of background, font, and line.

### Window

### Arranges Up and Down

It displays windows arranging ups and downs.

### Arranges On Either Side

It displays windows arranging right and left.

### $-$ - It displays again

It displays windows lapping from left side.

## Help

### VF66 series help

Explain operation of VF66PCTool and a simple retrieval about operation of inverter.

## **L-**-Version information

Version information is displayed.

## $[$  menu $(2)$ ]

# File

## View mode

Circuits of project indicate. And can check circuit and setting data of Control-block.

If editing, click [Edit mode] button. (Refer to  $4-3$ .)

### Edit mode

The circuit is edited. (Refer to 4-4.)

#### **Monitor mode**

Data calculated by an inverter indicate under the block on circuit.

Ladder-block indicates by red, if ON condition. (Refer to  $4-5$ .)

### **Circuit Close**

After current edit circuit compile, circuit is closed.

## Edit

## Select

Select some of symbol on circuit.

### ---- Cut Off

Cutting off selected part.

### $\vdash$ ----- Copy

Copying selected part.

#### $\frac{1}{2}$  Paste

Pasting the part of "Cut" or "Copy".

#### **Cancel**

Selected cancel.

#### Line Insert

Empty one-line insertion.

### **Line Clear**

The line with the symbol is cleared.

### **Line Delete**

The line with the cursor is deleted. And less space.

#### **Reference**

Searches the specified symbol label is in the circuit.

#### **Substitution**

The specified symbol label is replaced with the new symbol label.

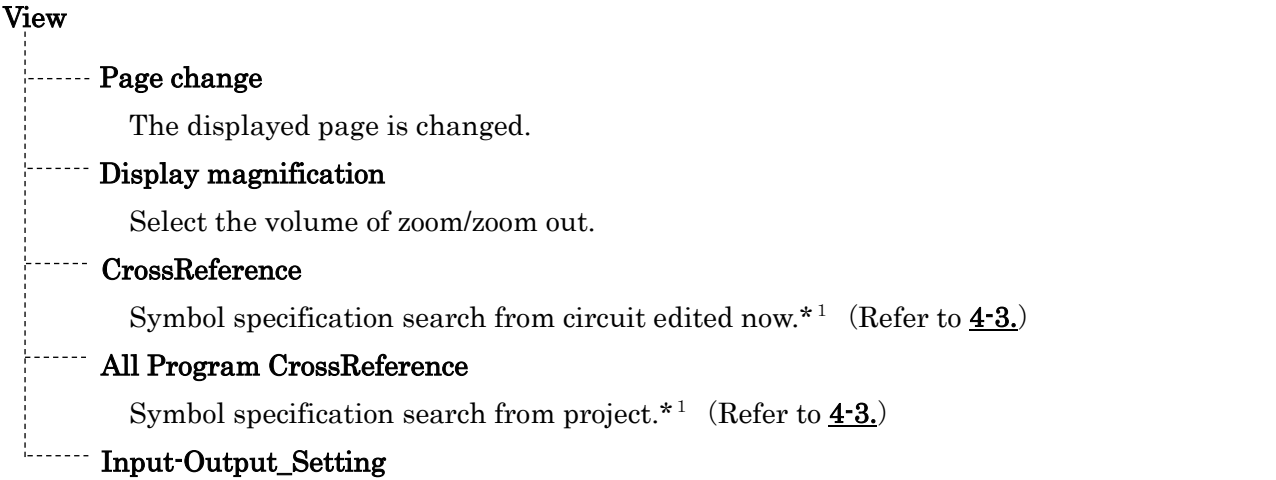

It displays lists which are each relay/register and used *p-register* of a project of Inverter or Chopper. (Refer to  $4-3$ .)

#### Data

# Project data write to INV. It writes MOT files, that are drew by compiling, in inverters. Project data read from INV.

Programs, which are written in present an inverter, are read and then displayed.

### Tool

# Circuit Window Color Setup

It sets displayed colors of background, font, and line.

#### Window

#### **Arranges Up and Down**

It displays windows arranging ups and downs.

#### **Arranges On Either Side**

It displays windows arranging right and left.

#### **It displays again**

It displays windows lapping from left side.

### Help

#### **VF66** series help

Explain operation of VF66PCTool and a simple retrieval about operation of inverter.

#### Version information

Version information is displayed.

\*1 Symbol label is to distinguish displayed symbol on the top side. The details are as follows.

#### It explains Symbol label and Symbol as follows.

・Control-block

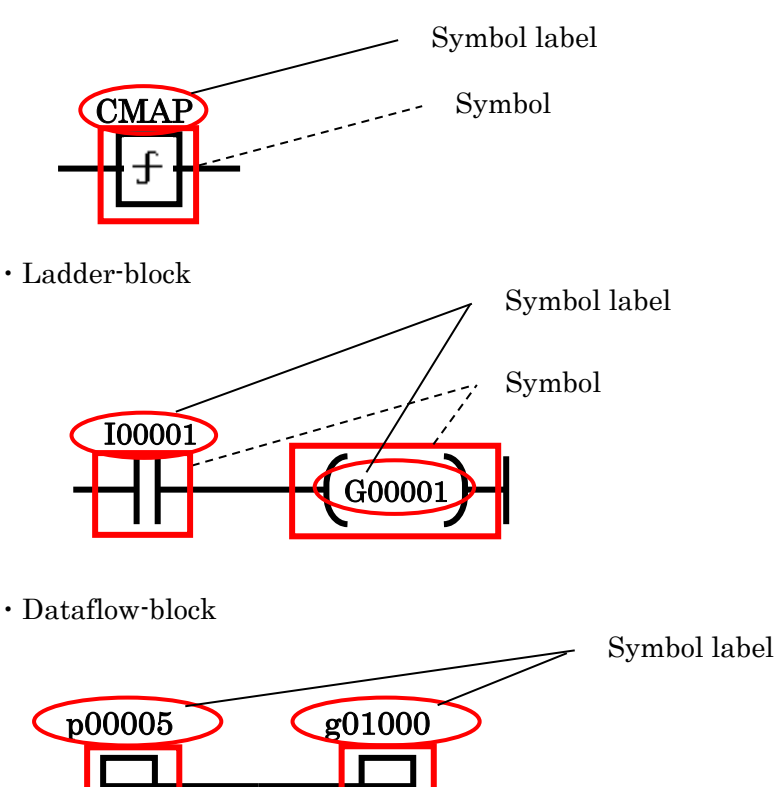

 $\sim$ 

 $Symbol$ 

It is able to set same label for some symbols, but all of set same label symbol are the same referring ahead. The figure below shows the example.

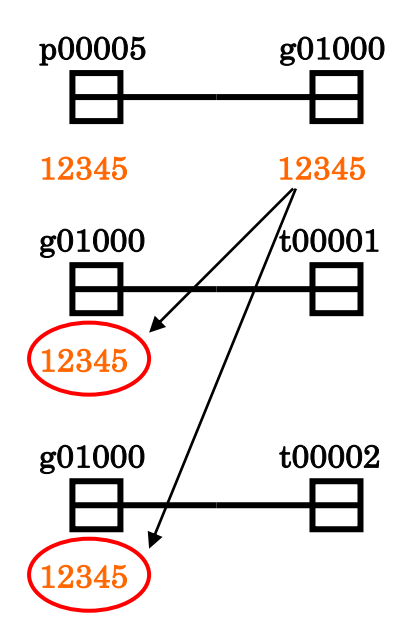

# 4-2. Project 4-2-1. New Project

Making a new project. If project file opened, close the project by [File]-[Close].

Click [File]-[New Project] to display the model select window. Select the model of the project to be created and click "Execution".

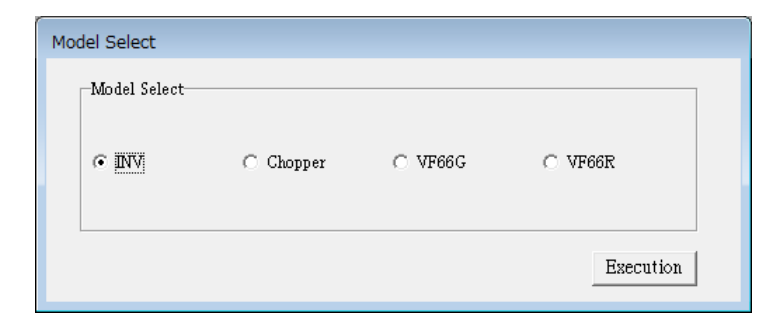

When you click "Execution", save dialog is displayed.

Input the project name and the preservation place is specified.

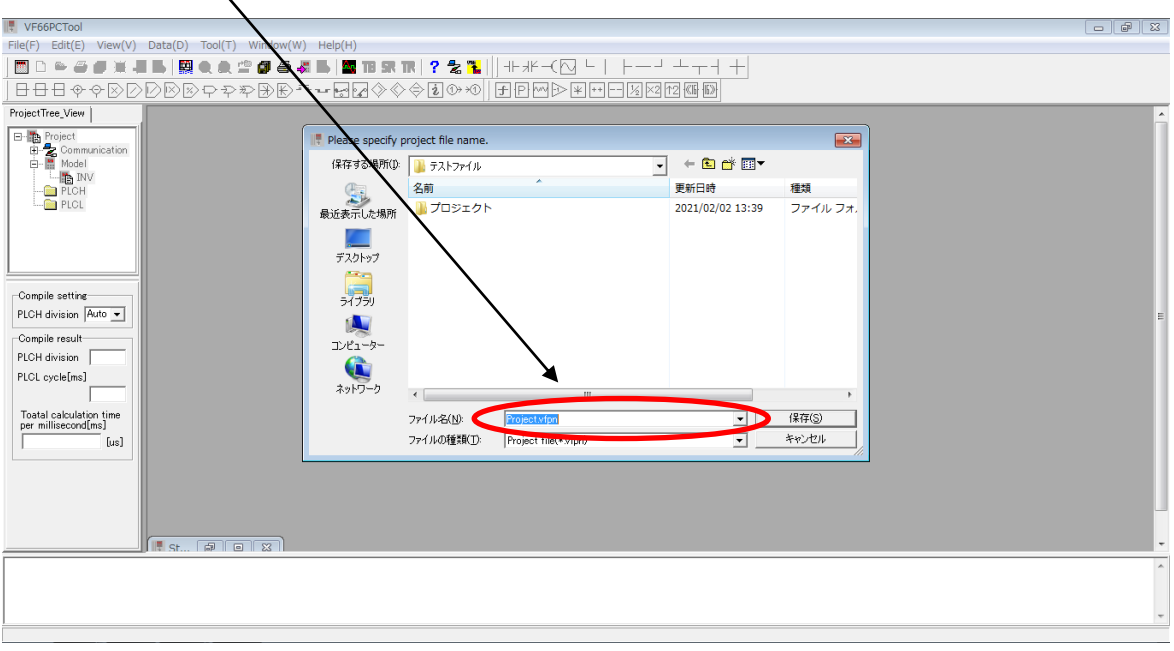

When you click [Save] after input the project name, project name (in "ProjectTree\_View") on the top of left side window is changed to the input project name.

(Ex. Project name:"PLC\_Prj" )

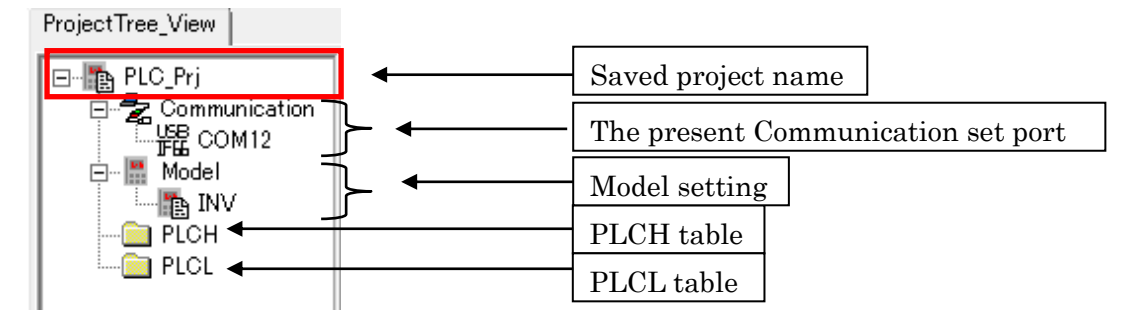

## 4-2-2. Project Save

If the compilation is not completed, the preservation of the project cannot be normalized.

- ・Overwrite save
	- [File]- [Project Save] in the main menu
- ・The project name change and save
	- [File]- [Project Save As] in the main menu

Save dialog is displayed, input the project name and the preservation place are specified.

## 4-2-3. Print

It is possible to print project data: circuit figure, parameter, cross-references.

When you click [File]-[Print] in the main menu, print set up window is displayed. Default is set in "No print". Therefore, "Print" is selected when printed.

When you click [Print Out], print out is started. It is finished, click [Close] back to main window. If change the setting of the printer, click [Setup Printer].

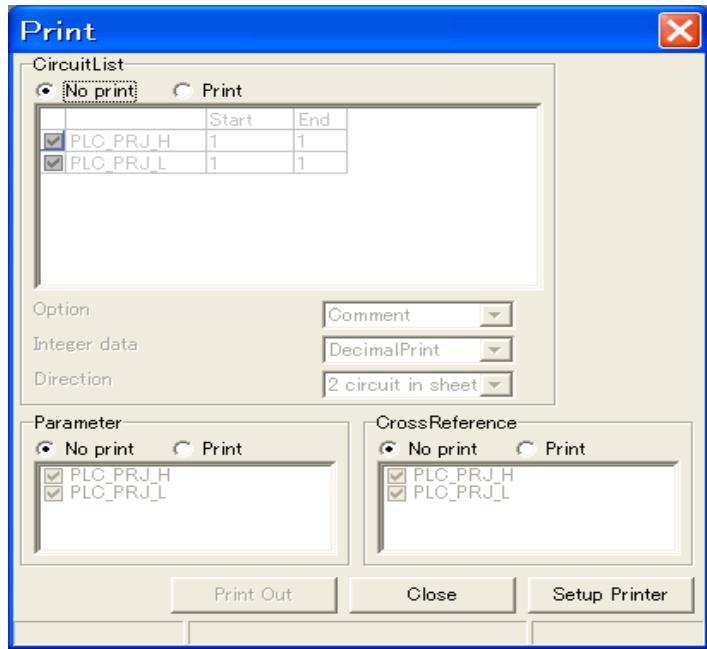

### ・CircuitList

Circuits are printed.

#### ・Parameter

Set time of timer relay is printed.

#### ・CrossReference

The position and the number of blocks used are printed.
# 4-2-4. Make circuit

The circuit is newly made for the table of the project.

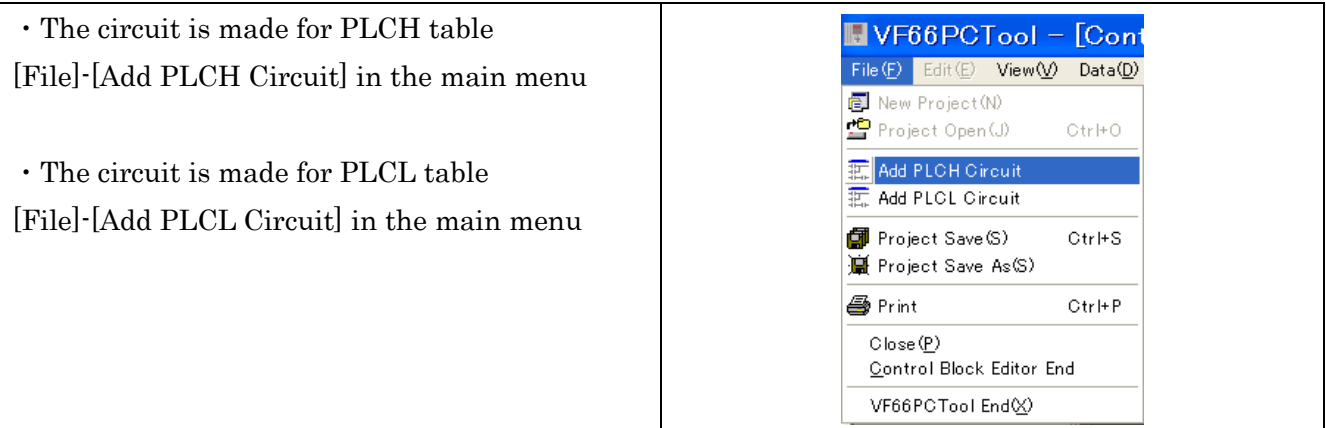

The circuit is made by name "*project name*  $+$   $-H$  (or  $\_L$ )".

Figure below is an example that the circuit is made for PLCH table.

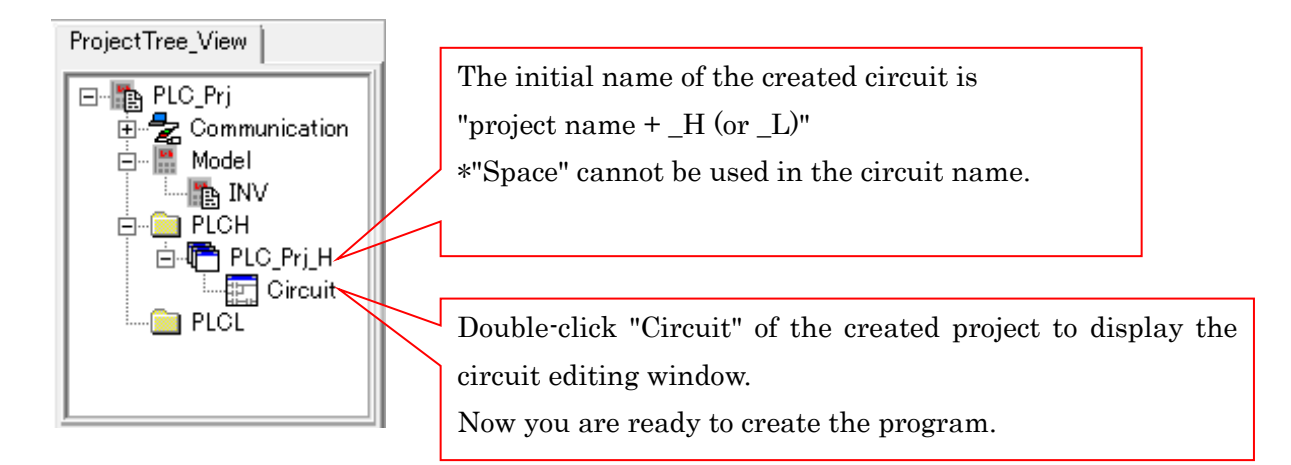

#### Circuit editing window

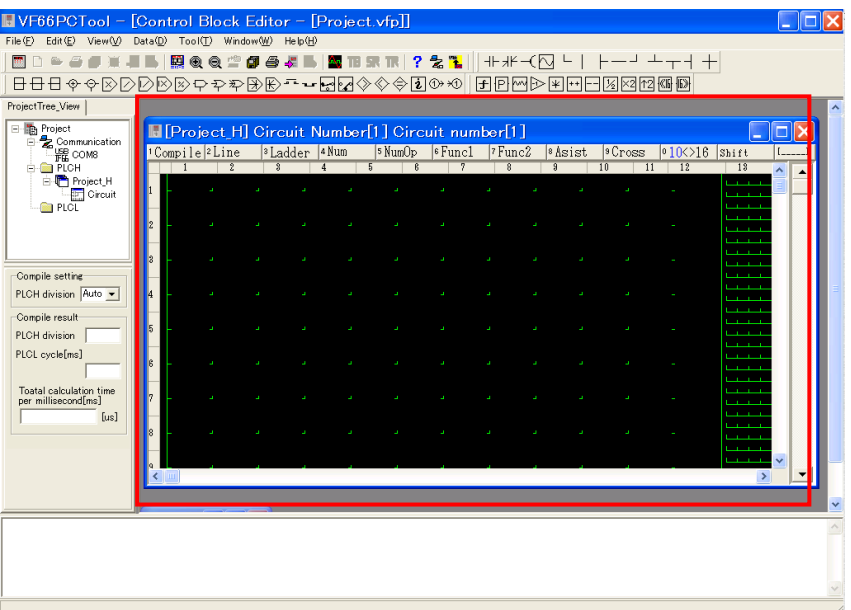

# 4-3. View Mode

This mode has a function, which is written as follows, and list of relay and register are displayed. This mode cannot edit. If the circuit is edited, change to *Edit mode*.

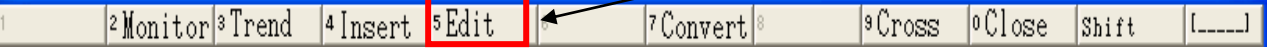

#### ・Monitor

Refer to 4-5. Monitor mode

・Trend

Refer to 4-6. Trend mode

#### ・Insert

It adds circuit pages. The maximum page is 7, and it only operates at view mode.

If you add them, number of page at the top of window is increasing.

#### ・Convert

When you click [Convert], the message "Is package convert former data searched?" is displayed. If you click [Yes], the figure below is displayed.

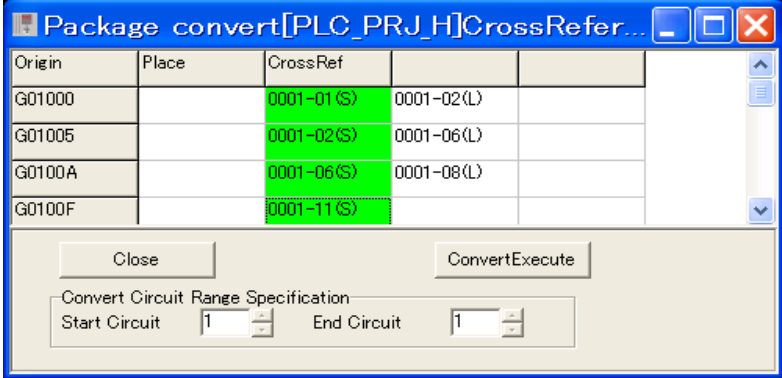

When you click [Convert Execute] after input in *CrossRef* column, reference convert is started. Details are as follows.

Green color: symbol of end of row Gray color: symbol in the Control-block

White color: General symbol

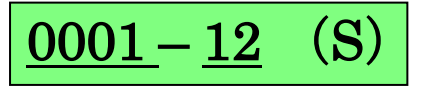

Page No., Row No., (S): Coil

(L): Contact

(I): Data value

Ex) Background color green and 0001-12(S) is displayed.

⇒Coil is set at twelfth row, first page.

# ・Cross

When you click [Cross], the window below is displayed.

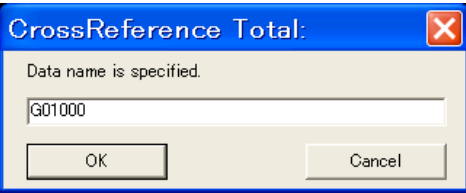

Click [OK] after input the symbol label. If it exists, the symbols positions are displayed.

Interpretation of the figure below is referring to  $4-3$ . View mode-Convert.

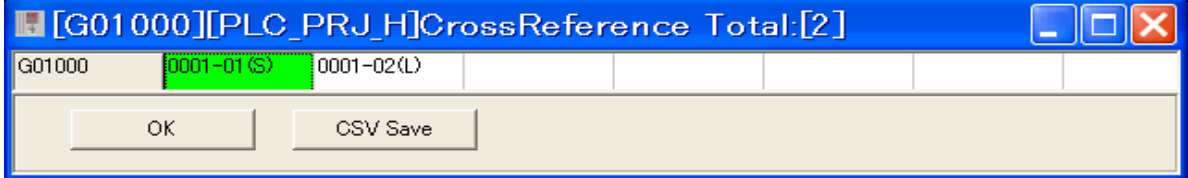

# 【Available relay and register block list】

The block name that can be set is display a list.

Click [View] - [Input-Output\_Setting] - [Relay List] or [Register List] in the main menu.

The contents of the list differ depending on the model selected in the menu [File]-[New Project]-"Model Selection Window".

[Used p-register List] is a list of p-register used in the project.

(The figure below is an example of a project)

# ・Used p-register List

A list of p-register in use at the project is displayed.

You can edit a column of "Function". If you edit, click [Apply].

If you click [Print], print the displayed list.

If you click [CSV Save], the displayed list is saved CSV file format.

# ・Input-Output\_Setting

A list of register and relay are displayed. If you select "p0", you can edit "New p-register name input to change". When input comments and [Edit] is clicked, the content of p-register selected by the list is changed to it.

\*[Used p-register List] together with [Input-Output\_Setting]. If one is changed, the other is changed,

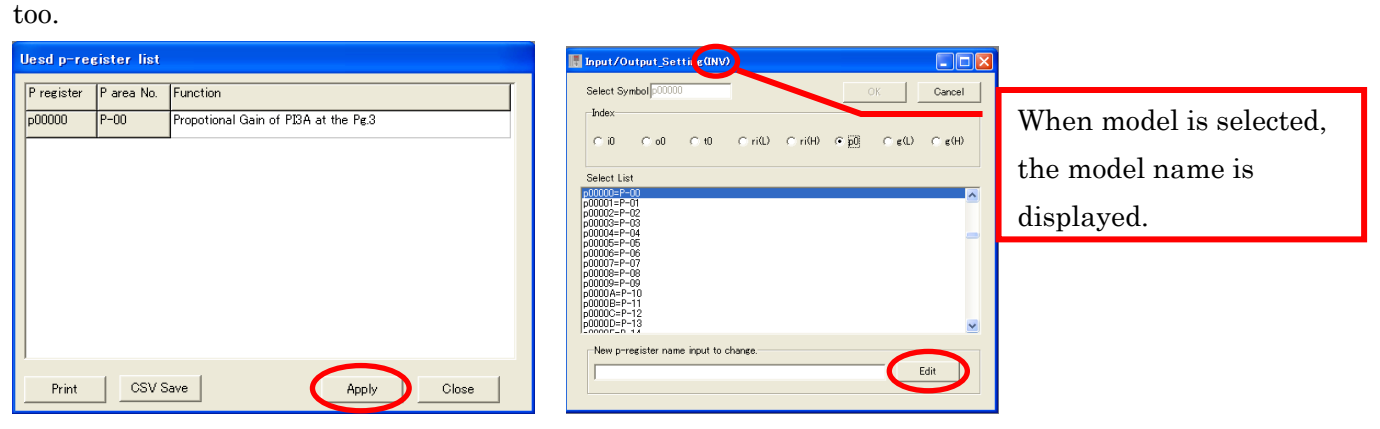

Used p-register List Window Input-Output\_Setting Window

# 4-4. Edit mode

# 4-4-1. Circuit Edit

Double click [Circuit] in the "*Project\_Tree*", the window to edit the circuit is displayed. But, the manner of operation to *Edit mode* is different for case of [Project open] and [New project].

# ・[Project open]

You can edit as follows. Firstly to double click [Circuit] in the "*Project\_Tree*", the window to edit the circuit is displayed.

[Edit] of the section button that is below is clicked, change to *Edit Mode*.

Also you can operate [File] - [Edit Mode] in the main menu.

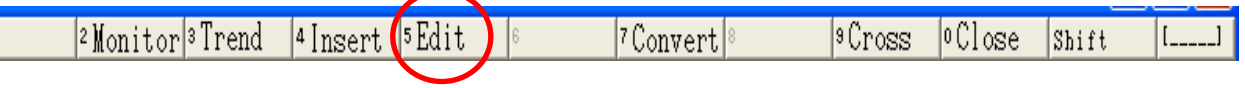

# ・[New project]

The circuit displayed by [New project] is already *Edit Mode*.

It edits it by selecting, arranging, and connecting the symbol. When the button of the symbol is clicked, the symbol is arranged in the place with the cursor.

There are three kinds of symbols: Control-block, Ladder-block, and Dataflow-block.

Control-block, contact of Ladder-block and load/store of Dataflow-block are a lot of data can be shown by the same symbol.

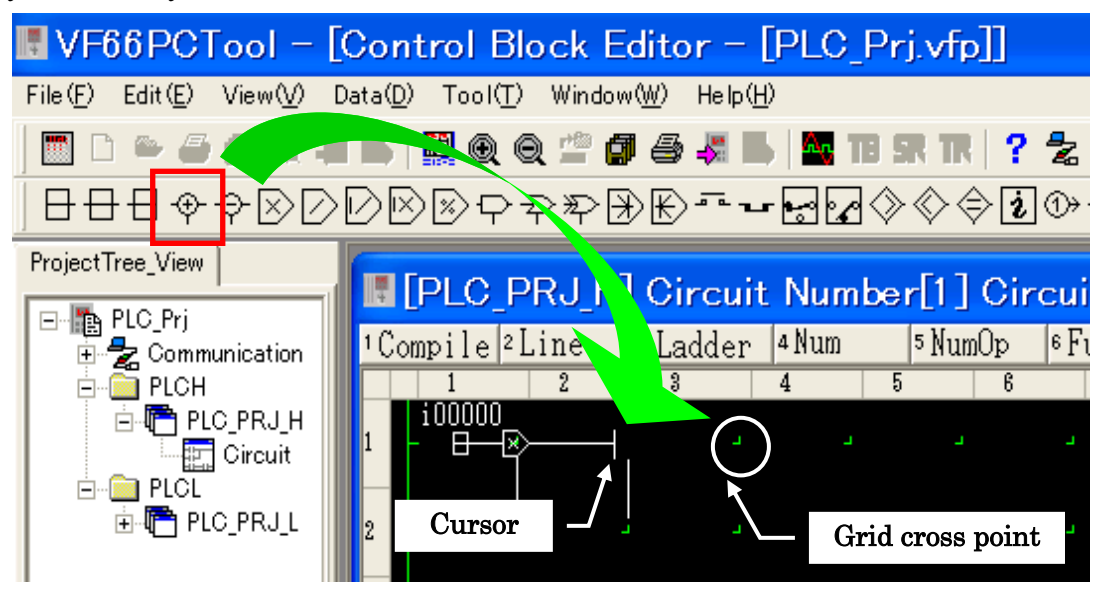

There is a place that cannot be arranged according to the symbol.

Generally, the symbol is arranged in **Grid cross point** and  $\ddot{+}$  as shown in the above figure. But among Dataflow-block, it is necessary to arrange the symbol with the input from the under on '+'.

# 4-4-2. Selection/Setting method of Control-block

Kinds of Control-block and operation time are as follows.

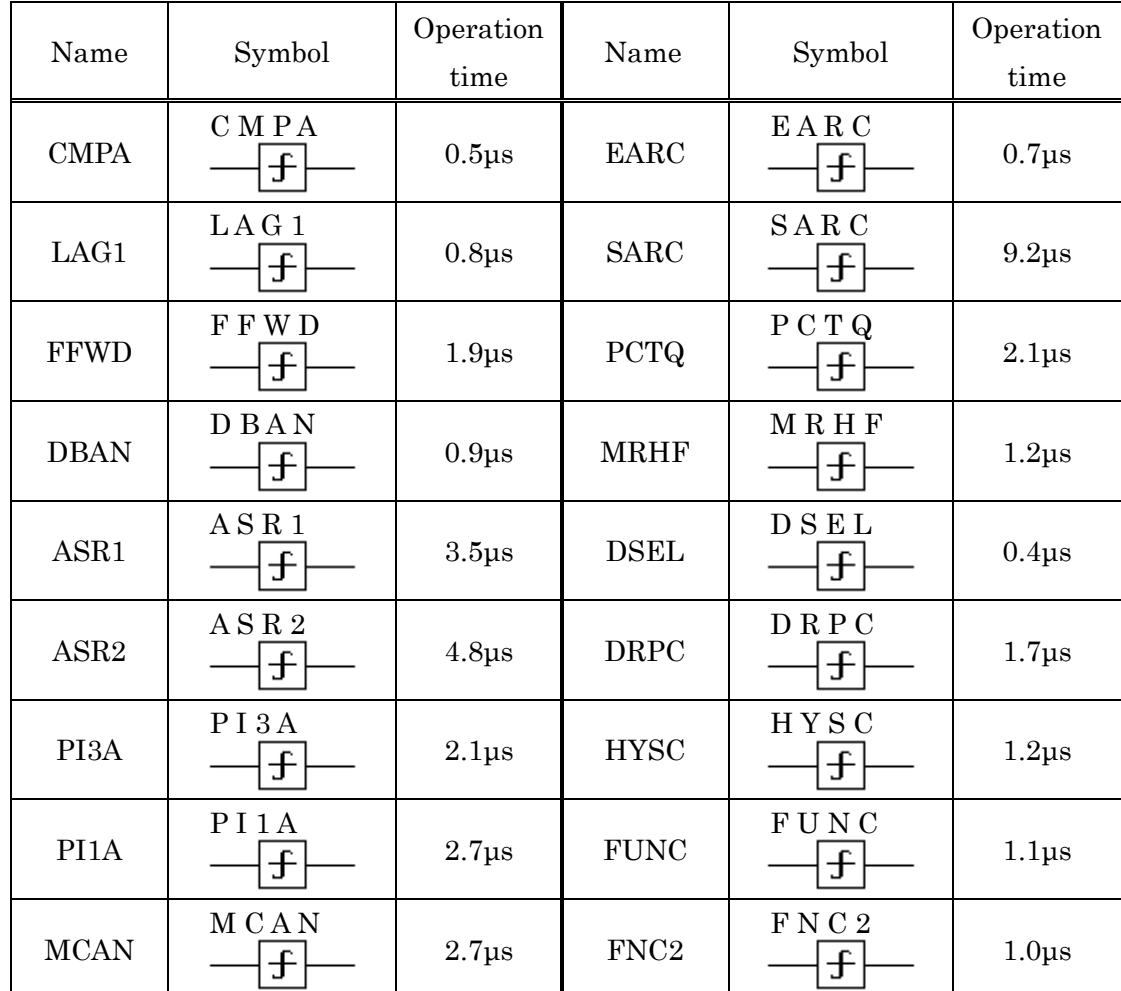

・Control-block (\*Inputs name of four words on symbol)

Control-block is set to input four words symbol label like the above symbol.

Generally, select it from the list because the list is displayed when Control-block is arranged. Input four characters by mistake though it is possible to input from the keyboard.

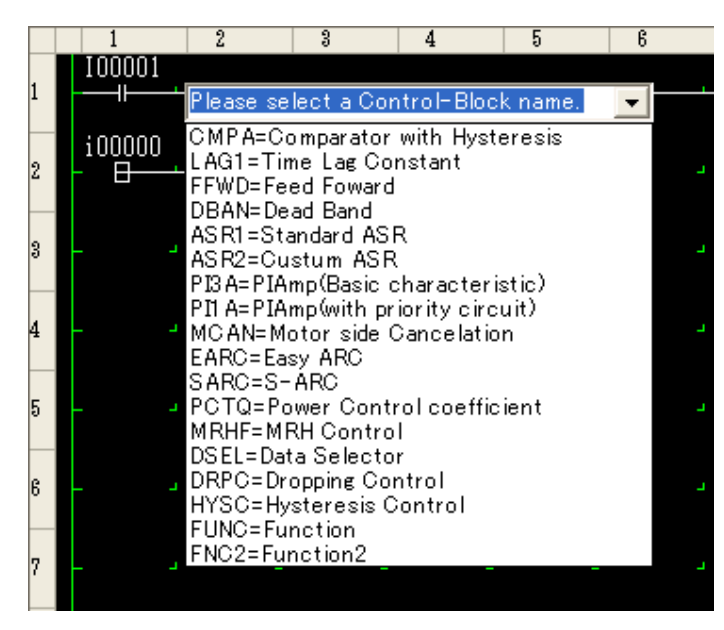

Double click the symbol; window of the Control-block is displayed. (The figure below an example "FNC2")

The setting method to the item is as follows.

- 1. The cursor is matched to the set item.
- 2. Right-click with the mouse.
- 3. Select "Insert" of the popup menu.
- 4. "Input-Output\_Setting" window is displayed.
- 5. It selects from the list and [OK] is clicked.

Also Input six characters by mistake though it is possible to input from the keyboard.

When the setting of all items is completed, [OK] of Control-block window is clicked.

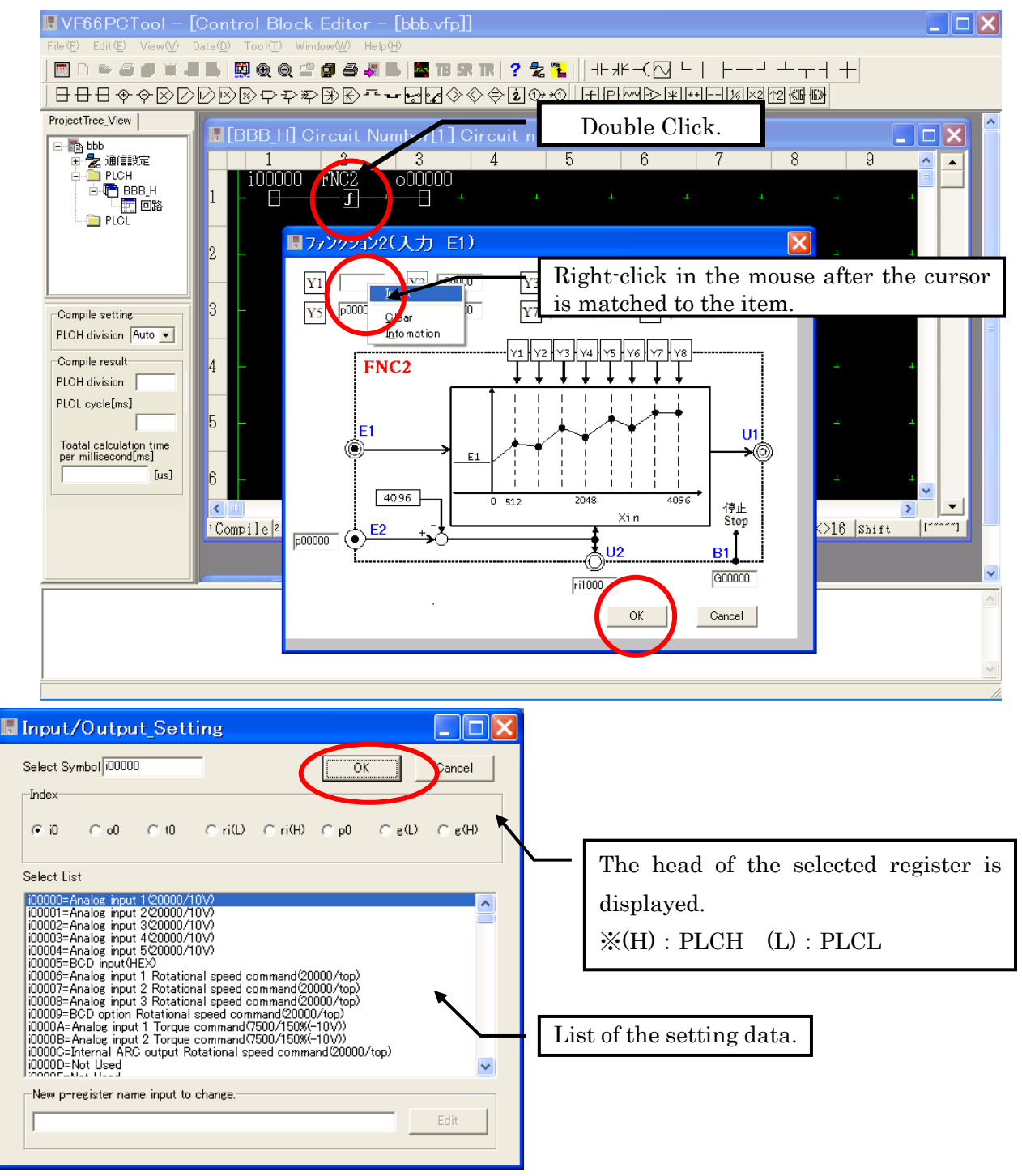

# 4-4-3. Selection/Setting method of Ladder-block

Kinds of Ladder-block and operation time are as follows.

#### ・Ladder-block

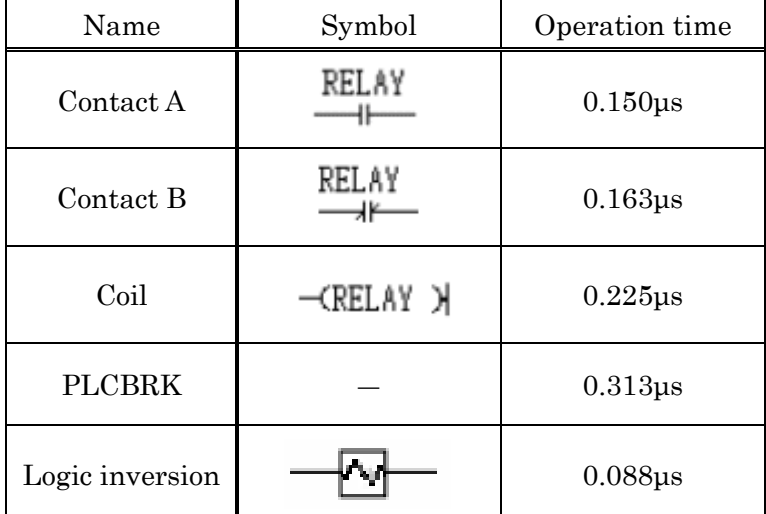

PLCBRK is a block inserted by the automatic operation when the program is divided. (PLCH only) The max dividing is four. (Refer to 4-4-7.Compile)

The figure below is the window when Contact B of Ladder-block is arranged.

- 1. Select Contact B (①), "Input-Output\_Setting" is displayed.
- 2. Select data from a list, the data is displayed at [Select symbol](②).
- 3. Click [OK] and so the symbol of the selected data is displayed in the circuit.

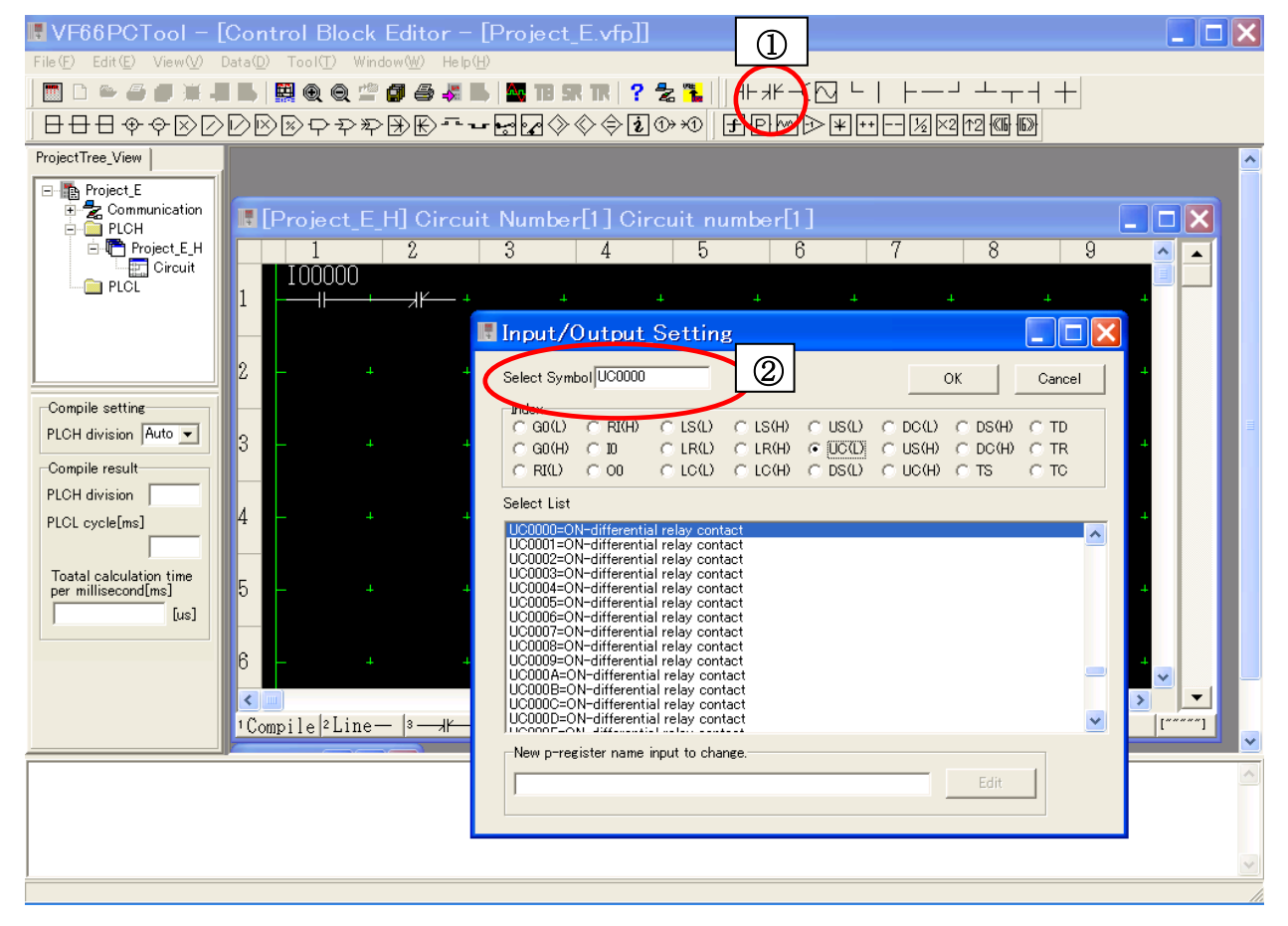

Details of Contact A, Contact B and Coil are as follows.

[Mean of Symbols]

©:Operated by both PLCL and PLCH  $\qquad$   $\qquad$   $\$ 

 $\bullet$  :<br>Operated by PLCH only  $\hfill\hspace{2.5mm}\times$  : Inoperable

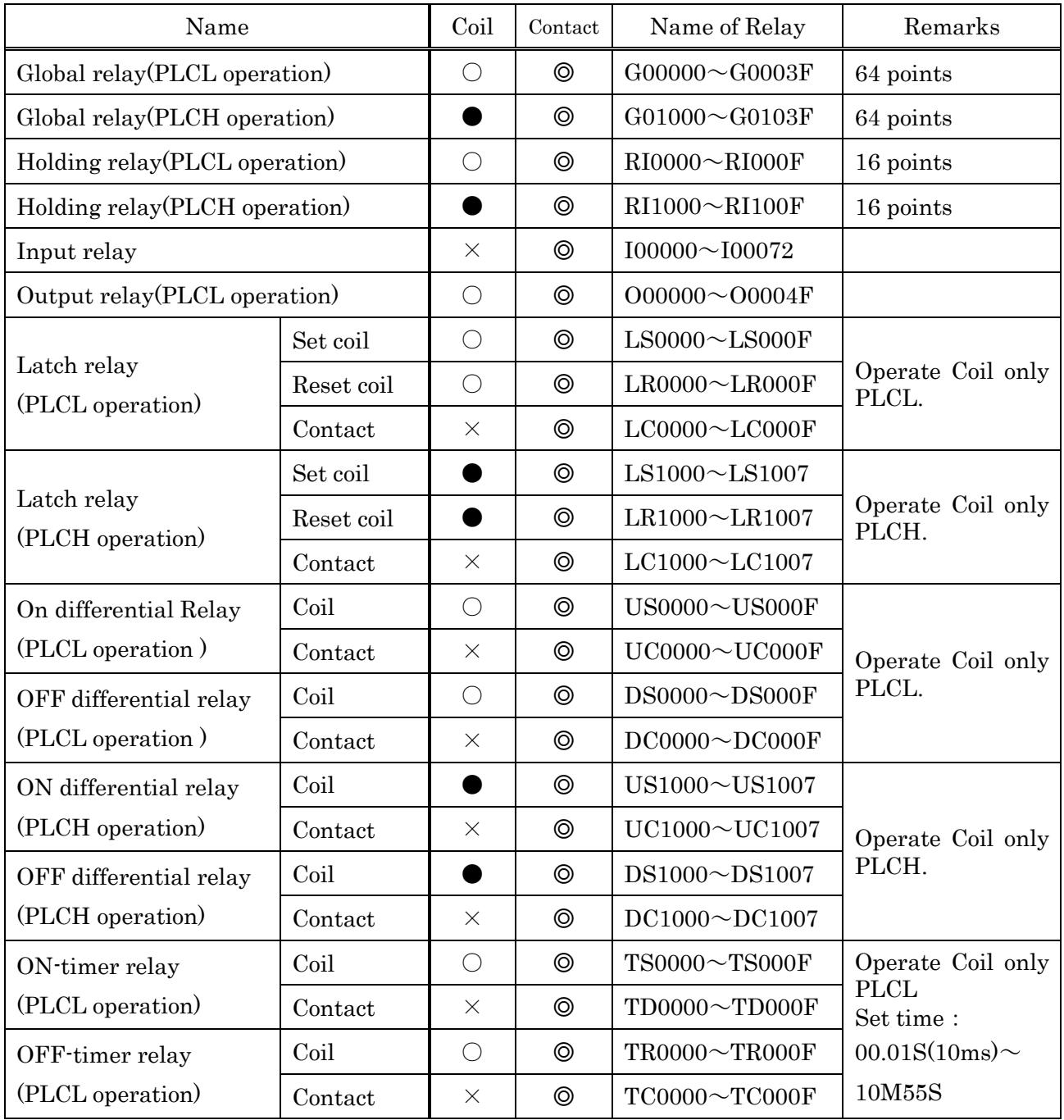

# 4-4-4. Selection/Setting method of Dataflow-block

Kinds of Dataflow-block and operation time are as follows.

・Dataflow-block

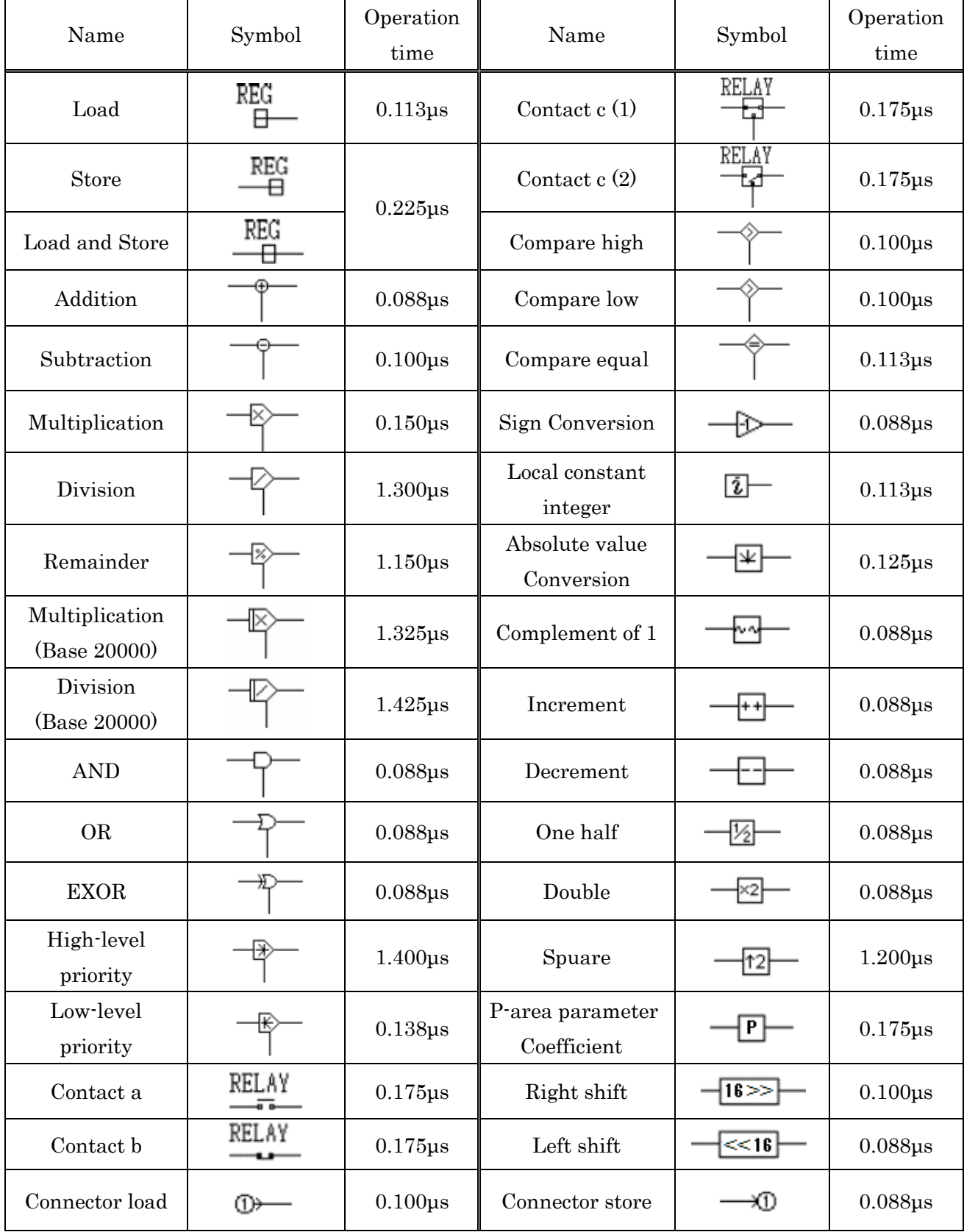

In the figure below, when store of Dataflow-block is arranged.

- 1. Select store (①), "Input-Output\_Setting" is displayed.
- 2. Select data from a list, the data is displayed at [Select symbol](②).
- 3. Click [OK] and so the symbol of the selected data is displayed in the circuit.

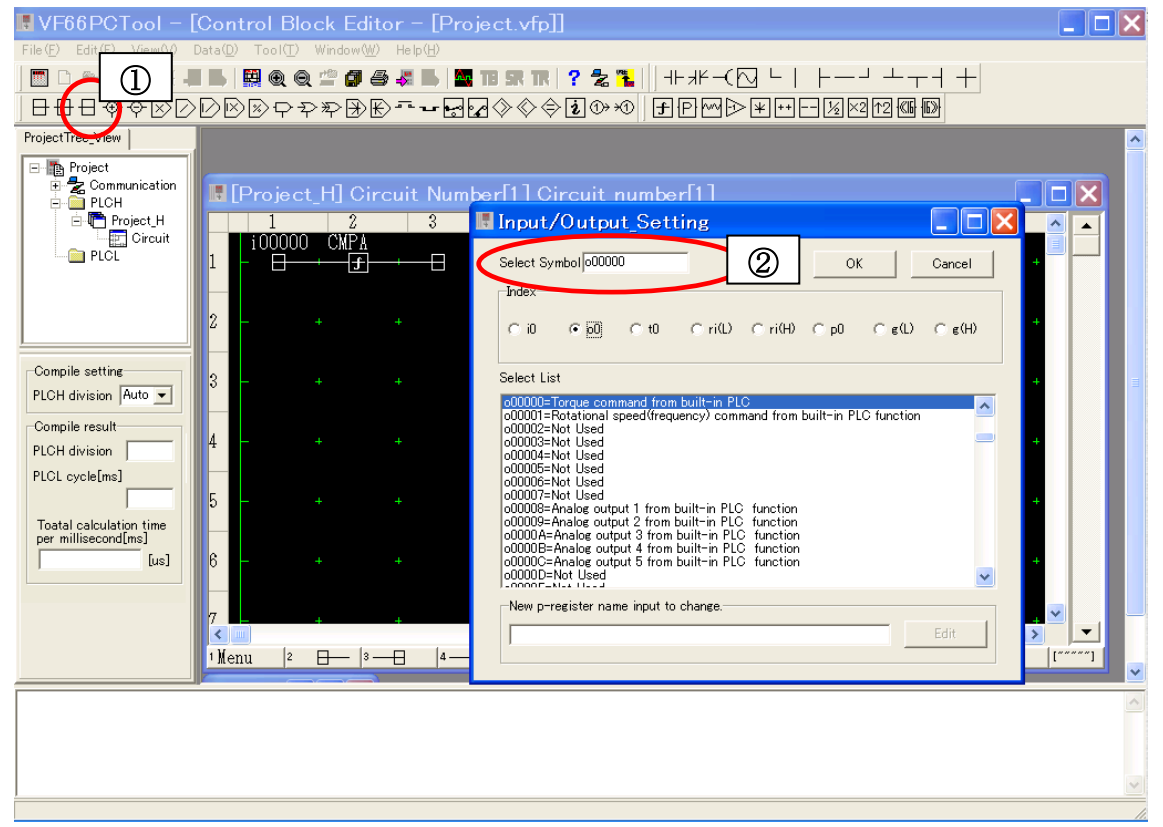

Details of store and load are as follows.

# [Mean of Symbols]

#### ◎:Operated by both PLCL and PLCH ○:Operated by PLCL only

• Convergence Operated by PLCH only  $\times$ : Inoperable

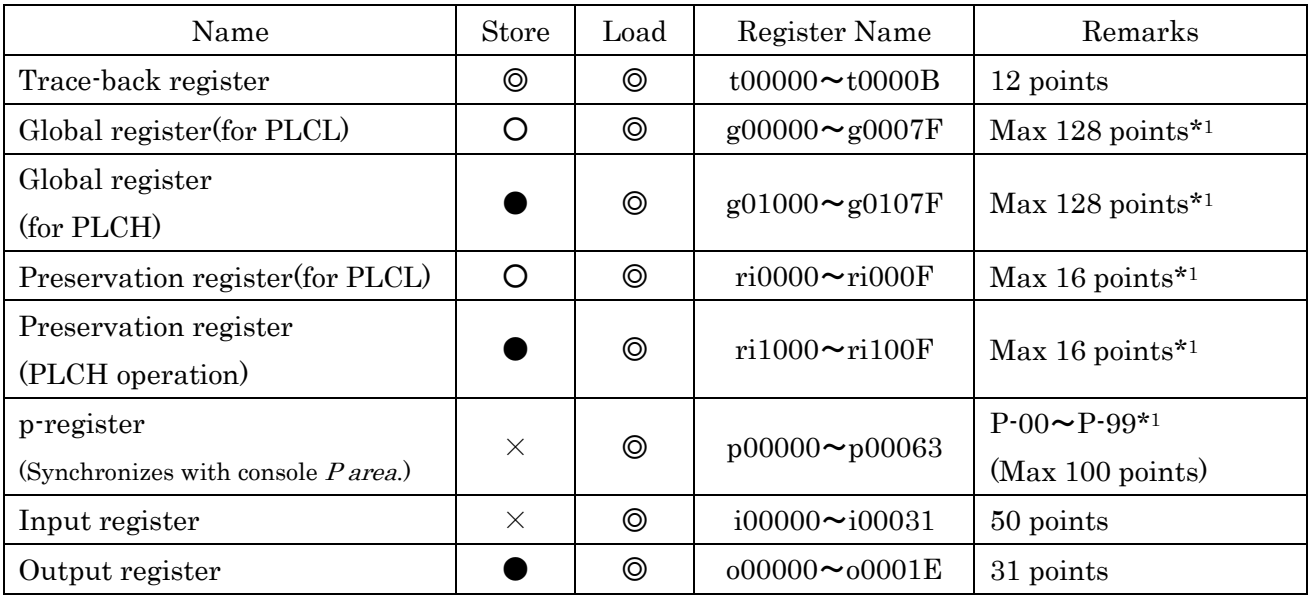

\*1: The maximum number is changed by construction of program.

# 4-4-5. Input auxiliary function

When the [Asist] section button is clicked, change to input auxiliary function as follows.

This function can paste the circuit with the copy and package deleting.

 $\overline{\mathcal{L}^{n+m}}$  $\mathsf{I}$  Menu  $|2 \text{Select}|$   $|3 \text{CutOff}|$   $|4 \text{Copy}|$ <sup>5</sup>Paste | 6LnIns | 7LnClr | 8LnDel  $\frac{1}{3}$  Return  $\frac{1}{3}$  LnCpy Shift

[1. Menu] Back to circuit edit from input auxiliary function. [2. Select] The head of the copied part is specified. [3. CutOff] Cut off selected parts. [4. Copy] Copy selected parts. [5. Paste] The data that is copied or cut is pasted in the place that the cursor shows. [6. LnIns] One line is inserted in the line that the cursor shows. [7. LnClr] All symbols of the line that the cursor shows are deleted. [8. LnDel] One line is deleted in the line that the cursor shows, and close up. [9. Return] Reverse the last action, when you execute LnClr or LnDel.  $[10.$  LnCpy] One line is copied in the line that the cursor shows, and paste to the following line. [Shift] ※not in use  $\left[$ <sup>*"*"" ""</sup> or  $\left[$ 

The buttons indicate at upper side or bottom side in the window.

# 4-4-6. Comment

You can write comments of twelve words in thirteenth row of circuit.

Also, for only Ladder-block, comments are written in the bottom of block as follows.

When not set block, comments are written in the third row. (Input to the part in figure below  $\circled{3}$ ).

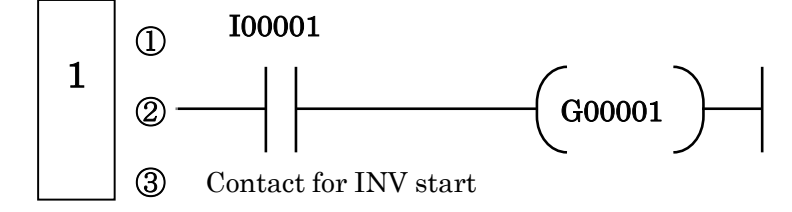

# 4-4-7. Compile

When the edit ends, click [Compile] of the section button. The code conversion processing to build it in an inverter is executed; "Compile Complete!" is displayed at a log of lower window, if without errors.

When the mistake is found in the edit, "Compile Error" is displayed. At the same time, substances of the error are displayed. Edit again referring to the error.

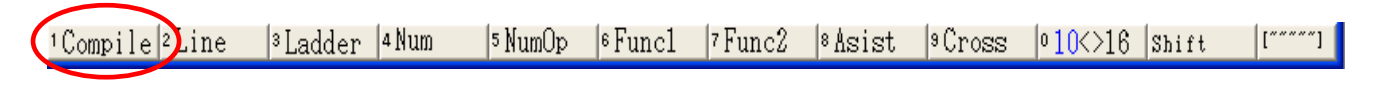

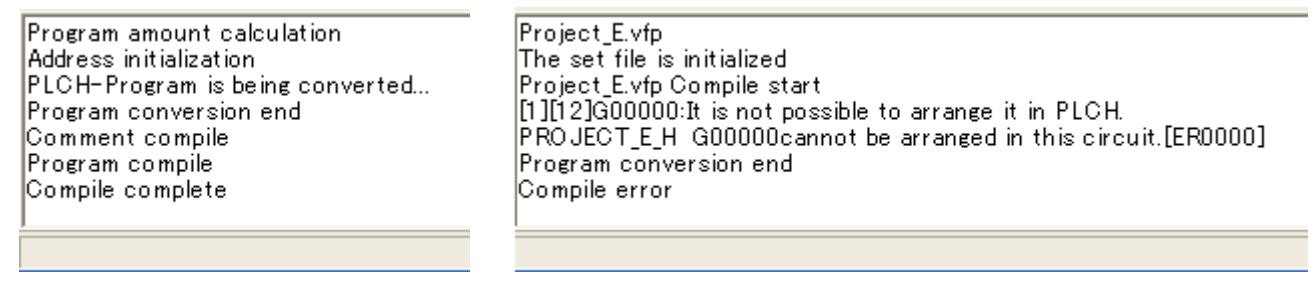

Compile completed Compile Error

PLCH division time and PLCL processing time are depending on compile. The time is displayed at items under "ProjectTree\_View". Also when PLCBRK is automatically inserted, the position is displayed at log column.

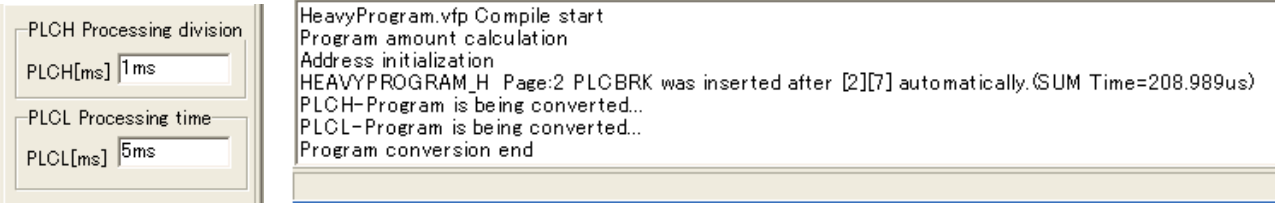

Processing division/time PLCBRK inserted automatically

If the error occurred, the following are confirmed.

- ・Ladder-block and Dataflow-block are connected.
- ・Unconnected part somewhere
- ・A block is set in the table that cannot be set.
- ・The input symbol is connected as an output symbol.
- ・It connects to input symbol at as output, or the contrary case.

#### ※Refer to 4-7. Error message

#### 4-4-8. Write in inverter

After finishing compile, generated code (MOT file) is written in an inverter. The dialog below is displayed after you click [Data] - [Project data write to INV] in the main menu.

Make sure whether the inverter is connected to user's PC by USBIF66, and then click [Execution]. When the error occurs while writing it, BaudRate is set small.

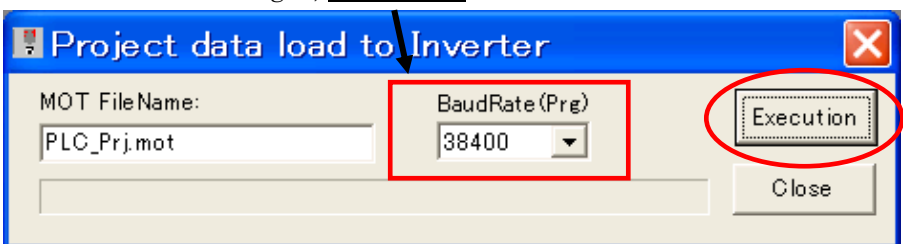

After click, the messages below are displayed. Set S-04 to "1040" by consol panel (SET66-Z) and then push "SET" button on consol panel.

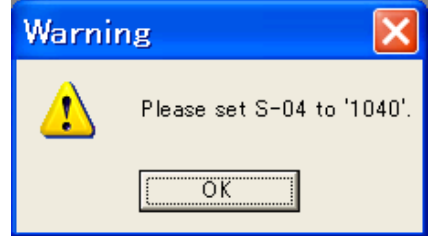

When you click [OK], writing starts.

#### 4-4-9. Reading from inverter

The data read from an inverter is displayed in user's PC. The figure below is displayed after you click [Data] - [Project data read from INV] in the main menu.

When you click [Execution], save dialog is displayed. And then the project name and the preservation place are specified. If you finish completely reading all data without trouble, "All changing completed" message is displayed at message list.

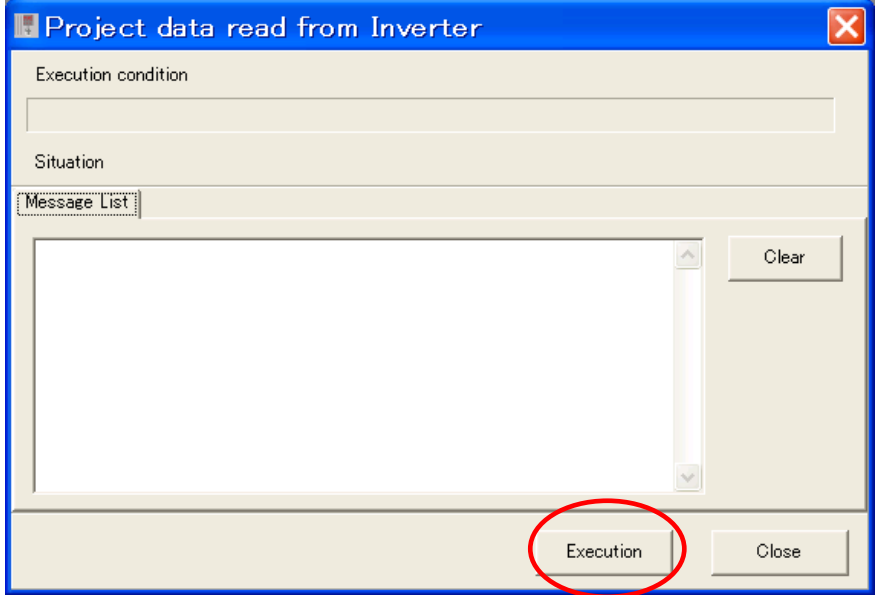

# 4-4-10. Other edit methods

As other edit methods, as follows.

① Section button when circuit is edited.

When  $[2.$  Line] $\sim$ [7. Func2] buttons clicked, function of button is change as follows.

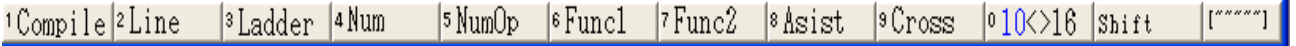

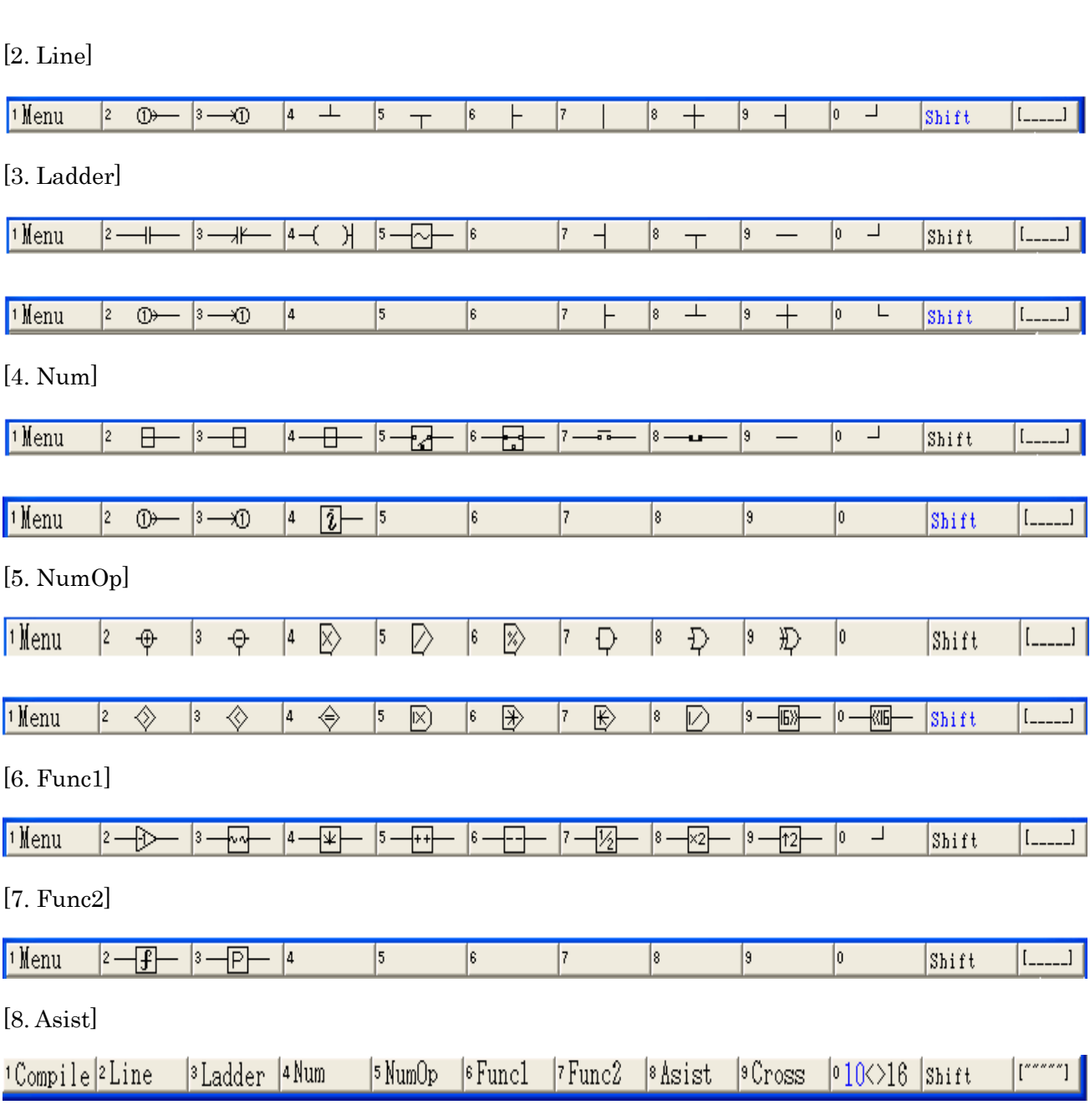

[9. Cross]

Cross-reference function executes. (Refer to  $4-3$ .)

# [" " " " "] or [\_ \_ \_ \_ \_]

The display of the button is changed the upper side or lower of the window.

#### ② Popup menu button of circuit edit window

Right click with the mouse in circuit edit window; the popup menu below is displayed. Each menu is same as the previous contents.

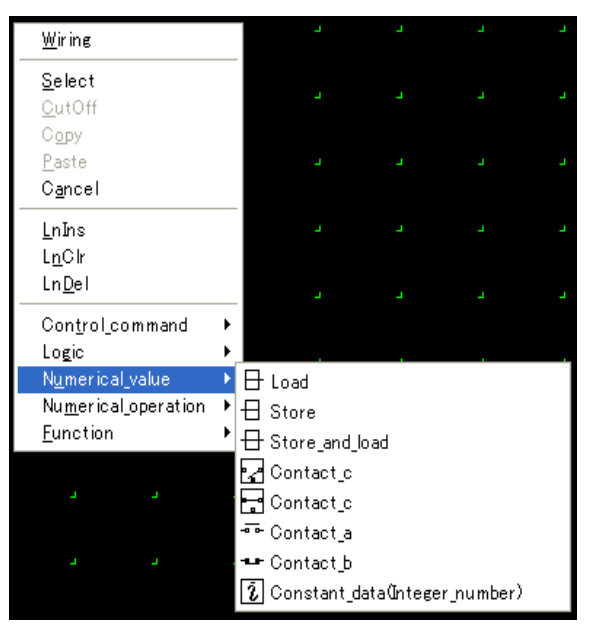

# 4-4-11. Circuit deletion

When you wish to delete the circuit, It right-clicks in the circuit to be deleted in "ProjectTree\_View", then the popup menu is displayed and select [Program Delete].

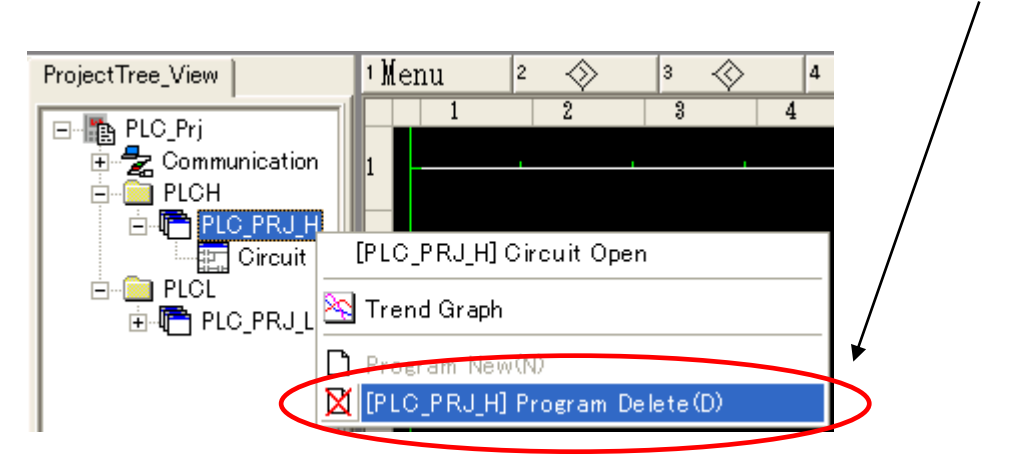

# 4-5. Monitor mode

# 4-5-1. Monitor mode

The state of Ladder-block and the value of Dataflow-block written in an inverter are in real time displayed in the circuit edit window.

(\*Cannot use Trend mode together.)

# 4-5-2. Operation proceed of monitor mode

- 1. Confirm whether the inverter is connected to user's PC by USBIF66.
- 2. Click [Data] [Project data read from inverter] in the main menu.

(\*When written in an inverter after compile, go to 5.)

- 3. The project file name and the preservation place are specified.
- 4. Open the project file.
- 5. Open the circuit edit window to be monitored.
- 6. Click [Monitor] of the section button in the circuit edit window, also click [File]-[Monitor mode] in the main menu.

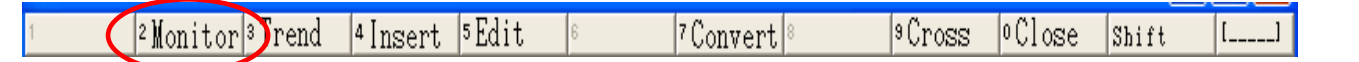

# 4-5-3. Status display

It becomes red when becoming turning on at the relay (OFF: Hold).

The value is displayed under each block for the register.

[Relay]

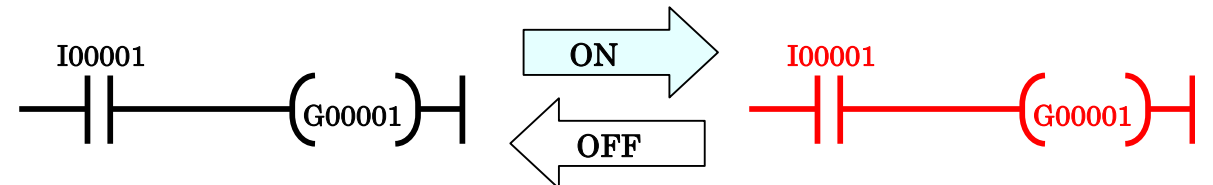

[Register]

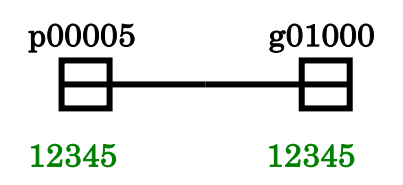

# 4-6. Trend mode

# 4-6-1. Trend mode

The state of Ladder-block and the value of Dataflow-block written in an inverter are in real time displayed in the graph.

(\*Cannot use Monitor mode together.)

# 4-6-2. Operation proceed of trend mode

- 1. Confirm whether the inverter is connected to user's PC by USBIF66.
- 2. Click [Data] [Project data read from inverter] in the main menu.

(※When written in an inverter after compile, go to 5.)

- 3. The project file name and the preservation place are specified.
- 4. Open the project file.
- 5. Open the circuit edit window to be monitored.
- 6. Click [Trend] of the section button in the circuit edit window, also right-clicks in the circuit to be monitored, then select [Trend Graph] in the popup menu.
- 7. Display the graph window.
- 8. Set up channel and describe graph.

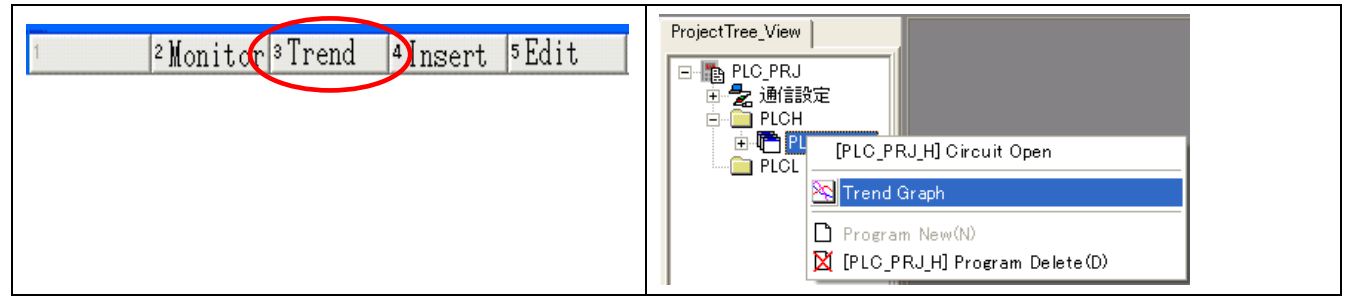

# 4-6-3. Describe graph

When right-click with mouse on graph window, popup menu is displayed.

[Stop / ReStart]

Drawing stop and re-drawing by restart.

[Ruled line display]

Grid is display or no display.

[Relay/Register setting]

The window to set relay and register is displayed.

[Trend Graph End]

Trend Graph Mode is canceled.

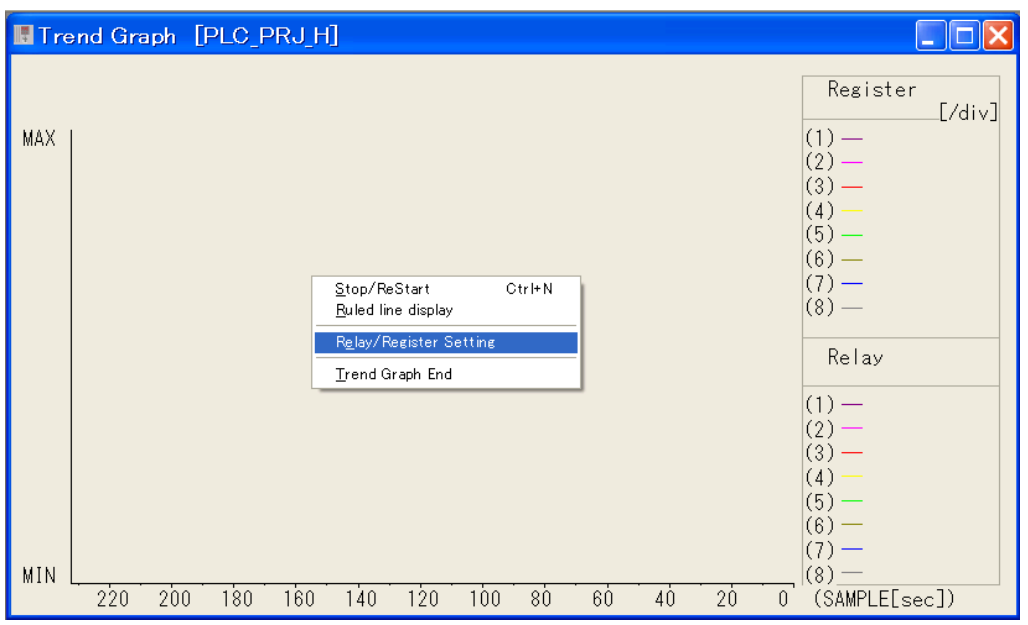

# 4-6-4. Set description

The set window below is displayed when you operate [Relay/Register Setting] at menu.

[OK] is clicked after each items set.

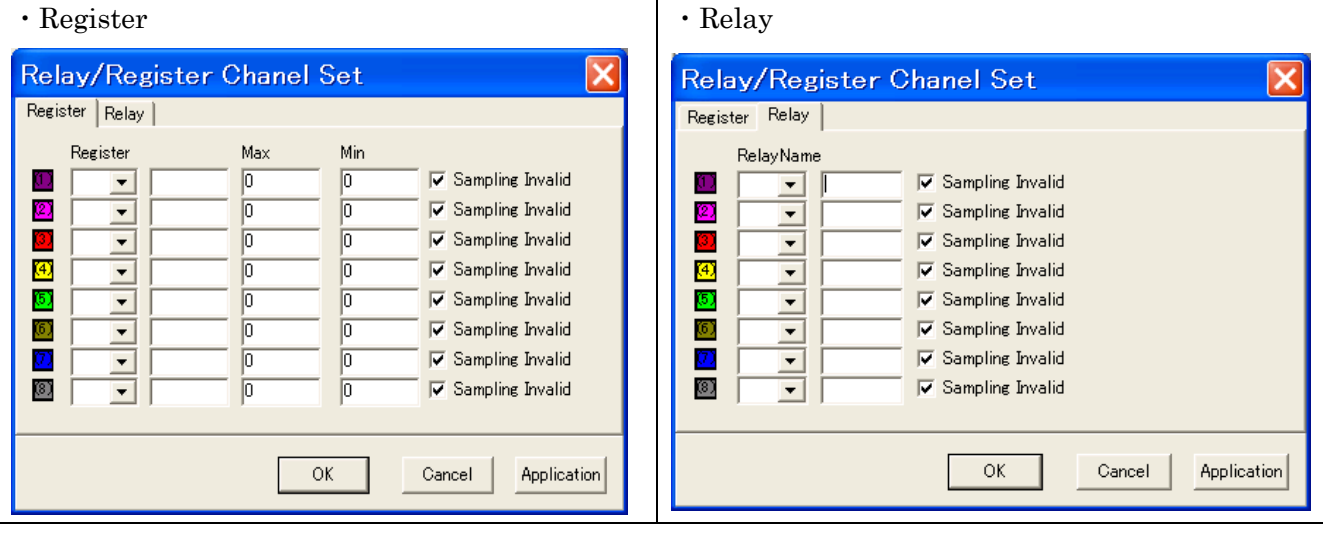

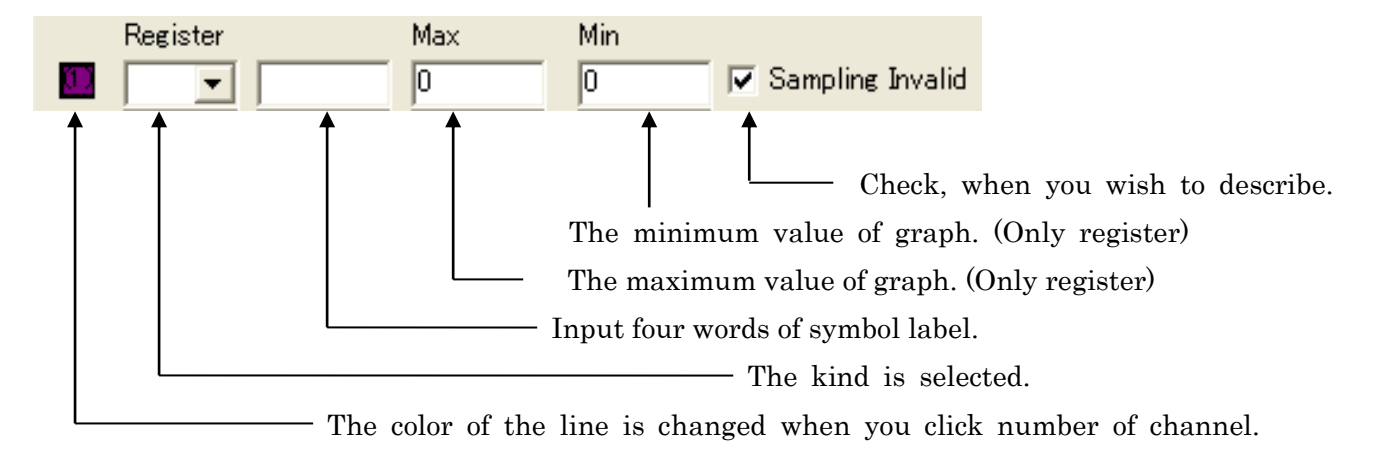

# 4-7. Error message

The explanation of each error and the method of settlement are shown in the following.

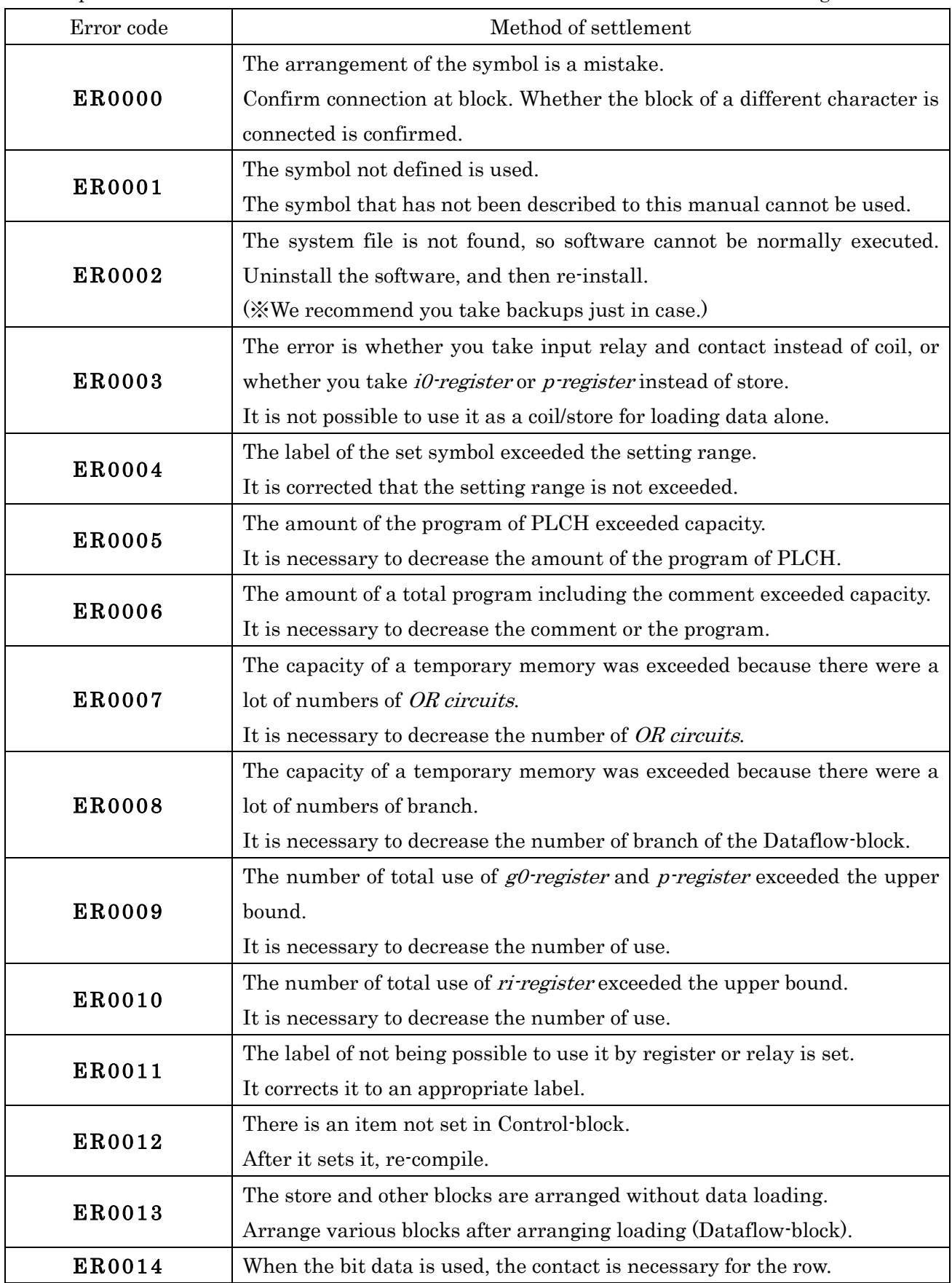

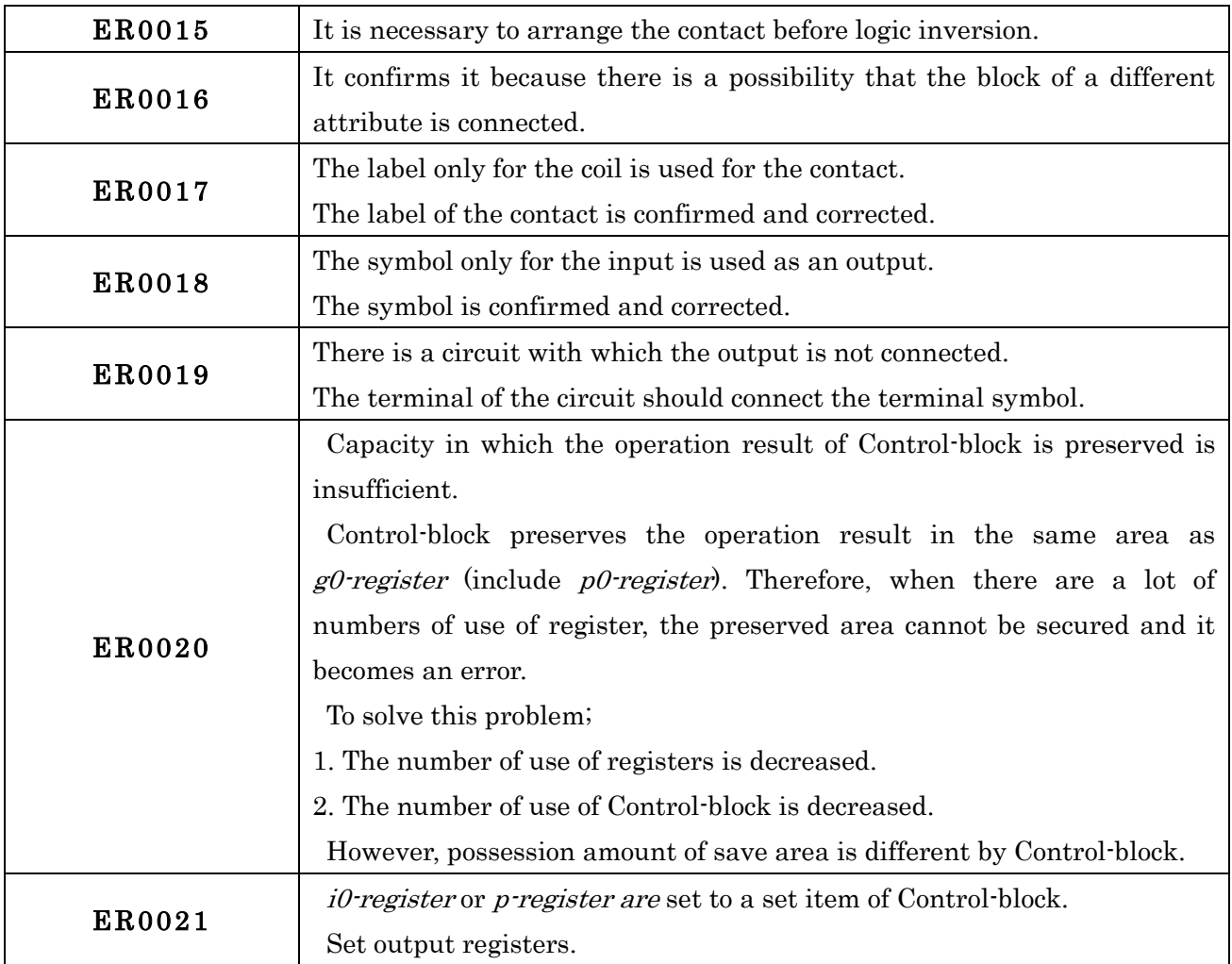

※ We do not guarantee, when you write with ignoring error messages.

# Chapter\_5 Convert from 64 series

Convert from 64Series automatically converts parameter of 64Series inverter into VF66 series inverter. (Not possible to convert it according to the condition.).

After the converting, CDS files are made. And it is possible to use it by Console Dataset.

#### 5-1. Start Convert from 64Series

Start Convert from 64Series by the following procedure.

#### [1] Start Convert from VF64Series

[Convert from 64Series] is selected from the start menu, Convert from 64Series is started.

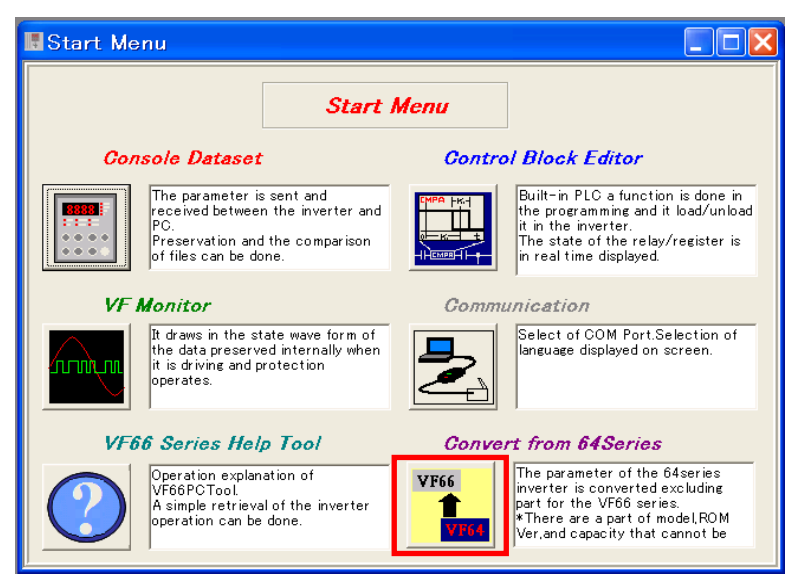

#### [2] Convert from 64Series window is displayed

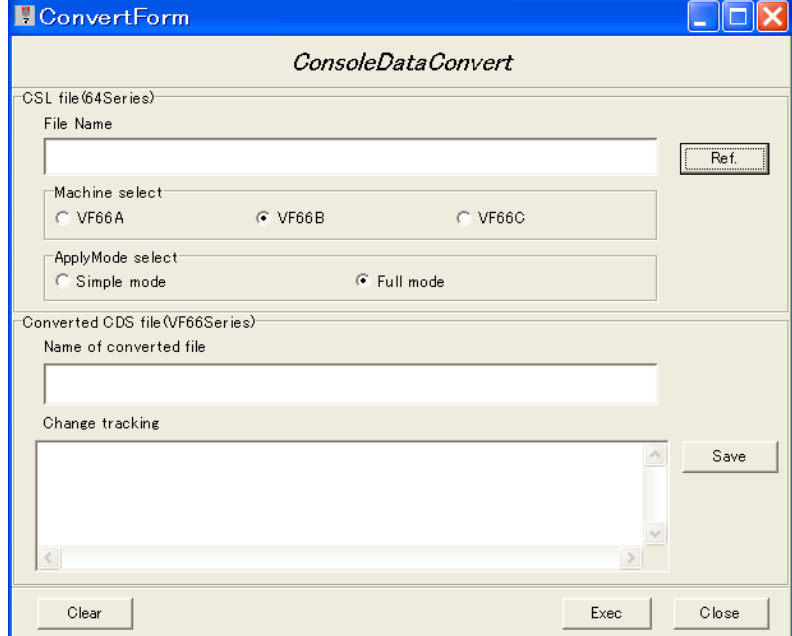

# 5-2. Convert a parameter file

To convert the parameter file, follow these steps.

#### [1] Selection of 64Series parameter file

The parameter file of *64Series inverter (.csl)* is selected by click [Ref.] button.

Full pass of selected file is displayed at File Name.

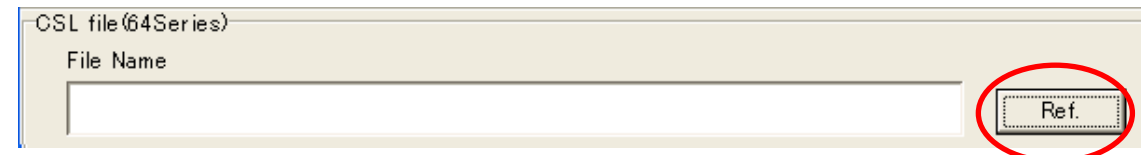

# [2] Selection of Machine select and ApplyMode

Machine select and ApplyMode select of applied an inverter are selected.

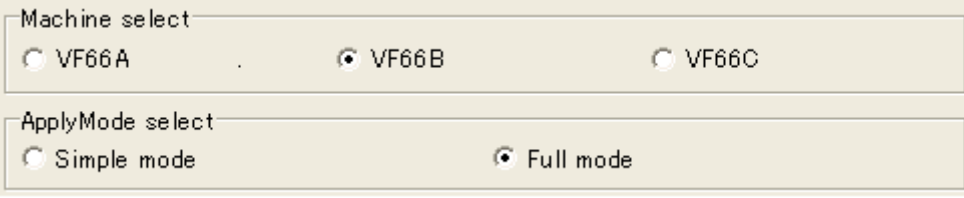

#### [3] Execution

[Exec] is clicked; the conversion of parameter is executed. When a set value is changed by the specification while converting it, the changed contents is displayed at Change tracking.

If you wish to save the change tracking, click [Save]. Also all columns are deleted by [Clear].

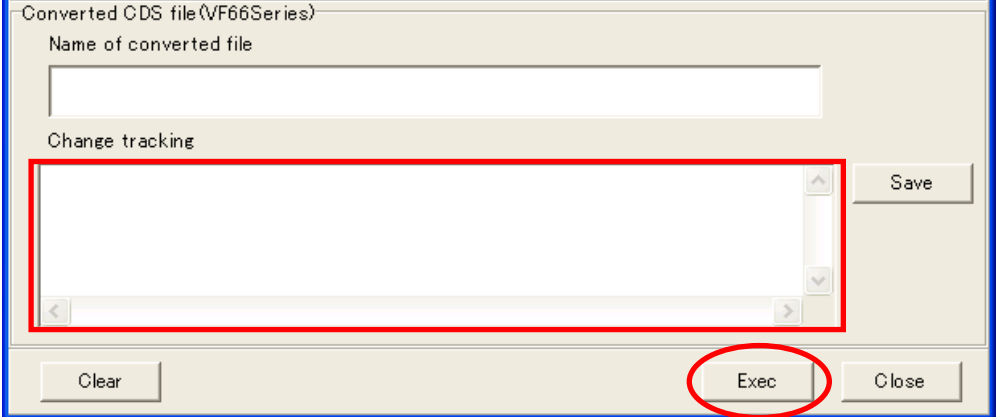

# [4] End of conversion

When end the conversion, CDS file is generated. Full pass name of the file is displayed at Name of converted file.

| Model       | Convertible 64Series ROM version                                                           |
|-------------|--------------------------------------------------------------------------------------------|
| <b>VF64</b> | 02-A1,02-A2,02-A4 $\sim$ -A7,21-A1,21-B1 $\sim$ -B9                                        |
| VF64A       | $A1 - A2$ , $A1 - B1 \sim B9$                                                              |
| ED64sp      | 02-A2,02-A4 $\sim$ -A9,02-B1 $\sim$ B8,21-A1 $\sim$ -A3,21-B1,21-B2,21-B9,21-C1 $\sim$ -C9 |
| ED64A       | $A1-A1,A1-B1,A1-B2,A1-C1\sim C9$                                                           |

The list below is convertible ROM version of 64Series VFC control board.

#### 5-3. Convert items of parameter

At converting 64Series parameter into 66Series parameter, the data is copied. But, apply the data to equation of conversion, set to initial value by each item.

The list below is shows the changed content of each item of each control mode.

# 【Note】

\* Multi input terminal function is different with 64Series. Confirm set value of terminals and wiring.

\* i-22~32(only Vector mode) are used for special mode of ASYC66-Z(Communication option).

\* Dead time (A-11~-16): If control mode is vector, necessary to execute auto tuning.

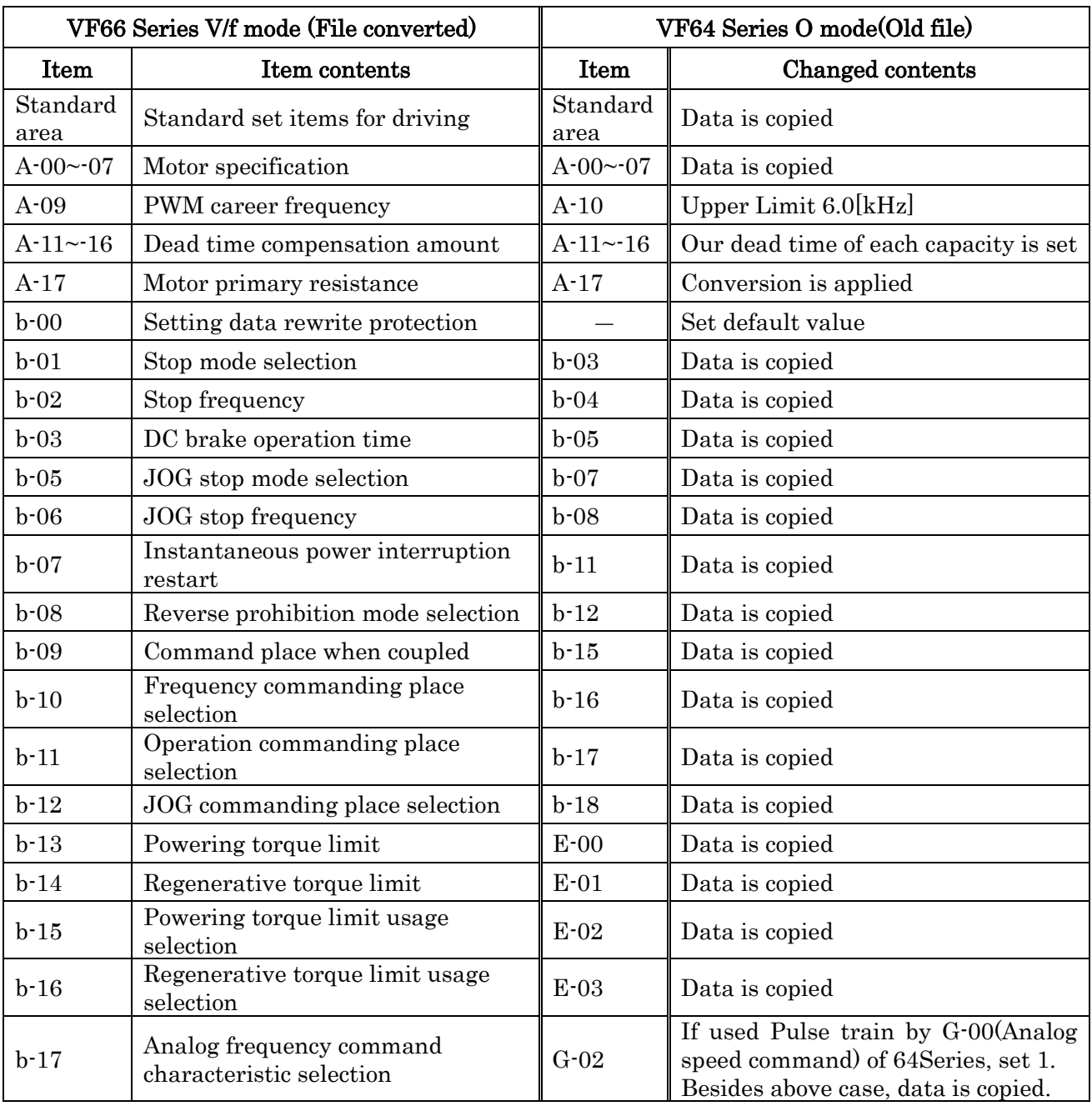

#### 【1】VF66 induction motor V/f mode(IM-V/f)

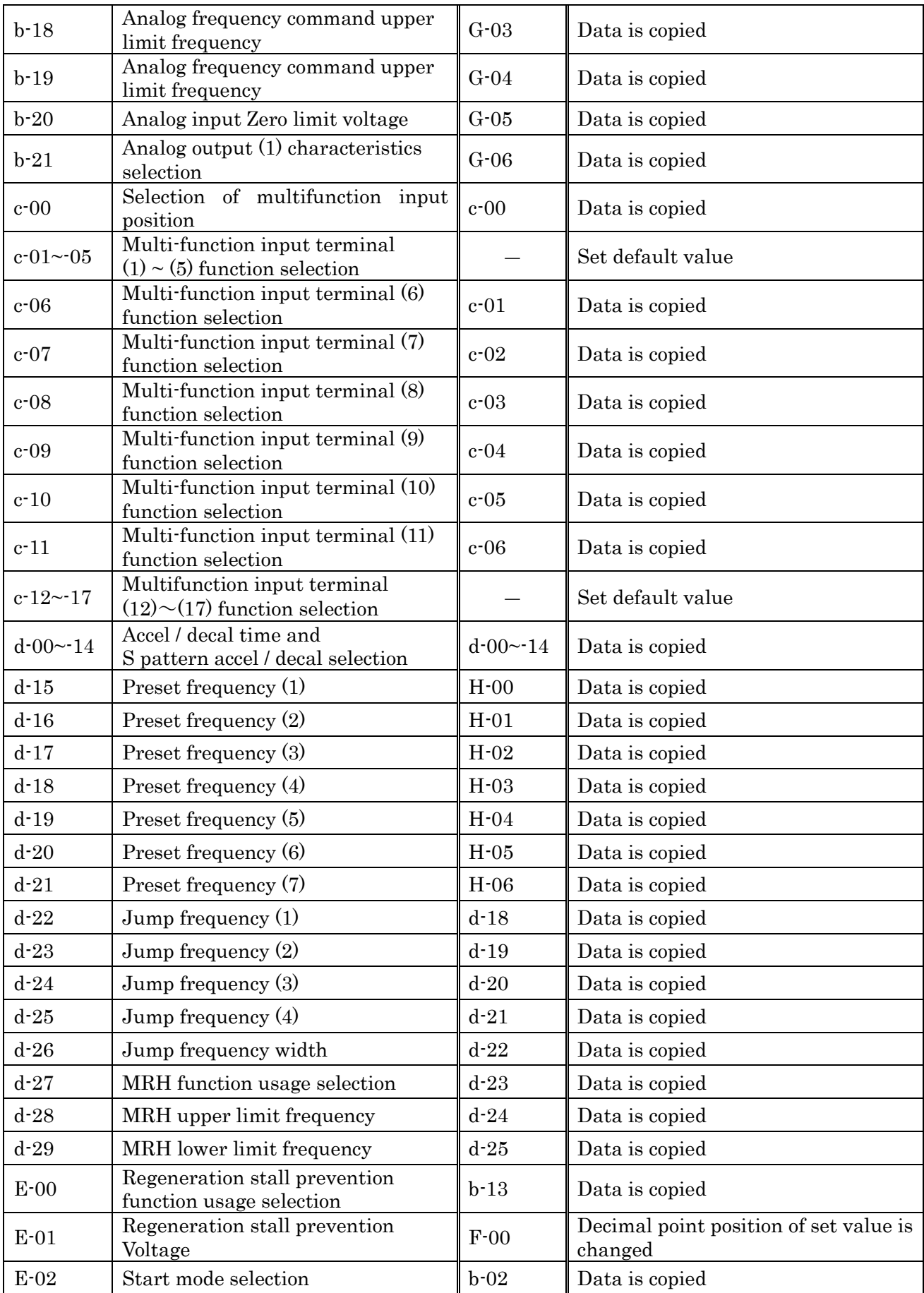

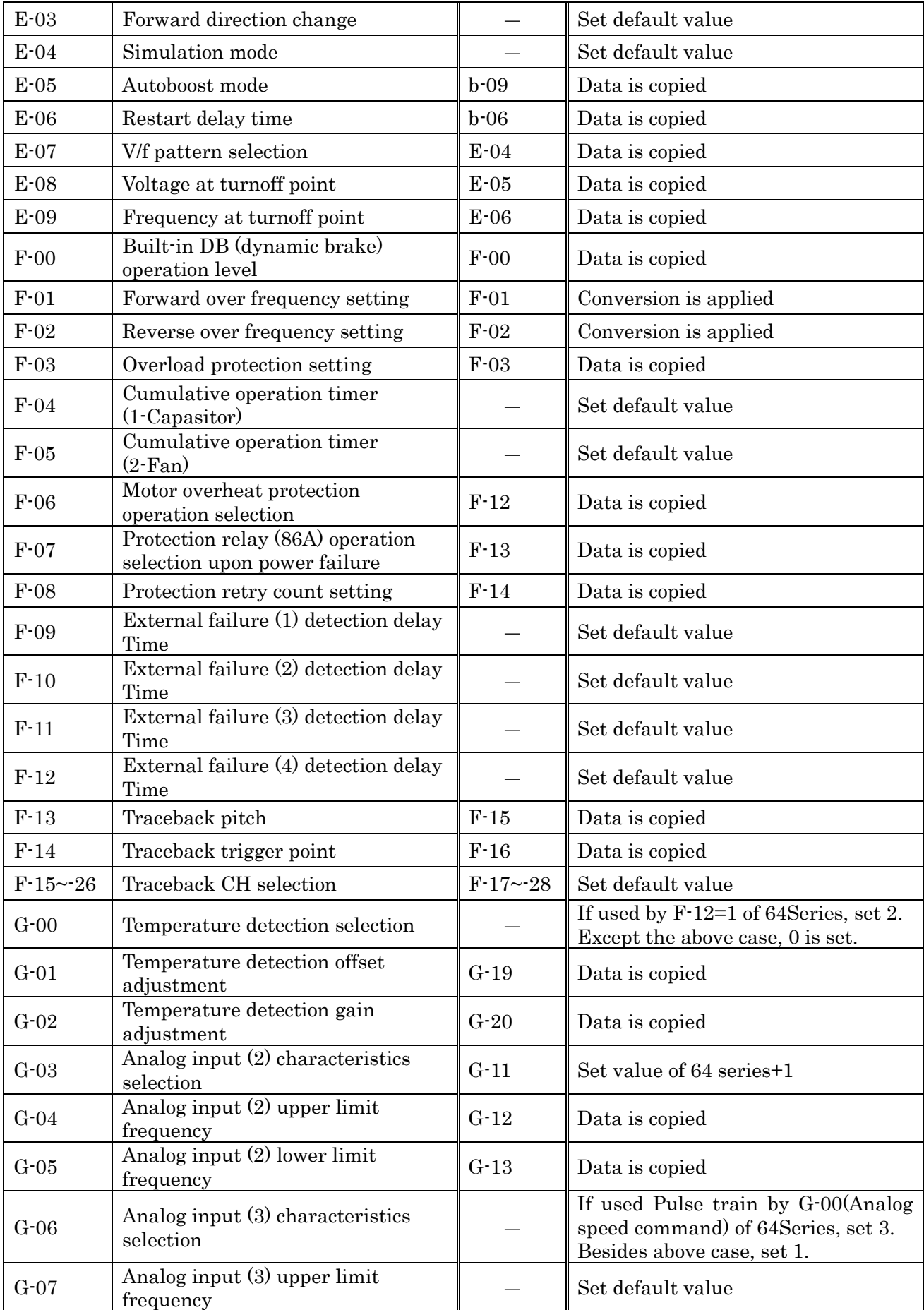

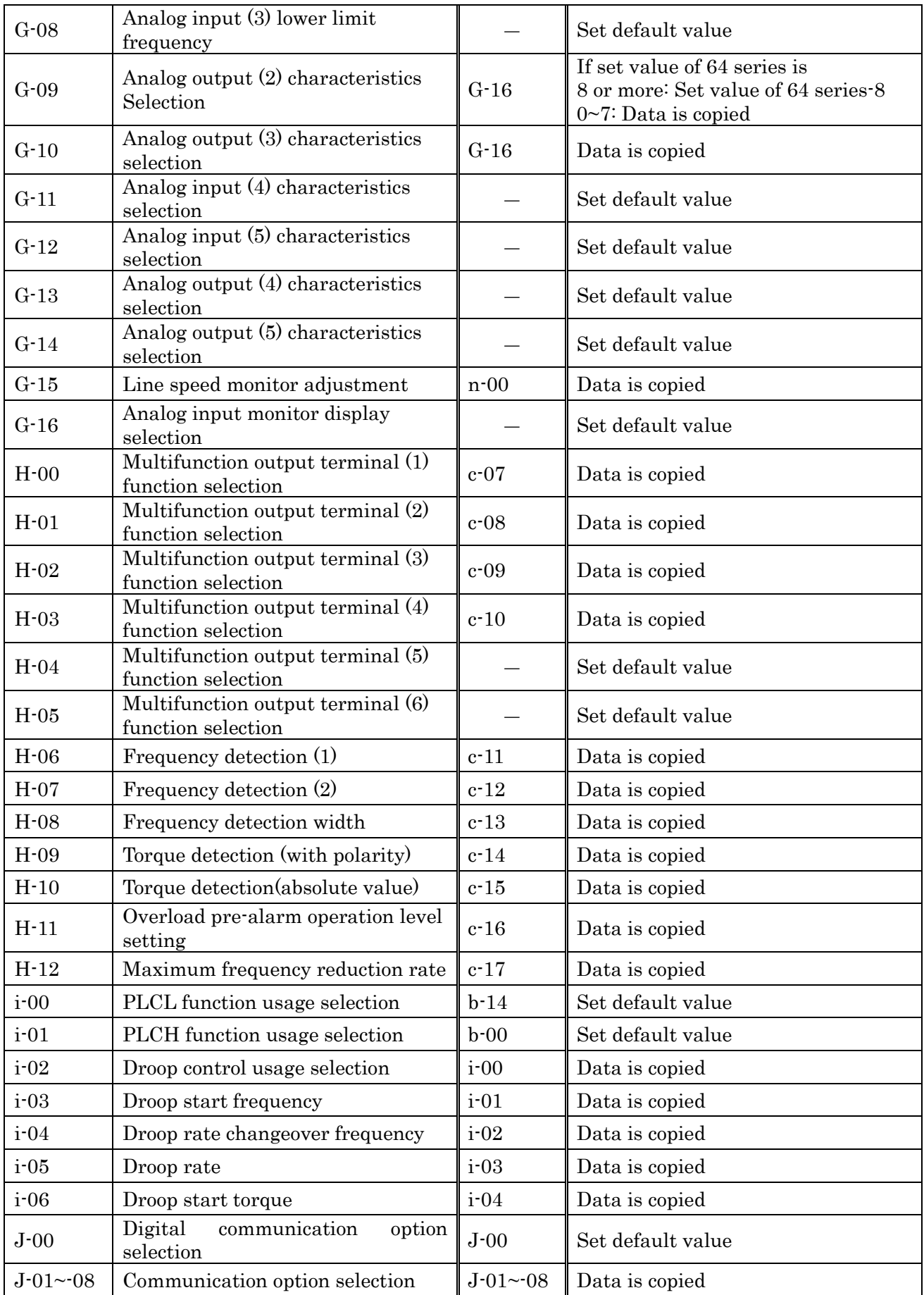

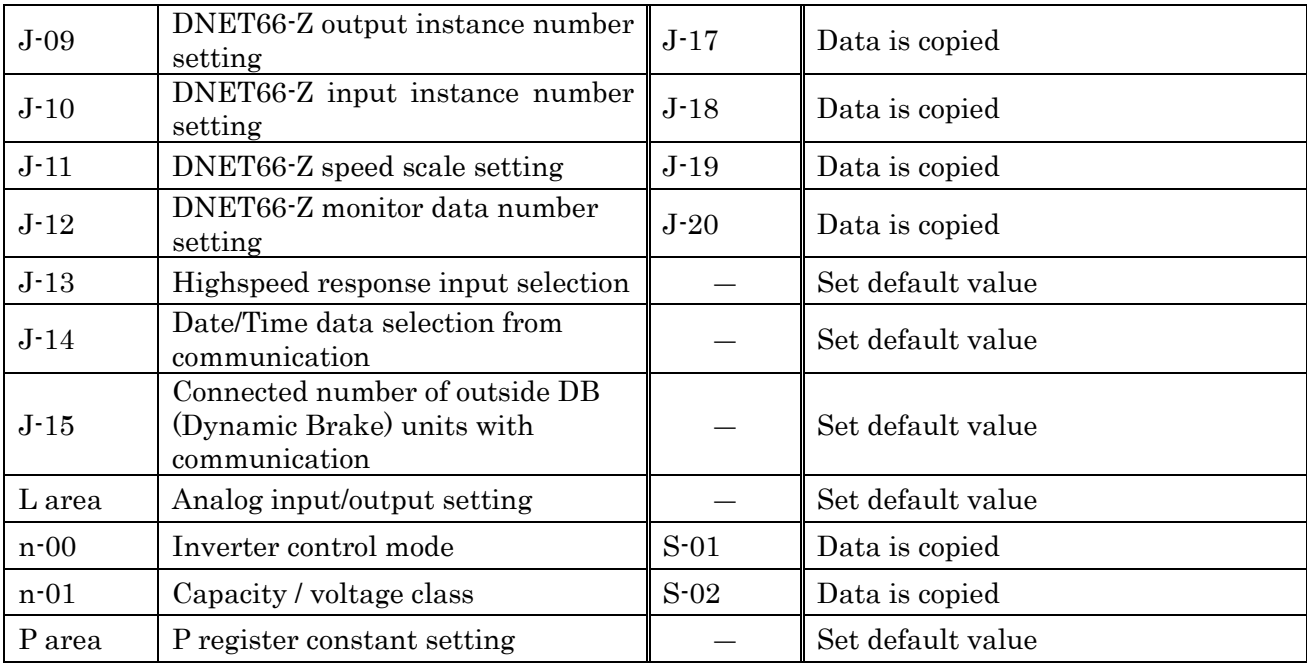

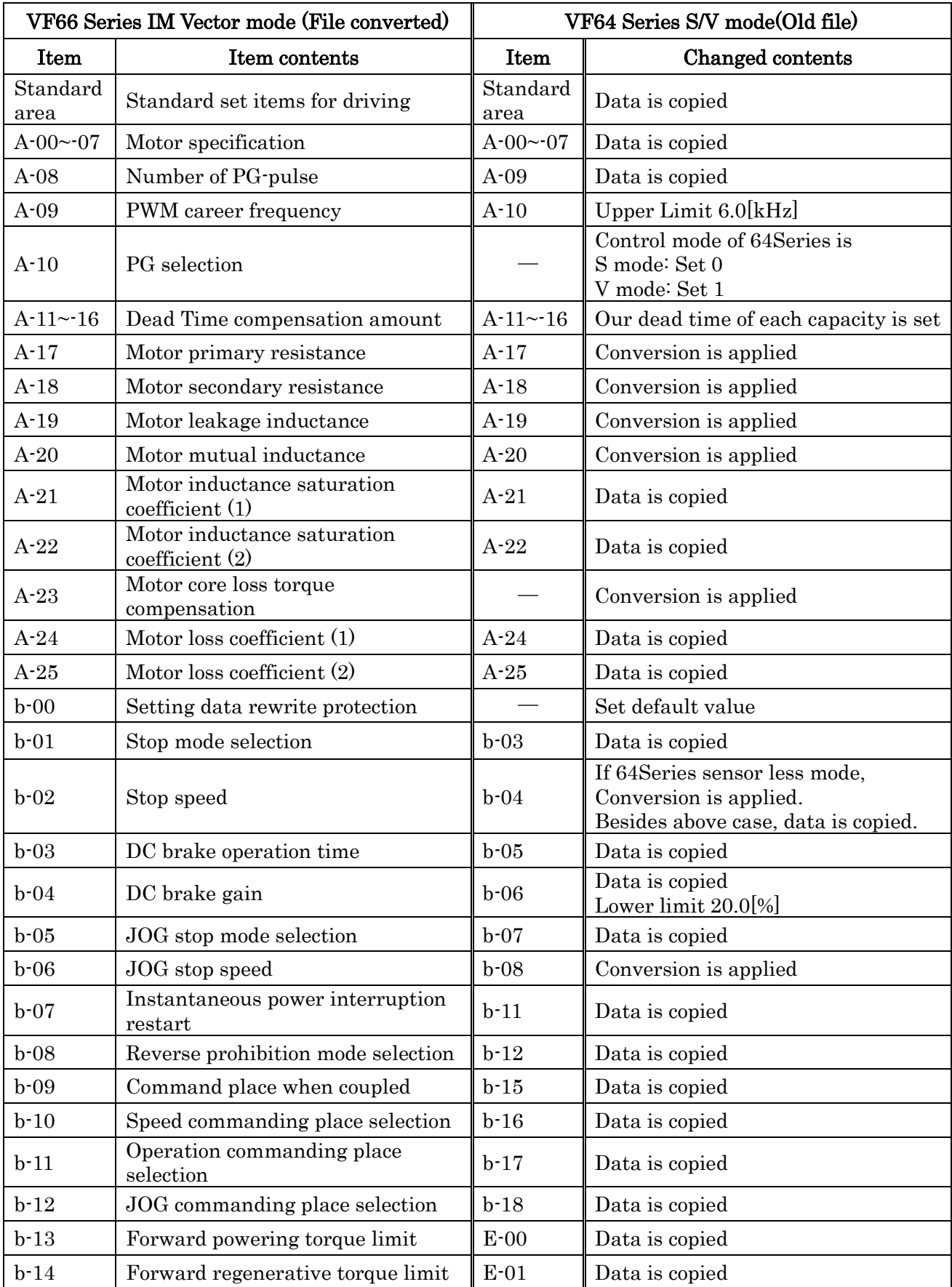

# 【2】VF66 Induction motor Vector mode(IM-V)

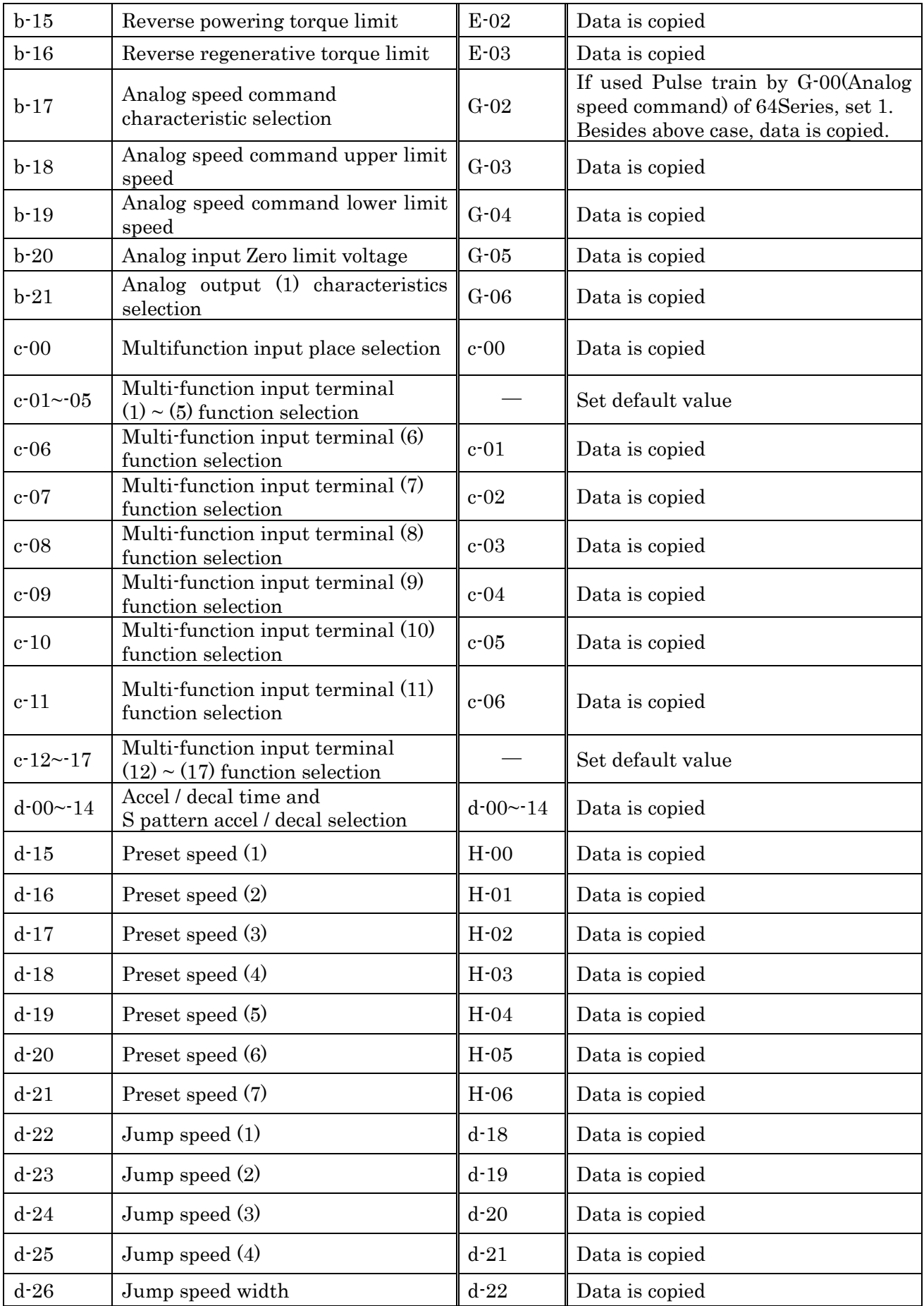

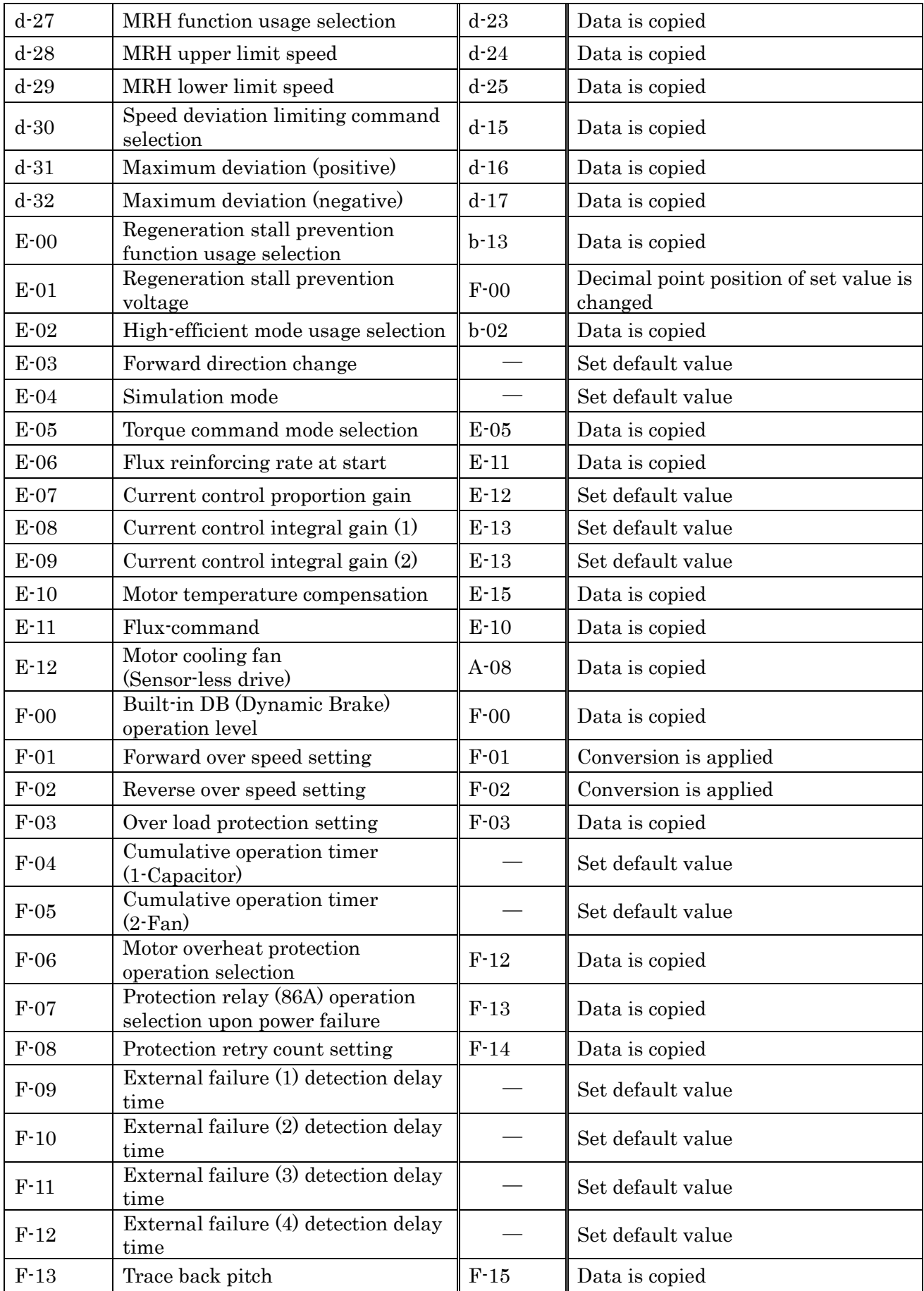

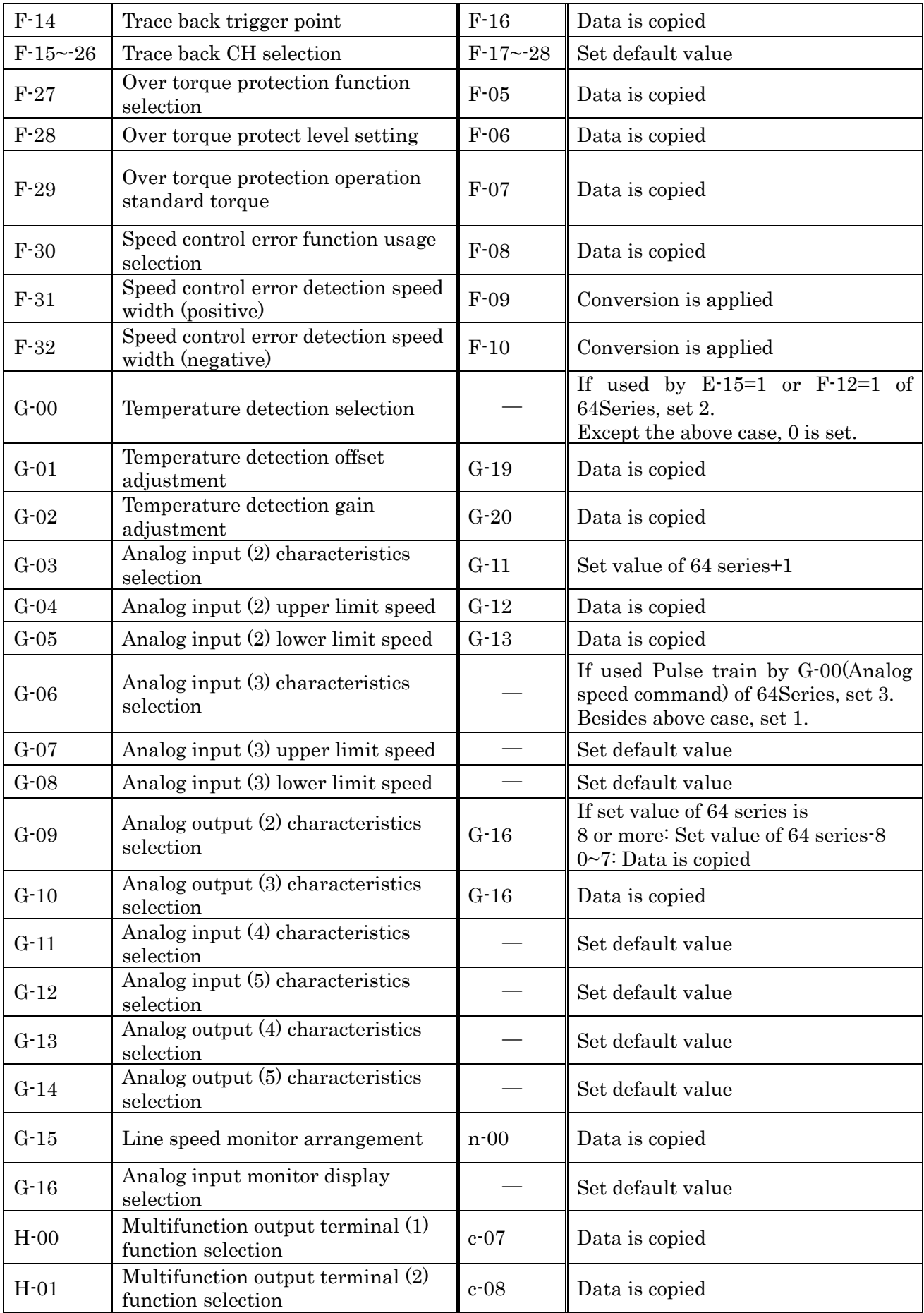

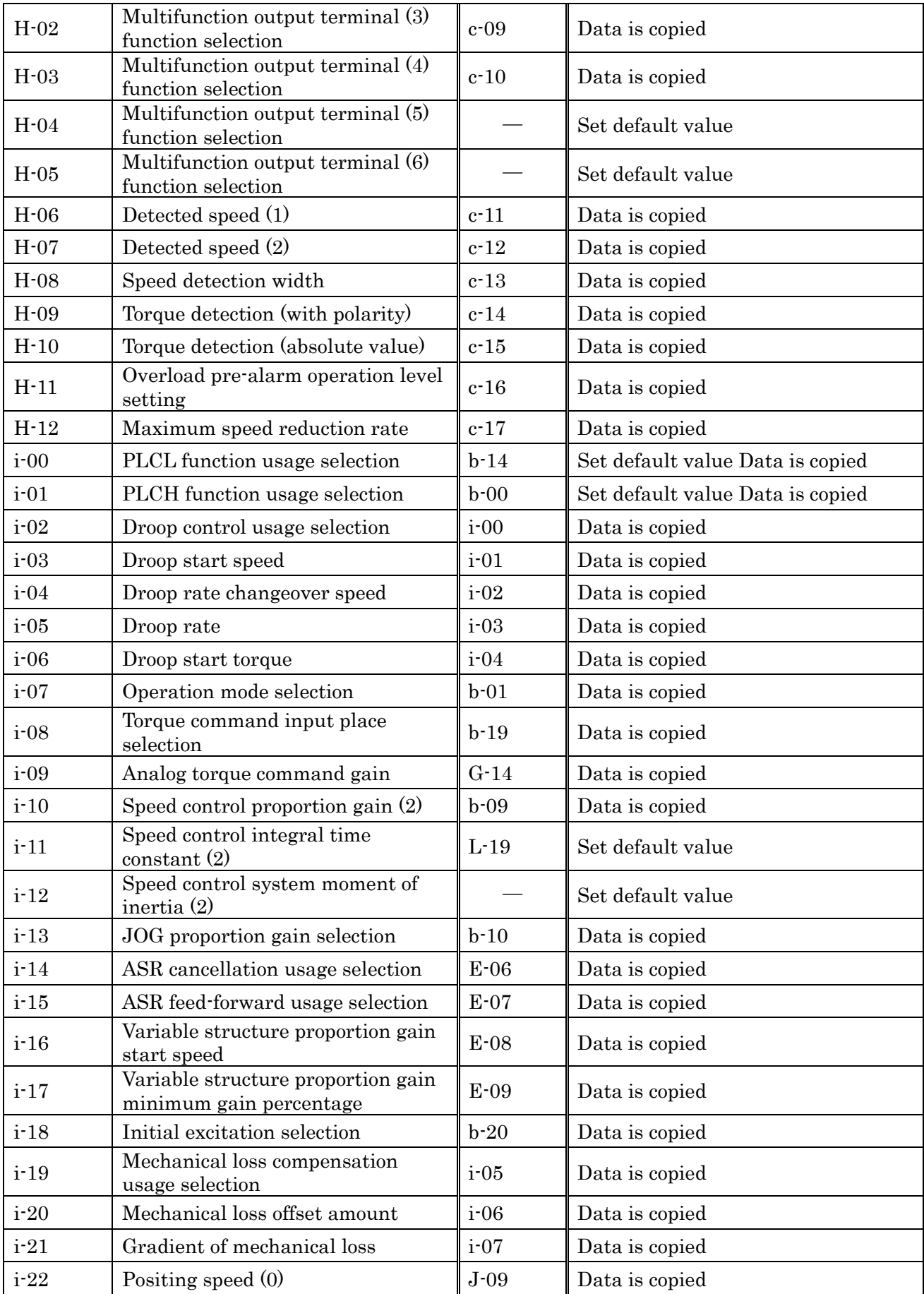

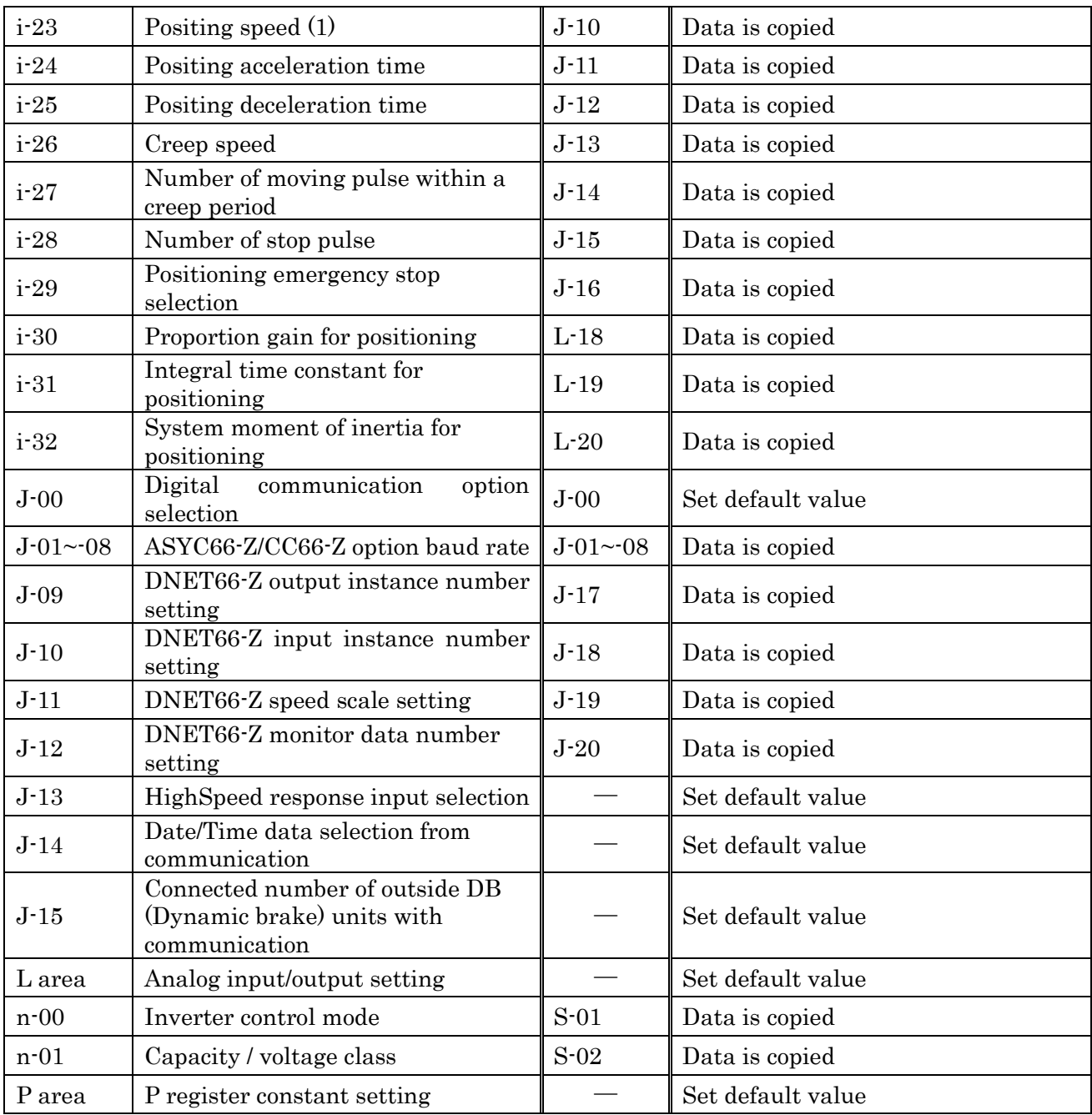

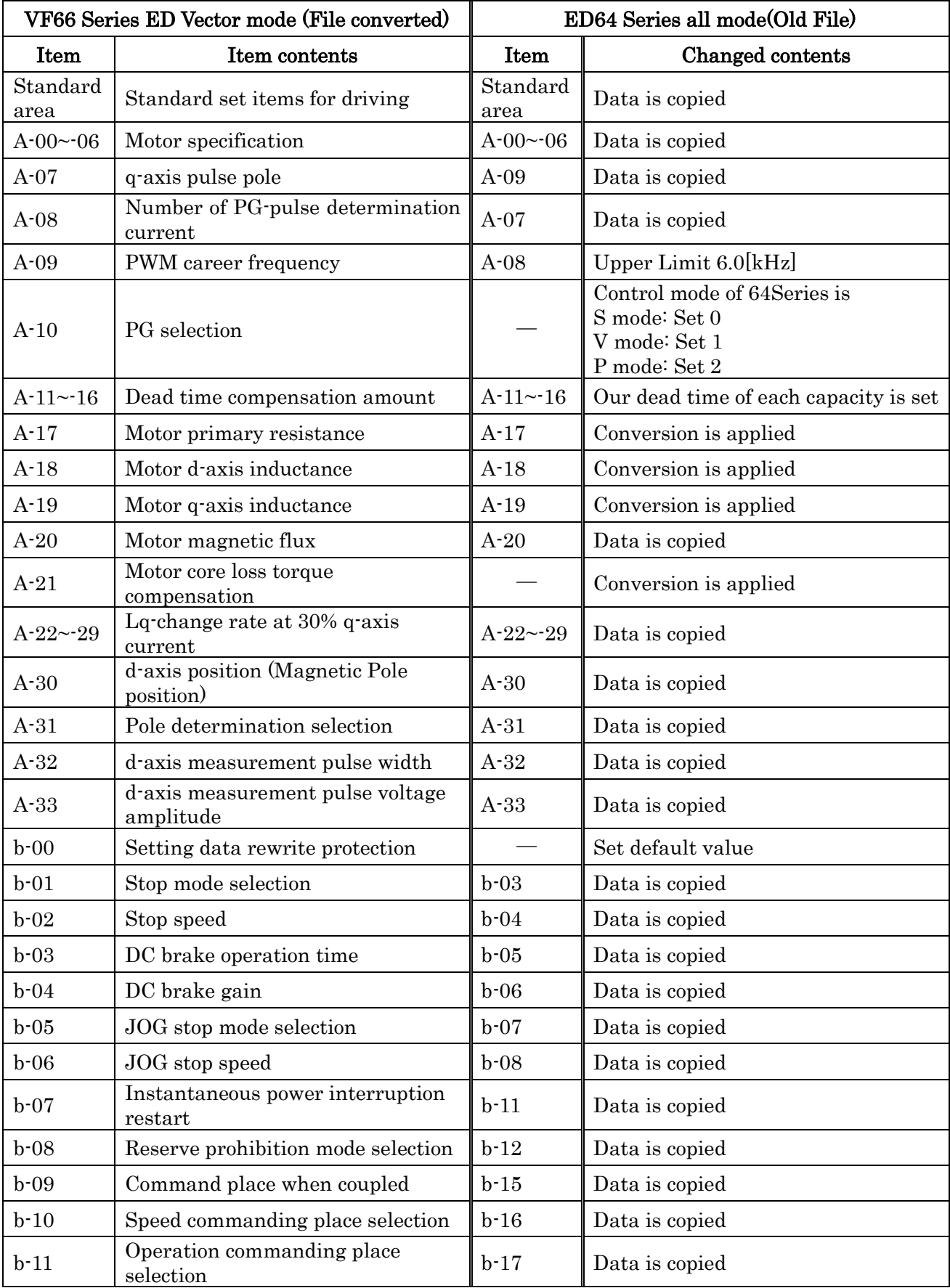

# 【3】VF66 ED(IPMSM) motor Vector mode(ED-V)

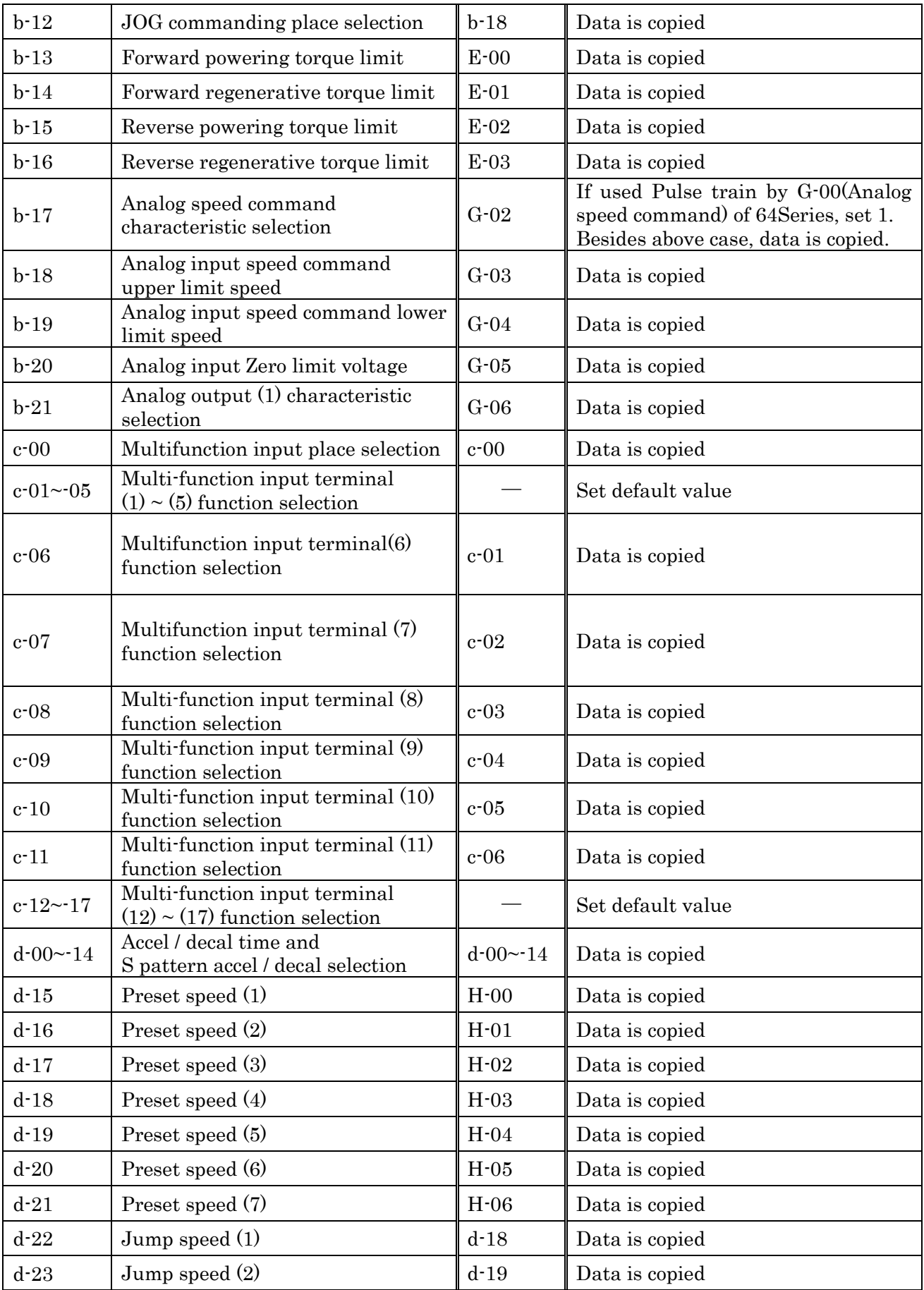

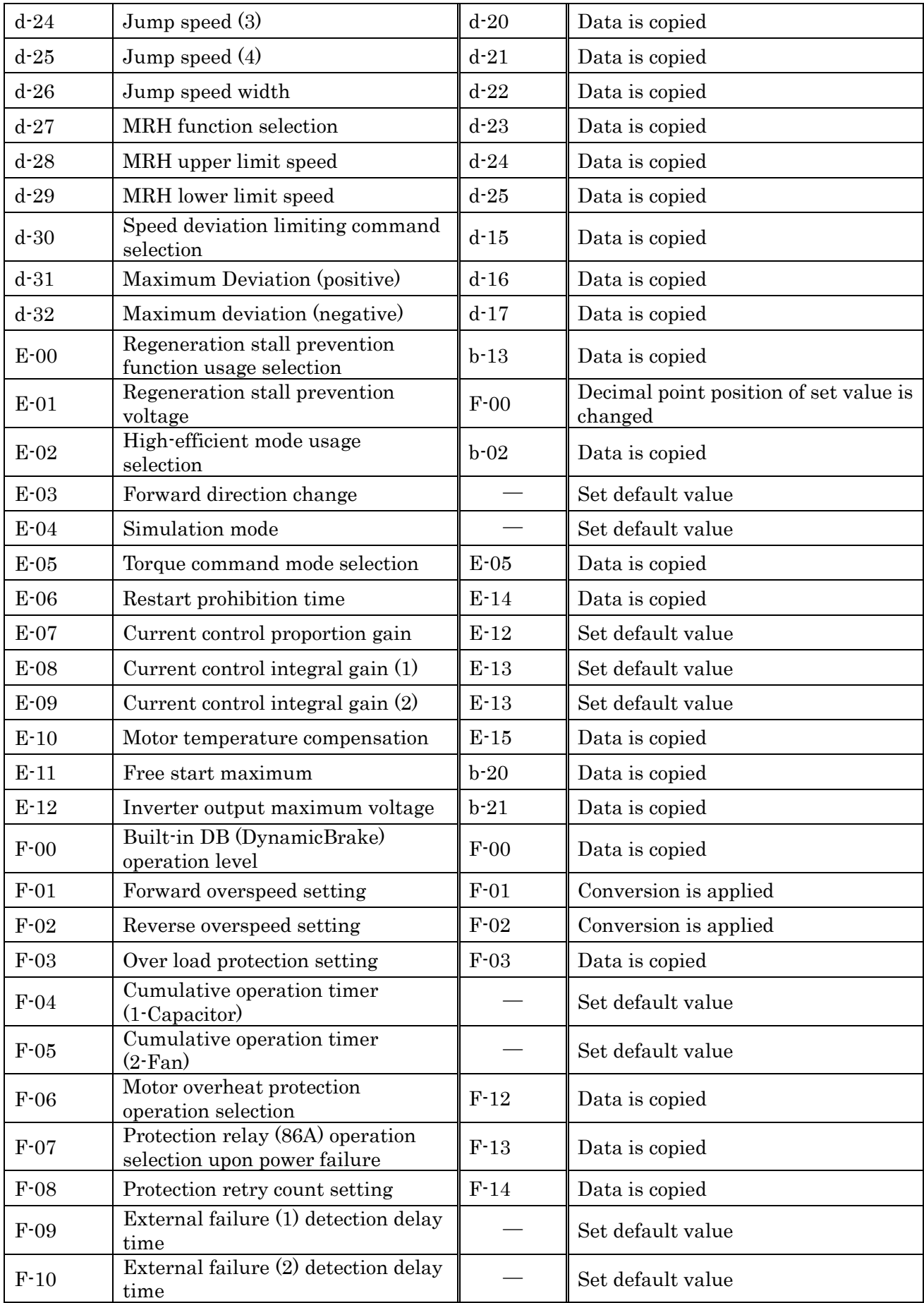
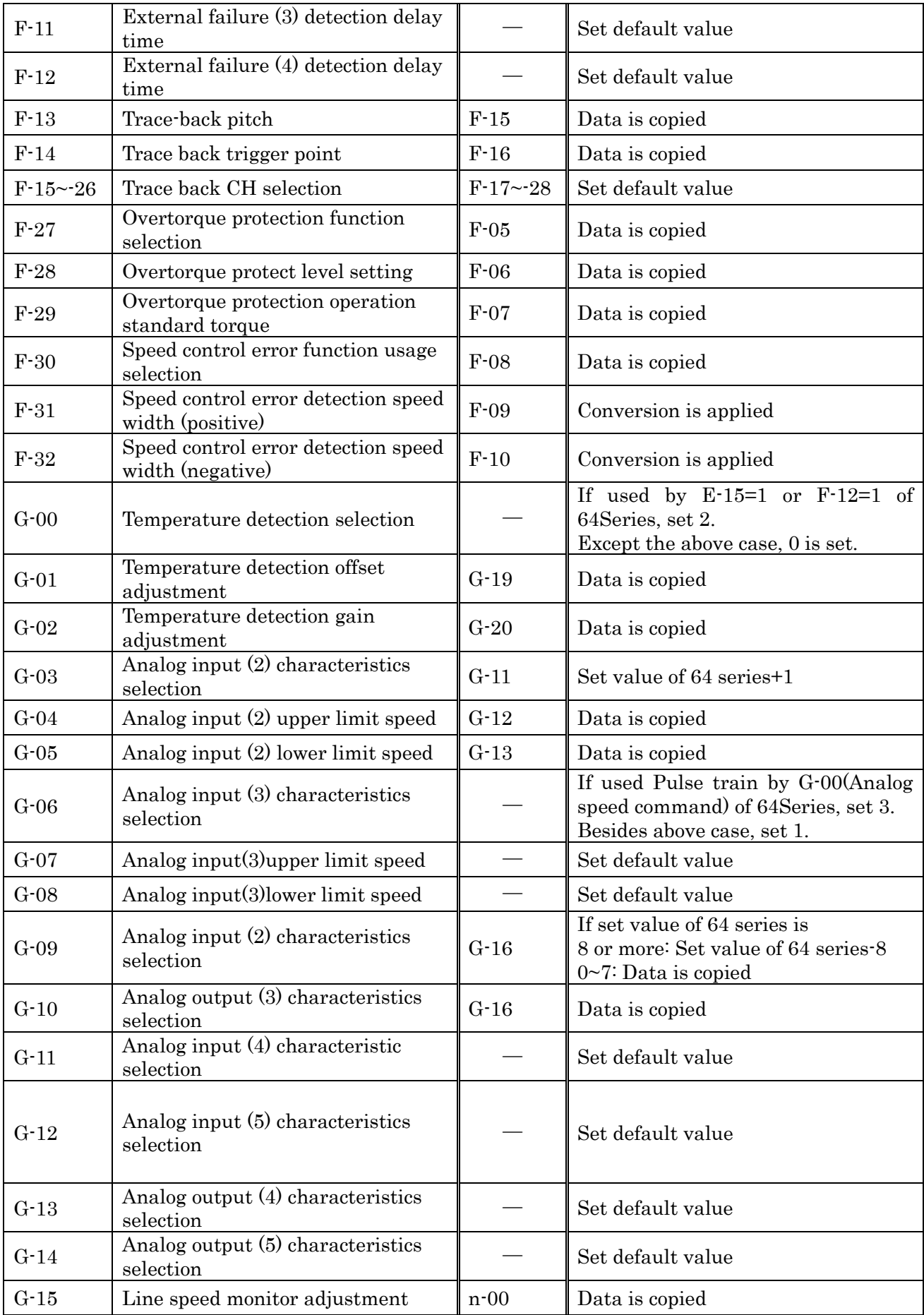

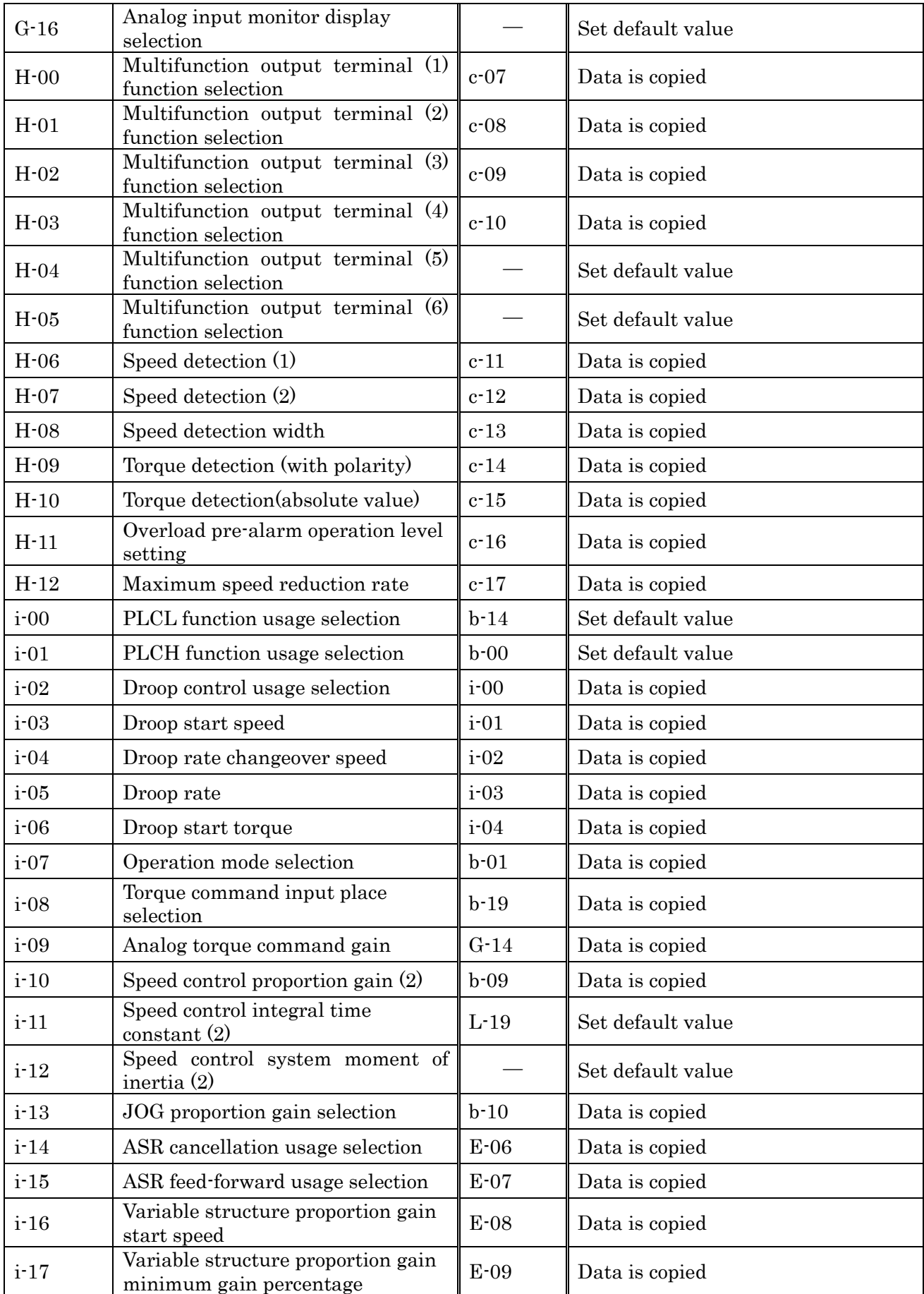

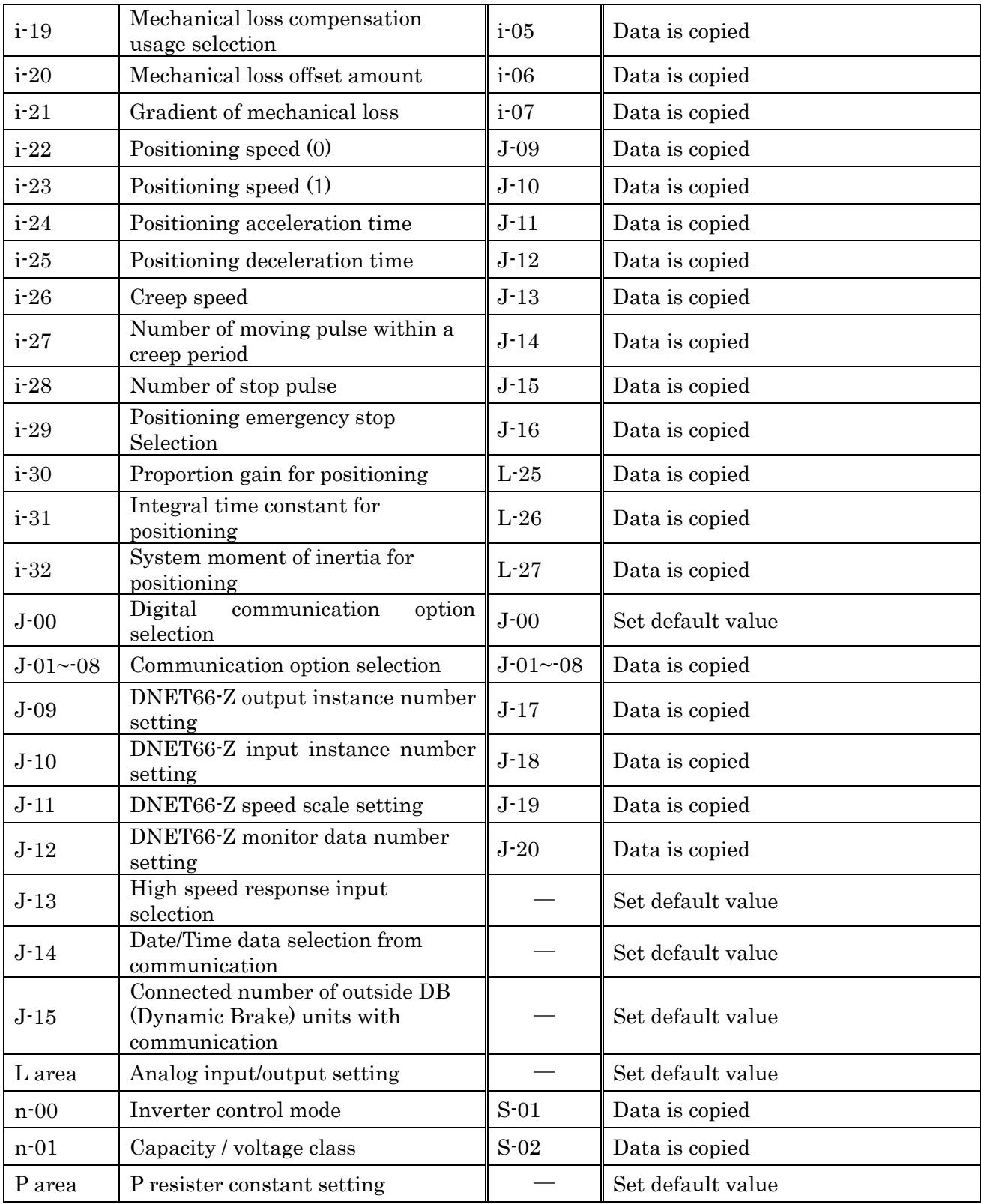

## **TOYODENKI SEIZOK.K.**

https://www.toyodenki.co.jp/en/ HEAD OFFICE: Tokyo Tatemono Yaesu Bldg, 1-4-16 Yaesu, Chuo-ku, Tokyo, Japan ZIP CODE 103-0028 TEL: +81-3-5202-8132 - 6 FAX: +81-3-5202-8150

In addition, the contents of this the "operation manual" may be changed without a preliminary announcement by specification change of a product etc.

Please have a look from our homepage about the newest "operation manual".

Contents of this manual are subject to change without notice.